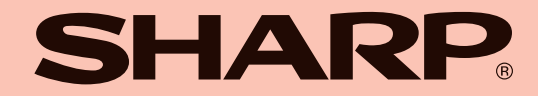

# EM MEHLLE

パーソナルコンピュータ **PC-AL70J**

# **安全にお使いいただくために**

# **図記号について**

この取扱説明書および商品には、安全にお使いいただくためにいろいろな 表示をしています。その表示を無視して誤った取り扱いをすることによっ て生じる内容を、次のように区分しています。

内容をよく理解してから本文をお読みになり、記載事項をお守りくださ い。

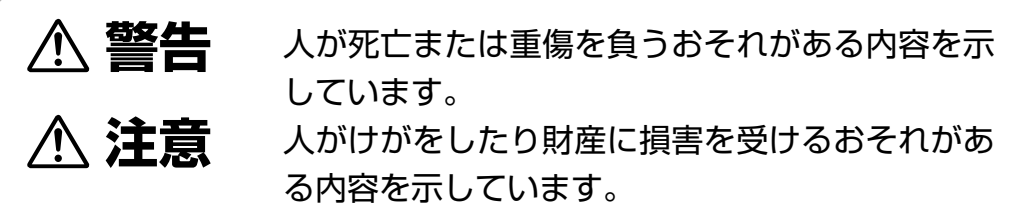

## **図記号の意味(図記号の一例です)**

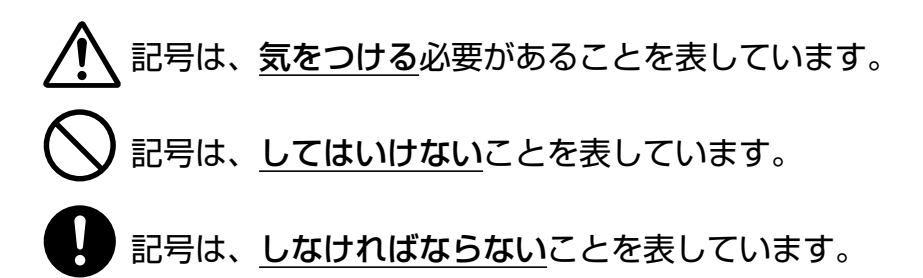

å**警告**

## 電源は **AC100V** のコンセントを使用する。 それ以外の電源で使用すると、火災の原因になります。 付属の電源コードは、AC100V 用(日本仕様)です。

aaaaaaaaaaaaaaaaaaaaaaaaaaaaaaaaaaaaaaaaaaaaaaaaaaaa

電源コードのプラグは、直接コンセントに接続する。 タコ足配線は過熱し、火災の原因になります。

お客様による分解や修理・改造はしない。 故障したときは、すぐに電源を切り、電源プラグをコンセントから 抜いて、修理を依頼してください。

ぬれた手で電源プラグを抜き差ししない。 感電の原因になります。

aaaaaaaaaaaaaaaaaaaaaaaaaaaaaaaaaaaaaaaaaaaaaaaaaaaa

電源コードを傷つけたり、破損したり、加工したりしない。 また重い物を載せたり、引っ張ったり、ねじったり、無理に曲げた りすると電源コードをいため火災・感電の原因になります。

万一、発熱していたり、煙が出ている、変な臭いがするなどの異常 が発生した場合は、すぐに電源を切り、電源プラグをコンセントか ら抜いて、バッテリーパックを取り外してください。その後、修理 を依頼してください。

aaaaaaaaaaaaaaaaaaaaaaaaaaaaaaaaaaaaaaaaaaaaaaaaaaaa

そのまま使用すると火災・感電の原因になります。

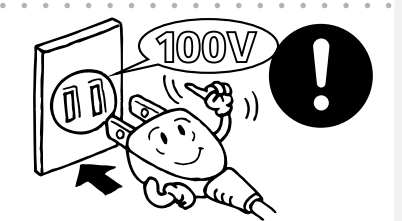

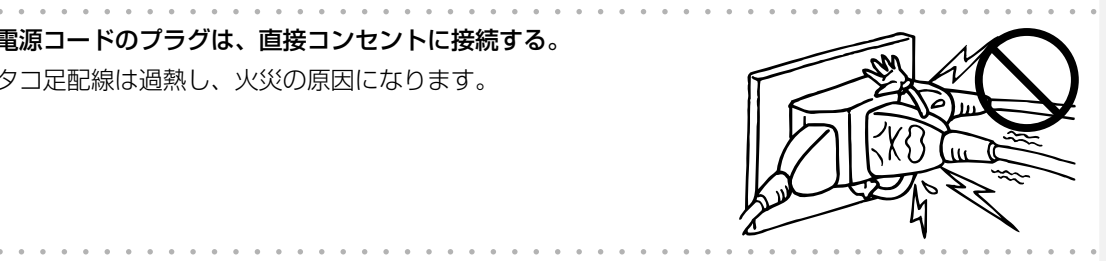

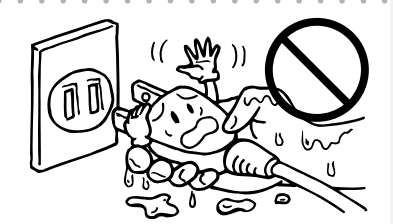

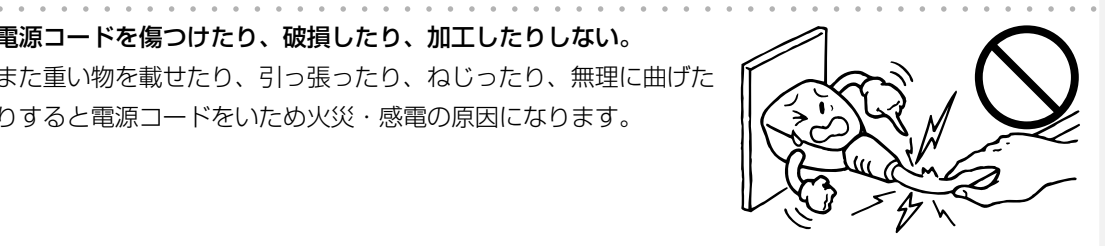

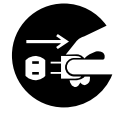

«

# å**警告**

混雑した場所(満員電車の中など)では、ワイヤレス**LAN** のアンテナを無効に設定する。 電波により心臓ペースメーカーの動作に影響を与え、事故の原因となることがあります。

aaaaaaaaaaaaaaaaaaaaaaaaaaaaaaaaaaaaaaaaaaaaaaaaaaaa ワイヤレス**LAN** 機能を使うときは、心臓ペースメーカーの装着位置から**22cm** 以上離 す。

電波により心臓ペースメーカーの動作に影響を与え、事故の原因となることがあります。

医療機関(病院など)の中や医療用電気機器の近くでは、ワイヤレス**LAN** のアンテナを 無効に設定する。

電波により医療用電気機器の動作に影響を与え、事故の原因となることがあります。

航空機内では、ワイヤレス **LAN** のアンテナを無効に設定する。

aaaaaaaaaaaaaaaaaaaaaaaaaaaaaaaaaaaaaaaaaaaaaaaaaaaa

電波により航空機の機器の動作に影響を与え、事故の原因となることがあります。 また、ワイヤレスLANのアンテナを有効にすること、および航空機の離着陸時に本機を 動作させることは、航空法違反となり処罰される場合があります。

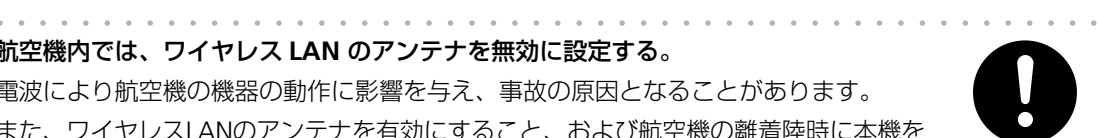

**O** 

**O** 

 $\mathbf 0$ 

# å**注意**

本機を持ち運ぶ際は、しっかりと持ち、落とさないようにする。 落とすと足をけがすることがあります。

aaaaaaaaaaaaaaaaaaaaaaaaaaaaaaaaaaaaaaaaaaaaaaaaaaaa

電源プラグは、コンセントの奥まで確実に差し込む。

また、ゆるんだコンセントは使用しないでください。接続がゆるいと火災・感電の原因 となることがあります。

aaaaaaaaaaaaaaaaaaaaaaaaaaaaaaaaaaaaaaaaaaaaaaaaaaaa

aaaaaaaaaaaaaaaaaaaaaaaaaaaaaaaaaaaaaaaaaaaaaaaaaaaa

**AC** アダプターおよび電源コードのプラグにほこりが付着している状態で使用しない。 ACアダプター、電源コードのプラグにほこりなどが付着しているときは、プラグを抜い て乾いた布で取り除いてください。ほこりなどが付着したまま使用すると、湿気などで 絶縁不良となり、火災・感電の原因となることがあります。

電源コードは、電源プラグを持って抜く。

電源コードを引っ張るとコードが傷つき火災・感電の原因となることがあります。

**AC** アダプターおよび電源コードを取り扱う場合は、次のことをお守りください。

aaaaaaaaaaaaaaaaaaaaaaaaaaaaaaaaaaaaaaaaaaaaaaaaaaaa

- 発煙、発火、火災の原因になります。
- **=** 落下させたり衝撃を与えないでください。
- つけ根部分を無理に曲げないでください。
- **=** 重いものを載せないでください。
- **=** 布などでくるまないでください。
- 保温性のある場所(温風ファンの前やホームこたつ付近など)で使わないでください。
- **=** AC アダプターにコードを巻きつけないでください。

aaaaaaaaaaaaaaaaaaaaaaaaaaaaaaaaaaaaaaaaaaaaaaaaaaaa

**=** コードを結んだり、束ねたりしないでください。

aaaaaaaaaaaaaaaaaaaaaaaaaaaaaaaaaaaaaaaaaaaaaaaaaaaa 本機を長期間使用しないときは、安全のために必ず電源を切り、 電源プラグをコンセントから抜く。

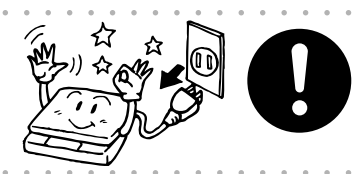

**O** 

**O** 

**‡**

¬

**O** 

**O** 

**O** 

雷が鳴り始めたら、早めに電話線や電源コードなどを抜く。 故障や大切なデータの損傷の原因になります。なお、雷が近づいてきたら、電話線や電 源コードなどには触れないでください。感電の恐れがあります。

aaaaaaaaaaaaaaaaaaaaaaaaaaaaaaaaaaaaaaaaaaaaaaaaaaaa 電源コードなどのケーブル類は、足などを引っかけないように整理する。 ケーブル類を足などに引っかけたりすると、本機が落下して変形・故障の原因になった り、転倒してけがの原因になることがあります。

# å**注意**

バッテリーパックは誤った使い方をすると破裂や発火の原因になります。また、ショー トして過熱したり他のものを傷つけることがあります。次のことを必ずお守りください。 **=** 指定の充電方法以外では充電しないでください。

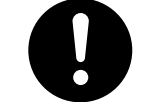

 $\mathbf 0$ 

**O** 

**‡**

**O** 

**‡**

- 金属小物(鍵、装飾品など)といっしょにポケットやカバンなどに入れないでください。
- **=** 端子をショートさせないでください。
- **=** 火の中に入れないでください。
- **=** 分解や改造をしないでください。
- **=** 衝撃を与えないでください。

aaaaaaaaaaaaaaaaaaaaaaaaaaaaaaaaaaaaaaaaaaaaaaaaaaaa

バッテリーパックから液が漏れて皮膚や衣服に付着したときは、ただちに水道水などの きれいな水で洗い流してください。皮膚がかぶれたりする原因になる恐れがあります。 また、漏れた液が目に入ったときは、こすらずにすぐに水道水などのきれいな水で十分 に洗った後、ただちに医師の治療を受けてください。放置すると液により目に障害を与 える原因となります。

aaaaaaaaaaaaaaaaaaaaaaaaaaaaaaaaaaaaaaaaaaaaaaaaaaaa

aaaaaaaaaaaaaaaaaaaaaaaaaaaaaaaaaaaaaaaaaaaaaaaaaaaa

aaaaaaaaaaaaaaaaaaaaaaaaaaaaaaaaaaaaaaaaaaaaaaaaaaaa

本機で使用しているカバー、キャップ、ネジ、バックアップ電池などを取り外した場合 は、小さなお子様が過って飲むことがないよう、小さなお子様の手の届かない所に置い てください。万一、お子様が飲み込んだ場合は、直ちに医師と相談してください。

本書に記載の場合を除いて、本機のカバーなどを取り外さない。 内部には電圧の高い部分があるため、触ると感電の原因となることがあります。 取り外すときは、本書に記載の取り外し手順に従ってください。

aaaaaaaaaaaaaaaaaaaaaaaaaaaaaaaaaaaaaaaaaaaaaaaaaaaa 通風孔やスロットなどから本機内部に異物(金属片、液体、燃えやすいものなど)を入れ ない。

火災・感電の原因となることがあります。

梱包で使用しているビニール袋で小さなお子様が遊んだりしないよう、小さなお子様の 手の届かない安全な所に保管してください。

頭からかぶって鼻や口をふさぐと、窒息事故の原因となることがあります。

aaaaaaaaaaaaaaaaaaaaaaaaaaaaaaaaaaaaaaaaaaaaaaaaaaaa ぬれた手で使用したり、まわりに水など液体の入った容器を置かな い。

中に水が入ると、火災・感電の原因となることがあります。 aaaaaaaaaaaaaaaaaaaaaaaaaaaaaaaaaaaaaaaaaaaaaaaaaaaa

本機をぐらついた台の上や不安定な場所に置かない。 落ちたりして、けがの原因となることがあります。

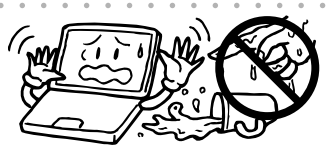

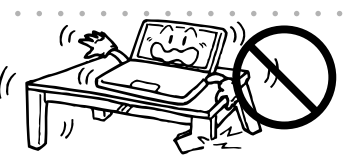

**6**

å**注意**

- **目の健康のために、次のことを必ずお守りください。**<br>● 連続して長時間使用される場合は、1時間ごとに10〜15分休憩し、目を休ませてく<br>ださい。 **=** 連続して長時間使用される場合は、1時間ごとに10~15分休憩し、目を休ませてく ださい。
- **=** 操作する場所の明るさは、新聞が楽に読める程度(約 500 ルクス)が適切です。明暗 の差が大きいところでは使用しないでください。
- **=** 戸外の光や照明が画面に反射して見えるところでは、使用しないでください。
- **=** ディスプレイは、目の高さよりやや低く、目から 40 ~ 60cm 離して使用してくださ い。

aaaaaaaaaaaaaaaaaaaaaaaaaaaaaaaaaaaaaaaaaaaaaaaaaaaa

長時間にわたり本機底面をひざの上などに直接触れて使用しない。

低温やけどをおこす恐れがあります。また、通風孔およびその周辺は放熱のため熱くな ることがありますので、持ち運び時などにはご注意ください。

aaaaaaaaaaaaaaaaaaaaaaaaaaaaaaaaaaaaaaaaaaaaaaaaaaaa

ヘッドホンを使用するときは、音量を上げすぎない。

耳を刺激するような大きな音量で長時間聴くと聴力に悪い影響を与える恐れがあります。 呼びかけられても返事ができるくらいの音量で使いましょう。

ヘッドホンをしたまま電源を入れたり切ったりしない。 刺激音により聴力に悪い影響を与える恐れがあります。

aaaaaaaaaaaaaaaaaaaaaaaaaaaaaaaaaaaaaaaaaaaaaaaaaaaa

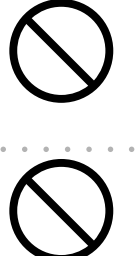

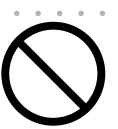

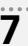

# **使用上のご注意**

## **設置・保管するときのご注意**

本機を次のようなところには設置・保管しないでください。 変色・変形・故障の原因になります。 **=** 直射日光の当たるところや暖房器具の近く **=** 温度が非常に高いところや低いところ **=** 湿度が高いところ **=** ほこりの多いところ **=** 水などの液体がかかるところ

- **=** 振動や衝撃などを受けるところ
- **=** 不安定なところ

## 本機を立てて置かないでください。

バランスが崩れて倒れると変形・故障の原因になります。

### 通風孔をふさがないでください。

本機をじゅうたんや布団の上に置いたり、周りに物を置いたりして、通風孔をふさいで放熱を妨げな いでください。本機内部の温度が上がると故障の原因になります。

aaaaaaaaaaaaaaaaaaaaaaaaaaaaaaaaaaaaaaaaaaaaaaaaaaaa

aaaaaaaaaaaaaaaaaaaaaaaaaaaaaaaaaaaaaaaaaaaaaaaaaaaa

## **お使いになるときのご注意**

本機の上に重い物を載せたり、押さえ付けたりしないでください。 破損・故障の原因になります。

aaaaaaaaaaaaaaaaaaaaaaaaaaaaaaaaaaaaaaaaaaaaaaaaaaaa 本機を強くたたいたり、落としたり、裏向けたりして衝撃を与えないでください。 本体およびハードディスクの故障の原因になります。 バッテリーパック交換時など、裏向ける必要がある場合は、衝撃を 与えないよう静かに裏向けてください。

ディスプレイは傷が付きやすいので、先のとがったもの(シャープペ ンシル、ボールペンなど)でディスプレイ表面をたたいたり、ひっか いたりしないでください。

ハードディスクが故障したり、データが消失した場合に備えて、重 要なデータは定期的に**CD-R/RW**や外付けハードディスクドライブ などに保存しておいてください。

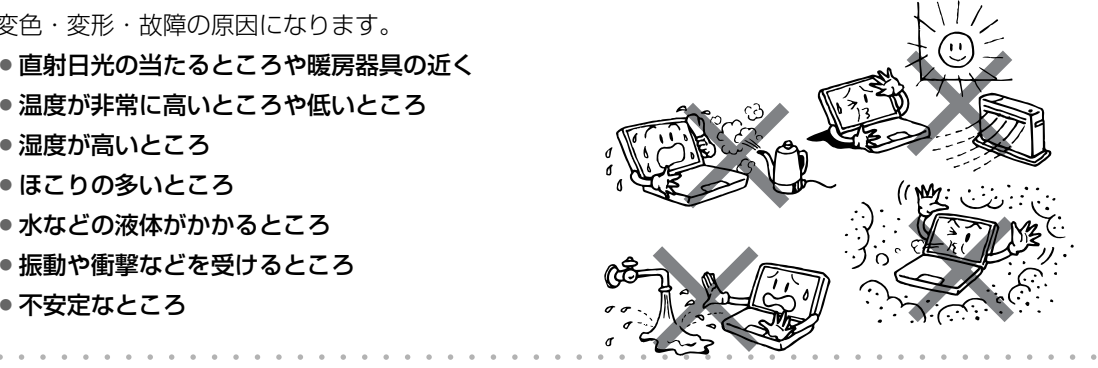

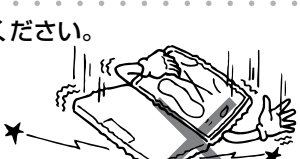

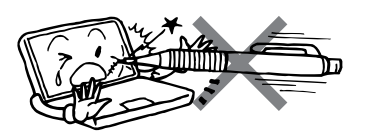

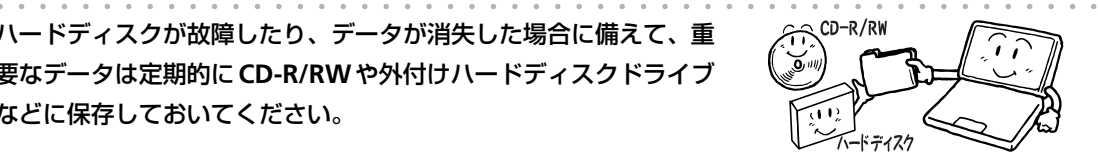

## **ワイヤレス LAN に関するご注意**

#### **電波法に基づく適合証明について**

本機は、電波法に基づく小電力データ通信システムの無線局の無線設備として、技術基準適合証明を 受けています。したがって、製品を使用するときに、無線局の免許は必要ありません。 ただし、下記のことは行わないでください。法律により罰せられることがあります。 **=** 本機内蔵のワイヤレス LAN ユニットを分解、改造する **=** 本機内蔵のワイヤレス LAN ユニットに貼ってある証明ラベルをはがす

### **使用上のご注意**

**=** 本機に内蔵されているワイヤレス LAN(標準搭載またはワイヤレス LAN 増設サービスにより搭載) は、日本国内での使用を目的に設計されています。海外では使用しないでください。

aaaaaaaaaaaaaaaaaaaaaaaaaaaaaaaaaaaaaaaaaaaaaaaaaaaa

#### **電波干渉に関するご注意**

## 2.4DS/0F4

この表示のある無線機器は 2.4GHz を使用しています。変調方式として DS-SS 変調方式および OFDM 変調方式を採用し、与干渉距離は 40m です。

本機の使用する 2. 4GHz の周波数帯では電子レンジ等の産業・科学・医療機器のほか、他の同種 無線局、工場の製造ライン等で使用される免許を要する移動体識別用構内無線局、免許を要しな い特定の小電力無線局、アマチュア無線局等(以下「他の無線局」と略す)が運用されています。

- 1. この機器の使用前に、近くに「他の無線局」が運用されていないことを確認してください。
- 2. 万が一、この機器と「他の無線局」との間に電波干渉が発生した場合には、速やかにこの機器の 使用 チャンネルを変更するか、使用場所を変えるか、または機器の運用を停止してください。
- 3. その他、何かお困りのことが起きたときは、「パソコンお客様サポートセンター」へお問い合わ せください。

(「パソコンお客様サポートセンター」については、付属の「お客様サポートシステムのご案内」 をご覧ください。)

## **持ち運ぶときのご注意**

#### 本機を持ち運ぶときは、次の注意を守ってください。

データが失われたり、ハードディスクの故障の原因になります。

- **=** 電源を切る
- **=** 強い振動や衝撃を与えない
- **= CD**などのディスクおよび**PC**カードなどのカード類を本機から取 り出す
- **=** 本機に接続されている周辺機器やケーブル類はすべて取り外す
- **=** ディスプレイを持たない

#### **10**℃以上の温度差がある場所へ急に移動しないでください。

温度が急激に変化するとデータの読み書きが正常に行われない場合があります。

また、温度の低い場所から高い場所に急に移動すると、本体内部に結露が発生します。その場合は、電 源を入れずに約 1 時間放置して、露(水滴)が完全に乾いてから、ご使用ください。

aaaaaaaaaaaaaaaaaaaaaaaaaaaaaaaaaaaaaaaaaaaaaaaaaaaa

## **TFT カラー液晶パネルについて**

TFTカラー液晶パネルは非常に精密度の高い技術で作られておりますが、画面の一部に点灯しない画素 や常時点灯する画素がある場合があります。また、見る角度によって色むらや明るさむらが見える場 合があります。これらは、故障ではありませんので、あらかじめご了承ください。

## **電波障害に関するご注意**

この装置は、情報処理装置等電波障害自主規制協議会(VCCI)の基準に基づくクラス B 情報技術装 置です。この装置は、家庭環境で使用することを目的としていますが、この装置がラジオやテレ ビジョン受信機に近接して使用されると、受信障害を引き起こすことがあります。取扱説明書に 従って正しい取り扱いをしてください。

正しい取り扱いをしても、電波の状況によりラジオ、テレビジョン受信機の受信に影響を及ぼすこと があります。そのようなときには、次の点にご注意ください。

- **=** この製品をラジオ、テレビジョン受信機から十分離してご使用ください。
- この製品とラジオ、テレビジョン受信機を別のコンセントに接続してください。
- **=** 使用されるケーブルは指定のものを使用してください。

## **コピーコントロール CD に関するご注意**

このパソコンは、CD規格(コンパクトディスクデジタルオーディオ)に準拠していない「コピーコント ロールCD」などについて動作や音質を保証できません。通常のCDの再生時には支障がなく、上記の 特殊なディスクのみに支障がある場合には、ディスクやパッケージ、印刷物などの表示をよくお読み の上、詳細については、ディスクの発売元へお問い合わせ願います。

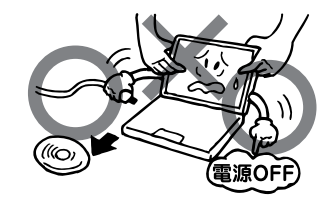

## **充電式電池のリサイクルご協力お願い**

この商品のバッテリーパック(別売のバッテリーパックを含む)にはリチ ウムイオン電池を使用しています。この電池は、リサイクル可能な貴重 な資源です。電池の交換、およびご使用済み商品の廃棄に際しては、リ サイクルにご協力ください。

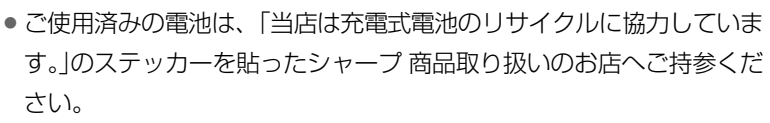

- **=** リサイクルのときは、次のことにご注意ください。
	- ・端子部にテープを貼る。
	- ・外装カバー(被覆・チューブなど)を剥がさない。
	- ・分解しない。

## **パソコンのリサイクルご協力お願い**

ご家庭の使用済パソコンを有益な資源として再利用するためリサイクル にご協力ください。

PC リサイクルマーク (本機底面に貼付) が表示されているシャープ製品 は、新たな料金のご負担なしで弊社が収集・運搬・再資源化いたします。 ご使用済みパソコンを廃棄される場合は、別冊のお客様サポートシステ ムのご案内を参照してください。

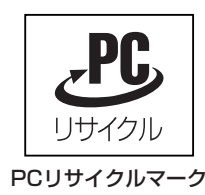

## **著作権等に関するご注意**

本機種を利用して各種CD・DVD、インターネットホームページ上の画像等著作権の対象となっている 著作物を複製、編集等することは、著作権法上、個人的にまたは家庭内でその複製物や編集物を使用す る場合に限って許されています。利用者自身が複製対象物について著作権等を有しているか、あるいは 複製等について著作権者等から許諾を受けている等の事情が無いにもかかわらず、この範囲を越えて複 製・編集や複製物・編集物を使用した場合には、著作権等を侵害することとなり、著作権者等から損害 賠償等を請求されることとなりますので、そのような利用方法は厳重にお控えください。

また、本機種において写真の画像データを利用する場合は、上記著作権侵害にあたる利用方法は厳重 にお控え頂くことはもちろん、他人の肖像を勝手に使用、改変等すると肖像権を侵害することとなり ますので、そのような利用方法も厳重にお控えください。

## **OS のサポートに関するご注意**

本機では、プリインストールされている OS(日本語版)のみをサポートしています。

## **Supported Operating System**

The model only supports the pre-installed Japanese language operating system; other operating systems are not supported.

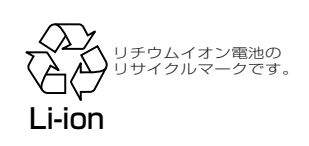

## **ワイヤレス LAN 製品ご使用時におけるセキュリティに関するご注意** (お客様の権利(プライバシー保護)に関する重要な事項です!)

ワイヤレスLANでは、LANケーブルを使用する代わりに、電波を利用してパソコン等とワイヤレスLANアク セスポイント間で情報のやり取りを行うため、電波の届く範囲であれば自由にLAN接続が可能であるという 利点があります。

その反面、電波はある範囲内であれば障害物(壁等)を越えてすべての場所に届くため、セキュリティに関す る設定を行っていない場合、以下のような問題が発生する可能性があります。

・通信内容を盗み見られる

悪意ある第三者が、電波を故意に傍受し、 ID やパスワード又はクレジットカード番号等の個人情報 メールの内容 等の通信内容を盗み見られる可能性があります。

・不正に侵入される

悪意ある第三者が、無断で個人や会社内のネットワークへアクセスし、 個人情報や機密情報を取り出す(情報漏洩) 特定の人物になりすまして通信し、不正な情報を流す(なりすまし) 傍受した通信内容を書き換えて発信する(改ざん) コンピュータウィルスなどを流しデータやシステムを破壊する(破壊) などの行為をされてしまう可能性があります。

本来、ワイヤレスLANカードやワイヤレスLANアクセスポイントは、これらの問題に対応するためのセキュ リティの仕組みを持っていますので、ワイヤレスLAN製品のセキュリティに関する設定を行って製品を使用 することで、その問題が発生する可能性は少なくなります。

ワイヤレスLAN機器は、購入直後の状態においては、セキュリティに関する設定が施されていない場合があ ります。

従って、お客様がセキュリティ問題発生の可能性を少なくするためには、ワイヤレスLANカードやワイヤレ スLANアクセスポイントをご使用になる前に、必ずワイヤレスLAN機器のセキュリティに関する全ての設定 をマニュアルにしたがって行ってください。

なお、ワイヤレスLANの仕様上、特殊な方法によりセキュリティ設定が破られることもあり得ますので、ご 理解の上、ご使用ください。

セキュリティの設定などについて、お客様ご自分で対処できない場合には、パソコンお客様サポートセンター までお問い合わせください。(別冊のお客様サポートシステムのご案内を参照してください)

※他社製のワイヤレス LAN 機器をお使いの場合は、各製品のマニュアルを参照してください。 また、設定などについては、ご使用の機器のサポート先にお問い合わせください。

当社では、お客様がセキュリティの設定を行わないで使用した場合の問題を充分理解した上で、お客様自身の 判断と責任においてセキュリティに関する設定を行い、製品を使用することをお奨めします。

社団法人 電子情報技術産業協会(JEITA)の無線 LAN のセキュリティに関するガイドラインについてはこち らをご参照ください。

http://it.jeita.or.jp/perinfo/committee/pc/wirelessLAN2/index.html

## **パソコンの廃棄・譲渡時のハードディスク上 のデータ消去に関するご注意**

最近、パソコンは、オフィスや家庭などで、いろいろな用途に使われるようになってきております。これらの パソコンの中のハードディスクという記憶装置に、お客様の重要なデータが記録されています。

従って、そのパソコンを譲渡あるいは廃棄するときには、これらの重要なデータ内容を消去するということが 必要となります。

ところが、このハードディスク内に書き込まれたデータを消去するというのは、それほど簡単ではありません。 「データを消去する」という場合、一般に

- ・データを「ゴミ箱」に捨てる
- ・「削除」操作を行う
- ・「ゴミ箱を空にする」コマンドを使って消す
- ・ソフトで初期化(フォーマット)する
- ・再インストールして、工場出荷状態に戻す

などの作業をすると思いますが、これらのことをしても、ハードディスク内に記録されたデータのファイル管 理情報が変更されるだけで、実際はデータは見えなくなっているという状態なのです。つまり、一見消去され たように見えますが、WindowsなどのOSのもとで、それらのデータを呼び出す処理が出来なくなっただけ で、本来のデータは残っているという状態にあるのです。

従いまして、市販のデータ回復のためのソフトウェアを利用すれば、これらのデータを読みとることが可能な 場合があります。このため、悪意のある人により、このパソコンのハードディスク内の重要なデータが読みと られ、予期しない用途に利用される恐れがあります。

パソコンユーザーが、廃棄・譲渡等を行う際に、ハードディスク上の重要なデータが流出するというトラブル を回避するためには、ハードディスクに記録された全データを、ユーザーの責任において消去することが非常 に重要となります。このパソコンにはハードディスクの全データを消去する機能が備わっています。この機能 を使うとデータが復元されにくくなります。ただし、特殊な機器の使用によりデータを復元される可能性があ ります。より確実に消去するには、専用ソフトウェアあるいはサービス(共に有償)を利用するか、ハードディ スク上のデータを金槌や強磁気により物理的・磁気的に破壊して、読めなくすることを推奨します。

本件に関して詳細は弊社メビウスのホームページ

#### http://support.sharp.co.jp/mebius/

をご覧になられるか、あるいは下記の窓口にお問い合わせくださるようお願い申し上げます。

●パソコンお客様サポートセンター (別冊のお客様サポートシステムのご案内を参照してください) ●パソコンを購入された販売店

また、本機の廃棄方法については、別冊のお客様サポートシステムのご案内を参照してください。

なお、ハードディスク上のソフトウェア(OS、アプリケーションソフトなど)を削除することなくパソコンを 譲渡すると、ソフトウェアライセンス使用許諾契約に抵触する場合があるため、十分な確認を行う必要があり ます。

## お客様へのお願い

本パーソナル・コンピュータ「メビウスシリーズ」をご使用いただく前に、下記の契約書をよくお読みください。

このたびは、弊社パーソナル・コンピュータをお買いあげいただき、誠にありがとうございました。

お客様が購入された本パーソナル・コンピュータ「メビウスシリーズ」(以下「本製品」と記載します)にプリインストー ル または 添付されていますシャープオリジナルソフトウェア(以下「本ソフトウェア」と記載します)をご使用いただく 前に下記の契約書をよくお読みください。本契約書にご同意いただけない場合には、本製品を未使用 ・本ソフトウェアの 記録媒体のパッケージを未開封のまま本製品をお求めになった販売店にご返却ください。

お客様が本製品を使用された場合、または本ソフトウェアの記録媒体のパッケージを開封された場合には、下記契約書の すべてにご同意いただいたものといたします。本契約書にご同意いただいた方のみ、本ソフトウェアをご使用いただくこ とができます。

## ソフトウェア使用許諾契約書

シャープ株式会社(以下「弊社」と記載します)は、お客様(法人または個人のいずれであるかを問いません)に、本製 品にプリインストールまたは添付されている「本ソフトウェア」を使用する権利を下記条項に基づき許諾します。お客様が本 製品を使用された場合、または本ソフトウェアのパッケージを開封された場合には、下記契約書のすべてにご同意いただいた ものといたします。

#### 1.著作権

- (1) お客様は、本契約の条項にしたがって本ソフトウェアを日本国内で使用する、非独占的な権利を本契約に基づき取得 します。
- (2) お客様は、本ソフトウェアを、本製品のみでご使用いただけます。
- (3) お客様は、本ソフトウェアのバックアップまたは保存の目的においてのみ本ソフトウェアの全部または一部を一部数 に限り複製することができます。ただし、本ソフトウェアの複製物を記録した媒体(フロッピーディスク、CD-ROM 等)が本製品に添付されている場合には、お客様は、本ソフトウェアを複製することはできません。この場合、お客 様は本ソフトウェアのバックアップまたは保存の目的で、本製品に添付された当該複製物を取り扱うものとします。

#### 2.権利の許諾

- (1) 本ソフトウェアに関する著作権等の知的財産権は、弊社に帰属 又は 第三者から正当なライセンスを得たものであり、 本ソフトウェアは日本の著作権法その他関連して適用される法律等によって保護されています。したがってお客様は、 本ソフトウェアを他の著作物と同様に扱わなければなりません。
- (2) 本ソフトウェアとともにお客様に提供されるマニュアルおよび取扱説明書等の関連資料(以下「関連資料」と記載し ます)の著作権は、弊社に帰属し、これら関連資料は日本の著作権法その他関連して適用される法律等によって保護 されています。お客様はこれら関連資料を複製することはできません。

#### 3.制限事項

- (1) お客様は、本ソフトウェアのリバースエンジニアリング、逆コンパイルまたは逆アセンブルをすることはできません。
- (2) お客様は、本契約書に明示的に許諾されている場合を除いて、本ソフトウェアの使用、全部または一部を複製、改変 等をすることはできません。
- (3) お客様は、本ソフトウェアおよび関連資料に付されている著作権表示およびその他の権利表示を除去することはでき ません。上記(2)に基づき本ソフトウェアを複製する場合には、本ソフトウェアに付されている著作権表示および その他の権利表示も同時に複製するものとします。
- (4) お客様は、本ソフトウェアを第三者に使用許諾、貸与またはリースすることはできません。

4.本ソフトウェアの譲渡

お客様は、下記のすべての条件を満たした場合に限り、本ソフトウェアの本契約に基づく使用権を第三者に譲渡すること ができます。

- i) お客様が本契約書、本ソフトウェアを含む本製品、本ソフトウェアのすべての複製物およびその記録媒体、ならびに 関連資料を含む本製品のすべてを譲渡し、これらを一切保持しないこと。
- ii) 譲受人が本契約に同意していること。

#### 5.限定保証

- (1) 弊社は、本ソフトウェアに関していかなる保証も行いません。したがって、本ソフトウェアに関して発生するいかな る問題も、お客様の責任および費用負担により解決されるものとします。
- (2) 上記(1)にかかわらず、お客様が必要事項を記入した 別添のユーザー登録/愛用者カードまたはオンラインユーザー 登録を弊社まで返送された場合において、最初にご購入されたお客様が本製品をご購入された後1年以内に、弊社が 本ソフトウェアの誤り(バグ)を修正した場合には、弊社はお客様に対して、修正されたソフトウェア、修正のため のソフトウェア(以下、これらのソフトウェアを「修正ソフトウェア」と記載します)、またはこのような修正に関す る情報を提供いたします。ただし、修正ソフトウェアまたはこのような修正に関する情報の提供の必要性、提供時期、 提供方法等に関しては、すべて弊社の裁量により決定させていただきます。お客様に提供された修正ソフトウェアは 本ソフトウェアとみなします。
- (3) 本ソフトウェアの記録媒体に物理的欠陥(ただし、プログラムおよび/またはデータの読み出しが不可能な場合に限 ります)があり、弊社が当該欠陥を自己の責によるものと認めた場合、最初のお客様が本製品を購入された日から14 日以内に本製品の保証書を添えてお求めになった販売店に当該記録媒体を返却された場合には、弊社は無償で当該記 録媒体を同等の記録媒体と交換するものとします。

本項の規定をもって本ソフトウェアの記録媒体に関する弊社の保証のすべてといたします。

#### 6.責任の制限

- (1) 弊社は、いかなる場合も、お客様の逸失利益、特別な事情から生じた損害(損害発生につき弊社が予見し、または予 見し得た場合を含みます)および第三者からお客様になされた損害賠償等の請求による損害について、一切責任を負 いません。
- (2) いかなる場合においても、本契約に基づく弊社の責任はお客様が実際にお支払いになった本製品の代金のうち本ソフ トウェアの代金相当額をその上限とします。

#### 7.契約の期間

本契約は、お客様が本製品を使用されたとき、または 本ソフトウェアの記録媒体のパッケージを開封されたとき発効し、 下記 8. により本契約が終了するまで有効であるものとします。

#### 8. 契約の終了

- (1) お客様は、書面により事前に弊社まで通知することにより、いつでも本契約を終了させることができます。
- (2) 弊社は、お客様が本契約のいずれかの条項に違反したときは、お客様に対し何らの通知・催告を行うことなく直ちに 本契約を終了させることができます。
- (3) 上記(2)の場合、弊社は、お客様によって被った損害をお客様に請求することができます。
- (4) お客様は、本契約が終了したときは、直ちに本ソフトウェアおよびそのすべての複製物ならびに関連資料を破棄する ものとします。

#### 9.その他

- (1) お客様は、いかなる方法および目的によっても、本ソフトウェアおよびその複製物を日本国外に輸出してはなりませ ん。
- (2) 本契約に関連または起因する紛争は、大阪地方裁判所を第一審の専属的合意管轄裁判所として解決するものとします。

シ∥+ァ−アムホホ式会社

〒 639-1186 奈良県大和郡山市美濃庄町 492 番地

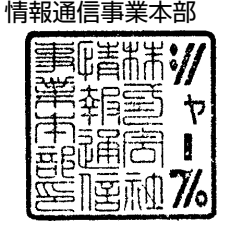

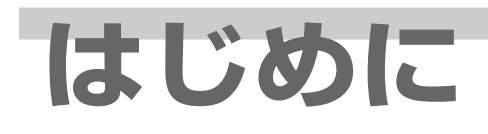

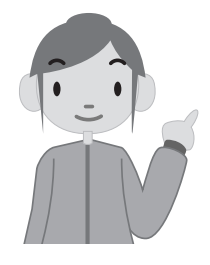

このたびは、シャープパーソナルコンピュータをお買いあげいただき、ま ことにありがとうございます。

この製品は厳重な品質管理と製品検査を経て出荷しておりますが、万一故 障や不具合がありましたら、お買いあげの販売店までご連絡ください。 付属の「保証書」の定めるところによって修理を行います。

## ご使用前のおことわり

- **=** この製品を正しくお使いいただくために、この取扱説明書をよくお読みになってからご使用くださ い。またこの取扱説明書は、いつも手元に置いてご使用ください。ご使用中にわからないことや、具 合の悪いことがおきたとき、きっとお役に立ちます。
- **=** 当社は、この製品の使用誤り、使用中に生じた故障、その他の不具合によって受けられた損害につ いては、法令上賠償責任が認められる場合を除き、一切その責任を負いませんので、あらかじめご 了承ください。
- **=** 当社は、この製品においてソフトウェアを使用された結果に関して、いかなる保証も致しかねます のであらかじめご了承ください。

なお、ソフトウェアのご使用に際しては、そのソフトウェアの提供者の使用条件が明示されている ときは、必ずそれらの使用条件をご確認ください。

●お客様または第三者が、この製品の使いかたを誤ったときや静電気·電気的ノイズの影響を受けた とき、また故障・修理のときや電池交換の方法を誤ったときは、記憶内容が変化・消失する恐れが あります。

重要な内容は、必ずCD-R/RWや外付けハードディスクなどの記録媒体に記録し保管してください。 **=** 本書の内容の全部または一部を、当社に無断で転載、あるいは複製することはお断りします。

**=** この製品は付属品を含め、改良のため予告なく変更することがあります。

#### 商標、登録商標

- ・Microsoft 、Windows、Office ロゴ、Outlook は、米国 Microsoft Corporation の米国およびその 他の国における登録商標です。
- ・AMD、AMD Sempron、ならびにその組み合わせ、AMD PowerNow!は、Advanced Micro Devices, Inc. の商標です。
- ・VIA および UniChrome は VIA 社の商標です。 UniChrome Pro は、S3 Graphics 社の商標です。 S3 は、S3 Graphics 社にライセンスされた商標です。
- ・PowerQuest は、PowerQuest Corporation の登録商標です。 EasyRestore は、PowerQuest Corporation の商標です。
- ・Drag'n Drop は、株式会社デジオンおよびイージーシステムズジャパン株式会社の登録商標です。
- ・安心楽々は、イージーシステムズジャパン株式会社の登録商標です。
- ・CyberSupport は、株式会社ジャストシステムの商標です。 CyberSupportは株式会社ジャストシステムの著作物であり、CyberSupportにかかる著作権、その他 の権利は株式会社ジャストシステムおよび各権利者に帰属します。
- ・Ulead および DVD MovieWriter は、Ulead Systems,Inc またはユーリードシステムズ株式会社の登録 商標です。
- ・OCN は、エヌ・ティ・ティ・コミュニケーションズ株式会社の商標です。
- その他、製品名などの固有名詞は各社の商標、または登録商標です。

当社は国際エネルギースタープログラムの参加事業者として、本製品が国際エネルギースタープログラム の対象製品に関する基準を満たしていると判断します。

『国際エネルギースタープログラムは、コンピュータをはじめとしたオフィス機器の省エネルギー化推進 のための国際的なプログラムです。このプログラムは、エネルギー消費を効果的に抑えるための機能を備 えた製品の開発、普及の促進を目的としたもので、事業者の自主判断により参加することができる任意制 度となっています。対象となる製品はコンピュータ、ディスプレイ、プリンター、ファクシミリおよび複 写機等のオフィス機器で、それぞれの基準ならびにマーク(ロゴ)は参加各国の間で統一されています。』

高調波電流規格 JIS C 61000-3-2 適合品

この製品は、クラス 1 レーザー機器を使用しています。

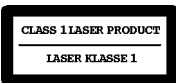

# **この説明書の読み方**

この説明書は目的別構成になっています。電源を入れた後は、操作したい内容の章からお読みく ださい。

## 操作のしかたを確かめよう[基本編]

このパソコンの基本的な操作を知りたい、というときにお読みください。AC アダプタ ーを 外して使用するときは、「パソコンをバッテリーで使う」を必ずお読みください。

### 通信機能を使ってみよう[通信編]

ネットワークに接続したい、というときにお読みください。ケーブルやワイヤレスLANを使っ たネットワーク接続など、いろいろな方法があります。

## 周辺機器を接続しよう[周辺機器編]

周辺機器と接続してパソコンを活用したい、というときにお読みください。プリンターに接続 して印刷したり、PC カードなどを使って機能を拡張する方法などを紹介しています。

#### 困ったときは

操作中にパソコンが動作しなくなったり、思った結果にならないときは「故障かな?と思った ら」をお読みください。また、ハードディスクの内容をご購入時の状態に戻す方法も紹介して います。

#### 付録

セットアップユーティリティの設定内容やパソコンに関する補足情報などについて紹介してい ます。また「さくいん」から、操作説明を探すこともできます。

**この説明書の表記方法**

## この説明書で使用している記号について

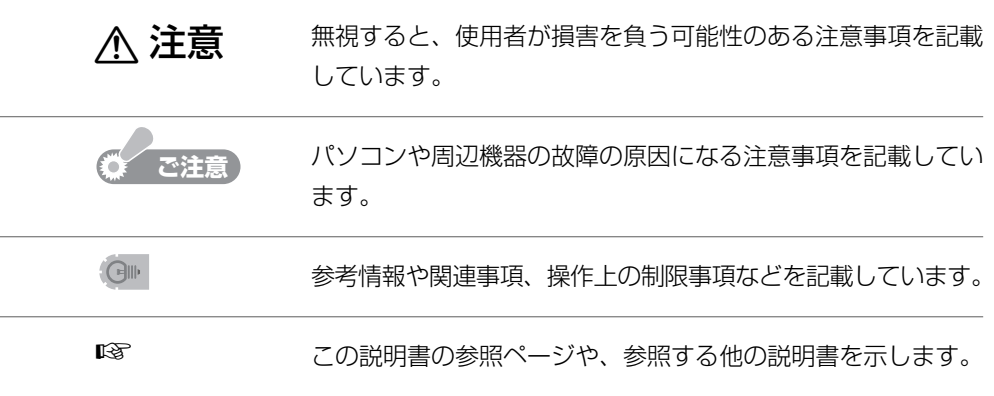

#### キーの表示について

キーボードのキーを押す操作では、キーを枠で囲んでいます。 また、 あるキーを押しながら他のキーを押すときは、「+」でつないで表記して います。

 $\mathcal{F}$ ( $\mathcal{F}$ ) **Fn**  $+$  **F7** ( $\mathcal{F}$ )

#### 記載の画面について

この説明書に記載の画面は実際の画面と異なる場合があります。 また、操作状況やパソコンの状態によって表示が異なる項目などは「XXXXXX」 で表しています。

例) 残0:X:XX時間 (XX%)  $Q_{\nu}$  ( 12:00

## 画面上のボタンについて

画面に表示されるボタン( など)は、[ ]で囲んで表記しています。 例)[OK]をクリックします。

#### 画面上のメニュー項目などについて

メニュー項目や、画面やアイコンの名称などは、「 」で囲んで表記しています。

- 例)•「コントロールパネル」をクリックします。
	- •「画面のプロパティ」画面が表示されます。

## 文字入力について

キーボードを使って文字を入力する内容は、太字または「 」で囲み、小文字で 表記しています。特に指定がない限り半角文字を入力してください。

例)c:¥mnmanual¥sample.bmp と入力します。

## コントロールパネルの表示について

コントロールパネルの表示にはカテゴリの表示とクラシック表示があります。 この説明書では、カテゴリの表示で説明しています。

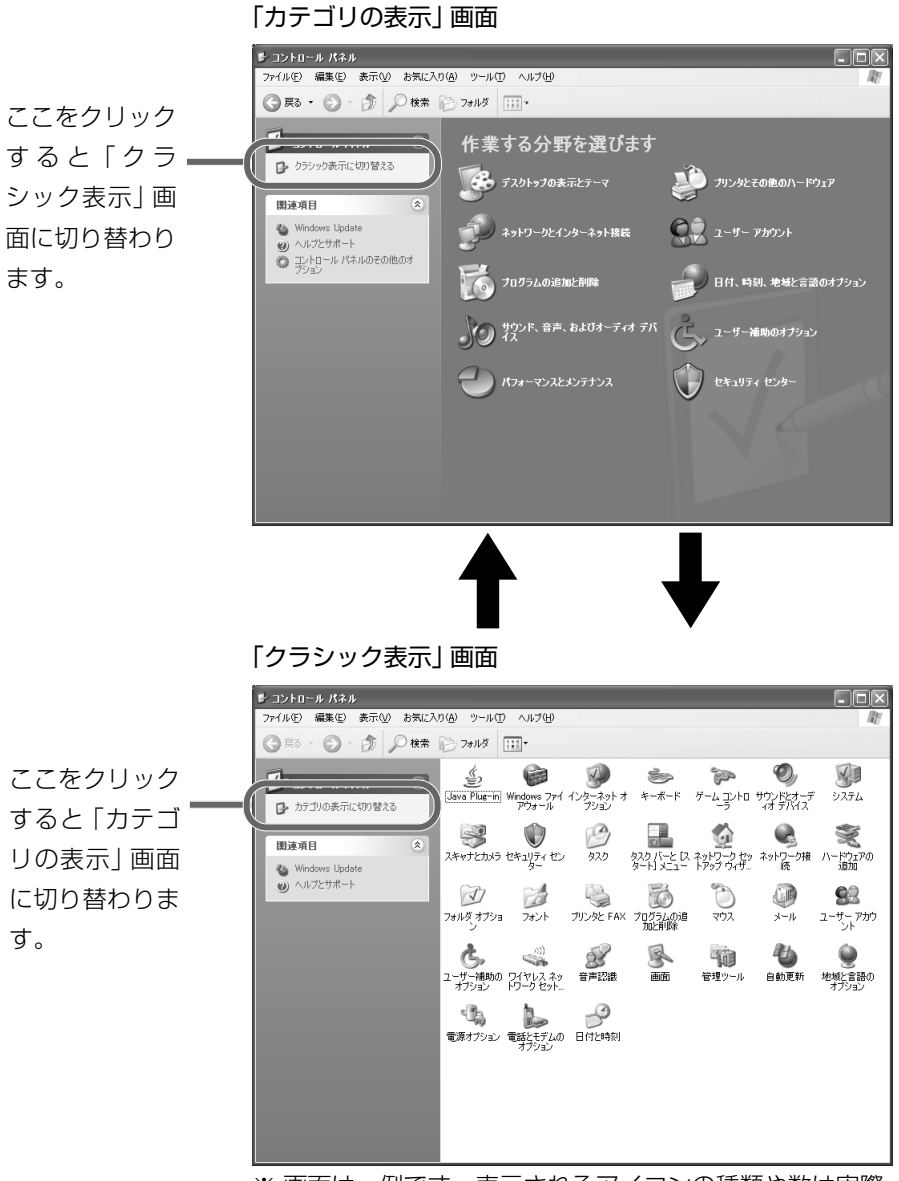

※ 画面は一例です。表示されるアイコンの種類や数は実際 の画面と異なる場合があります。

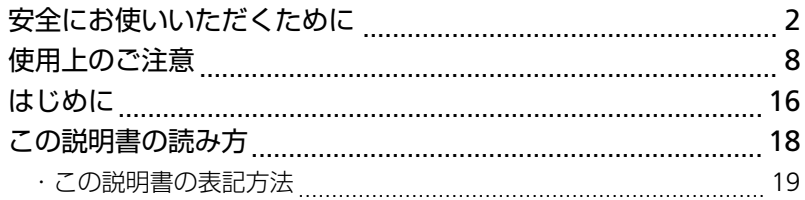

# 基本編(操作のしかたを確かめよう)

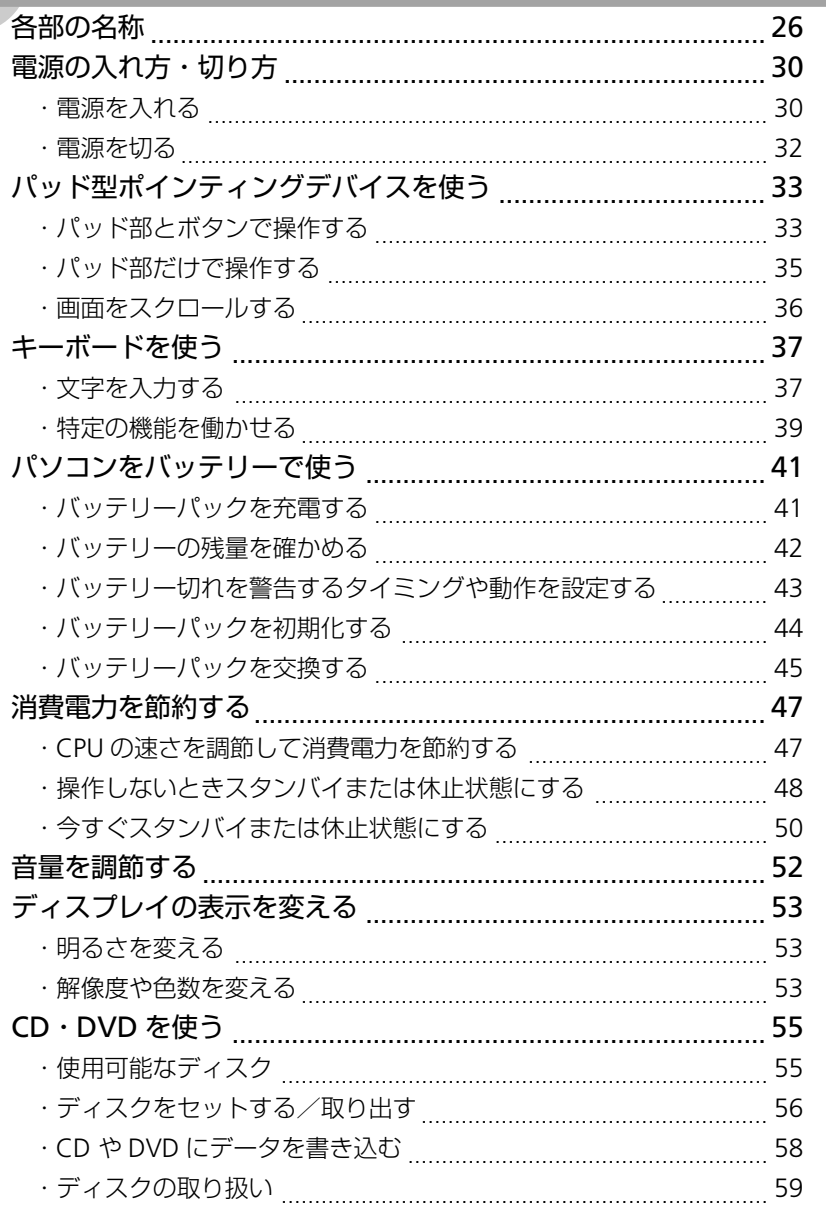

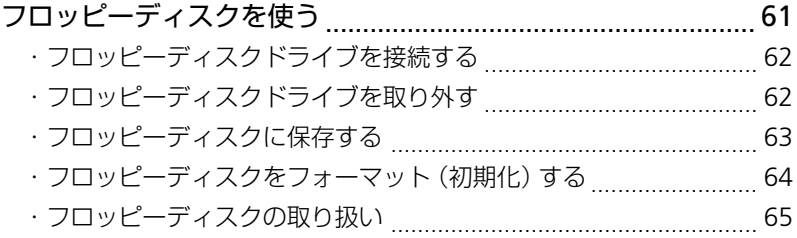

# **通信編(通信機能を使ってみよう)**

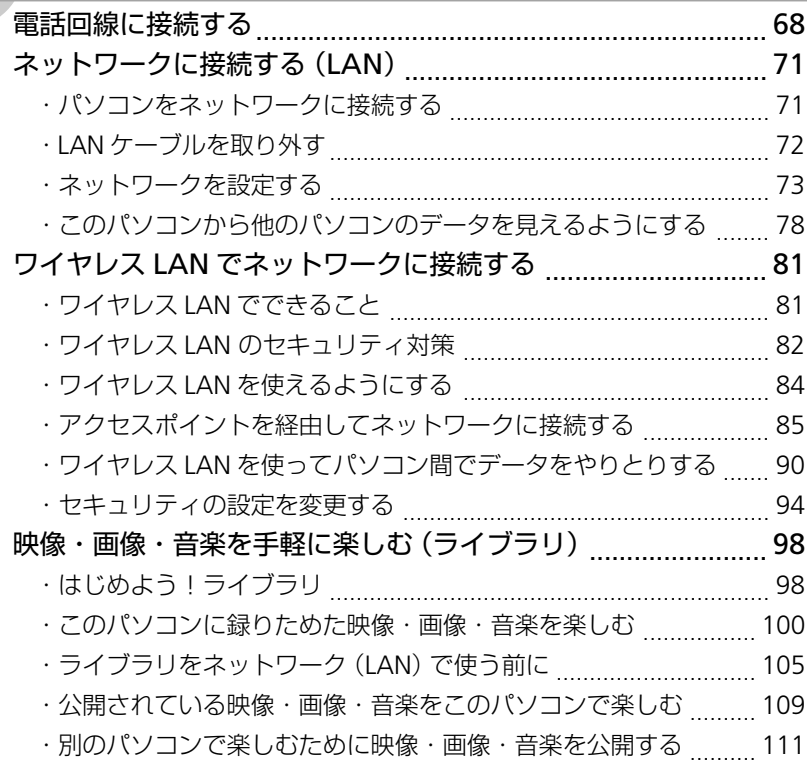

# 周辺機器編 (周辺機器を接続しよう)

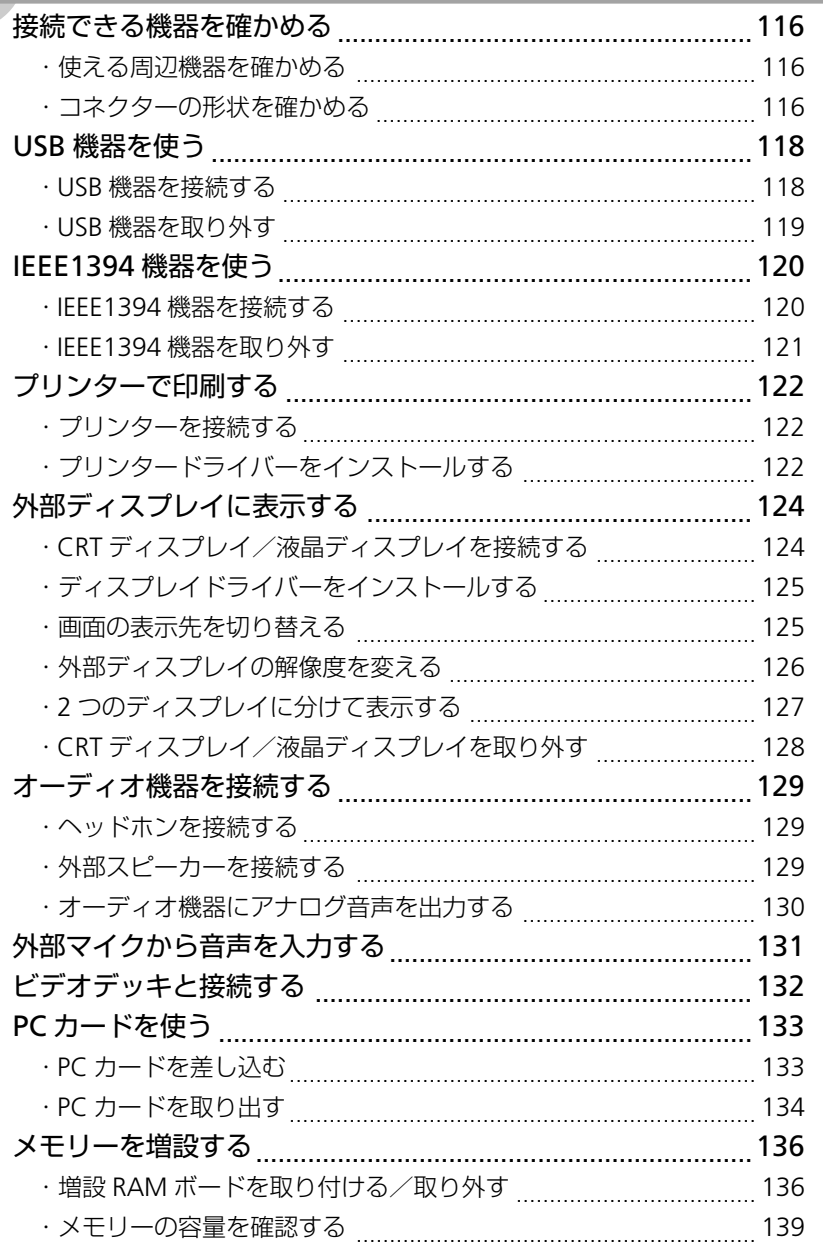

# 困ったときは

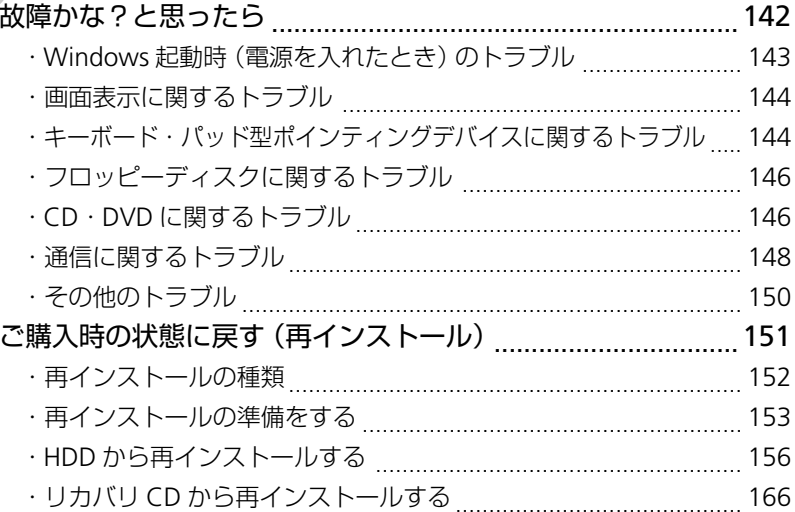

and the control of the control of the

# 付録

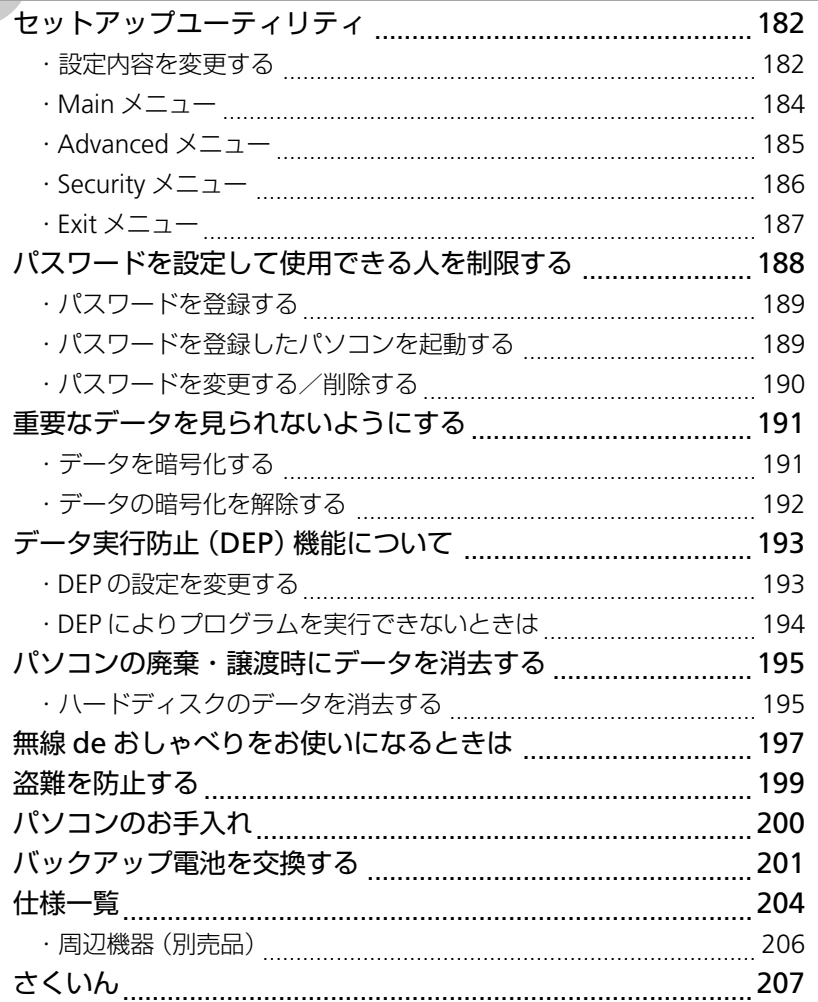

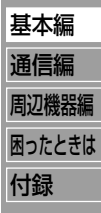

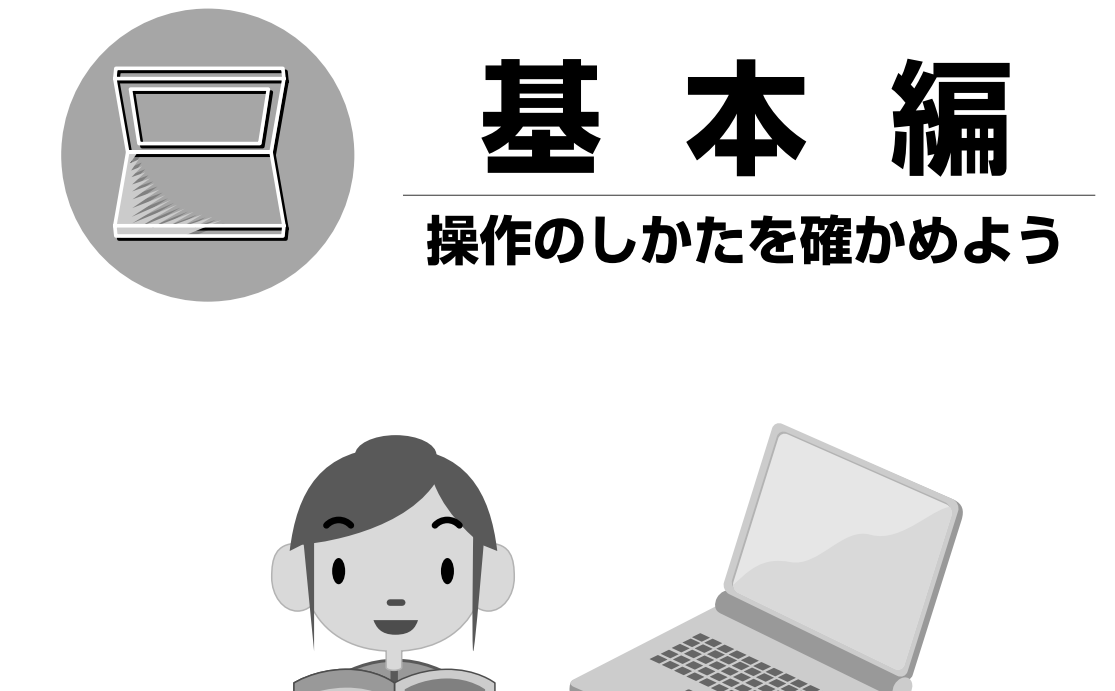

バッテリーやキーボードの使い方、ディスプレイの調整など、この章ではパソコンの基本 的な操作について説明しています。たくさんの機能がありますが、全部通して読む必要は ありません。必要な項目からお読みください。

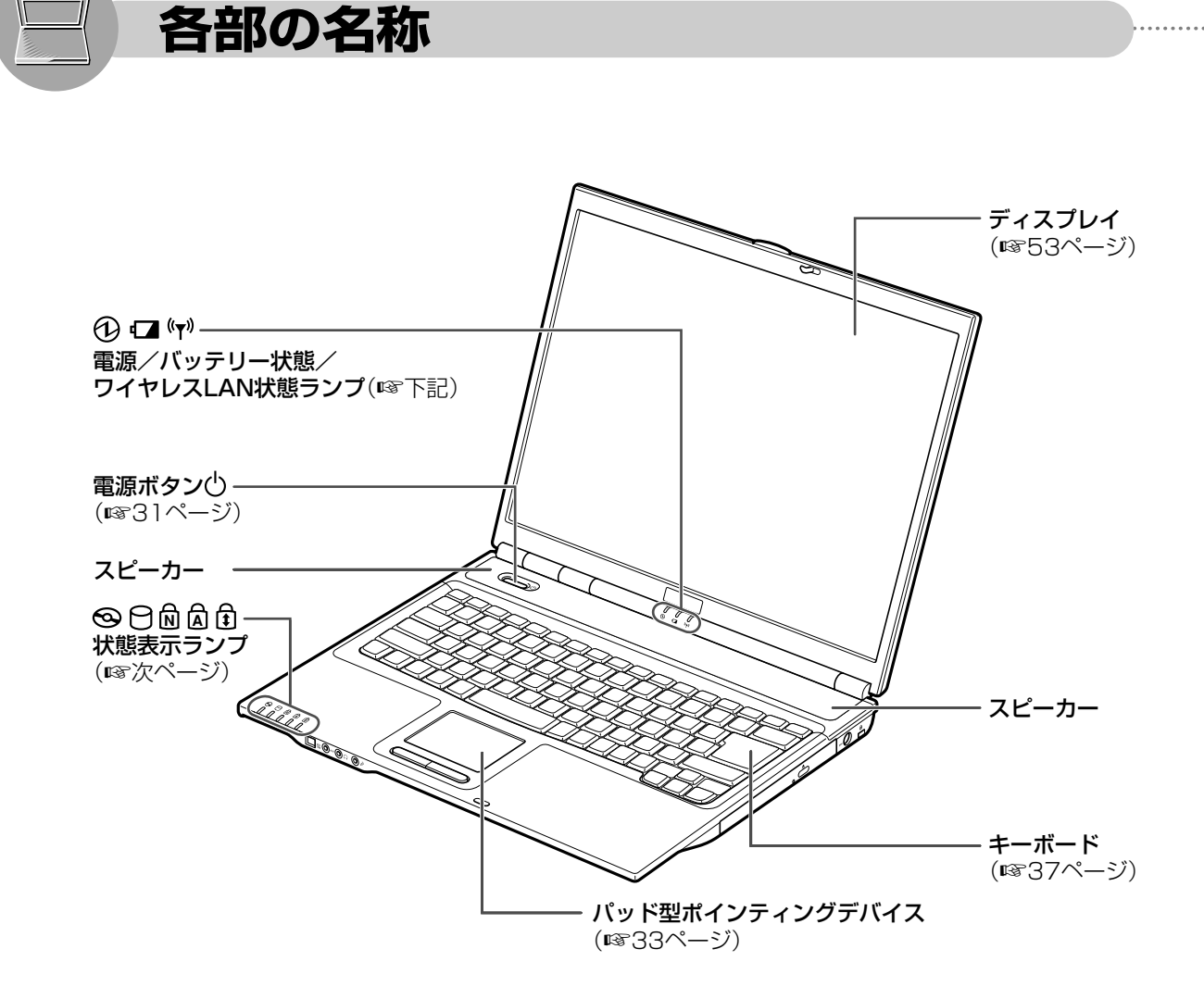

## 電源 /バッテリー状態/ワイヤレス **LAN** 状態ランプ

電源のオン/オフ、バッテリーの充電状態、ワイヤレスLANのアンテナの有効/無効がわか ります。

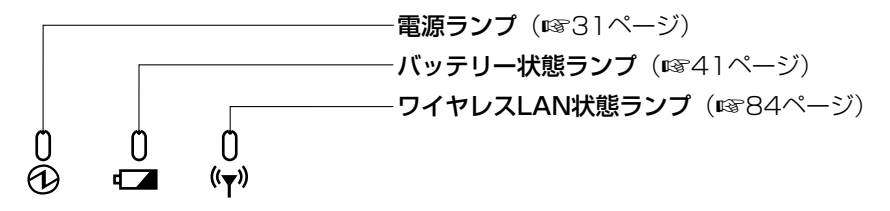

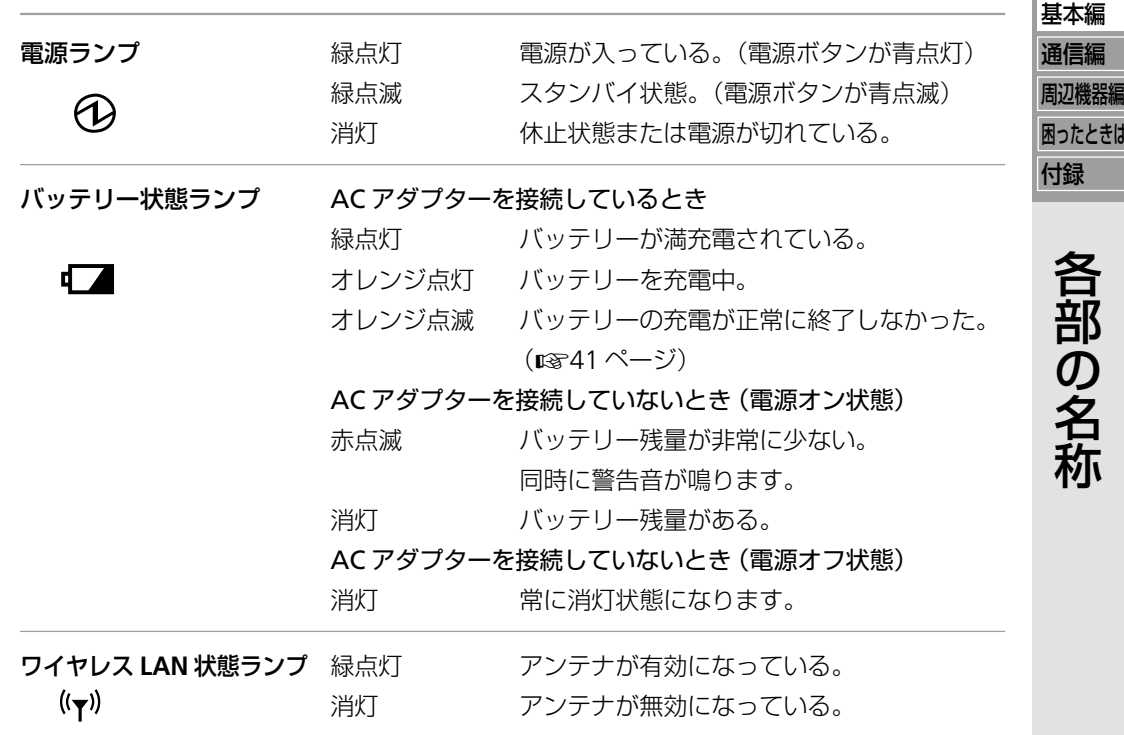

## 状態表示ランプ

CD/DVDドライブ、ハードディスクドライブへアクセス中に点灯するランプと、キーボード の入力モードを表示するランプがあります。

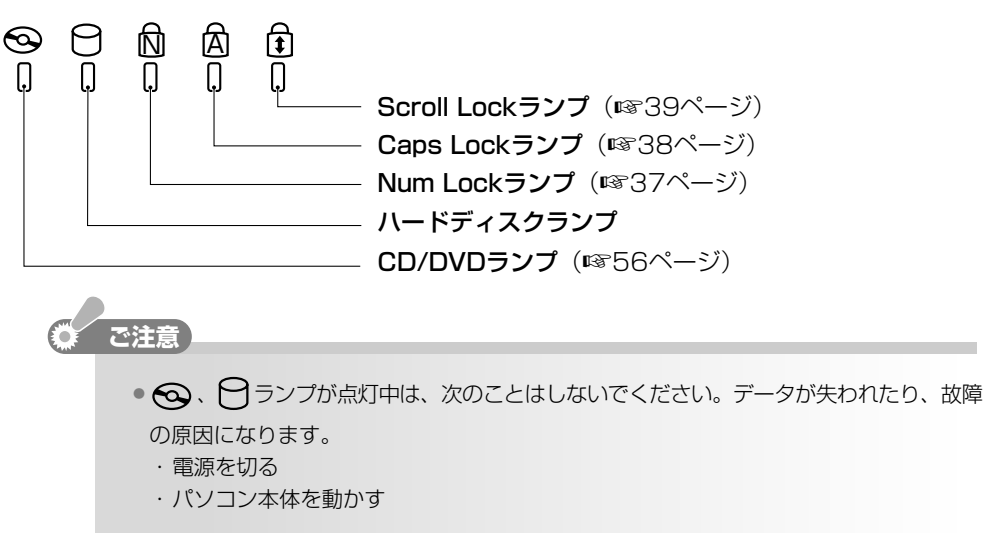

ときは

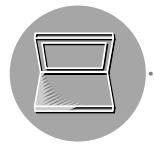

**前面**

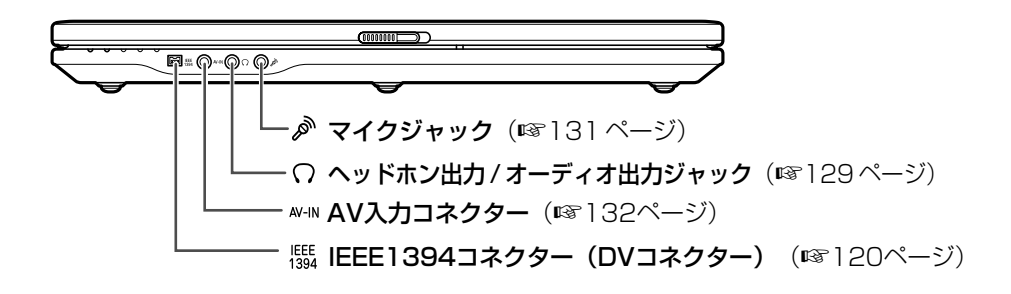

**右側面**

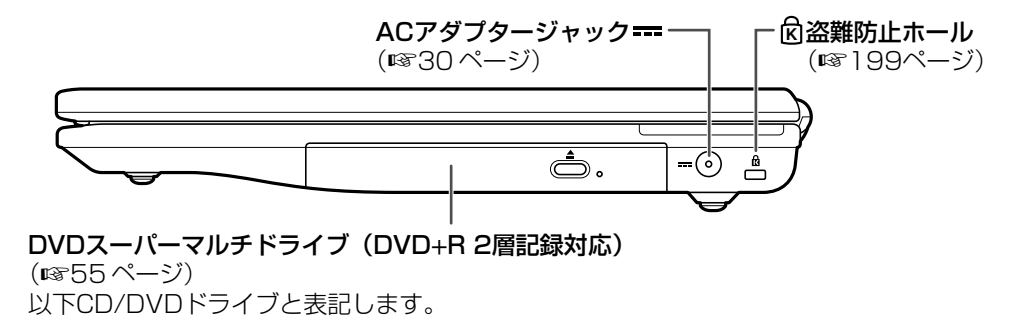

## **左側面**

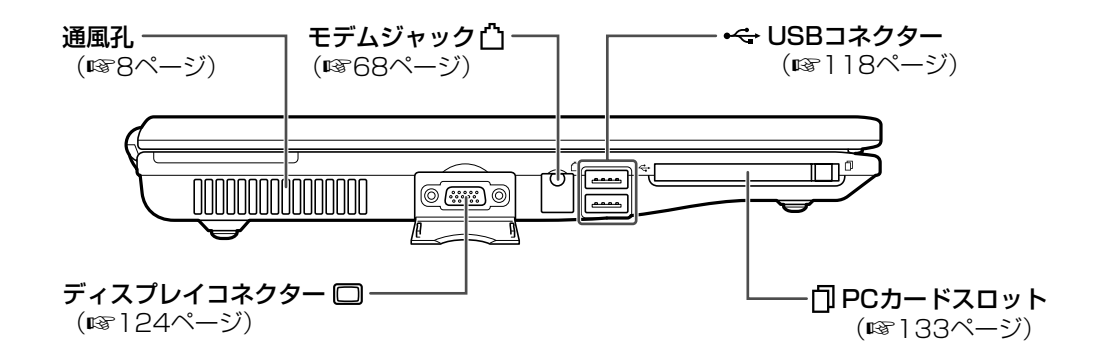

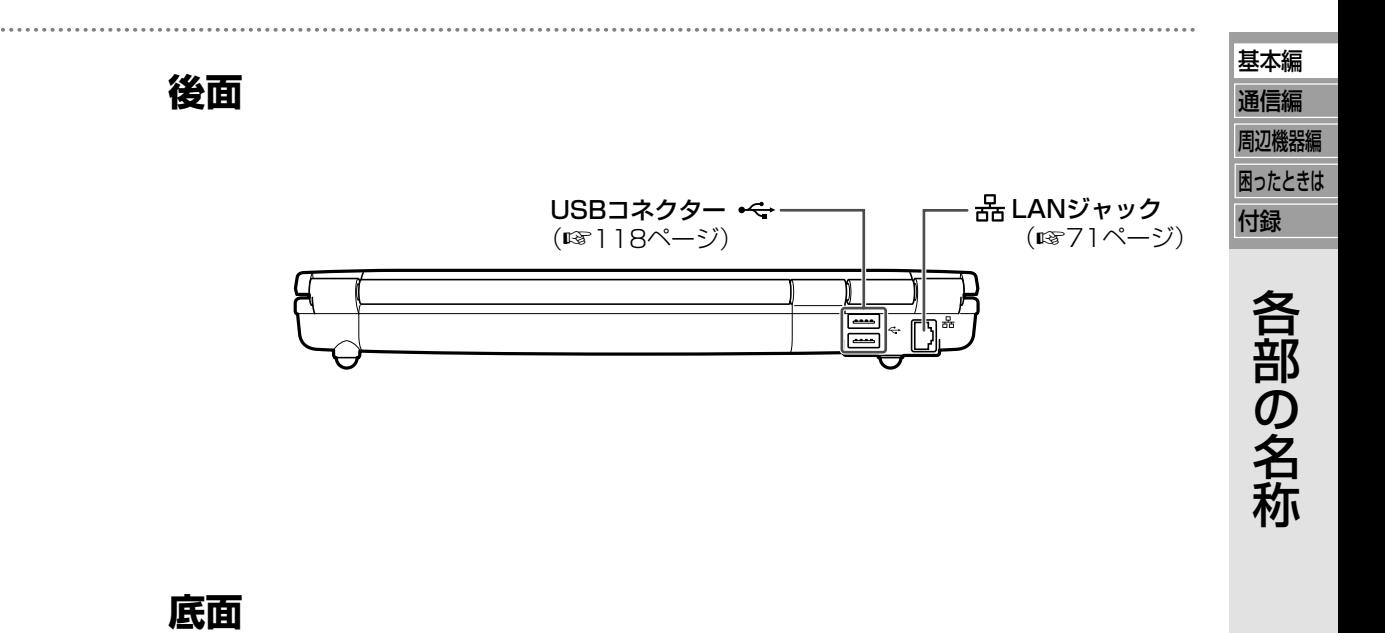

バッテリーパック —

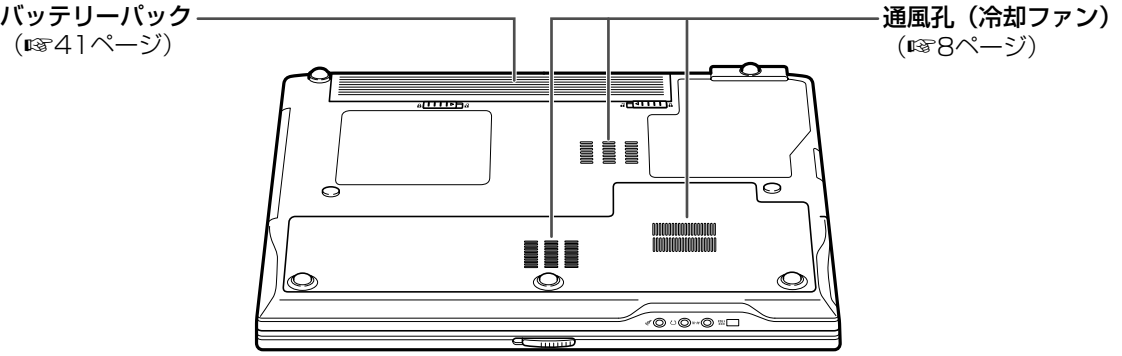

# **電源の入れ方・切り方**

基本的な電源の入れ方と切り方を確認しましょう。 初めて電源を入れるときは、「はじめにお読みください」(別冊)を参照してください。

**電源を入れる**

**1** パソコンを電源コンセントに接続します。

下図のように、付属の電源コードと AC アダプターを使って接続します。 **a** 電源コードを、AC アダプターに接続します。

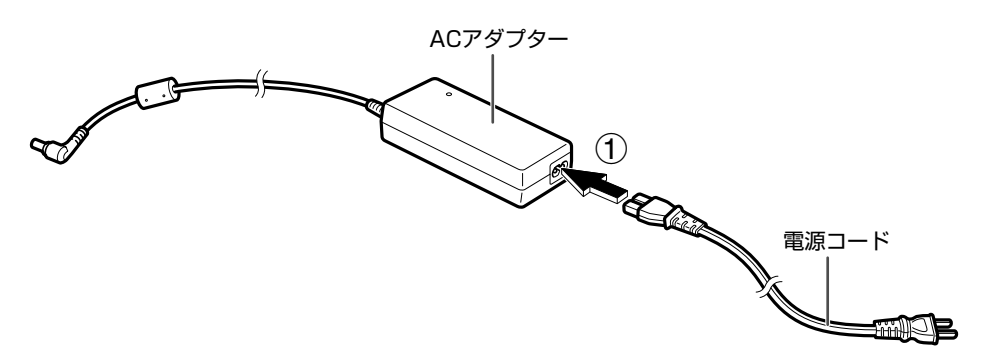

- **b** ACアダプターのコネクターを、パソコンのACアダプタージャックに「カチッ」と音 がするまで差し込みます。
- **c** 電源コードのプラグを、コンセントに差し込みます。

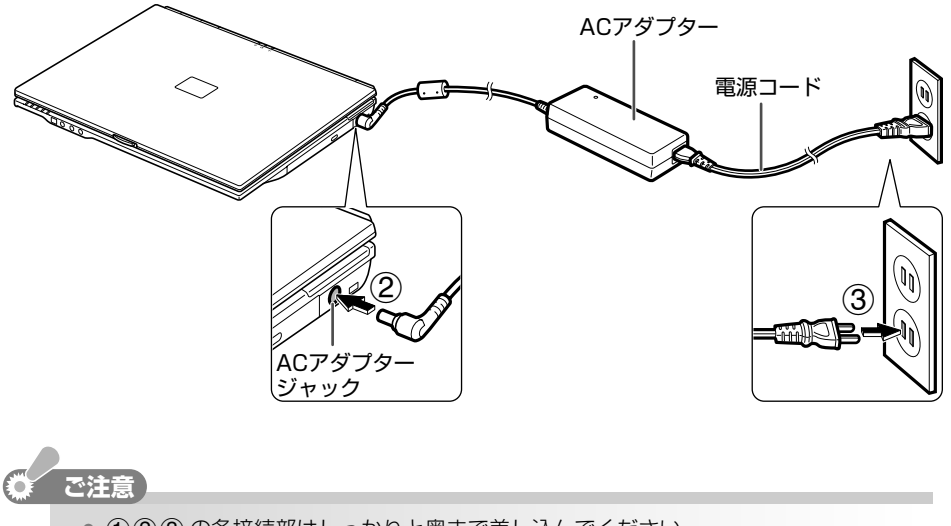

- **= abc** の各接続部はしっかりと奥まで差し込んでください。
- ACアダプター(EA-AL1V)および電源コードは、必ずこのパソコンの付属品を使用して ください。付属品以外のものを使用すると、故障の原因になります。

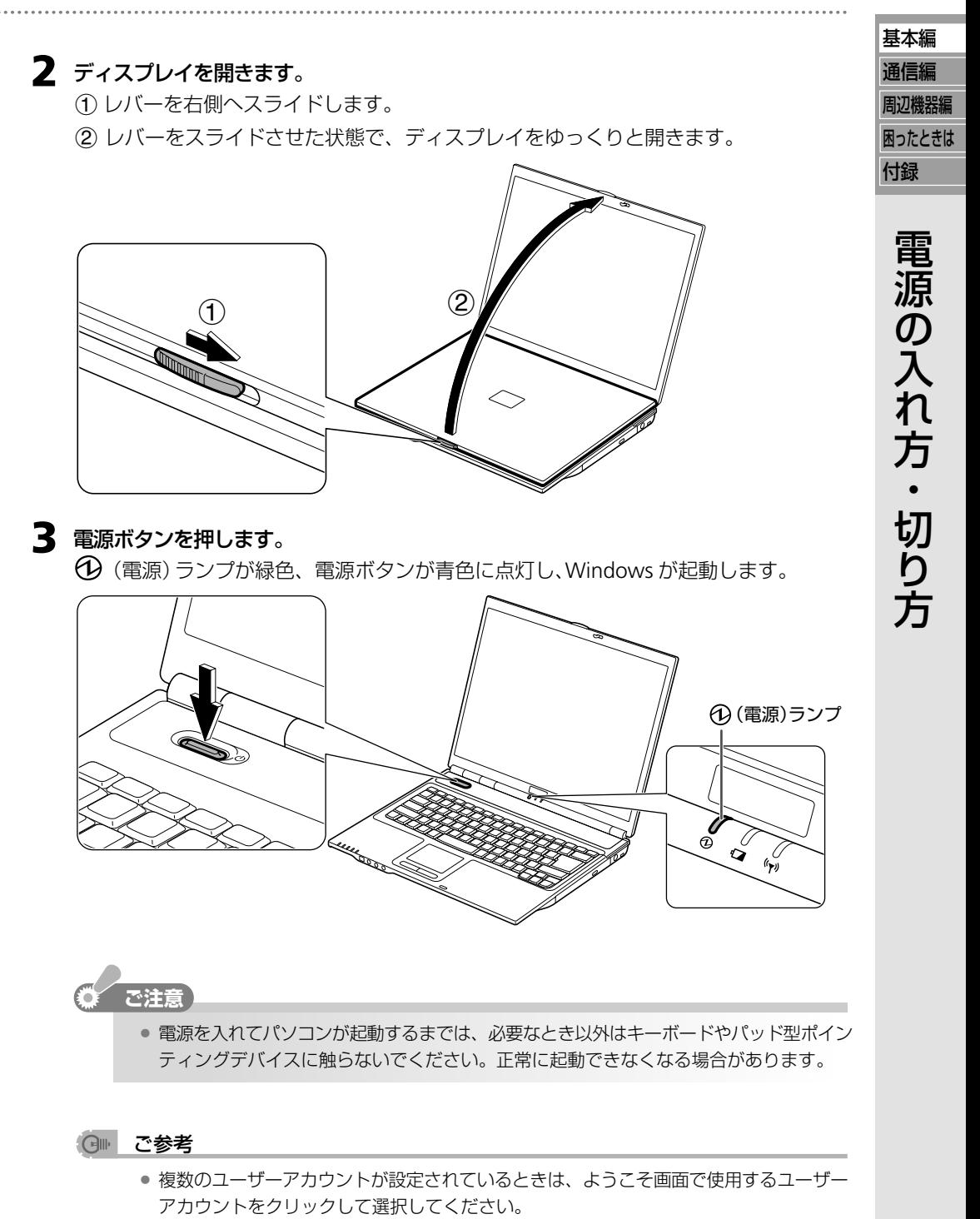

● 一定時間パソコンを操作しないでいると、節電機能が働いて画面の表示が消えます。何 らかのキーを押すか、パッド型ポインティングデバイスを操作すると、再び表示されま す。

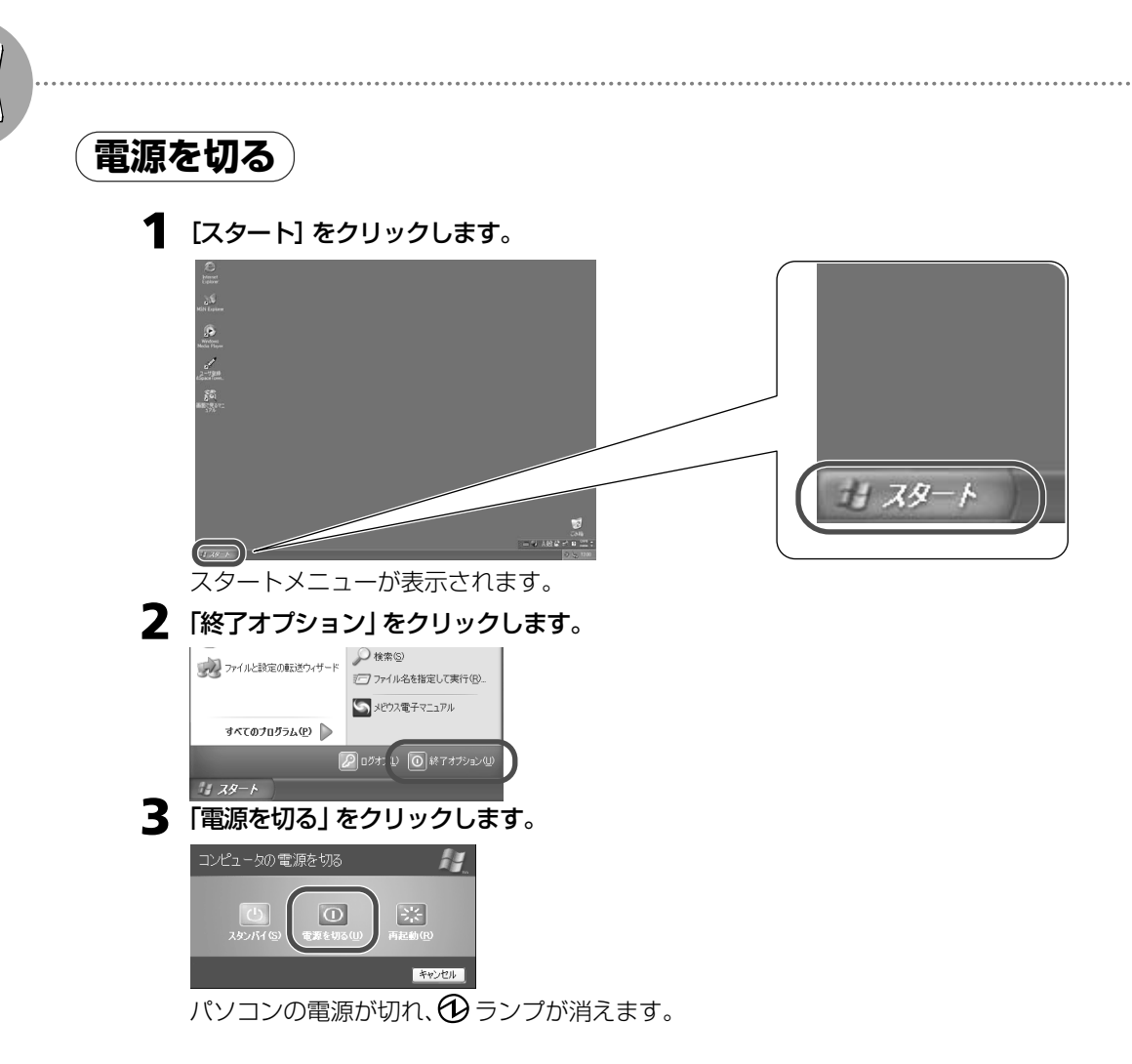

### ○ ご参考

- **=**「ほかの人がこのコンピュータにログオンしています」と表示されたときは、[いいえ]を クリックし、ほかのユーザーアカウントの作業を終了してください。
- **4** ランプが消えていることを確認後、「カチッ」と音がするまでディスプレイをゆっく りと閉じます。

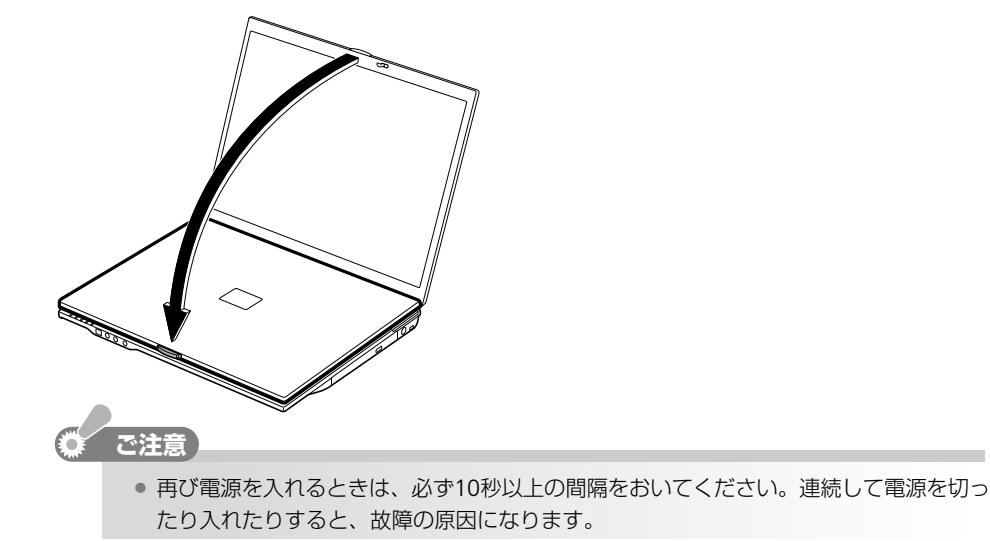

# **パッド型ポインティングデバイスを使う**

Windows では、パッド型ポインティングデバイスで画面操作ができます。

初めはマウスポインター(  $\downarrow$ ) が思いどおりに動かないものですが、ゆっくり操作しながら慣れ ましょう。

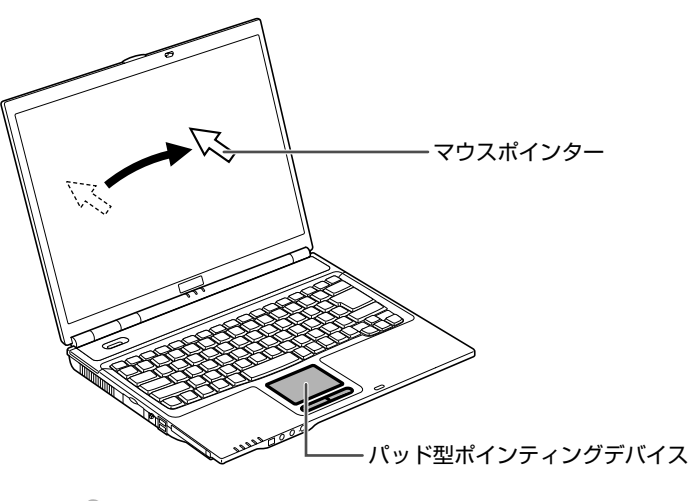

**ご注意� =** 必ず指で操作してください。先のとがったもの(シャープペンやボールペンの先)で操作 すると、パッドを傷めてしまいます。

**=** 濡れた手や汗をかいた手で操作しないでください。マウスポインターが思わぬ方向に動 いてしまうだけでなく、故障の原因にもなります。

## **パッド部とボタンで操作する**

## ポイントする

マウスポインター(矢印マーク)を目的のアイコンやボタンの上に移動することです。

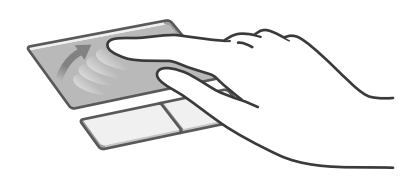

パッドに指を触れて、移動したい方向に動か します。

パッドの端で指を動かす場所がなくなったら、 いったん指を上げて元の位置へ戻して、再度 指を動かしてください。

クリックする

画面上のボタンを押したり、メニューを選ぶ操作です。

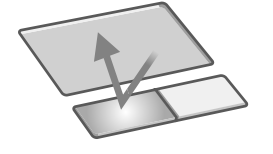

マウスポインターの位置を確かめて、左ボタ ンを「カチッ」と 1 回押します。

基本編 通信編 周辺機器編 困ったときは

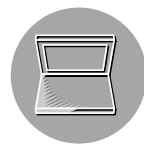

## ダブルクリックする

ソフトウェアを起動したり、ファイルを開くときの操作です。

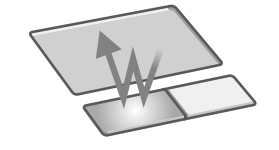

マウスポインターの位置を確かめて、左ボタ ンを「カチカチッ」とすばやく2回押します。

## 右クリックする

関連するメニューを表示するときなどに使う操作です。

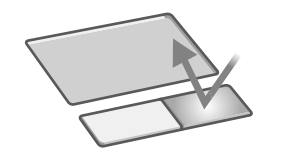

マウスポインターの位置を確かめて、右ボタ ンを「カチッ」と 1 回押します。

## ドラッグする

ファイルやフォルダを移動する操作です。

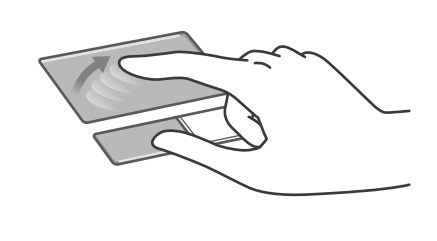

マウスポインターの位置を確かめて、親指で 左ボタンを押したまま、人差し指をパッド上 で動かします。

目的の位置まできたら、親指を左ボタンから 離します(ドロップする)。

人差し指はそのあと離してかまいません。

一連の動作をドラッグ&ドロップと呼びます。

## **パッド部だけで操作する**

左ボタンのかわりにパッド部を「トン」と指でたたいて、クリックやダブルクリックをするこ ともできます。

クリックする

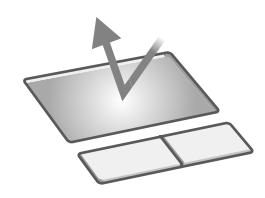

マウスポインターの位置を確かめて、パッド を「トン」と 1 回たたきます。

ダブルクリックする

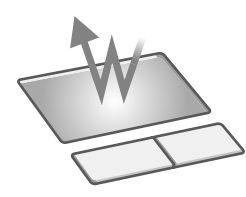

マウスポインターの位置を確かめて、パッド を「トントン」とすばやく 2 回たたきます。

ドラッグする

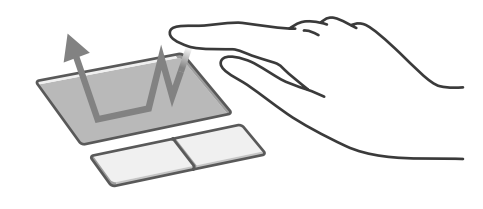

マウスポインターの位置を確かめて、パッド を「トントン」とすばやく 2 回たたき、指を パッドにのせたまま動かします。 目的の位置まで動かしたら、指を離します (ドロップする)。

一連の動作をドラッグ&ドロップと呼びます。

基本編 通信編 周辺機器編

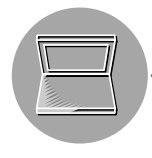

## **画面をスクロールする**

パッド部で指を動かして、画面をスクロールすることができます。 画面のスクロールは、対応したアプリケーションソフトでのみ動作します。

## 上下にスクロールする

パッドの右端に指を触れて、前後に動かします。指を前に動かすと画面が上にスクロールさ れ、後ろに動かすと画面が下にスクロールされます。

## 左右にスクロールする

パッドの下部に指を触れて、左右に動かします。指を右に動かすと画面が右にスクロールさ れ、左に動かすと画面が左にスクロールされます。

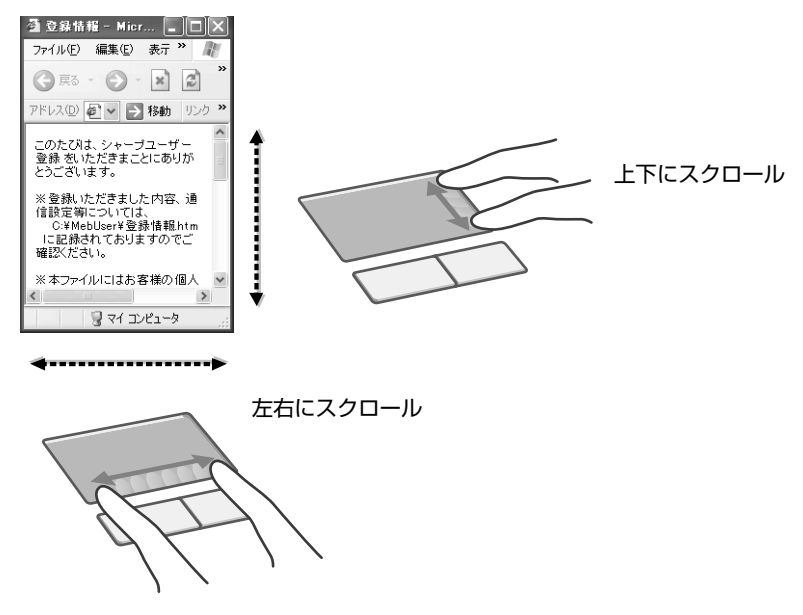

#### その他の機能の確認や設定は  $\bigoplus$

- **=**「マウスのプロパティ」画面を参照してください。画面を表示するには、以下の手順に 従って操作してください。
	- **a**[スタート]をクリックし、「コントロールパネル」をクリックします。
		- 「コントロールパネル」画面が表示されます。
	- **b**「プリンタとその他のハードウェア」をクリックします。 「プリンタとその他のハードウェア」が見つからないときは、「コントロールパネル」 欄の「カテゴリの表示に切り替える」をクリックして表示させてください。(コント ロールパネルの表示について ☞20 ページ)
	- **c**「マウス」をクリックします。
# **キーボードを使う**

キーボードを使うと、文字を入力したり、特定の機能を働かせたりすることができます。ここで は、それぞれの役割に使うキーをまとめて紹介します。

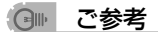

- **=** Windowsやアプリケーションソフトで割り当てられているその他の機能については、 下 記のものを参照してください。
	- ・[スタート]をクリックし、「ヘルプとサポート」をクリックして表示されるヘルプ画面
	- · Microsoft IME (日本語入力システム)のヘルプ
	- ・お使いのアプリケーションソフトの説明書、ヘルプ

## **文字を入力する**

下記のキーを使って入力モードの変更や、文字変換をします。

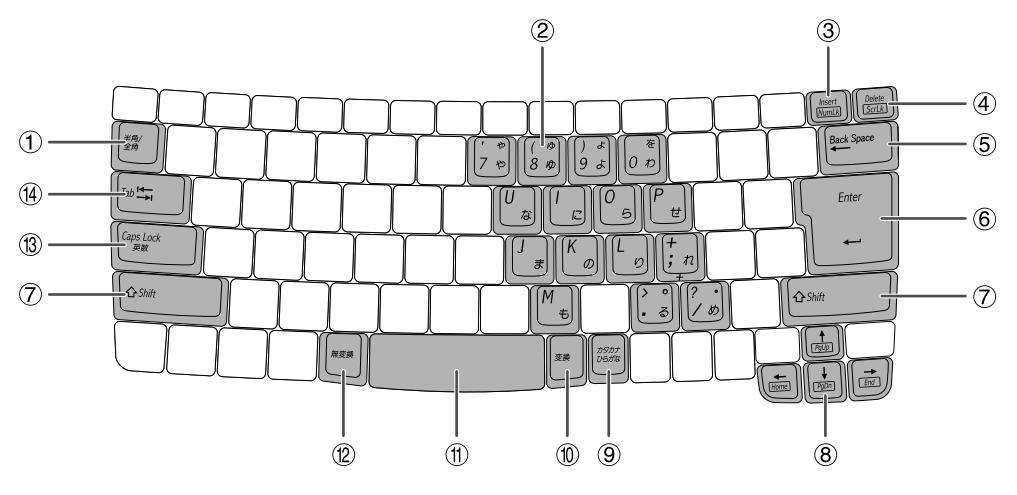

- **a** 半角 **/** 全角・漢字 キー 日本語入力システムのオン/オフを切り替えます。(ご購入時の設定)
- **b** 数字キーブロック 数字キーロックモード時、数字と演算記号(青色刻印)が入力できる状態になります。
- **c Insert** (インサート)キー 文字を入力するときに、挿入するか、上書きするかを切り替えます。機能は、使用する ソフトウェアによって異なります。

**NumLk** (数字キーロック)キー

**Fn** キーを押しながら **Insert** ( **NumLk** )キーを押すと、 (Num Lock)ランプが 点灯し、数字キーロックモードになります。このとき数字キーブロックで、数字と演算 記号 (青色刻印) が入力できます。モードを解除するには、もう一度 | Fn | キーを押しな がら **Insert** ( **NumLk** )キーを押します。

基本編 通信編

#### **d Delete** (デリート)キー

カーソル位置の右側の 1 文字、または選択した範囲の文字を消します。

- **e Back Space** (バックスペース)キー カーソル位置の左側の 1 文字、または選択した範囲の文字を消します。
- **f** r**Enter**(エンター)キー 日本語入力システムがオンのときに、入力した文字を確定します。 文字確定後、および日本語入力システムがオフのときは、改行になります。

**g Shift** (シフト)キー **Shift** キーを押しながら文字キーを押すと、キーの上段に刻印されている文字や記号、 アルファベットの大文字が入力できます。

**8** ↑ ↓ ← ← (カーソル) キー カーソルを上下左右に移動します。

**i** カタカナ・ひらがな・ローマ字 キー 日本語入力システムがオンのときは、 **Alt** キーを押しながら カタカナ・ひらがな・ローマ字 キーを押すたびに、かな入力/ローマ字入力が切り替 わります。また、 **Shift** キーを押しながら オタカナ・ひらがな・ローマ字 キーを押すと、カタカナモードになります。ひらがな モードに戻るには、カタカナ・ひらがな・ローマ字 キーだけを押します。

**j** 変換 キー

日本語入力システムがオンのときに、入力した文字を変換します。 もう1度 変換 キーを押すと、他の候補リストを表示します。 スペースキーを押して変換することもできます。(ご購入時の設定)

- **k** スペースキー スペース(空白)を入力します。
- **l** 無変換 キー

日本語入力システムがオンのときに、入力した文字を、全角/半角のカタカナや数字に 変換できます。

**m Caps Lock**・英数 キー

**Shift** キーを押しながら Caps Lock・英数 キーを押すと、 へ (Caps Lock)ランプが 点灯し、アルファベットの大文字が入力できる状態になります。モードを解除するには、 もう一度 **Shift** キーを押しながら **Caps Lock**・英数 キーを押します。また、日本語 入力システムがオンのときに **Caps Lock**・英数 キーを押すと、英数字モードになりま す。

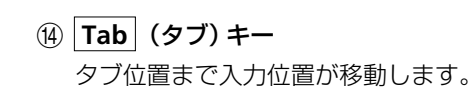

## **特定の機能を働かせる**

キーボードからパソコンを動作させるためには、特定の機能を割り当てたキーを押す方法と、 **Fn** や **Ctrl** キーなどを押しながら他のキーを押す操作(ショートカット)があります。

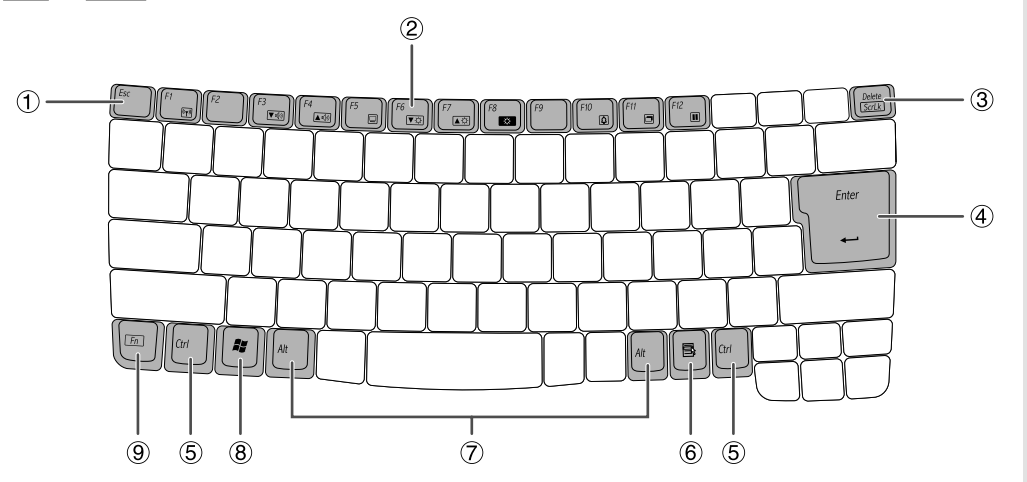

- **a Esc** (エスケープ)キー 現在の操作を取り消して、1 つ前の操作に戻るときなどに押します。
- **b F1** ~ **F12** (ファンクション **1** ~ **12**)キー 使用するソフトウェアによって、いろいろな機能が割り当てられます。
- **c Delete** (デリート)キー 選択したファイルやアイコンなどを削除します。

#### **ScrLk** (スクロールロック)キー

**Fn** キーを押しながら **Delete**( **ScrLk** )キーを押すと、 (Scroll Lock)ランプが点 灯し、スクロールロックモードになります。機能は、使用するソフトウェアによって異 なります。モードを解除するには、もう一度 **Fn** キーを押しながら **Delete** ( **ScrLk** ) キーを押します。

- **④**  $\boxed{\leftarrow}$  (エンター) キー 設定画面の破線で囲まれたボタンや、反転している項目を選択します。
- **e Ctrl** (コントロール)キー **Ctrl** キーを押しながら他のキーを押すと、いろいろな操作ができます。機能は、使用 するソフトウェアによって異なります。

基本編 通信編 周辺機器編

付録 困ったときは

> キ ー ボ ー ド を 使 う

### **f** (アプリケーション)キー

使用するソフトウェアによって、いろいろな機能が割り当てられます。通常は、右クリッ クと同じ働きをします。

- **g Alt** (オルト)キー  **Alt** キーを押しながら他のキーを押すと、いろいろな操作ができます。機能は、使用す るソフトウェアによって異なります。 **Alt** キーを押しながら緑色で刻印されたキーを押 すと、その機能が働きます。
- **h** (**Windows**)キー Windows の「スタート」メニューを表示します。
- **i Fn**(ファンクション)キー **Fn** キーを押しながら枠囲みで刻印されているキーを押すと、枠囲みの機能が働きます。 枠囲みでアイコンが刻印されているキーの機能は、次のとおりです。  $|Fn| + |F1|$ ( (☞)) :内蔵ワイヤレス LAN のアンテナの有効/無効を切り替えます。 **Fn** + **F3**( ):音量を下げます。 **Fn** + **F4**( ):音量を上げます。 **│Fn│+│F5│( 回 ) :外部ディスプレイを使用しているとき、表示先を切り替えます。**  $|$  **Fn**  $| + |$  **F6**  $|$  (  $\blacktriangledown$   $\varphi$  ) :内蔵ディスプレイを暗くします。 **Fn**  $|+|$  **F7**  $|$  ( ▲☆) ) : 内蔵ディスプレイを明るくします。 **Fn** | + | F8 | (  $\bullet$  ): 内蔵ディスプレイの最大の明るさと現在設定されている明るさを 交互に切り替えます。  $|\mathsf{Fn}|+|\mathsf{F10}|$ ( ② ) :バッテリーパックの残量がわずかになったときに鳴る警告音を止 めます。(この警告音はパソコン自体の機能です。Windowsで設 定する短い警告音は止まりません。) **│Fn | + |F11 |( 回 ) :ディスプレイのオン/オフを切り替えます。 |Fn | + |F12 |( |∏ ) :パソコンをスタンバイ、休止状態または電源オフにします。**

# **パソコンをバッテリーで使う**

ACアダプターを接続していないときは、パソコンの電源は内蔵のバッテリーパックから供給され ます。

バッテリーパックを上手に使いこなすために、充電や残量確認の方法、バッテリー切れの警告な どについて知っておきましょう。

## **バッテリーパックを充電する**

バッテリーパックを充電するといっても、特別な操作は必要ありません。 AC アダプターを接続するだけで充電が始まり、満充電になると充電が止まります。

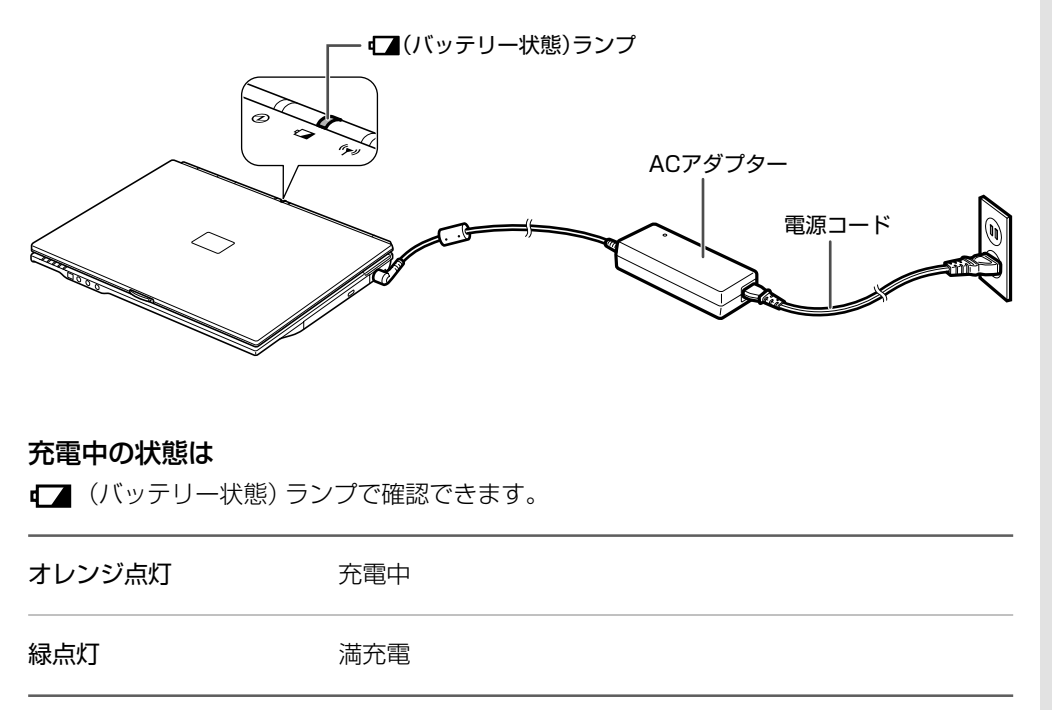

#### (日 ご参考

- **=** バッテリー充電中にバッテリーパックの温度が上がり過ぎた場合、安全のため充電が一 時中止され、■ ランプ(オレンジ色)が消えます。バッテリーパックの温度が下がると 充電が再開されます。
- **■** ランプがオレンジ色に点滅しているときは、バッテリーパックが正しく装着されて いない可能性があります。パソコンの電源を切り、いったん、AC アダプターとバッテ リーパックを取り外し、バッテリーパックを装着し直してから、再度AC アダプターを 接続してみてください。それでも同じなら、バッテリーパックまたはパソコンの充電回 路の異常が考えられます。点検を依頼してください。

#### 充電時間および満充電時の使用時間は

仕様一覧(☞204 ページ)の「バッテリー充電時間」および「バッテリー駆動時間」を参照し てください。

基本編 通信編 周辺機器編

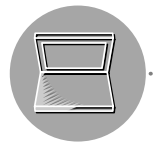

### **バッテリーの残量を確かめる**

バッテリーの残量は画面で確認できます。

### バッテリーの残量を画面で確認する

タスクバーの ■( ↓▲)の上に、マウスポインターを移動します。 バッテリーの残量がパーセント表示されます。

#### 残り: X:XX時間 (XX%)

 $\bigcirc$  1200

- i si :AC アダプターを外して、バッテリーで使用しているとき
- :AC アダプターを接続して使用しているとき(バッテリーは充電中)
- ↳ :AC アダプターを接続して使用しているとき(バッテリーは満充電) このときは、バッテリーの残量は表示されず、「AC 電源オン」と表示されます。

■( ↓人 、 └ )をダブルクリックして、「バッテリメーター」画面で確認することもできま す。

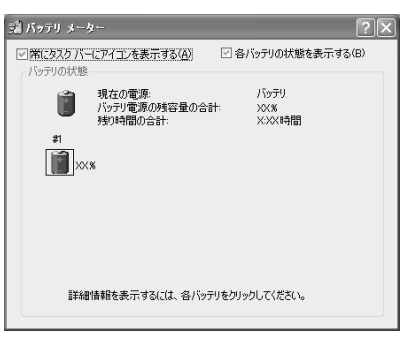

#### (데) ご参考

- **=** バッテリーの残量表示は概算によるものです。使用状況によって誤差が生じますので目 安としてお使いください。
- **=** スタンバイまたは休止状態から復帰したとき、およびAC アダプターを抜き差ししたと きは、しばらく残量表示が正しくないことがあります。
- **=** バッテリーの残量表示と実際の使用時間の差が大きくなったときは、バッテリーパック を初期化してください。(☞44 ページ)

#### タスクバーに ■( い、 、 )が表示されていないときは

次のように操作して、表示させてください。

**1** [スタート]をクリックし、「コントロールパネル」をクリックします。 「コントロールパネル」画面が表示されます。

### **2** 「パフォーマンスとメンテナンス」をクリックします。 「パフォーマンスとメンテナンス」が見つからないときは、「コントロールパネル」欄の 「カテゴリの表示に切り替える」をクリックして表示させてください。

(コントロールパネルの表示について ☞20 ページ)

#### **3** 「電源オプション」をクリックします。

「電源オプションのプロパティ」画面が表示されます。

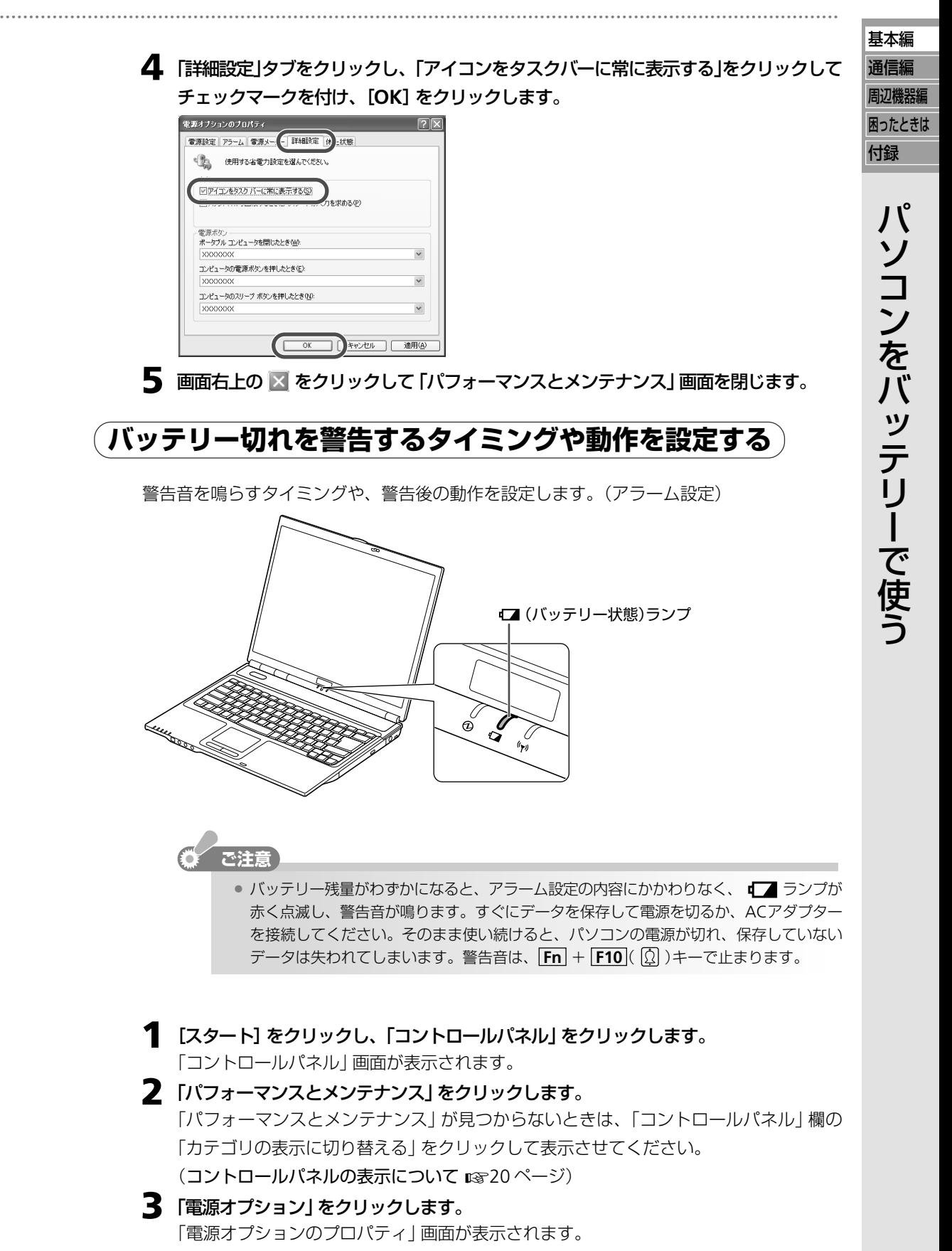

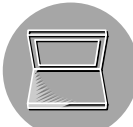

# 4 「アラーム」 タブをクリックし、各項目のつまみをドラッグします。<br><del>「\*\*\*\*<sub>2</sub>200005\*</del>

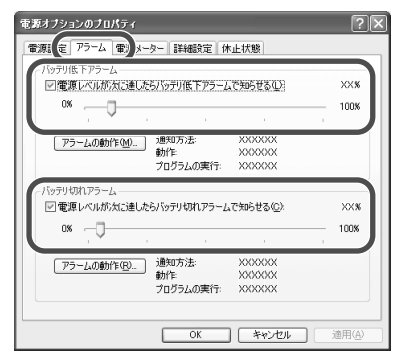

「バッテリ低下アラーム」:「バッテリ切れアラーム」より大きい値に設定してください。 「バッテリ切れアラーム」: 5%以上の値に設定してください。

**5** それぞれの項目の [アラームの動作] をクリックします。

「バッテリ残量低下のアラームの動作」または「バッテリ切れのアラームの動作」画面が表 示されます。

**6** 「アラーム後のコンピュータの動作」をクリックしてチェックマークを付け、動作内容を 設定し、[**OK**]をクリックします。

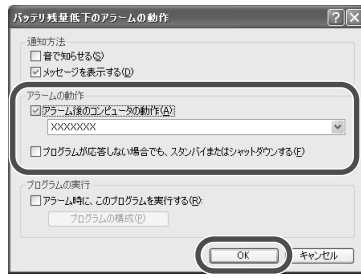

**7** [**OK**]をクリックして「電源オプションのプロパティ」画面を閉じます。

**8** 画面右上の × をクリックして 「パフォーマンスとメンテナンス」画面を閉じます。

## **バッテリーパックを初期化する**

バッテリー残量表示と実際の使用時間の差が大きくなったときや、新しいバッテリーパックと 交換したときは、以下の手順でバッテリーパックを初期化してください。

- **1 Fn** + **F7** ( )キーを数回押して画面の明るさを最大にし、いったんパソコンの 電源を切ります。
- **2 AC** アダプターを接続して、満充電になるまで充電します。 満充電になると、 ■■ ランプが緑色に点灯します。
- **3** パソコンの電源を入れます。
- **4** 「**<F2> to enter System Configuration Utility**」と表示されたらすぐに、 **F2** キー を押します。 セットアップユーティリティ画面が表示されます。

基本編

**5 AC**アダプターを外して、バッテリーの残量が完全になくなって電源が切れるまで放置し ます。

満充電からバッテリーの残量が完全になくなるまで約 2.5 時間かかります。

**6 AC** アダプターを接続して、満充電になるまで充電します。 約 4 時間かかります。

■■ ランプが緑色に点灯して満充電になるまでパソコンの電源は入れないでください。

#### ○ ご参考

●バッテリーパックは消耗品です。充放電をくり返すうちにバッテリーが劣化し、使用時 間が極端に短くなります(常温で約300回が目安です)。バッテリーの劣化は、使用状況 や動作環境によって異なります。初期化しても極端に使用時間が短くなったときは、新 しいバッテリーパックと交換してください。

### **バッテリーパックを交換する**

バッテリーで長時間使用するときなどは、予備のバッテリーパックを準備して交換することも できます。

#### 新しいバッテリーパックをお求めのときは

パソコンをお買いあげの販売店またはパソコン修理相談センター(お客様サポートシステムの ご案内☞別冊)にお問い合わせください。ただし、販売店によってはお取り扱いがない場合 もあります。

- **1** パソコンの電源を切り、**AC** アダプターを外します。
- **2** ディスプレイを閉じて、パソコンを裏返します。

#### **3** バッテリーパックを取り外します。

- **a** レバーを内側へスライドします。
- **b** レバーをスライドさせた状態で、バッテリーパックを取り出します。

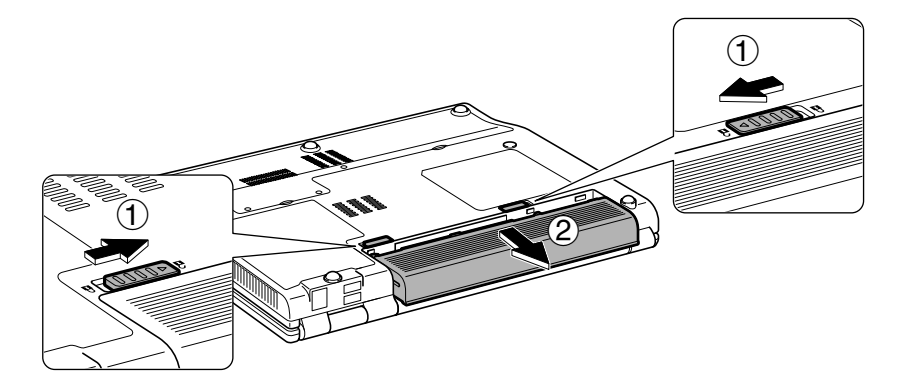

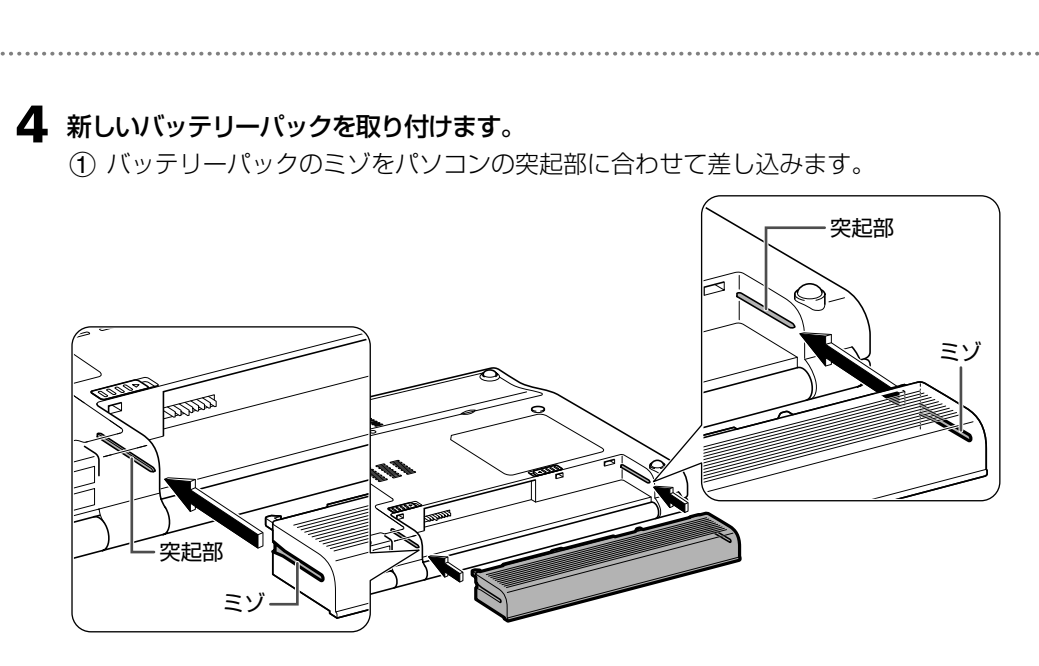

**b** バッテリーパックが正しく差し込まれると、「カチッ」と音がし、レバーが完全に元に 戻ります。

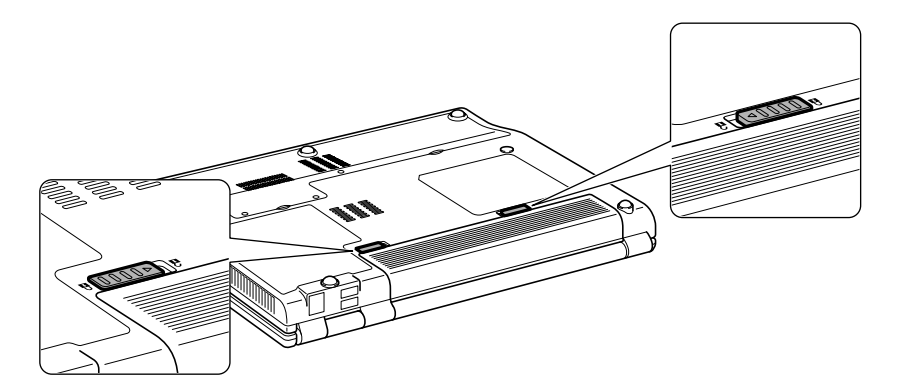

# **消費電力を節約する**

省電力機能は、コントロールパネルの「パフォーマンスとメンテナンス」の「電源オプション」で 設定することができます。

省電力機能は、ACアダプターで使用しているときと、バッテリーで使用しているときのそれぞれ について設定できます。

## **CPU の速さを調節して消費電力を節約する**

このパソコンには、AMD PowerNow!テクノロジが搭載されています。この機能を使うと、 CPU(中央演算ユニット)の処理速度を調節して、CPUで消費する電力を節約することができ ます。

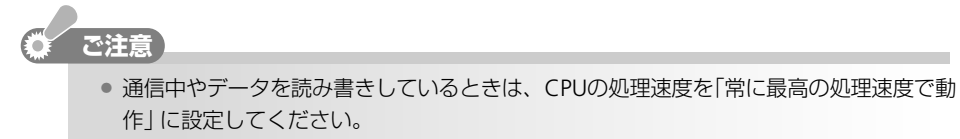

**1** [スタート]をクリックし、「コントロールパネル」をクリックします。 「コントロールパネル」画面が表示されます。 **2** 「パフォーマンスとメンテナンス」をクリックします。 「パフォーマンスとメンテナンス」が見つからないときは、「コントロールパネル」欄の 「カテゴリの表示に切り替える」をクリックして表示させてください。 (コントロールパネルの表示について ☞20 ページ) **3** 「電源オプション」をクリックします。 「電源オプションのプロパティ」画面が表示されます。 **4** 「電源設定」欄で、**CPU** の処理速度を設定します。 次ページの表を参考にお好みの処理方法に設定してください。通常はご購入時の状態 のまま「自宅または会社のデスク」をお使いください。 -<br>電源オブションのブロパティ  $\sqrt{2}$ 電源設定 アラーム 電源メーター 詳細設定 休止状態 でいる。 ディビュータの使い方に最も適した電源設定を選択してください。下の設定を<br>- ディディテクシ、選択された電源設定も変更されます。 日モまたは会社のテスク | 名前を付けて保存(S)。 | | 削除(<u>D)</u> | 自宅または会社のデスク】の電源設定 ● 電源に接続 エンピュータ ■ バッテリ使用 モニタの電源を切る(M): XXXXX  $\vee$  XXXXX  $\checkmark$ ハード ディスクの電源を XXXXXX  $\vee$  XXXXX  $\checkmark$  $\ddot{\phantom{0}}$ システム スタンバイ(I):  $\vee$  XXXXX XXXXX システム休止状態(H): XXXXX  $~\vee$  XXXXX  $\checkmark$ **OK キャンセル 連用係** 

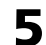

**5** [**OK**]をクリックして「電源オプションのプロパティ」画面を閉じます。

基本編 通信編 周辺機器編

### **6** 画面右上の 図 をクリックして 「パフォーマンスとメンテナンス」画面を閉じます。

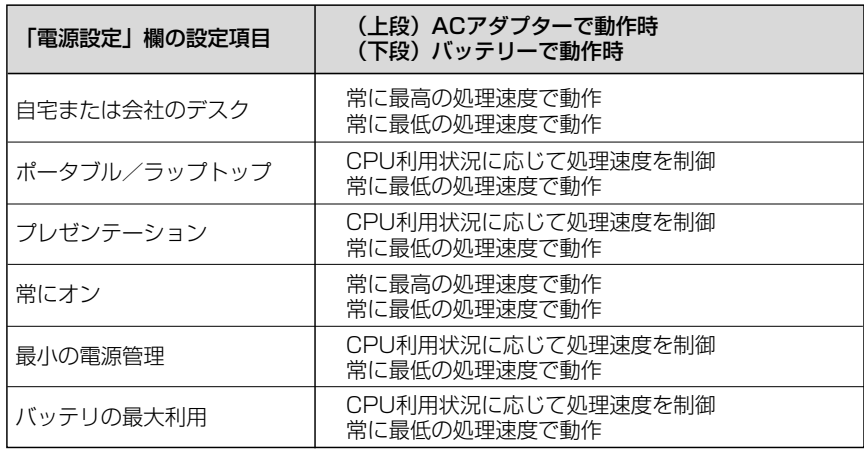

● ご参考

- **=** 設定項目は、上記以外の名前に変えて保存することができます。名前を変えたい設定項 目を選択し、[名前を付けて保存]をクリックしてください。「電源設定の保存」画面が表 示されますので、保存名を入力して[OK]をクリックしてください。
- **=** USB接続のスピーカーやヘッドホンで音声にノイズが発生するときは、「常に最高の処理 速度で動作」を選択してください。
- **=** バッテリーで動作時の CPU の動作周波数は 800MHz になります。
- **=** 使用しているアプリケーションソフトによっては、そのアプリケーションソフトに応じ た「電源設定」の項目が追加されます。

**ご注意** 

**=** 設定項目は必要に応じて削除することができますが、いったん削除してしまうと再イン ストール(ご購入時の状態に戻す)以外の方法で復帰できません。誤って削除しないよう に注意してください。

### **操作しないときスタンバイまたは休止状態にする**

一定時間操作しない状態が続いたとき、スタンバイまたは休止状態にすることができます。

- スタンバイ 現在の状態をメモリーに保存し、ほとんどの電源供給を停止します。スタンバ イに移行すると、 (電源)ランプが緑点滅、電源ボタンが青点滅します。操 作を再開すると、元の状態に復帰します。
- 休止状態 現在の状態をハードディスクに保存し、電源を切ります。休止状態に移行す ると、  $\bigcirc$  ランプが消灯します。電源ボタンを押すと、元の状態に復帰します。

基本編 通信編 周辺機器編 付録 困ったときは **ご注意� =** スタンバイおよび休止状態へ移行または復帰する際には、誤動作やデータの損失を防ぐた め、必ず次の事項を守ってください。 ・移行するときは、通信、印刷、および動画や音楽の再生は、いったん終了してくださ  $U$ <sub>。</sub> ・移行または復帰中に、パソコンや周辺機器に触れたり、周辺機器の取り付け/取り外 しをしないでください。 ・スタンバイは現在の状態を一時記憶するだけです。スタンバイのまま放置してバッテ リーが切れると、ハードディスクに保存していないデータは消えてしまいます。

#### ( 一) ご参考

**=** 復帰後にようこそ画面が表示されたときは、使用するユーザーアカウントをクリックし てください。

### スタンバイまたは休止状態になるまでの時間を設定する

- **1** [スタート]をクリックし、「コントロールパネル」をクリックします。 「コントロールパネル」画面が表示されます。 **2** 「パフォーマンスとメンテナンス」をクリックします。 「パフォーマンスとメンテナンス」が見つからないときは、「コントロールパネル」欄の 「カテゴリの表示に切り替える」をクリックして表示させてください。 (コントロールパネルの表示について ☞20 ページ)
- **3** 「電源オプション」をクリックします。 「電源オプションのプロパティ」画面が表示されます。
- **4** 「システムスタンバイ」と「システム休止状態」欄で、それぞれの状態に移行するまでの時 間を設定します。

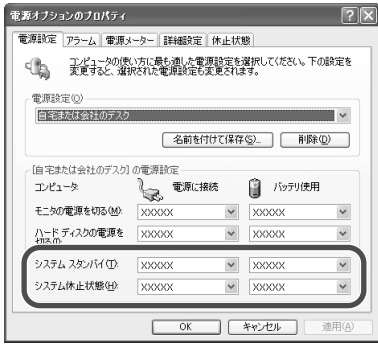

#### ● ご参考

- 一定時間操作しない状態が続いたときに、ディスプレイまたはハードディスクへの電源 供給を停止することもできます。上記画面の「モニタの電源を切る」または「ハードディ スクの電源を切る」欄でそれぞれの状態に移行するまでの時間を設定してください。
- **5** [**OK**]をクリックして「電源オプションのプロパティ」画面を閉じます。

**6** 画面右上の をクリックして「パフォーマンスとメンテナンス」画面を閉じます。

消 費 電 力 を 節 約 す る

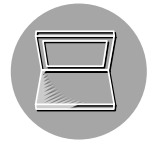

## **今すぐスタンバイまたは休止状態にする**

席を外すときなどに、パソコンをスタンバイまたは休止状態にしておくことができます。

### 「コンピュータの電源を切る」画面でスタンバイまたは休止状態にする

**1** [スタート]をクリックし、「終了オプション」をクリックします。 「コンピュータの電源を切る」画面が表示されます。

**2** スタンバイにするときは、「スタンバイ」をクリックします。

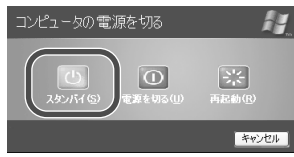

**Shift** キーを押すと「スタンバイ」が「休止状態」に変わります。 休止状態にするときは、 **Shift** キーを押しながら「休止状態」をクリックしてください。

#### 特定の操作でスタンバイまたは休止状態にする

「電源オプションのプロパティ」画面で設定すると、次の操作をしたときも、スタンバイまた は休止状態にすることができます。

- **=** ディスプレイを閉じる
- **=** 電源ボタンを押す
- **= Fn** + **F12**( )キーを押す
- **1** [スタート]をクリックし、「コントロールパネル」をクリックします。
	- 「コントロールパネル」画面が表示されます。
- **2** 「パフォーマンスとメンテナンス」をクリックします。 「パフォーマンスとメンテナンス」が見つからないときは、「コントロールパネル」欄の 「カテゴリの表示に切り替える」をクリックして表示させてください。
- **3** 「電源オプション」をクリックします。 「電源オプションのプロパティ」画面が表示されます。

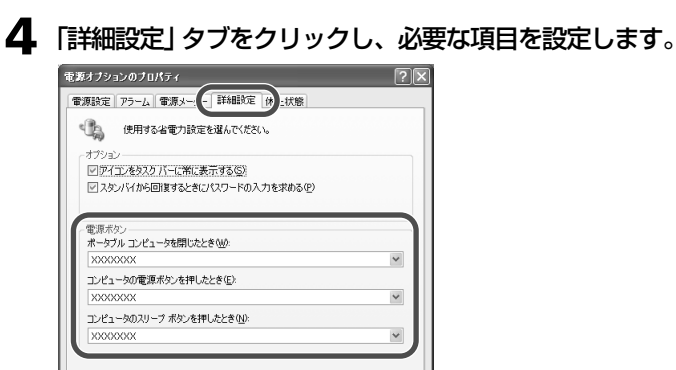

「ポータブルコンピュータを閉じたとき」:

OK キャンセル 連用(A)

ディスプレイを閉じたときの動作を、何もしない/スタンバイ/休止状態から選択します。 「コンピュータの電源ボタンを押したとき」:

電源ボタンを押したときの動作を、何もしない/入力を求める/スタンバイ/休止状態 /シャットダウンから選択します。

「コンピュータのスリープボタンを押したとき」:

**|Fn|+|F12|( |Ⅱ) キーを押したときの動作を、何もしない/入力を求める/スタンバ** イ/休止状態/シャットダウンから選択します。

- **5** [**OK**]をクリックして「電源オプションのプロパティ」画面を閉じます。
- **6** 画面右上の 図 をクリックして 「パフォーマンスとメンテナンス」画面を閉じます。

#### 「入力を求める」を選択したときは

**=** 手順 **4** で「入力を求める」を選択したときは、電源ボタンまたは

**|Fn |+ | F12 |( |Ⅱ) )キーを押すと、「コンピュータの電源を切る」画面が表示されます。** 

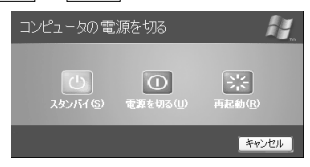

基本編 通信編 周辺機器編

付録 困ったときは

> 消 費 電 力 を 節 約 す る

## **音量を調節する**

パソコンのスピーカーやヘッドホン出力/オーディオ出力ジャックの音量を調節する方法につい て説明します。

#### ● ご参考

- **=** キーボード操作での音量調節と Windows での音量調節は連動しています。
- **=** 音量を最大にすると、スピーカーの音割れが発生する場合がありますので、音量を調節 してください。

#### キーボード操作で調節する

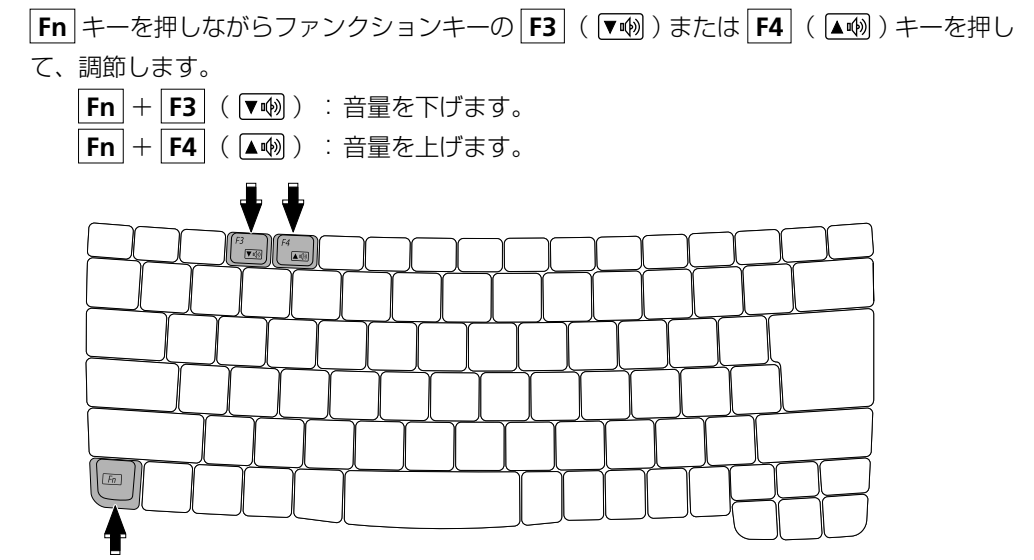

### **Windows** で調節する

**1** タスクバーの をクリックします。 音量を調節する画面が表示されます。

#### ● タスクバーに ◎ が表示されていないときは

- **=** タスクバーに表示されるアイコンが多くなると、自動的に隠れることがあります。その ときはタスクバーの をクリックすると隠れているアイコンが表示されます。
- **2** 音量つまみを上下にドラッグして音量を調節します。

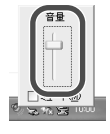

**3** 音量を調節する画面以外のところをクリックします。 音量を調節する画面が閉じます。

# **ディスプレイの表示を変える**

ディスプレイが明るくて目が疲れると感じたときや、暗くて見づらいと感じたときは、明るさを 調整してください。また、ディスプレイの解像度や色数を変えることもできます。 ご購入時は、最大の明るさになっています。

## **明るさを変える**

**Fn** キーを押しながらファンクションキーの F6 ( ▼※))、 F7 ( ▲※))または F8 ( ■※ キーを押して、調節します。

- $|\mathsf{Fn}|+|\mathsf{F6}|$ (▼☆):ディスプレイを暗くします。
- $|$  **Fn**  $| + |$  **F7**  $|$  (  $\boxed{\blacktriangle \alpha}$  ) :ディスプレイを明るくします。
- $|\mathsf{Fn}| + |\mathsf{F8}|$  ( ): 最大の明るさと現在設定されている明るさを交互に切り換えま す。

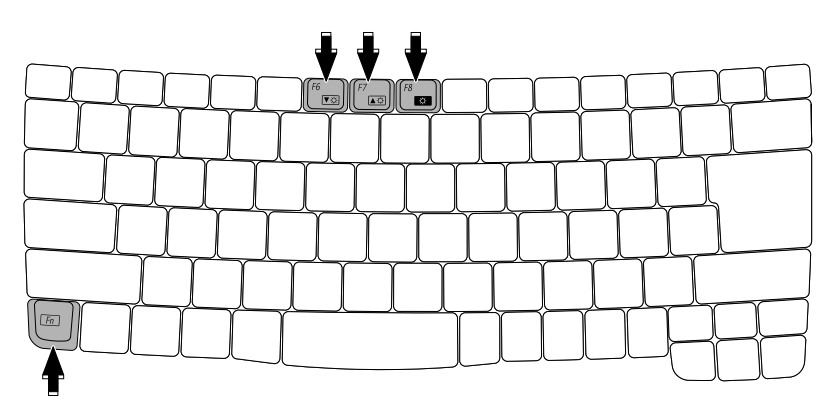

## **解像度や色数を変える**

パソコンのディスプレイは、解像度や色数を変更することができます。 通常はご購入時の設定のままお使いください。

- **1** [スタート]をクリックし、「コントロールパネル」をクリックします。 「コントロールパネル」画面が表示されます。
- **2** 「デスクトップの表示とテーマ」をクリックします。 「デスクトップの表示とテーマ」が見つからないときは、「コントロールパネル」欄の「カ テゴリの表示に切り替える」をクリックして表示させてください。 (コントロールパネルの表示について ☞20 ページ)

基本編 通信編 周辺機器編 困ったときは 付録

**3** 「画面解像度を変更する」をクリックします。 「画面のプロパティ」画面が表示されます。 **4** 解像度を変えるときは、「画面の解像度」のつまみをドラッグして動かします。 色数を変えるときは、「画面の色」の ▽ をクリックして、メニューから色数を選びます。 画面のプロパティ  $\boxed{2}$ 

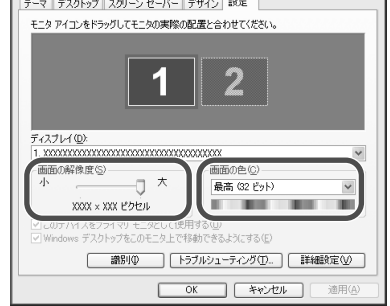

**5** [**OK**]をクリックして「画面のプロパティ」画面を閉じます。 変更した項目(色または解像度)の確認メッセージが表示されます。 メッセージに従って操作してください。

**6** 画面右上の 図 をクリックして 「デスクトップの表示とテーマ」画面を閉じます。

#### 設定可能な解像度と色数

解像度 (ドット) \*1 800 × 600、1024 × 768

- 色数 ※ <sup>2</sup> 65536 色、約 1677 万色
- ※ 1 接続している外部ディスプレイの表示能力により、外部ディスプレイのみに表示したと きの解像度は、最大 1600 × 1200 まで設定できます。
- ※ 2 ディザリング機能により最大で約 1677 万色を表示できます。

#### (日 ご参考

**=**「画面の色」の設定と表示の色数は以下のとおりです。 中(16 ビット) :65536 色 最高(32 ビット):約 1677 万色

## 周辺機器編 困ったときは 付録 デ ィ ス プ レ イ の 表 示 を 変 え る / C D  $\bullet$ D V D を 使 う

基本編 通信編

# **CD・DVD を使う**

CDやDVDに保存されているデータの読み出し、市販のアプリケーションソフトのインストール、 CDやDVDへのデータの書き込みなどができます。

このパソコンには、DVD スーパーマルチドライブ (以下 CD/DVD ドライブと表記します) が 搭載されています。

#### 市販のアプリケーションソフトのインストールについて

アプリケーションソフトをパソコンで使えるようにするには、CD/DVDドライブにCD-ROM やDVD-ROMをセットし、インストール操作をします。インストールの方法については、ア プリケーションソフトの説明書を参照してください。

## **使用可能なディスク**

使用できるディスクは以下のとおりです。

ご使用のディスクによっては、読み出し/書き込みできない場合があります。

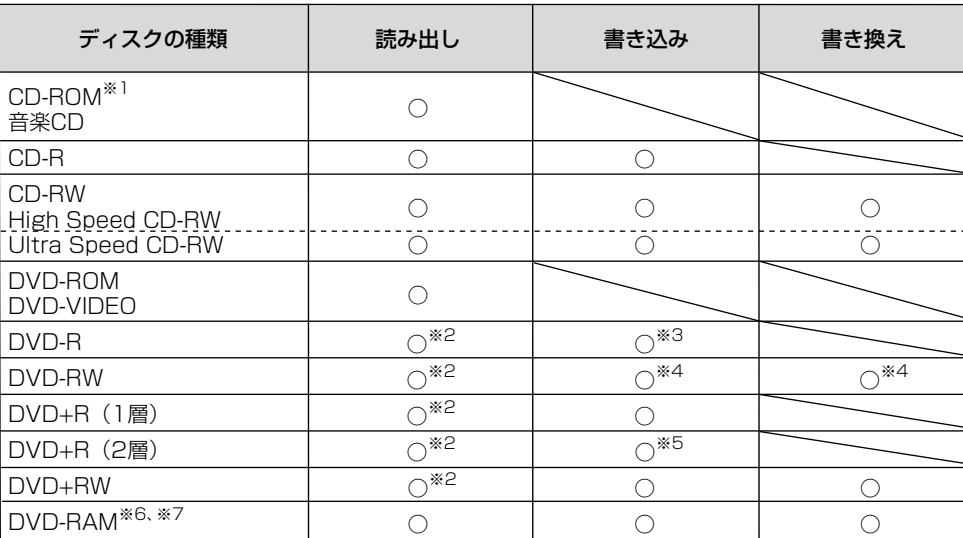

※1 CD-ROMには、ビデオCDおよびフォトCDを含みます。

- ※2 市販のDVD作成ソフトやDVDレコーダーで作成したディスクを使用するときは、作成したソフトまたは機器で ファイナライズ処理してください。�
- ※3 DVD-Rに書き込む場合は、DVD-R for General Ver.2.0に準拠したディスクをご使用ください。
- ※4 DVD-RWに書き込む場合は、DVD-RW Ver.1.1またはVer.1.2に準拠したディスクをご使用ください。�
- ※5 書き込んだDVD+R (2層)ディスクの読み出し(再生)は、対応したドライブを搭載しているパソコンや機器をご 使用ください。�
- ※6 カートリッジ式のDVD-RAMは使用できません。DVD-RAMを使用される場合は、カートリッジなしのタイプ か、もしくは取り外し可能なカートリッジ(Type2またはType4)からディスクを取り出してご使用くださ 。<br>い。片面2.6GBおよび両面5.2GBのDVD-RAMには、書き込みできません。

※7 DVD-RAMに書き込む場合は、DVD-RAM Ver.2.0またはVer.2.1に準拠したディスクをご使用ください。

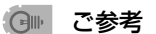

- **=** 音楽 CD および DVD ビデオを再生するときは、メビウス活用ガイド(別冊)を参照して ください。
- **=** 書き込みタイプのディスクの種類について、詳しくはメビウス活用ガイド(別冊)のパソ コンのデータを保存しようを参照してください。
- **=** 書き込んだディスクは、各ディスクの種類に対応したドライブを搭載しているパソコン や機器で読み出し(再生)できます。

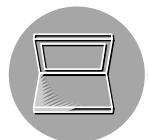

### 動作確認済みディスク(2005 年 3 月現在)

CDやDVDにデータを書き込むときは、下記の動作確認済みディスクを使用してください。動 作確認済みディスク以外では、正しく書き込めないことがあります。

- CD-R · · · · · · 太陽誘電製、リコー製、三菱化学製、日立マクセル製
- **=** CD-RW : リコー製、三菱化学製
- High Speed CD-RW : リコー製、三菱化学製
- **=** Ultra Speed CD-RW : 三菱化学製
- **=** DVD-R : 松下電器産業製、太陽誘電製
- DVD-RW : 日本ビクター製、三菱化学製
- **DVD+R (1層) : リコー製、三菱化学製**
- **=** DVD+R(2 層) : 三菱化学製
- **=** DVD+RW : 三菱化学製
- DVD-RAM : 松下電器産業製、日立マクセル製

## **ディスクをセットする/取り出す**

### ディスクをセットする

**1** (**CD/DVD**)ランプが消えていることを確認し、イジェクトボタンを押します。 トレイが少し出てきます。

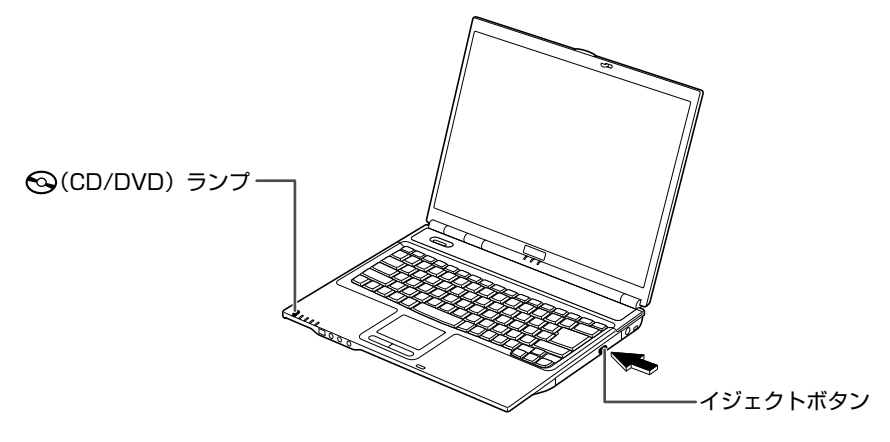

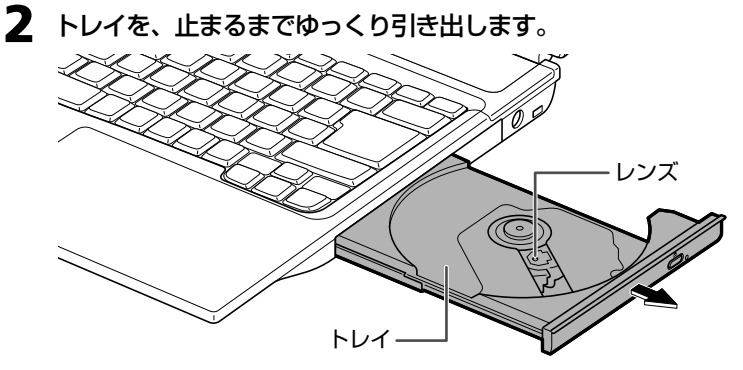

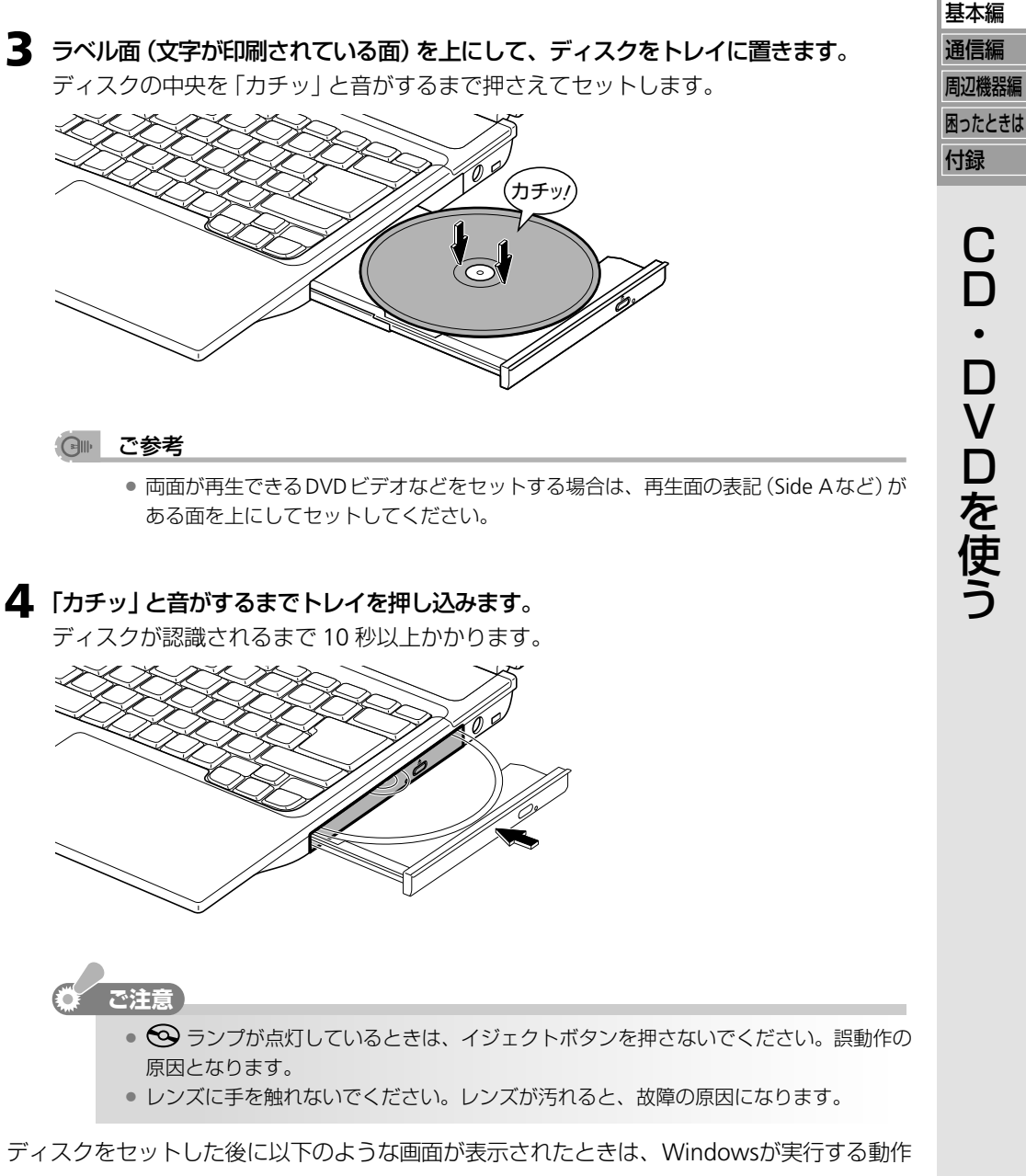

をクリックして選択し、[OK]をクリックします。

表示される画面は、ディスク内のデータによって異なります。

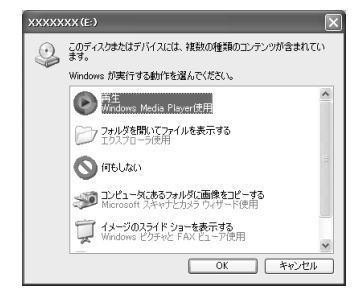

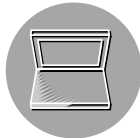

## ディスクを取り出す

ディスクをセットするの手順 **3** で、ディスクの両端を持って取り出します。

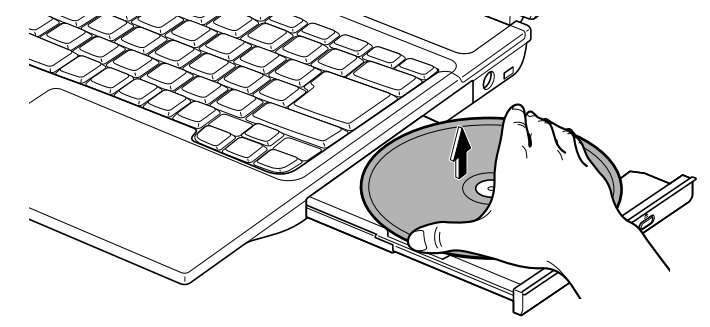

## **CD や DVD にデータを書き込む**

書き込みタイプのCDやDVDにデータを書き込むときは、以下の付属ソフトまたは機能を使 用します。

詳しくは、メビウス活用ガイド(別冊)を参照してください。

#### **CD-R** / **CD-RW** にデータを書き込むには

Drag'n Drop CD+DVD4(付属ソフト)または Windows の CD 書き込み機能を使用します。

#### **DVD-R** / **DVD-RW** / **DVD+R** / **DVD+RW** にデータを書き込むには

Drag'n Drop CD+DVD4(付属ソフト)またはUlead DVD MovieWriter 3.5 SE(付属ソフト) を使用します。

#### **DVD-RAM** にデータを書き込むには

DVD-RAM には、ハードディスクやメモリーカードにデータを保存する場合と同じ要領で データの保存が可能です。また、Ulead DVD MovieWriter 3.5 SE(付属ソフト)を使うと、 DVD-RAM に映像を書き込むことができます。

#### ● ご参考

- **=** お使いのパソコンのCD/DVDドライブで書き込みできるディスクの種類については、使 用可能なディスク(☞55 ページ)を参照してください。
- **=** Drag'n Drop CD+DVD4(付属ソフト)を使ってディスクをバックアップするときは、コ ピー元のデータディスクと異なった種類のディスクには書き込むことができません。コ ピー元のデータディスクと同じ種類のディスクをご使用ください。
- **=** 新しい DVD-RAM を使用するときは、ディスクをフォーマットしてください。また、 Ulead DVD MovieWriter 3.5 SE を使用してデータを書き込むときは、「ユニバーサル ディスクフォーマット(UDF2.0)」でフォーマットしてください。詳しくはメビウス活用 ガイド(別冊)を参照してください。

## **ディスクの取り扱い**

ディスクに記録されているデータやプログラム、ドライブを保護するために、次の注意をお守 りください。

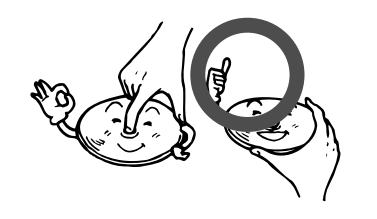

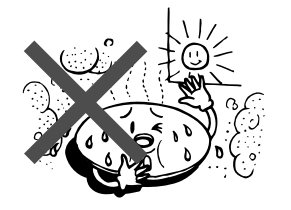

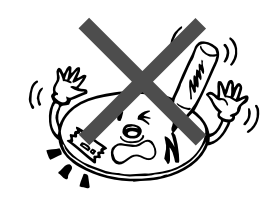

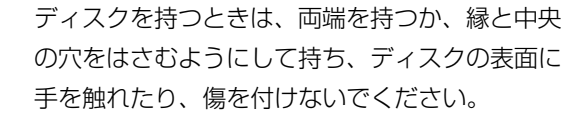

直射日光の当たるところや暖房器具の近く、ほこ りの多いところなどでの使用・保管は避けてくだ さい。

文字などを書いたり、テープなどを貼ったりしな いでください。

CD-Rなどのラベル面に文字を書くときは、先の硬 い筆記用具を使わないでください。傷が付くと、 データが読めなくなります。

落としたり、上に重いものを載せたり、曲げたり して、衝撃を与えないでください。

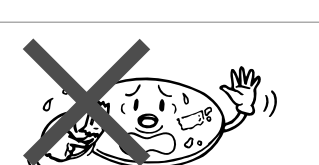

テープなどののりがはみ出たものや、はがしたあ とがあるものは使わないでください。

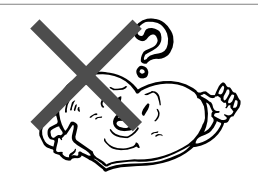

特殊形状(ハート形や八角形など)のディスクは使 わないでください。

## 困ったときは 付録 C  $\Box$ ・ D V  $\Box$ を

使 う

基本編 通信編 周辺機器編

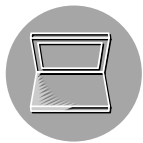

### お手入れのしかた

信号面に汚れが付いたときは、ほこりの出ない乾いた柔らかい布で、中央から縁に向けてまっ すぐに軽く拭きとってください。矢印と反対の方向に拭いたり、レコード盤のようにまわしな がら拭くと傷がつくことがあります。

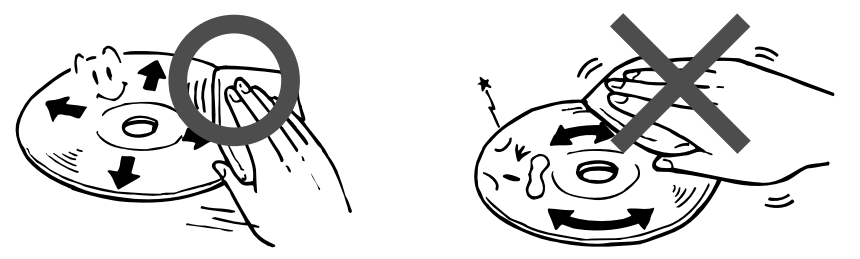

書き込みタイプのディスクをお使いのときは 記録面に傷やほこりが付かないように注意してください。 傷やほこりが付くと、データの書き込みが正しくできなくなります。ほこりが付いたときは、 カメラ用の清掃用ブロワーを使って吹き飛ばしてください。

#### 65 **こ注意**

次のものは使用しないでください。ディスクを傷める恐れがあります。

- **=** アルコール、ベンジン、シンナーなどの化学薬品
- 研磨剤を含むクリーナー
- **=** レコード用のスプレーやクリーナー
- **=** 静電防止剤

# **フロッピーディスクを使う**

別売の USB 接続 FD ドライブユニット(CE-FD05)を使うと、文書データなど比較的小さいデー タをフロッピーディスク(FD)に保存できます。

#### フロッピーディスクについて

フロッピーディスクには、2HD と 2DD の 2 種類があります。

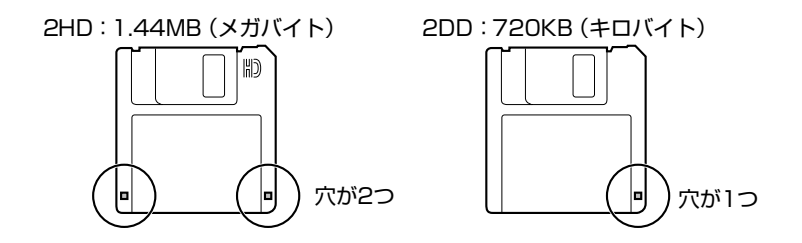

#### 使用できるフロッピーディスク

- **=** 2HD-1.44MB タイプのものを使用してください。
- **=** フロッピーディスクを購入するときは、「DOS/V用」(「DOS/V機器対応」「DOS/Vフォーマッ ト済み」)と表示されたものを選んでください。
- **=**「DOS/V用」以外の2HD-1.44MBのフロッピーディスクは、フォーマット(初期化)すると、 「DOS/V 用」として使えるようになります。(☞64 ページ)

**ご注意** 

● フォーマットする*と、*フロッピーディスク内のデータはすべて消えてしまいます。大切な データが入っていないか、あらかじめ確認してください。

#### (日 ご参考

**=** 2DD(720KB)および 2HD-1.2MB タイプのフロッピーディスクも使用できますが、使 用上の制限事項があります。(☞146 ページ)

#### 書き込み禁止タブについて

フロッピーディスクには、保存したデータを誤って消してしまわないように、書き込み禁止タ ブがついています。データを保存するときは、必ず書き込み可能の位置にしてください。書き 込み禁止状態でもデータを読み込むことはできます。

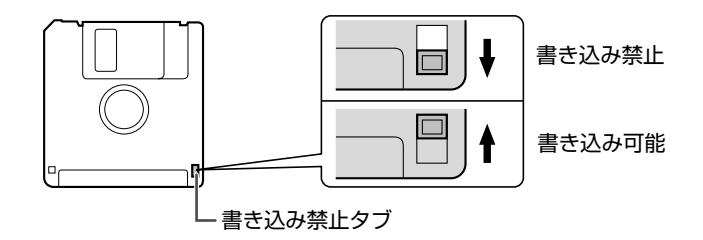

基本編 通信編 周辺機器編

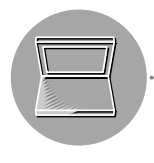

## **フロッピーディスクドライブを接続する**

フロッピーディスクドライブは以下のものをお買い求めください。

USB 接続 FD ドライブユニット CE-FD05

パソコンの電源を入れたまま接続できます。

USBコネクターはパソコンの左側面と後面に 2つずつあります。いずれのコネクターに接続 してもかまいません。

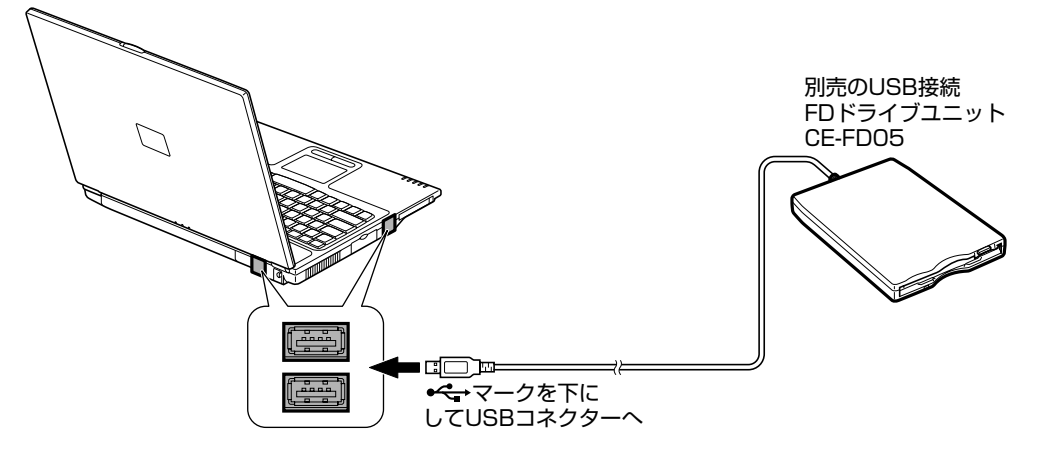

● ご参考

**=** このパソコンには、USB接続FDドライブユニット(CE-FD05)用ドライバーがあらかじ め保存されています。はじめてUSB接続FDドライブユニット(CE-FD05)を接続したと き、ドライバーが自動的にインストールされますので、そのままご使用になれます。

## **フロッピーディスクドライブを取り外す**

取り外す前にデバイスを停止する必要があります。USB 機器を取り外す (☞119ページ) を 参照して、デバイスを停止してから USB 接続ケーブルを取り外してください。

## **フロッピーディスクに保存する**

**1** フロッピーディスクドライブに、書き込み可能状態(☞**<sup>61</sup>** ページ)にしたフロッピー ディスクを入れます。

ラベル面を上にして差し込んでください。

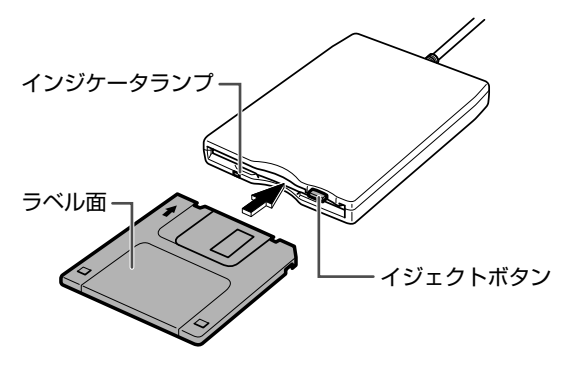

正しく差し込まれると、イジェクトボタンが少し飛び出します。 斜めに入れたり、上下を逆にしたりして、無理に押し込まないでください。

- **2** 使用しているアプリケーションソフトで、「保存する場所」を「**3.5**インチ**FD**(**A:**)」に指 定して、作成したデータを保存します。
- **3** インジケータランプが消えていることを確認し、イジェクトボタンを押します。 フロッピーディスクの端が少し出てきて、取り出すことができます。

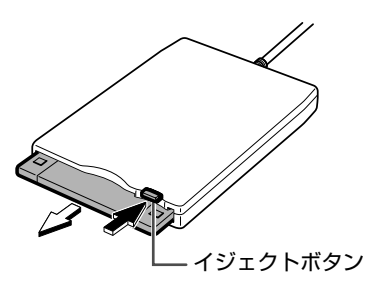

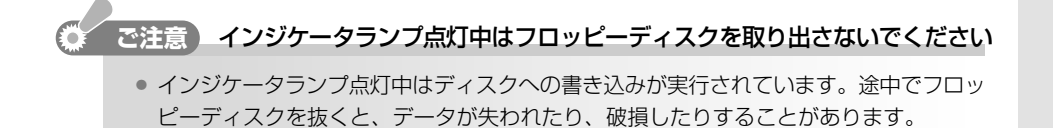

基本編 通信編 周辺機器編

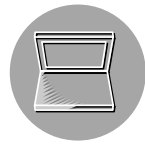

## **フロッピーディスクをフォーマット(初期化)する**

フロッピーディスクをフォーマットすると、新しいディスクとして使用することができます。 (記録されていたデータはすべて消去されます。)

- **1** フロッピーディスクドライブに、書き込み可能状態(☞**<sup>61</sup>** ページ)にしたフロッピー ディスクを入れます。
- **2** [スタート]をクリックし、「マイコンピュータ」をクリックします。
- **3** 「**3.5** インチ **FD**(**A:**)」アイコンを右クリックし、「フォーマット」をクリックします。

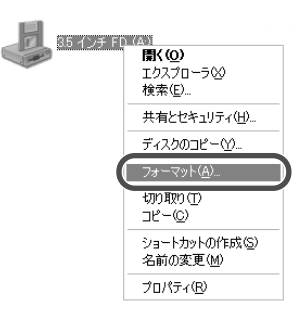

「フォーマット -3.5 インチ FD (A:)」画面が表示されます。

- **4** 必要に応じて、フォーマットオプションを設定します。 新しいディスクをフォーマットするときは、「クイックフォーマット」のチェックマーク を外してください。
- **5** [開始]をクリックします。 確認の画面が表示されます。
- **6** [**OK**]をクリックします。 フォーマットが始まります。
- **7** 「フォーマットが完了しました」と表示されたら、[**OK**]をクリックします。
- **8** [閉じる]をクリックして「フォーマット **-3.5** インチ **FD**(**A:**)」画面を閉じます。
- **9** 画面右上の 図 をクリックして 「マイコンピュータ」画面を閉じます。

## **フロッピーディスクの取り扱い**

フロッピーディスクに記録されているデータを保護するため、次のような点にご注意くださ い。

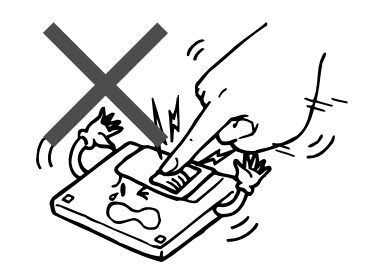

シャッターを開けて直接シート(記録面)に触 れないでください。

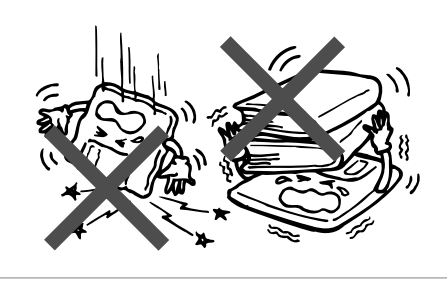

落としたり、上に重いものを載せたり、曲げた りして、衝撃を与えないでください。

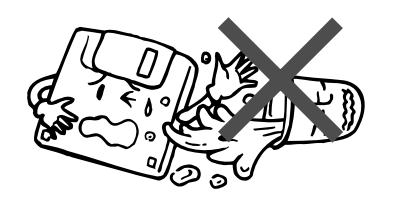

液体をこぼさないでください。

磁気を発生させるもの(磁石、スピーカーな ど)の近く、直射日光の当たるところや暖房器 具の近く、ほこりの多いところなどでの使用・ 保管は避けてください。

基本編

# **MEMO**

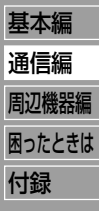

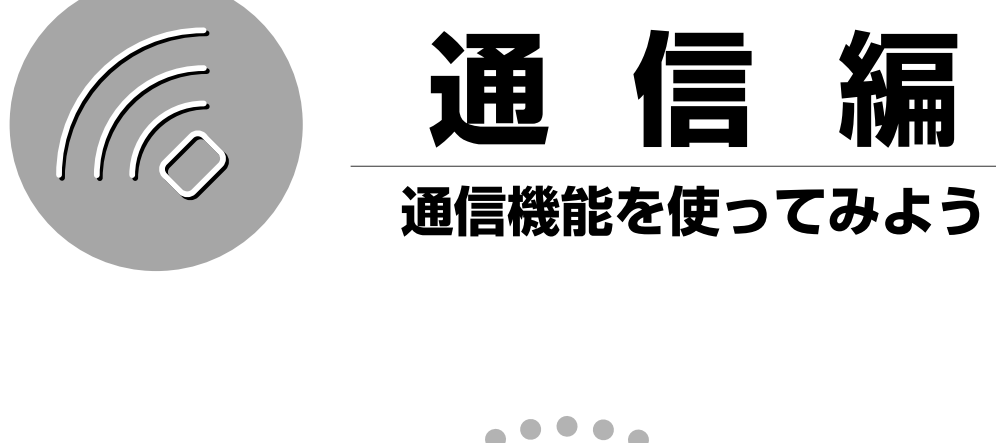

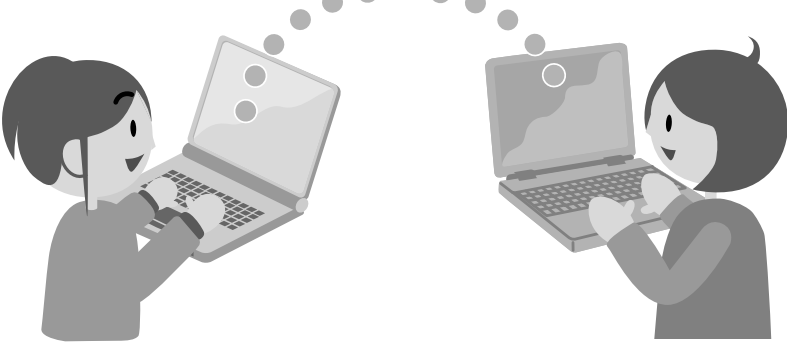

このパソコンで作ったデータを、もう一台のパソコンに移したい。会社のネットワークに つないで活用したい...この章では、そんなとき必要な通信のしかたについての様々な方法 を紹介します。

# **電話回線に接続する**

パソコンを一般電話回線に接続するには、市販のモデムケーブルを使って、パソコンのモデム ジャックと電話回線のモジュラージャックを接続します。

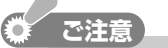

- **=** 内蔵モデムは一般電話回線(アナログ回線)専用です。以下のようなデジタル回線には接 続しないでください。故障の原因となります。
	- ・ISDN のデジタル回線
	- (TA(ターミナルアダプタ)を経由して接続してください。)
	- ・構内交換機(PBX)のデジタル回線
	- ・公衆電話のデジタル(ISDN)回線

### **1** パソコンの電源を切ります。

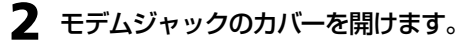

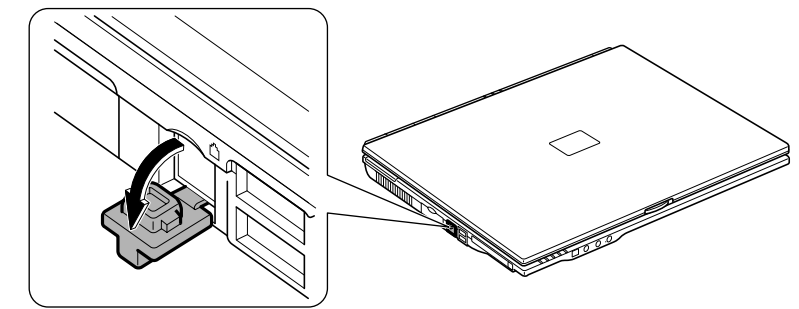

**3** パソコンを一般電話回線に接続します。 **a** 市販のモデムケーブルを、パソコンのモデムジャックに差し込みます。 **b** もう一方のコネクターを、電話回線のモジュラージャックに差し込みます。

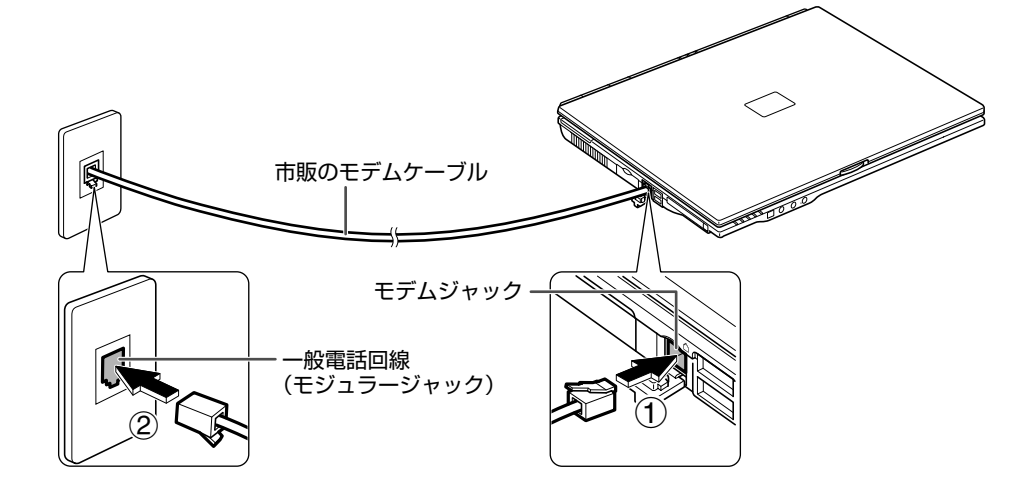

**ご注意� LAN** ジャックに差し込まないでください **=** 形状が似ているので、よく確かめてから差し込んでください。誤って LAN ジャックに 差し込むと、故障の原因になります。

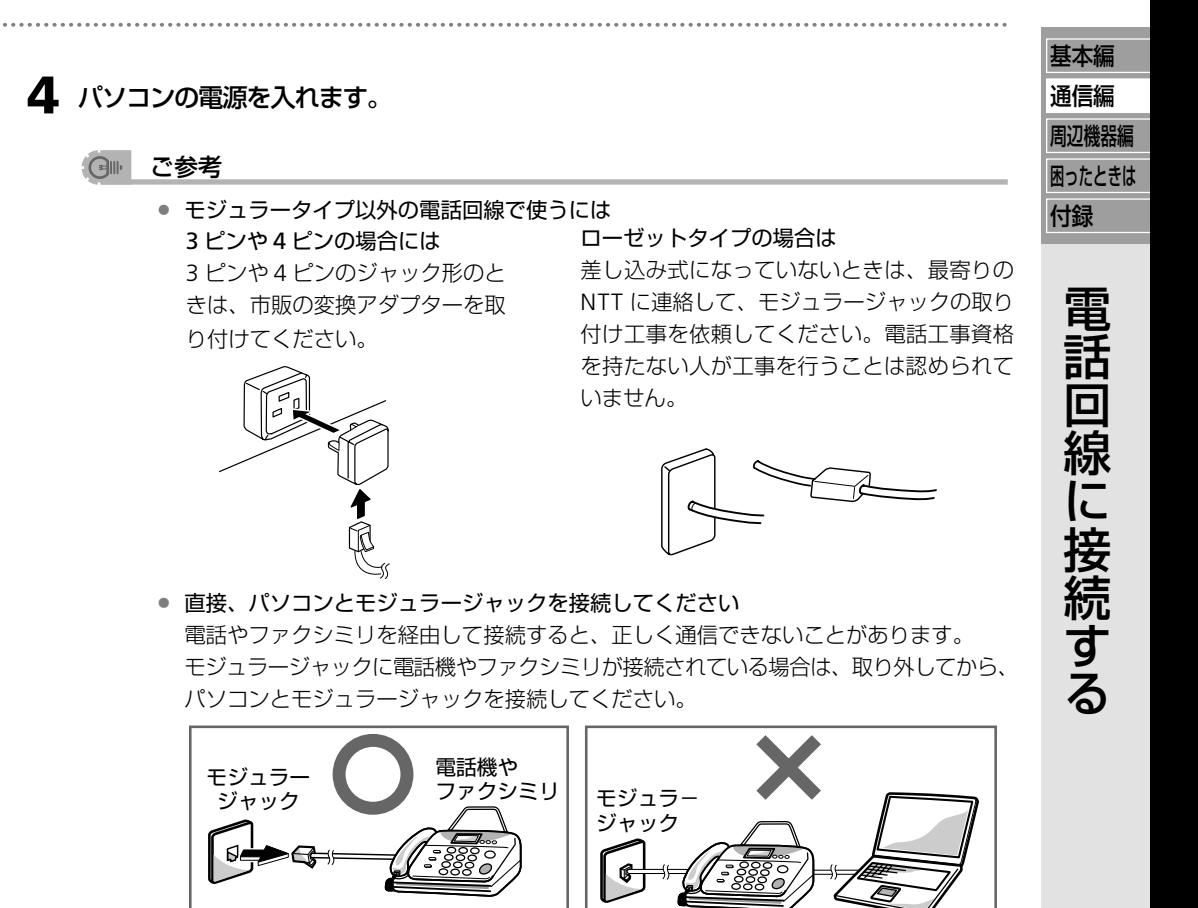

**=** 電話機やファクシミリをモジュラージャックから取り外している間は通話できません。使 い終わったら、必ず電話機やファクシミリをモジュラージャックに接続してください。

#### 内蔵モデムを使用するときの準備

内蔵モデムを使用するためには、次の準備が必要です。

**=** 使用する電話回線の情報を登録する。 詳しくは、入門ガイド~インターネット&メール~(別冊)の設定しよう - インターネッ

パソコン�

ト接続を設定しよう - 使用する電話回線の情報を登録するを参照してください。

**=** インターネットの接続設定や通信ソフトウェアの設定でモデムやCOMポートの選択が必要 な場合は、以下のように設定する。

モデム名 :Smart Link 56K Modem

COM ポート:COM3

**=** 通信中に不意に回線が切断されるのを避けるために、次の設定を変更する。 「電源オプションのプロパティ」画面で「システムスタンバイ」および「システム休止状態」 を「なし」にする。(操作しないときスタンバイまたは休止状態にする ☞48 ページ)

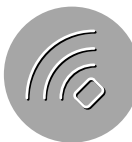

#### **ご注意�** 内蔵モデムを海外で使用しないでください

**=** 内蔵モデムは、日本国内での使用を目的に設計されています。 国によって電話回線の仕様が異なるため、海外の電話回線に接続すると誤動作や故障の 原因になります。

#### ● 内蔵モデムについて

- **=** 内蔵モデムは「V.90」方式を採用しています。
- **=** 最大通信速度は受信時と送信時で異なります。 受信時:56,000bps(理論値) 送信時:33,600bps (bps = bit per second; ビット/秒)
- **=** 接続先(プロバイダーなど)が「V.90」に対応していない場合、最大通信速度は送受信と も33,600bpsになります。また、電話回線および接続先(プロバイダーなど)の状況に よっては、通信速度が遅くなることがあります。
- **=** 内蔵モデムはソフトウェアモデムを採用していますので、使用状態によってはPC カー ドモデムや外付けモデムに比べて通信速度が遅くなることがあります。
- **=** 内蔵モデムの交換修理については、修理窓口にご依頼ください。(お客様サポートシステ ムのご案内 ☞ 別冊)
- **=** 内蔵モデムのモデムコマンドについては、下記のメビウスのホームページを参照してく ださい。

http://support.sharp.co.jp/mebius/

### モデムケーブルを取り外す

### **ご注意�**

- **=** モデムケーブルをパソコンから取り出すときは、必ずモデムケーブルのツメを押しなが ら取り外してください。無理に引き抜くとツメが折れるので注意してください。
- **1** パソコンの電源を切ります。

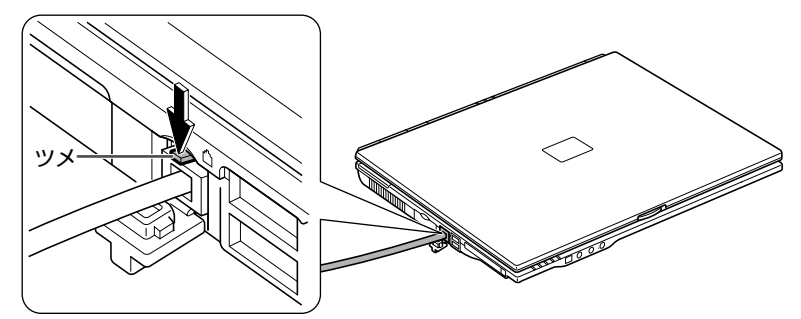

**2** モデムケーブルのコネクターのツメを押しながら、まっすぐに引き抜きます。

**3** モデムジャックのカバーを元に戻します。

# **ネットワークに接続する(LAN)**

このパソコンを自宅で 2 台目としてお使いになる場合や、会社でお使いになる場合などパソコン 同士でデータをやりとりするときは、ネットワークを利用すると便利です。 使用する環境に応じた方法で接続し、ネットワークの設定をしてください。

### **パソコンをネットワークに接続する**

### **LAN** ケーブルでハブを経由してネットワークに接続する

市販の LAN ケーブル(ストレートケーブル)を使ってパソコンの LAN ジャックとハブを接続 します。

10BASE-T の LAN に接続する場合 : カテゴリー 3 以上のケーブル 100BASE-TX の LAN に接続する場合:カテゴリー 5 のケーブル

### **1** パソコンの電源を切ります。

### **2** パソコンをハブに接続します

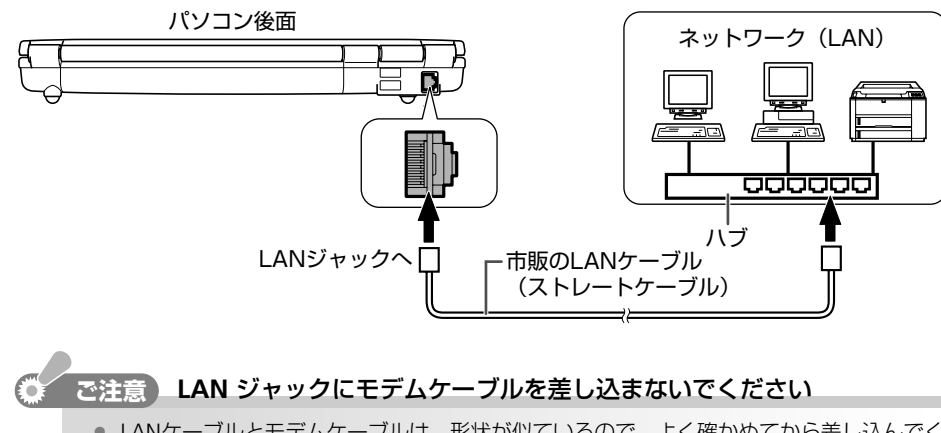

- **=** LANケーブルとモデムケーブルは、形状が似ているので、よく確かめてから差し込んでく ださい。誤って LAN ジャックにモデムケーブルを差し込むと、故障の原因になります。
- **3** パソコンの電源を入れます。

基本編 通信編 周辺機器編 困ったときは 付録

 $\checkmark$ 

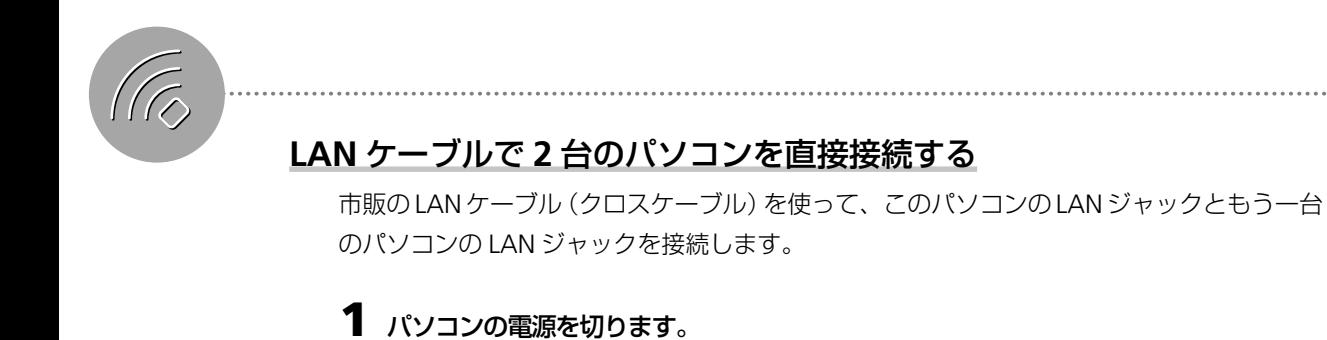

接続先のパソコンも電源を切ってください。

**2** このパソコンともう一台のパソコンを接続します。

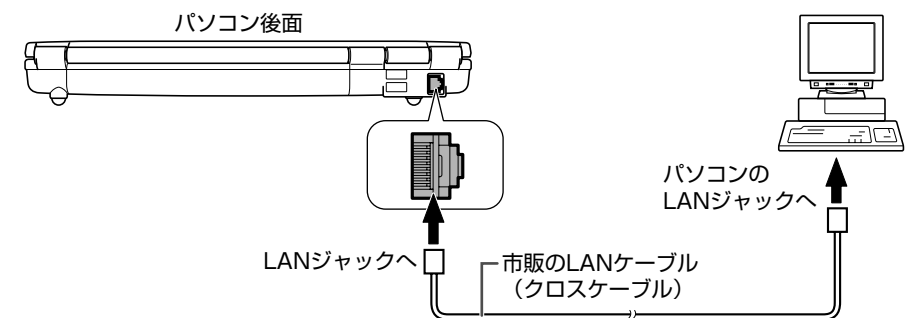

**3** 両方のパソコンの電源を入れます。

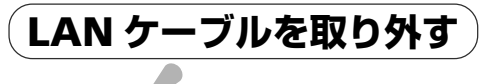

**こ注意** 

E.

**=** LANケーブルをパソコンから取り出すときは、必ずLANケーブルのツメを押しながら取 り外してください。無理に引き抜くとツメが折れるので注意してください。

**1** パソコンの電源を切ります。

**2 LAN** ケーブルのコネクターのツメを押しながら、まっすぐに引き抜きます。

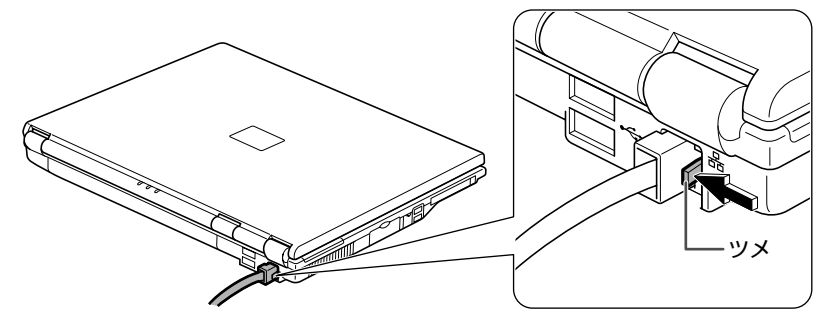
## **ネットワークを設定する**

ネットワークを設定するには、ネットワークの環境によっていろいろな方法があります。ここ では、次の場合を例に説明します。

- **=** インターネットに接続していない 2 台のパソコンを LAN ケーブルで接続する場合
- **=** 接続する先のパソコンの OS は Windows XP、Windows Me、Windows 98
- **=** ネットワークの設定に「ネットワークセットアップウィザード」を使用

### ネットワークを設定する前に

LANケーブルで2台のパソコンを直接接続する (ray 前ページ)を参照してパソコン同士を接 続し、それぞれ電源を入れておいてください。

### このパソコンのネットワークを設定する

**1** [スタート]をクリックし、「すべてのプログラム」ー「アクセサリ」ー「通信」ー「ネット ワークセットアップウィザード」をクリックします。

ネットワークセットアップウィザード画面が表示されます。

- **2** [次へ]をクリックします。
- **3** [次へ]をクリックします。
	- 「ネットワークハードウェアの接続が切断されていることが検出されました」と表示されたときは
		- 「接続 | 欄に 「ローカルエリア接続 | が表示されているときは、 「キャンセル] をクリック してネットワークセットアップウィザードをいったん終了した後、接続先のパソコンの 電源が入っているか、LANケーブルが接続されているか確認して、もう一度手順**1**から やり直してください。
		- **=**「接続」欄に「ワイヤレスネットワーク接続」が表示されているときは、「接続されていな いネットワークハードウェアを無視する」をクリックしてチェックマークを付け、[次へ] をクリックしてください。
- **4** 「その他」をクリックして選択し、[次へ]をクリックします。
- **5** 「インターネットに接続していないネットワークに属している」をクリックして選択し、 [次へ]をクリックします。

「このコンピュータの説明と名前を入力してください。」と表示されたときは、手順**9**へ進 んでください。

**6** 「ネットワークへの接続を選択する」をクリックし、[次へ]をクリックします。

**7** 「ローカルエリア接続」のみにチェックマークが付いている状態にします。 「ワイヤレスネットワーク接続」や「1394 接続」が表示されているときはクリックして チェックマークを外してください。

**8** [次へ]をクリックします。

基本編 通信編 周辺機器編 困ったときは

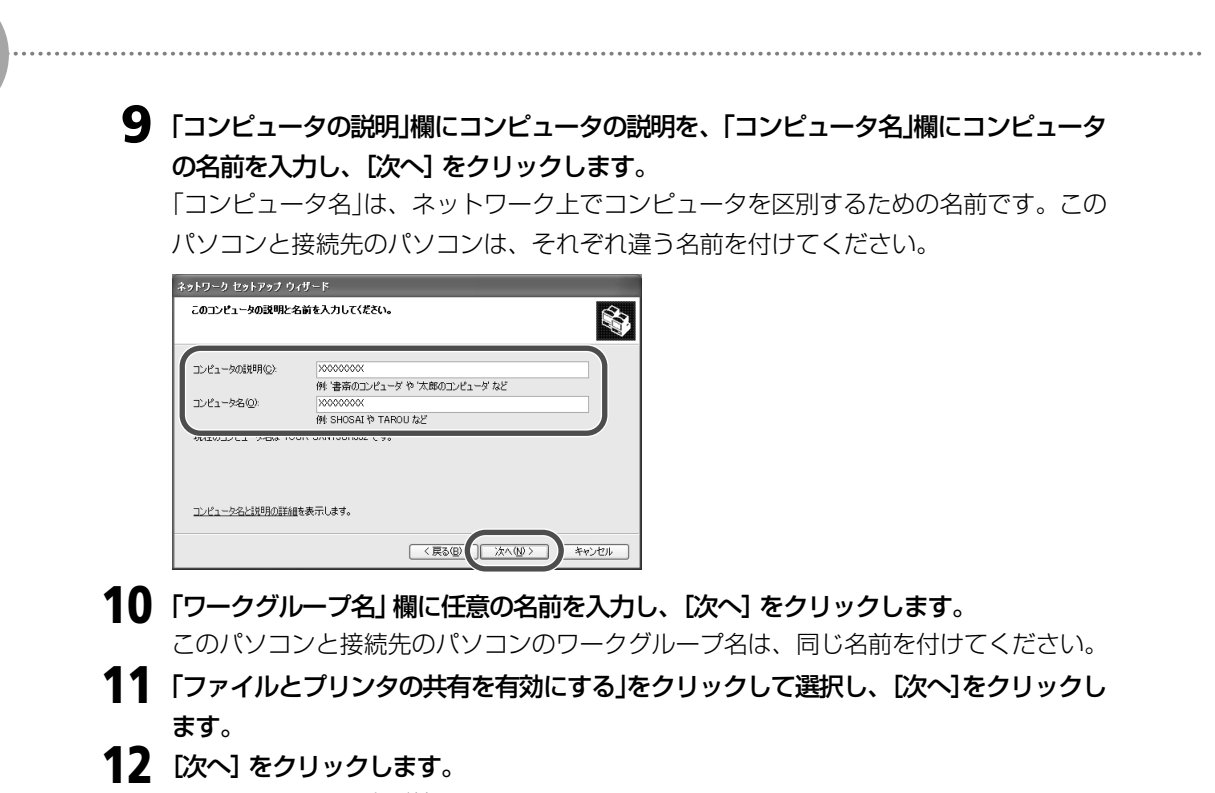

ネットワークの設定が始まります。

- **13** 「ほかのコンピュータでウィザードを実行する必要はない(ウィザード終了)」をクリック して選択し、[次へ]をクリックします。
- **14** [完了]をクリックします。 確認画面が表示されます。
- **15** [はい]をクリックします。 パソコンが再起動されます。

### 接続先のパソコンのネットワークを設定する

### 接続先のパソコンが **Windows XP** の場合

接続先のパソコンもこのパソコンのネットワークを設定する (☞ 前ページ)の作業をしてく ださい。ただし、手順**10**でワークグループ名を入力して[次へ]をクリックしたあと、「ファ イルとプリンタの共有」画面が表示されないときは、手順 **11** を省略して手順 **12** に進んでく ださい。

### 接続先のパソコンが **Windows Me** または **Windows 98** の場合

**1** [スタート]をクリックし、「設定」ー「コントロールパネル」をクリックし、「ネットワー ク」アイコンをダブルクリックします。 「ネットワーク」画面が表示されます。

「ネットワーク」アイコンが見つからないときは、「すべてのコントロールパネルのオプ ションを表示する」をクリックして表示させてください。

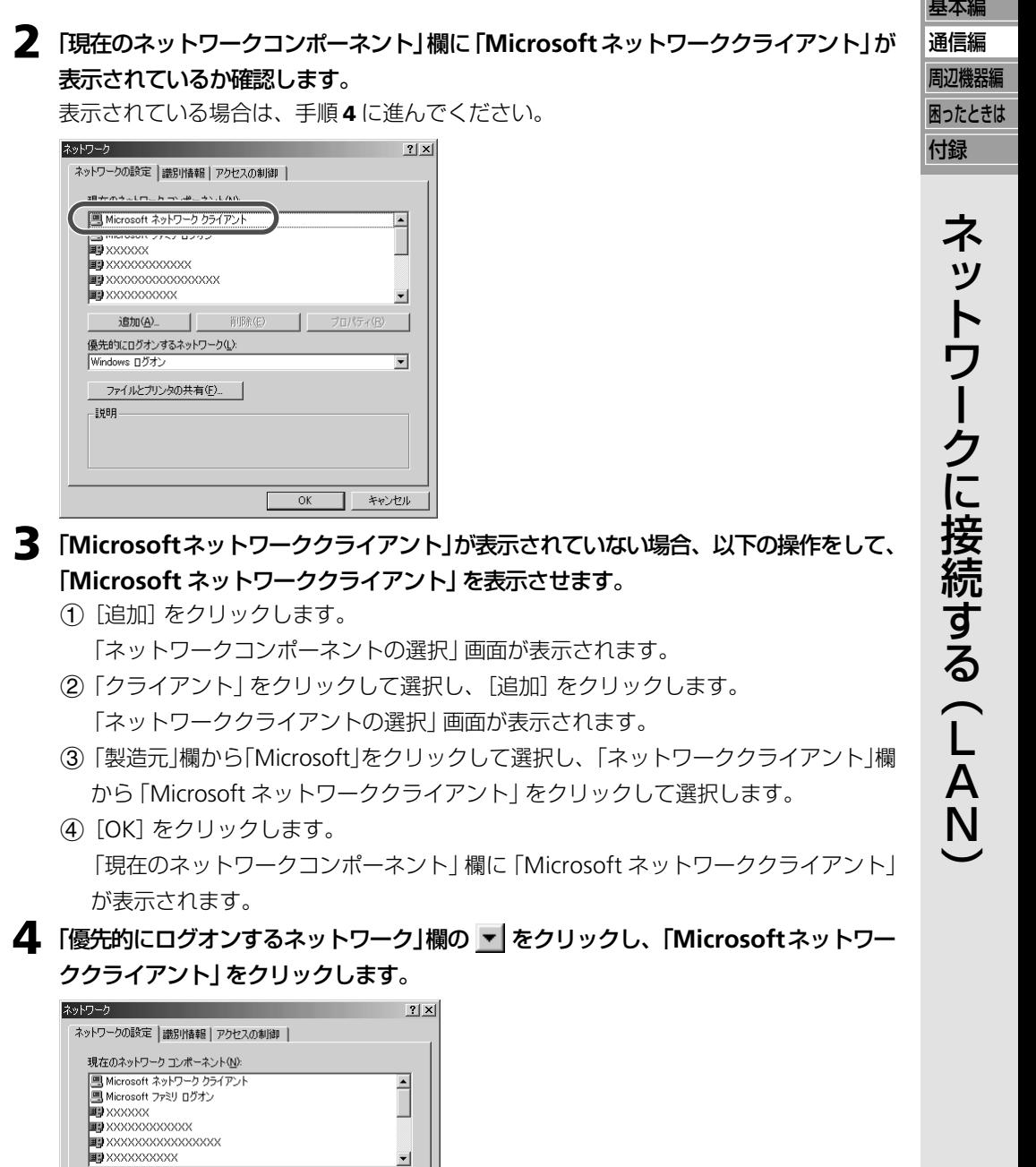

**5** [ファイルとプリンタの共有] をクリックします。 「ファイルとプリンタの共有」画面が表示されます。

 $\mathsf{OK}$ 

追加(A).

優先的にログオンするネットワーク(L):

Microsoft ネットワーククライアント<br>Microsoft ネットワーククライアント<br>Windows ログナ Windows ログオン - 説明

百服余(E)

||対明<br>|優先するクライアントとは、ユーザー名やパスワードの確認。 ログイン スクリ<br>|プトの処理、およびその他の起動処理をするときに使用されるクライアント<br>|です。

 $\mathbf{I}$ 

 $\overline{\phantom{0}}$ 

| キャンセル

プロパティ(

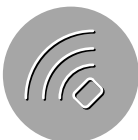

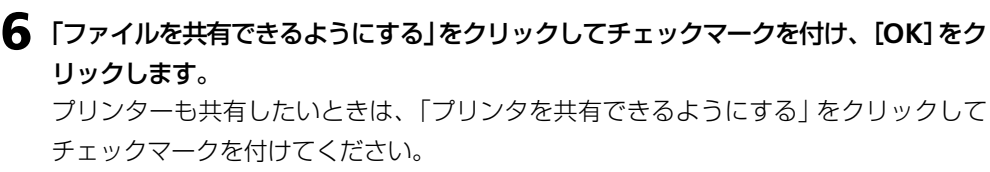

- **7** 「識別情報」タブをクリックします。
- **8** 「コンピュータ名」、「ワークグループ」、「コンピュータの説明」を入力します。

「ワークグループ」は、このパソコンのネットワークを設定するの手順**10**(☞74ページ) で入力したワークグループ名と同じ名前を入力してください。

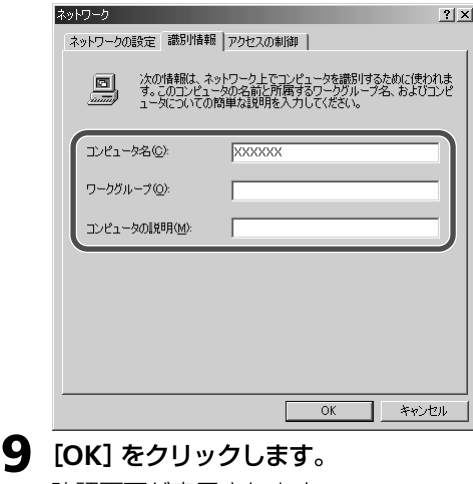

確認画面が表示されます。

**10** [はい]をクリックします。 パソコンが再起動します。

## コンピュータ名やワークグループ名を変更するには

- **1** [スタート]をクリックし、「マイコンピュータ」をクリックします。 「マイコンピュータ」画面が表示されます。
- **2** 「システムのタスク」欄の「システム情報を表示する」をクリックします。 「システムプロパティ」画面が表示されます。
- **3** 「コンピュータ名」タブをクリックし、[変更]をクリックします。 「コンピュータ名の変更」画面が表示されます。
- **4** 「コンピュータ名」欄にコンピュータ名を、「ワークグループ」欄にワークグループ名をそ れぞれ入力し、[**OK**]をクリックします。 「コンピュータ名の変更」画面が表示されます。
- **5** [**OK**]をクリックして「コンピュータ名の変更」画面を閉じます。 確認画面が表示されます。「コンピュータ名」のみを変更した場合は、手順**7**へ進みます。
- **6** [**OK**]をクリックします。
- **7** [**OK**]をクリックして「システムのプロパティ」画面を閉じます。 確認画面が表示されます。
- **8** [はい]をクリックします。 パソコンが再起動されます。

基本編 通信編

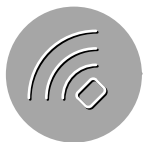

## **このパソコンから他のパソコンのデータを見えるようにする**

パソコンのデータを共有設定すると、お互いのパソコンのファイルやフォルダを利用できま す。自分で作ったデータを他の人に見せたり、デスクトップパソコンで作った資料を自分の ノートパソコンにコピーしたりと、データの持ち運びに便利です。

### フォルダを共有する

ここでは、例として「共有」フォルダを共有する方法について説明しますが、同じようにして ドライブも共有できます。

このパソコンおよび接続先のパソコンが **Windows XP** の場合

**1** 共有したいフォルダ(「共有」フォルダ)を右クリックし、「共有とセキュリティ」をクリッ クします。

「共有のプロパティ」画面が表示されます。

- **2** 「ネットワーク上でこのフォルダを共有する」をクリックしてチェックマークを付け、「共 有名」を入力します。
	- 「ネットワーク上でこのフォルダを共有する」が表示されないときは
		- **=** ネットワークセットアップウィザードを使用していないときや、Windows XPで初めて ファイル共有するときは、次の画面が表示されます。以下の手順に従ってください。 **a**「危険を認識した上で、ウィザードを使わないでファイルを共有する場合はここをク リックしてください。」をクリックします。

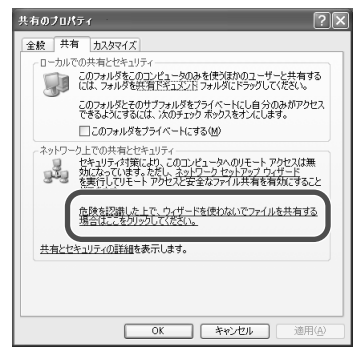

**b**「ファイル共有を有効にする」をクリックして選択し、[OK]をクリックします。

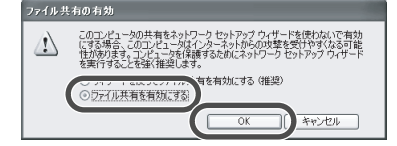

**c**「ネットワーク上でこのフォルダを共有する」をクリックしてチェックマークを付け、 「共有名」を入力します。

## **3** 「**Windows** ファイアウォールの設定を表示します。」をクリックします。

画面に「Windows ファイアウォールの設定を表示します。」が表示されていないときは、 手順 **6** に進みます。

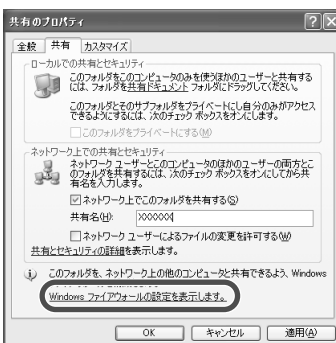

「Windows ファイアウォール」画面が表示されます。

**4** 「例外」タブをクリックし、「プログラムおよびサービス」欄で「ファイルとプリンタの共 有」にチェックマークがついていることを確認します。

チェックマークがついていないときは、クリックしてチェックマークを付けてください。

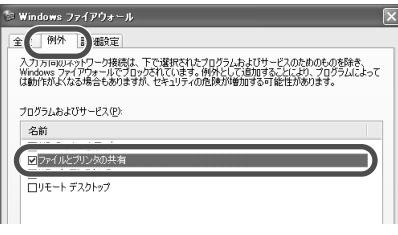

**5** [**OK**]をクリックして、「**Windows** ファイアウォール」画面を閉じます。

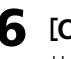

**6** [**OK**]をクリックして、「共有のプロパティ」画面を閉じます。 共有されたフォルダのアイコンに シンが表示されます。

接続先のパソコンが **Windows Me** または **Windows 98** の場合

- **1** 共有したいフォルダ(「私の共有」フォルダ)を右クリックし、「共有」をクリックします。 「私の共有のプロパティ」画面が表示されます。
- **2** 「共有する」をクリックして選択し、「共有名」を入力します。
- **3** 「アクセスの種類」欄でアクセス権の種類をクリックして選択し、必要に応じてパスワー ドを入力します。
- **4** [**OK**]をクリックします。 パスワードを設定したときは、パスワードの確認画面が表示されますので、もう一度同 じパスワードを入力し、[OK]をクリックしてください。 共有されたフォルダのアイコンに シンが表示されます。

 $\checkmark$ 

基本編 通信編 周辺機器編 困ったときは

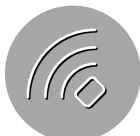

## 共有したフォルダを利用する

ここでは、例として他のパソコン(コンピュータ名:Mebius)の「共有」フォルダ内のファイ ルを、このパソコンのデスクトップ上にコピーする方法を説明します。

**1** [スタート]をクリックし、「コントロールパネル」をクリックします。

「コントロールパネル」画面が表示されます。

- **2** 「ネットワークとインターネット接続」をクリックします。 「ネットワークとインターネット接続」が見つからないときは、「コントロールパネル」欄 の「カテゴリの表示に切り替える」をクリックして表示させてください。(コントロール パネルの表示について ☞20 ページ)
- **3** 「関連項目」欄の「マイネットワーク」をクリックします。 「マイネットワーク」画面が表示されます。
- **4** 「ネットワークタスク」欄の「ワークグループのコンピュータを表示する」をクリックしま す。

同じワークグループに所属するパソコンのアイコンがすべて表示されます。

**5** 「**Mebius**」をダブルクリックします。

共有した「共有」フォルダが表示されます。

- **6** 「共有」フォルダをダブルクリックします。 「共有」フォルダにパスワードが設定されているときは、パスワードを入力してください。 「共有」フォルダ内のファイルが表示されます。
- **7** このパソコンのデスクトップ上にファイルをドラッグ **&** ドロップします。 ファイルがコピーされます。
- **8** 画面右上の をクリックして「共有 **-Mebius**」画面を閉じます。

# **ワイヤレス LAN でネットワークに接続する**

ここでは、ワイヤレス LAN を使ってネットワークに接続する方法を説明します。

### 接続できる機器

このパソコンのワイヤレスLAN機能は、「IEEE802.11b」および「IEEE802.11g」の両方の規格 に準拠しています。IEEE802.11b準拠のワイヤレスLAN機器、またはIEEE802.11g準拠のワ イヤレス LAN 機器と接続することができます。ただし、機器によっては接続できない場合も あります。IEEE802.11a 規格にのみ準拠しているワイヤレス LAN 機器とは通信できません。

### ○ ご参考

**=** 接続可能なワイヤレスLAN機器については、お買いあげの販売店にお問い合わせいただ くか、下記のメビウスのホームページを参照してください。 http://support.sharp.co.jp/mebius/

# **ワイヤレス LAN でできること**

このパソコンのワイヤレス LAN で次のことができます。

### アクセスポイント経由でネットワークに接続する(インフラストラクチャモード)

市販のワイヤレス LAN アクセスポイント(以下「アクセスポイント」と表記します)を経由し てネットワークに接続できます。アクセスポイントがADSLモデムやケーブルモデムに接続さ れている場合は、パソコンにケーブルをつなぐことなくインターネットに接続できます。たと えば、1階のリビングにADSLモデムやアクセスポイントが設置されていても、2階の自分の 部屋のパソコンでホームページを見たり、メールのチェックをしたりできます。

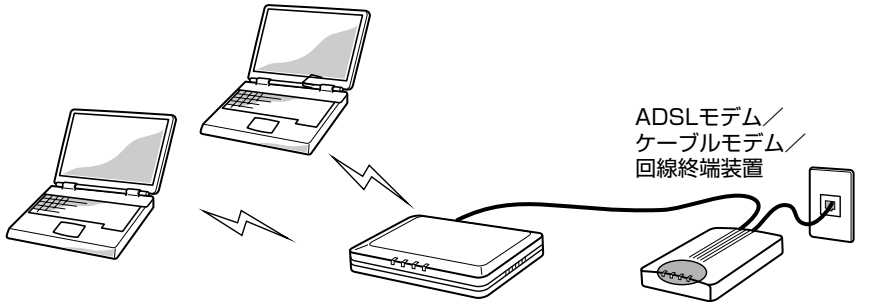

市販のワイヤレスLANアクセスポイント�

## ワイヤレスでパソコン同士を接続する(アドホックモード)

このパソコンと、ワイヤレス LAN 内蔵またはワイヤレス LAN カードを取り付けているパソ コン間で、直接ワイヤレスでデータのやりとりやプリンターの共有ができます。

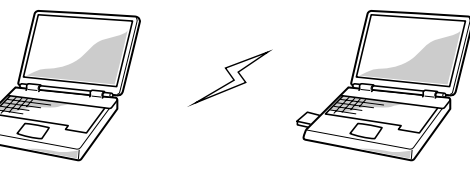

※アドホックモードでは、IEEE802.11b� 準拠の通信となります。�

基本編

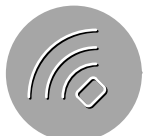

## **ワイヤレス LAN のセキュリティ対策**

ワイヤレスLANで通信すると、電波でデータを送受信するため、電波が届く範囲であれば、た とえ屋外からでも、通信相手以外に不正にアクセスされたり通信内容を傍受(盗聴)される可 能性があります。以下のようなセキュリティ設定(「通信相手の識別・限定」および「通信の暗 号化」)をすることにより、不正アクセスや通信傍受の可能性が少なくなります。ワイヤレス LANを安心してお使いいただくために、複数のセキュリティを設定することをお勧めします。

#### (回 ご参考

**=** ワイヤレスLANで通信するときは、ワイヤレスLAN製品ご使用時におけるセキュリティ に関するご注意(☞12 ページ)もあわせてお読みください。

### 通信相手を識別・限定する

以下のような設定をして通信相手を識別・限定すると、不正アクセスの可能性が少なくなります。

**=** SSID の設定をする

アクセスポイントと通信機器の両方で任意の同じ「ネットワーク名(SSID)」を設定します。 SSIDは、第三者が簡単に見ることができるので使用者を特定できる名前ではなく、できる だけ意味を持たない名前を設定することをお勧めします。ただし、SSIDを設定しただけで は、接続を制限することはできませんので、WEP や WPA などとの併用をお勧めします。 また、アクセスポイントによっては、SSIDを通知しないように設定したり、ANY接続を禁 止できる機能を備えているものもあります。詳しくは、アクセスポイントの説明書を参照 してください。

### **=** MAC アドレスフィルタリングを設定する

アクセスポイントにMACアドレス(ネットワークカード固有の番号)を登録しておくと、登 録した機器以外はアクセスポイントに接続できなくなります。詳しくは、アクセスポイン トの説明書を参照してください。

- このパソコンの **MAC** アドレスを確認するには
	- **=** 次の手順に従って、「Ethernet adapter ワイヤレスネットワーク接続」の「Physical Address」を確認してください。
		- **a**[スタート]をクリックし、「すべてのプログラム」-「アクセサリ」-「コマンドプロ ンプト」をクリックします。
		- 2 ipconfig /all と入力し、 | ← | キーを押します。 IP に関する情報が表示されます。
		- **c**「Ethernet adapter ワイヤレスネットワーク接続」の下にある「Physical Address」の 行に表示されている番号を確認します。
		- **d** exit と入力し、r キーを押します。

#### **=** WPA 機能を利用する

このパソコンは、Wi-Fi Alliance が新たに策定した新しいセキュリティ規格 WPA(Wi-Fi Protected Access)に対応しています。

WPA機能を利用するためには、WPA対応のアクセスポイントが必要です。また、WPAの ユーザー認証機能を使用するためには、ユーザー認証サーバーが必要となります。詳しく は、ネットワーク管理者にお問い合わせください。

#### $\bigoplus \left\Vert \left\Vert \cdot\right\Vert \right\Vert$ ご参考

**=** その他のセキュリティ設定について詳しくは、アクセスポイントの説明書を参照してく ださい。

### 通信を暗号化する

このパソコンのワイヤレス LAN は、従来の暗号化方式「WEP」に加え、新しい暗号化方式 「TKIP」および「AES」に対応しています。WEP、TKIP または AES を設定すると、ワイヤレス LAN で通信しているときに送受信するデータを暗号化して解読されにくくなります。

### (引 ご参考

- **=** WEP を使用するには、通信相手の機器も WEP に対応している必要があります。
- **=** TKIPを使用するには、TKIPに対応しているアクセスポイントが、AESを使用するには、 AES に対応しているアクセスポイントが必要です。

### **WEP**(**Wired Equivalent Privacy**)

WEPは、指定した任意の文字列(暗号化キー)を通信する双方の機器に登録して、暗号化キー が一致した場合にのみ解読できるようにデータを暗号化する機能です。

### (剛 ご参考

- **=** このパソコンは、128bit と 64bit の WEP 機能に対応しています。
- **=** 設定した暗号化キーは定期的に変更することをお勧めします。

### **TKIP**(**Temporal Key Integrity Protocol)**

WPA対応のアクセスポイントに接続するときは、WEPの弱点を補強しセキュリティ強度を 向上させた TKIP という暗号化方式を利用することができます。 TKIP では、暗号化キーを一定時間ごとに自動的に更新するなどの改善がなされています。

### **AES**(**Advanced Encryption Standard**)

AES とは、米国政府内での情報処理用に採用された「次世代標準暗号化方式」のことです。 AESはTKIPよりも暗号の解読が難しいと言われています。AES対応のアクセスポイントに 接続するときに利用できます。

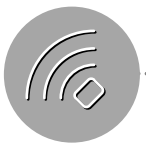

# **ワイヤレス LAN を使えるようにする**

ワイヤレスで通信するためには、ワイヤレス LAN のアンテナを有効にする必要があります。

## アンテナが有効か確認する

(ワイヤレス LAN 状態)ランプで確認します。

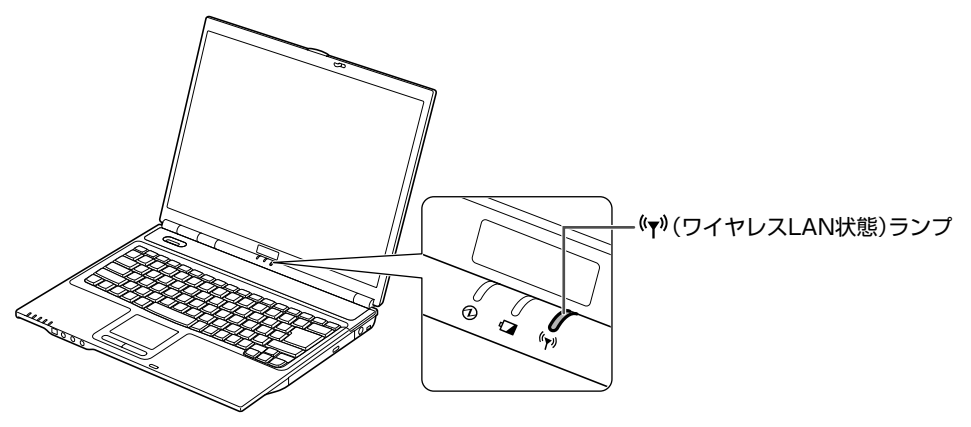

緑点灯 アンテナが有効

消灯 アンテナは無効

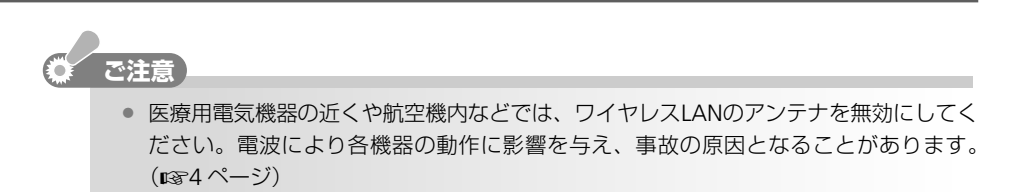

### (ア) ランプが点灯していないときは

**Fn** キーを押しながら、ファンクションキーの **F1**( )キーを押します。

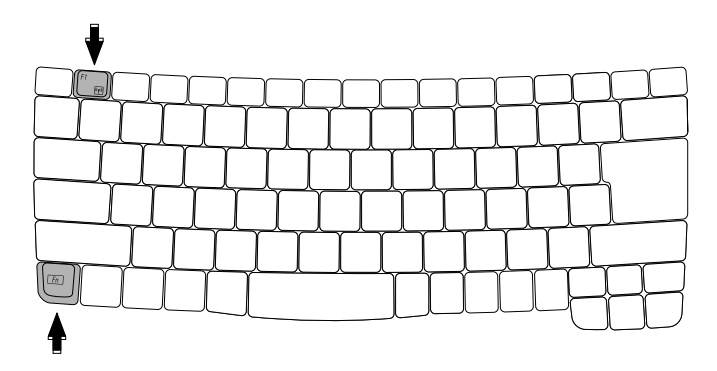

ランプが緑色に点灯してワイヤレス LAN のアンテナが有効になります。 もう一度 Fn キーを押しながら、ファンクションキーの F1 ( Mm) キーを押すと、(w) ラン プが消灯して、ワイヤレス LAN のアンテナが無効になります。

# **アクセスポイントを経由してネットワークに接続する**

ワイヤレスLANアクセスポイントを経由してデータをやりとりしたり、インターネットに接 続したりするための設定について説明します。

ネットワークの接続設定をする  **(** ネットワークに接続する

### ネットワークの接続設定をする

ここでは、IPアドレスやDNSサーバーのアドレスなどをアクセスポイントより自動取得する 場合の設定方法について説明します。ご購入時の設定のままであれば、特に設定の必要はあり ません。次のネットワークに接続する(☞87 ページ)へ進んでください。

### **( GIII) TCP/IP の設定が必要な場合は**

- **=** 接続するアクセスポイントによって、IPアドレス、DNSサーバーのアドレス、ゲートウェ イアドレスなどのTCP/IPの設定が必要な場合があります。詳しくは、お使いのアクセス ポイントの説明書を参照してください。またネットワーク管理者がいる場合は、設定方 法についてはネットワーク管理者に確認してください。
- **1** タスクバーの 、■ または (ワイヤレスネットワーク接続) を右クリックし、「利 用できるワイヤレスネットワークの表示」をクリックします。

「ワイヤレスネットワーク接続」画面が表示されます。

**2** 「関連したタスク」欄の「詳細設定の変更」をクリックします。

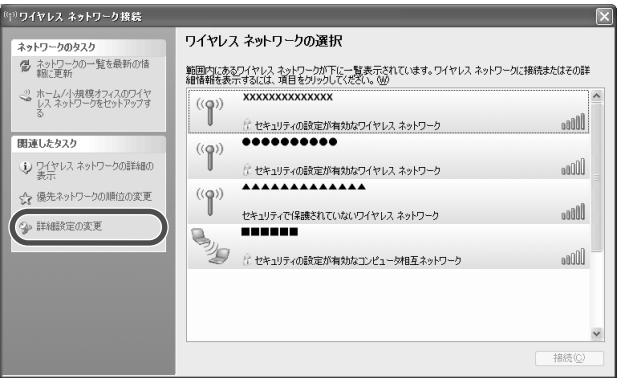

「ワイヤレスネットワーク接続のプロパティ」画面が表示されます。

基本編 通信編 周辺機器編 困ったときは

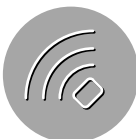

**3** 「インターネットプロトコル(**TCP/IP**)」をクリックして選択し、[プロパティ]をクリッ クします。

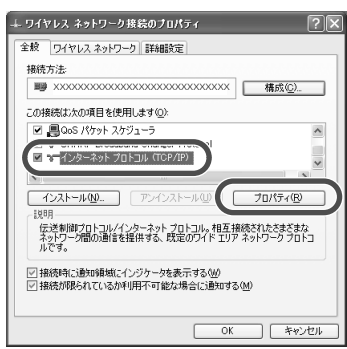

**4** 「**IP** アドレスを自動的に取得する」と「**DNS**サーバーのアドレスを自動的に取得する」が 選択されていることを確認します。

選択されていないときは、クリックして選択してください。

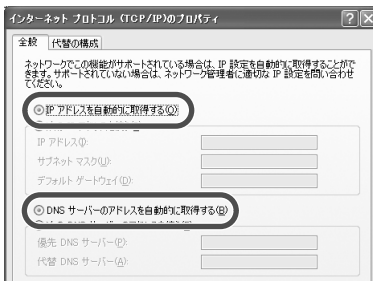

#### (日 ご参考

**=**「IPアドレス」、「サブネットマスク」、「デフォルトゲートウェイ」、「DNSサーバー」が、 すでに設定されている場合は、この操作をすると設定内容が削除されます。必要な設定 情報があるときは、必ず控えておいてください。

### **5** [詳細設定]をクリックします。

「TCP/IP 詳細設定」画面が表示されます。

### **6** 「デフォルトゲートウェイ」が空欄になっていることを確認します。

ゲートウェイが設定されているときは、アドレスをクリックして選択し、[削除]をク リックします。

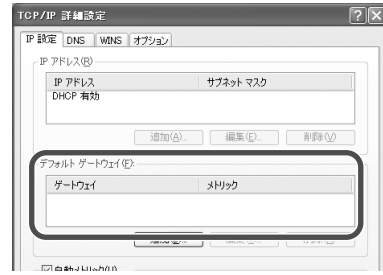

**7** [**OK**]をクリックして「**TCP/IP** 詳細設定」画面を閉じます。

基本編 通信編 周辺機器編

- **8** [**OK**]をクリックして「インターネットプロトコル(**TCP/IP**)のプロパティ」画面を閉じ ます。
- **9** [閉じる]をクリックして「ワイヤレスネットワーク接続のプロパティ」画面を閉じます。

### ネットワークに接続する

ここでは、WEP を使用しているアクセスポイント、または WPA-PSK の TKIP や AES を使用 しているアクセスポイントに接続する場合について説明します。WPA機能のユーザー認証機 能を使用しているアクセスポイントに接続する場合は、ネットワーク管理者にお問い合わせく ださい。

#### ( 1 で参考

**=** WPA-PSK(Pre-shared Key)は、指定した任意の文字列が通信する双方の機器で一致 した場合、通信を開始するモードです。

#### ネットワークに接続する前に

あらかじめアクセスポイントを使えるように設定し、アクセスポイントの電源が入っていて動 作している状態でネットワークに接続してください。アクセスポイントの設定については、お 使いのアクセスポイントに付属の説明書を参照してください。

- **1** ランプが点灯していることを確認します。(☞**<sup>84</sup>** ページ)
- **2** タスクバーの 型 (ワイヤレスネットワーク接続) を右クリックし、「利用できるワイヤレ スネットワークの表示」をクリックします。

「ワイヤレスネットワーク接続」画面が表示されます。

**3** 「ワイヤレスネットワークの選択」欄から接続するネットワークを選択し、[接続]をクリッ クします。

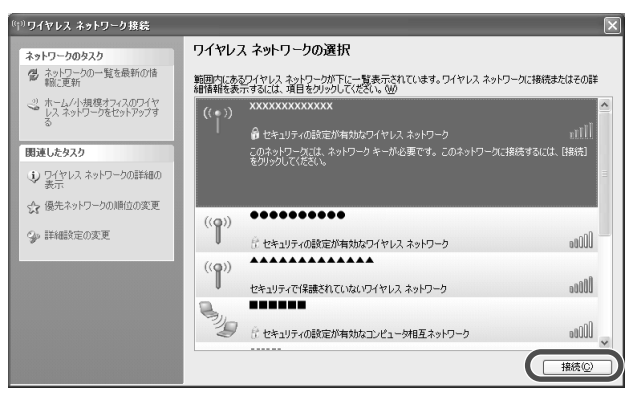

**4** 「ネットワークキー」欄と「ネットワークキーの確認入力」欄に、接続するアクセスポイン トにあわせてキーを入力し、[接続]をクリックします。

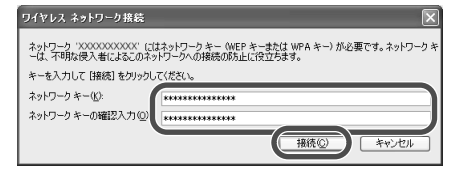

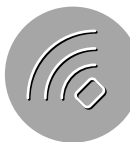

ネットワークへの接続が成功すると、「ワイヤレスネットワークの選択」画面には、接続 したネットワーク名の右側に「接続」と表示され、タスクバーの ジ が いに変わります。

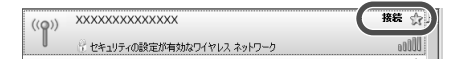

ネットワークキーが正しく入力されなかったときや、WEPのキーのインデックスを変更 する必要があるときは、「ワイヤレスネットワークの選択」画面には、接続したネット ワーク名の右側に「接続状態:限定または接続なし」と表示され、タスクバーには へ 表示されます。セキュリティの設定を変更する(☞94ページ)を参照してネットワーク キーを入力し直し、必要に応じてキーのインデックスを変更してください。

## **【ご注意】 セキュリティは必ず設定してください】**

● セキュリティで保護されていないネットワークを選択すると「ネットワークで保護され ていないネットワーク"xxxxxxxx"に接続しようとしています。」というメッセージが表 示されます。[接続]をクリックすると、ネットワークに接続できますが、ほかのユーザー にデータを盗まれたりする可能性がありますのでご注意ください。

#### 接続するアクセスポイントを変更したいときは

**=** いったん現在の接続を切断してから、あらためて手順 **3** と **4** を繰り返してネットワー ク名を選択し直してください。 切断方法は、「ワイヤレスネットワーク接続」画面で、「接続」と表示されているネット ワーク名を選択し、[切断]をクリックします。

### ネットワークキーについて

ネットワークキーに使用可能な文字種および文字数は、以下のとおりです。

- **=** WEP を使用しているアクセスポイントに接続する場合
	- ASCII 文字 :5 文字または 13 文字
	- 16 進数 :10 桁または 26 桁
- **=** WPA-PSK の TKIP または AES を使用しているアクセスポイントに接続する場合 ASCII 文字 :8 文字~ 63 文字
	- 16 進数 :64 桁
- ※ASCII 文字 :0 ~ 9、a ~ z、A ~ Z の英数字(大文字と小文字は別の文字として区別されます。) 16 進数 :0 ~ 9、a ~ f、A ~ F の英数字(大文字と小文字は同一文字として認識されます。)

### ワイヤレス **LAN** の接続状態を確認する

タスクバーのアイコンでワイヤレス LAN の接続状態が分かります。

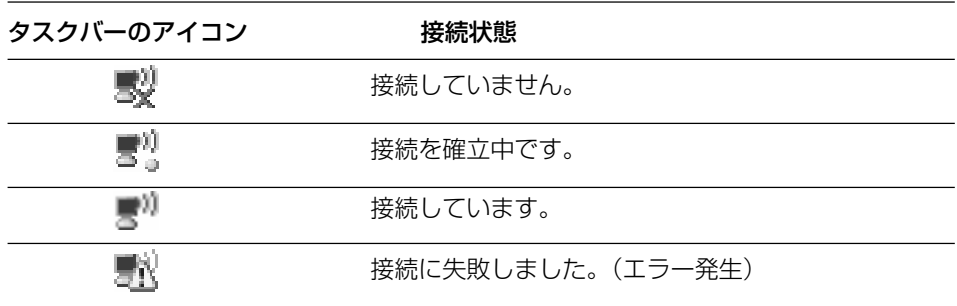

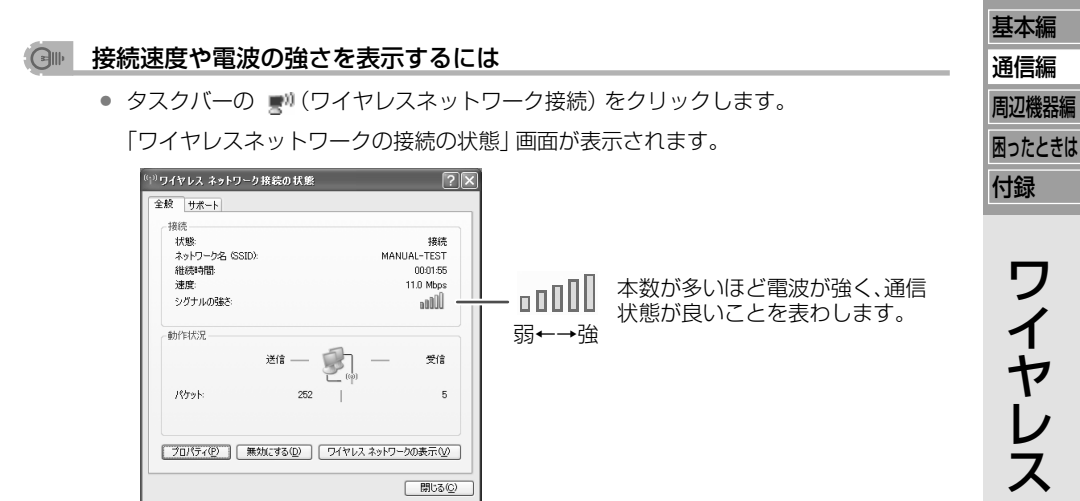

**=** 電波(シグナルの強さ)が弱い場合は、パソコンを移動したり、アクセスポイントの設置 場所を変えて、電波がより良い状態にしてください。

### インターネットに接続する

ここでは、インターネットに接続しているアクセスポイントを経由してインターネットに接続 する一般的な方法について説明します。あらかじめアクセスポイントの説明書を参照し、イン ターネットに接続できるようアクセスポイントを設定してから、次の操作をしてくださいい。

 $\bigoplus$ プロキシサーバーや自動構成を使用する場合は

- **=** 接続するネットワークによっては、プロキシサーバーの設定や、自動構成に関する設定 が必要な場合があります。その場合は、ネットワーク管理者に確認してください。
- **1** [スタート]をクリックし、「コントロールパネル」をクリックします。 「コントロールパネル」画面が表示されます。
- **2** 「ネットワークとインターネット接続」をクリックします。 「ネットワークとインターネット接続」が見つからないときは、「コントロールパネル」欄 の「カテゴリの表示に切り替える」をクリックして表示させてください。(コントロール パネルの表示について  $\mathbb{Q}$ 20ページ)
- **3** 「インターネットオプション」をクリックします。 「インターネットのプロパティ」画面が表示されます。

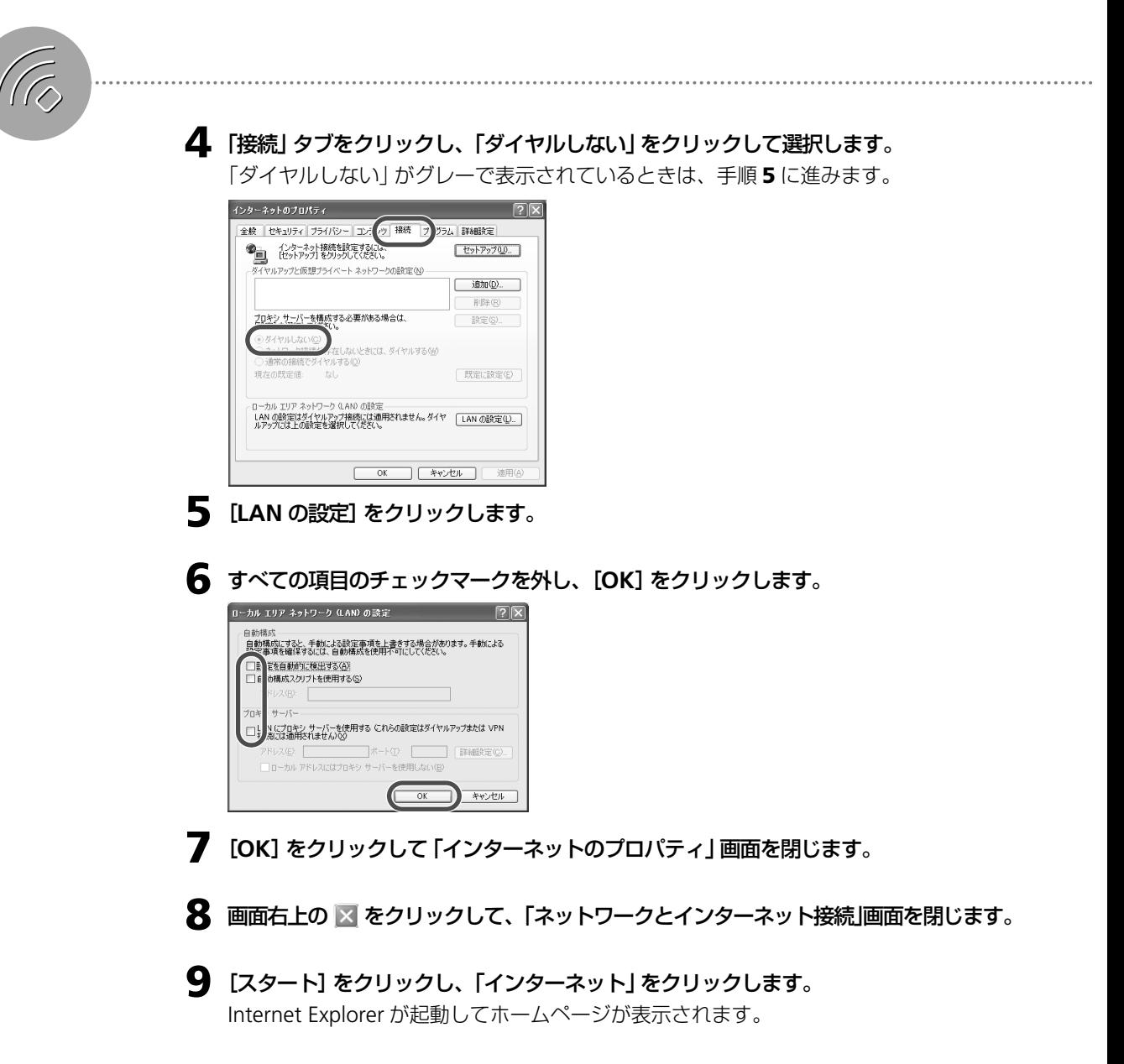

## **ワイヤレス LAN を使ってパソコン間でデータをやりとりする**

アクセスポイントを経由しないで、ワイヤレスLAN内蔵のパソコンやワイヤレスLANカード を取り付けたパソコンと、直接データをやり取りするための設定について説明します。(アド ホックモード)

### ワイヤレスでパソコン同士を接続できるようにする

パソコン同士でワイヤレスLAN機能を使って通信するときは、それぞれのパソコンを次のよ うに設定しておく必要があります。

- **=** IP アドレスとサブネットマスクを設定する
- **=** アクセスするネットワークを「コンピュータ相互(ad hoc)のネットワークのみ」に設定する
- **=** ネットワーク名(SSID)を同じ名前にする
- **=** 暗号化キー(WEP)を設定する

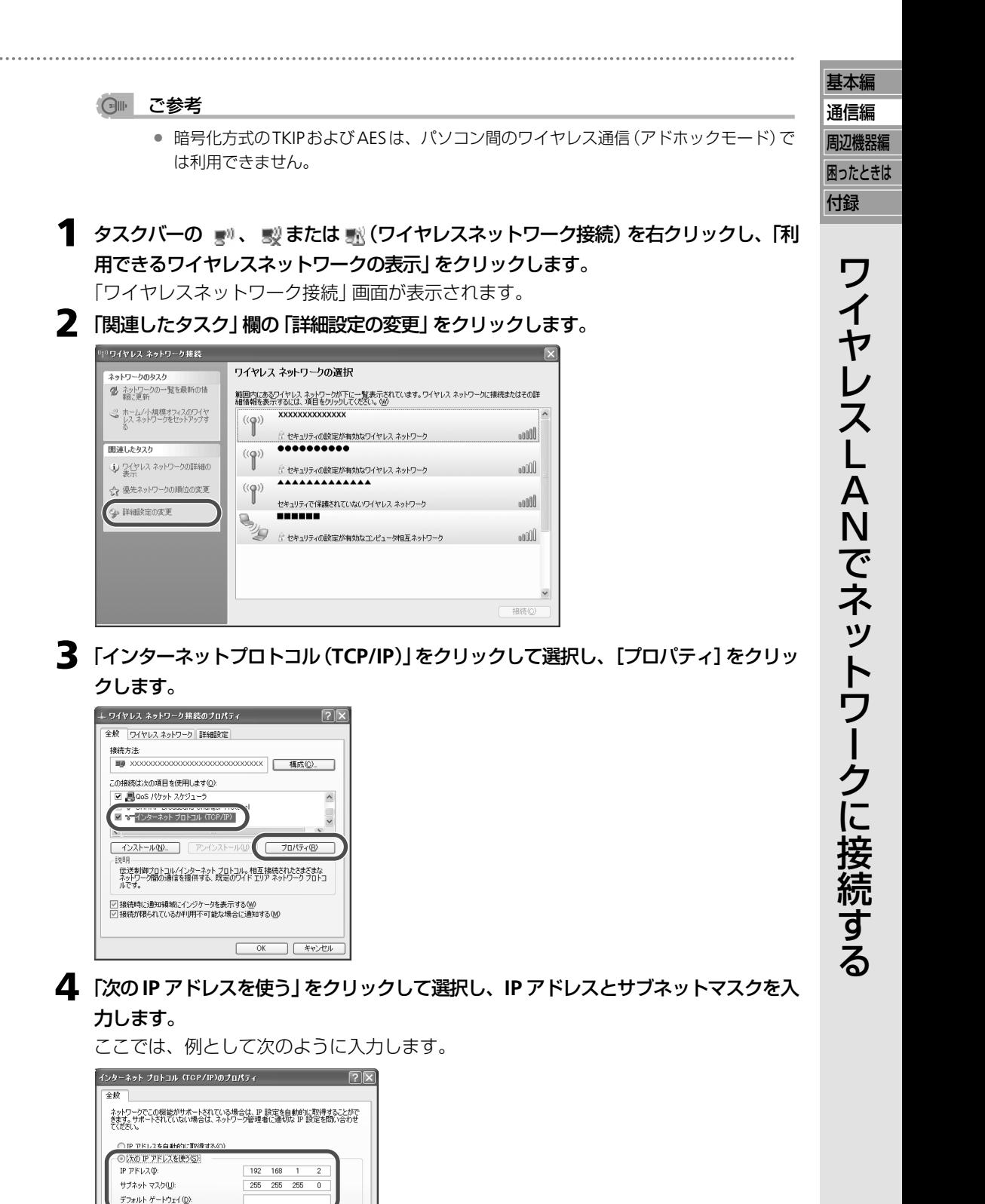

**得する(B)** 

с

■詳細設定(V). OK キャンセル

· 次の DNS サーバーのアドレスを使う(E): 優先 DNS サーバー(P): 代替 DNS サーバー(A):

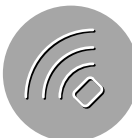

### **IP** アドレス

ここでは、192.168.1.2から192.168.1.254の間で通信相手と同じ番号にならないよう に設定します。

### サブネットマスク

ここでは、255.255.255.0 を入力します。通信相手も同じ番号にしてください。

デフォルトゲートウェイ

ここでは何も入力しません。通信相手も何も入力しません。

- **5** [**OK**]をクリックして「インターネットプロトコル(**TCP/IP**)のプロパティ」画面を閉じ ます。
- **6** 「ワイヤレスネットワーク」タブをクリックし、[詳細設定]をクリックします。

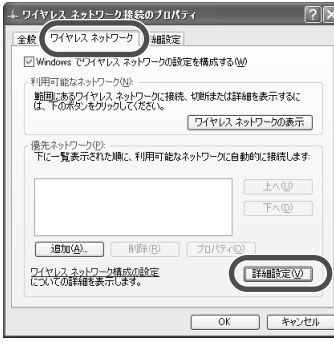

**7** 「コンピュータ相互(**ad hoc**)のネットワークのみ」をクリックして選択し、[閉じる]を クリックします。

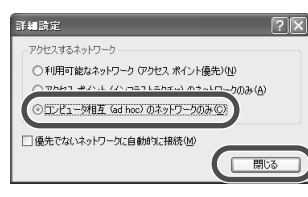

**8** [追加]をクリックします。

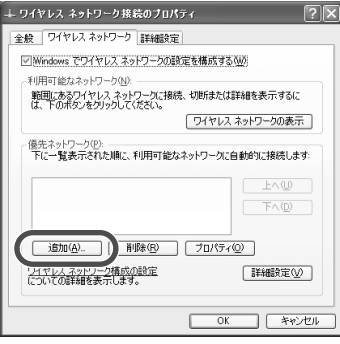

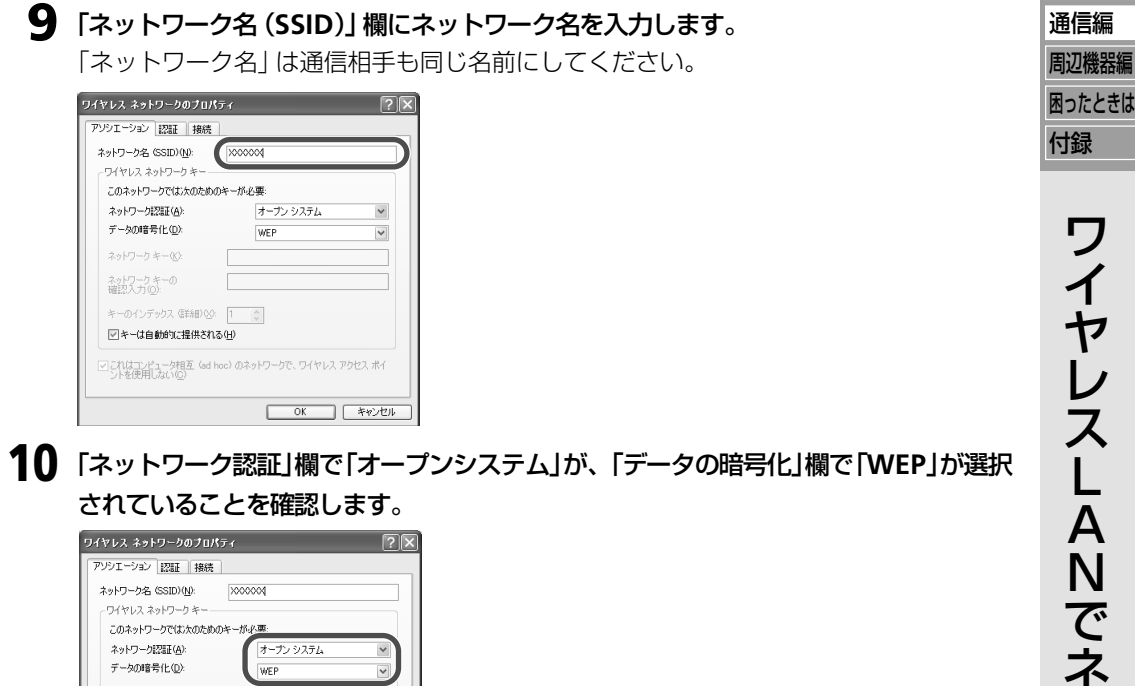

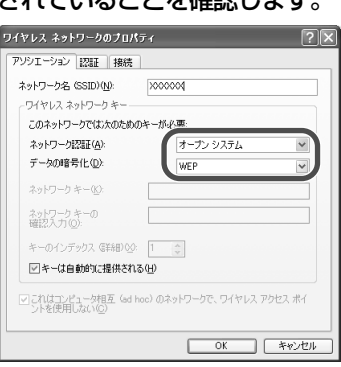

**11** 「キーは自動的に提供される」をクリックしてチェックマークを外し、「ネットワークキー」 欄と「ネットワークキーの確認入力」欄へ、接続する通信相手と同じ暗号化キー(**WEP**) を入力します。

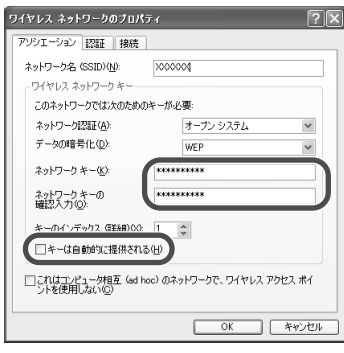

使用可能な文字種および文字数 :ASCII 文字............... 5 文字または 13 文字 :16 進数 ................... 10 桁または 26 桁

※ ASCII 文字:0 ~ 9、a ~ z、A ~ Z の英数字(大文字と小文字は別の文字として区別されます。) 16 進数 :0 ~ 9、a ~ f、A ~ F の英数字(大文字と小文字は同一文字として認識されます。)

基本編

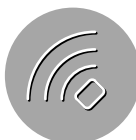

### 「キーのインデックス」について

- **=** このパソコンは、1 ~ 4 までの間でキーのインデックスを設定します。 キーのインデックスは通信相手と同じ値に設定しますが、通信相手によっては、設定で きる範囲が0~3の場合があります。キーのインデックス対応表(☞96ページ)を参照 して、このパソコンのキーのインデックスを設定してください。
- **12** [**OK**]をクリックします。
- **13** [閉じる]または[**OK**]をクリックして「ワイヤレスネットワーク接続のプロパティ」画 面を閉じます。

#### アクセスポイントと通信できるように戻すには

- **=** 次のように設定すると、アクセスポイントと通信できるようになります。
- ・ アクセスポイントを経由してネットワークに接続する(☞85 ページ)
- ・「詳細設定」画面(☞92 ページの手順 **7**)で「利用可能なネットワーク(アクセスポイ ント優先)」をクリックして選択する。

### コンピュータ名とワークグループ名を設定する

データをやりとりするためには、「ワークグループ名」と「コンピュータ名」を設定する必要が あります。

- **コンピュータ名** :ネットワーク上でコンピュータを区別するための名前です。通信相手と 違う名前を付けてください。
- ワークグループ名:通信相手と同じ名前を付けてください。

設定方法については、コンピュータ名やワークグループ名を変更するには (☞77ページ)を 参照してください。

### フォルダを共有する

このパソコンのフォルダを共有設定する方法については、このパソコンから他のパソコンの データを見えるようにする (☞78 ページ)を参照してください。

## **セキュリティの設定を変更する**

ワイヤレスネットワークのセキュリティ設定を変更したいときは、以下の手順にしたがってく ださい。ここでは、WEP 使用時または WPA-PSK の TKIP / AES 使用時の変更方法について 説明します。WPA機能のユーザー認証機能を利用している場合は、ネットワーク管理者にお 問い合わせください。

**1** タスクバーの ま"、 ※ または ※ (ワイヤレスネットワーク接続) を右クリックし、「利用 できるワイヤレスネットワークの表示」をクリックします。 「ワイヤレスネットワーク接続」画面が表示されます。

**94**

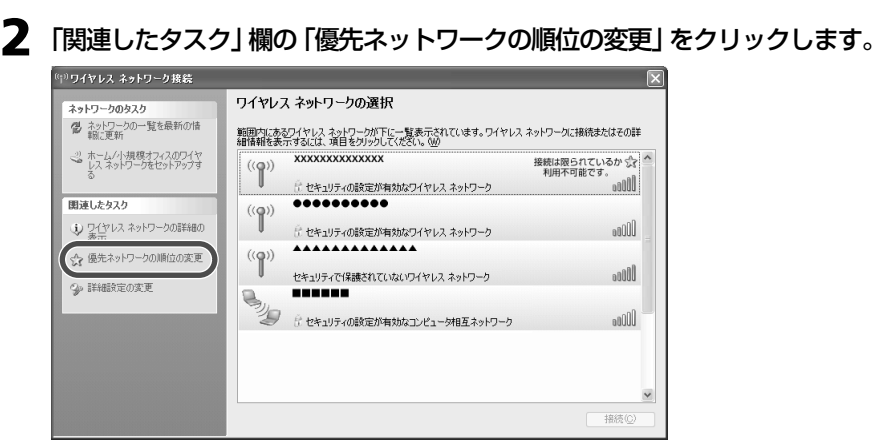

基本編 通信編 周辺機器編

「ワイヤレスネットワーク接続のプロパティ」画面が表示されます。

**3** 「優先ネットワーク」欄の中から設定を変更したいネットワーク名を選択し、[プロパティ] をクリックします。

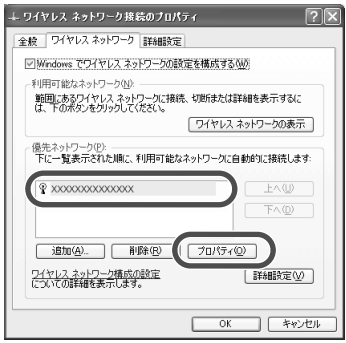

**4** ネットワークキーを設定(変更)します。

### **WEP** を使用する場合

**a**「ネットワーク認証」欄で「オープンシステム」を選択し、「データの暗号化」欄で 「WEP」を選択します。

お使いのアクセスポイントによっては、「ネットワーク認証」欄を「共有キー」に設定 する場合があります。詳しくは、アクセスポイントの説明書を参照してください。

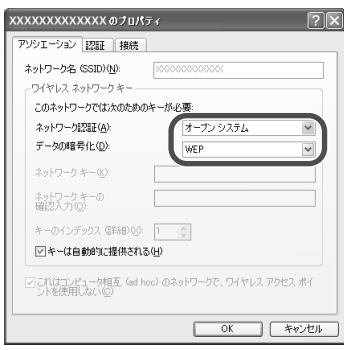

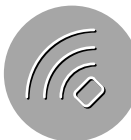

**b**「キーは自動的に提供される」をクリックしてチェックマークを外し、「ネットワーク キー」欄と「ネットワークキーの確認入力」欄へ、接続する通信相手と同じ暗号化キー (WEP)を入力します。

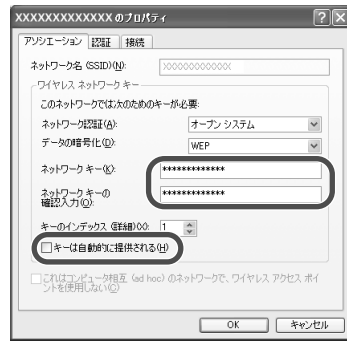

使用可能な文字種および文字数:ASCII 文字 .............. 5 文字または 13 文字 :16 進数 .................. 10 桁または 26 桁

※ASCII 文字:0~9、a~z、A~Zの英数字(大文字と小文字は別の文字として区別されます。) 16 進数 :0~9、a~f、A~Fの英数字(大文字と小文字は同一文字として認識されます。)

#### **c** 必要に応じてキーのインデックスを変更します。

このパソコンは、1~4までの間でキーのインデックスを設定します。接続するネッ トワークまたは通信相手によっては、キーのインデックスを0~3までの間で設定す る場合があります。次のキーのインデックス対応表を参照して設定してください。

### キーのインデックス対応表�

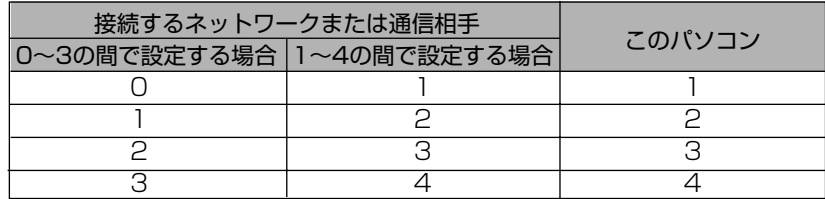

例えば、0 ~ 3 までの間でキーのインデックスを設定するアクセスポイントの場合、 アクセスポイントのキーのインデックスを「0」(使用する暗号キーを「キー 01)に設 定しているときは、このパソコンは「1」に設定します。接続するネットワークのキー のインデックスがわからない場合は、ネットワーク管理者に確認してください。

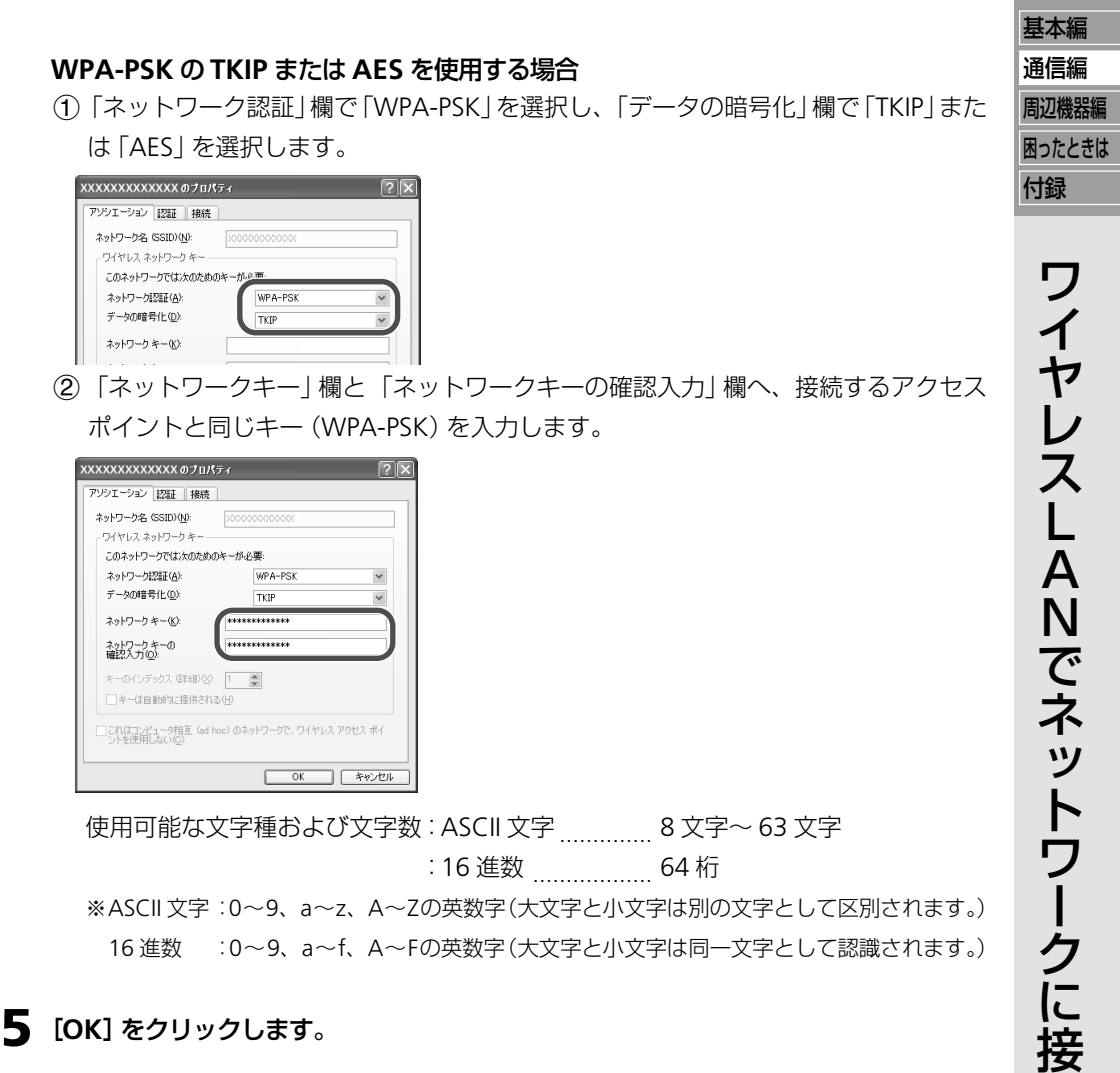

**6** [**OK**]をクリックして「ワイヤレスネットワーク接続のプロパティ」画面を閉じます。

続 す る

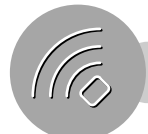

# **映像・画像・音楽を手軽に楽しむ(ライブラリ)**

ライブラリ(Media Library)を使うと、ネットワーク(LAN)に接続されている複数のパソコン の映像・画像・音楽などを互いに共有して、再生することができます。 また、映像・画像・音楽ファイルが種類ごとに自動分類されるので、データの保存場所を気にす ることなくデジタルコンテンツを楽しめます。

## **はじめよう!ライブラリ**

ライブラリには、大きく分けて 2 種類の使い方があります。

**=** このパソコン単独で、映像・画像・音楽のデジタルコンテンツ・プレーヤーとして使う

このパソコンに保存しているデジタルコ ンテンツをライブラリで再生することが できます。

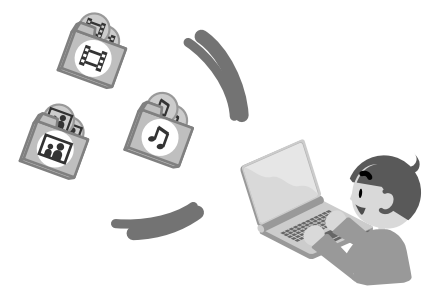

●ネットワーク (LAN) につながっている、別のパソコンと連携して使う

このパソコンや、別のパソコンに保存し ている映像・画像・音楽を共有し、お互い の機器で再生することができます。

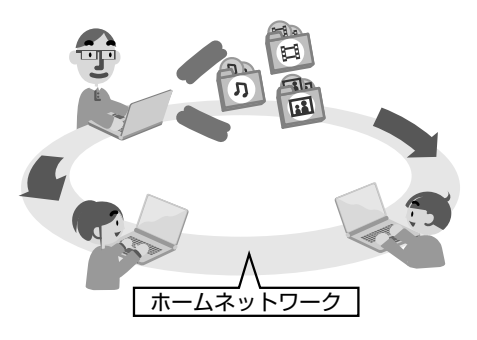

#### ご参考  $\bigcap$

**=** Media Library の詳しい操作についてはヘルプを参照してください。ヘルプを見るとき は、[スタート]をクリックし、「すべてのプログラム」- [SHARP Media Library | - [Media Library のヘルプ」をクリックしてください。

### ライブラリで再生できるファイル形式について

ライブラリで再生できるファイル形式は次のとおりです。

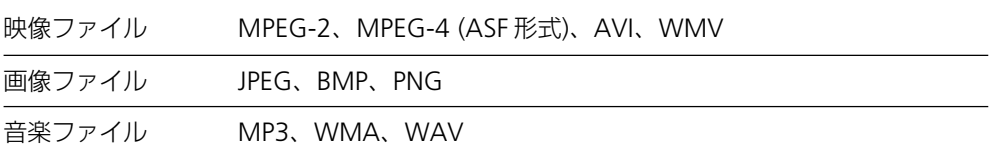

#### (引⊪ ご参考

- **=** 上記の条件を満たしていても、ご使用の環境によっては正常に再生・表示できない場合 があります。
- **=** JPEG は、ベースライン JPEG のみ表示できます。他の形式の JPEG は表示できません。

## ご購入時に設定されている公開フォルダ

ライブラリが参照するフォルダを「公開フォルダ」と呼びます。 ライブラリは、公開フォルダ内のファイルだけを再生・表示します。 ご購入時に設定されている公開フォルダは次のとおりです。

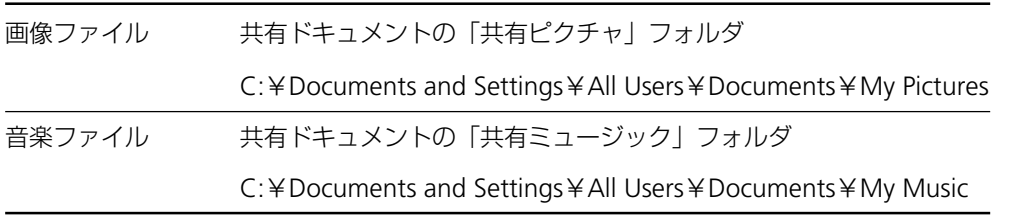

以下のフォルダ は Windows Media Player 10 を起動すると自動的に作成され、その後パソ コンを再起動すると「公開フォルダ」に追加されます。

映像ファイル 共有ドキュメントの「共有ビデオーフォルダ

C:¥Documents and Settings¥All Users¥Documents¥My Videos

### ● ご参考

**=** 映像・画像・音楽の各ファイルを上記以外のフォルダに保存しているときは、そのフォ ルダを新たに公開フォルダとして登録する必要があります。(公開フォルダを追加登録す <sup>る</sup> ☞ 下記)

### 公開フォルダを追加登録する

ご購入時に設定されている公開フォルダ(☞ 上記)以外のフォルダに、映像・画像・音楽を 保存しているときは、そのフォルダを「公開フォルダ」として追加登録します。

### **1** タスクバーの を右クリックし、「**Media Library Server Tool** を起動」をクリック します。

「Media Library Server Tool」画面が表示されます。

#### ( 同⊪ ご参考

● **4 が表示されていないときは、[スタート] をクリックし、「すべてのプログラム」** 「SHARP Media Library」‐「Media Library Server Tool」をクリックして Media Library Server(サーバー機能)を起動してください。

### **2** [フォルダ追加 **...**]をクリックします。

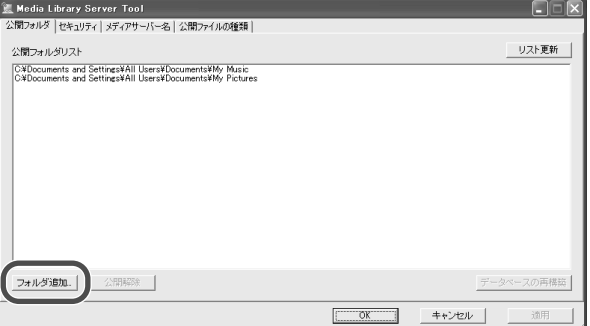

#### 「フォルダの参照」画面が表示されます。

基本編

通信編

活用編

周辺機器編

困ったときは 付録

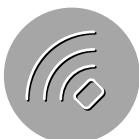

### **3** 登録するフォルダをクリックして選択し、[**OK**]をクリックします。

選択したフォルダが、公開フォルダリストに追加されます。

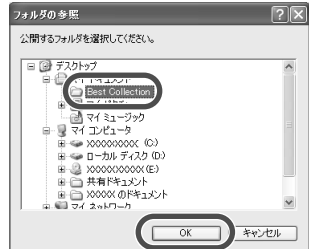

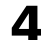

**4** [**OK**]をクリックして「**Media Library Server Tool**」画面を閉じます。

選択したフォルダが、公開フォルダリストに追加されます。

### (同⊪ ご参考

- **=** 公開を解除するときは、手順 **2** の画面でフォルダを選択し[公開解除]をクリックします。
- **=** デスクトップなどのフォルダを直接右クリックして公開フォルダを追加登録できます。 **a** 公開したいフォルダを右クリックします。
	- **b**「Media Server 公開」をクリックします。
	- 公開を解除するときは、
	- **a** 公開を解除したいフォルダを右クリックします。
	- **b**「Media Server 公開解除」をクリックします。
- **=**「Media Server Tool」画面の公開フォルダリストを最新の状態にするときは、[リスト更 新]をクリックします。

## **このパソコンに録りためた映像・画像・音楽を楽しむ**

ここでは、このパソコンに保存しているデジタルコンテンツをライブラリ(Media Library)で再生 する方法について説明します。

### 映像を見る

映像の基本的な再生方法について説明します。

**1** [スタート]をクリックし、「すべてのプログラム」‐「**SHARP Media Library**」「**- Media Library**」をクリックします。

Media Library が起動します。

**2** 「ムービー」を選択して、クリックします。

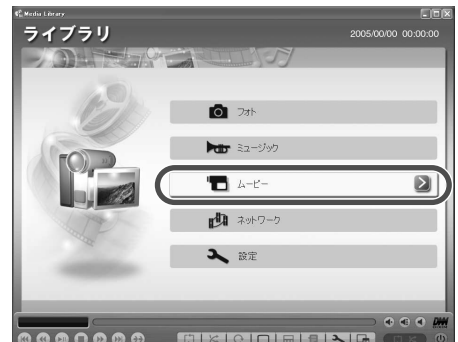

#### ご参考  $\bigoplus$

- **=**「ネットワーク」を選択するとアクセス可能なコンピュータの一覧が表示され、選択した コンピュータのコンテンツのみを表示することができます。
- 困ったときは **3** 「アルバム」、「ジャンル」、「曜日」、「年月日」、「全てのムービー」のいずれかを選択して、 クリックします。 ここでは例として「全てのムービー」を選びます。 映像ファイルの一覧が表示されます。 **4** 見たいムービーを選択して、クリックします。 選択したムービーがフル画面で表示されます。 画面をクリックすると一覧画面に戻ります。

#### ● ご参考

**=** マウスポインターを動かすと、下記のコントローラーが表示されます。各ボタンの働き については、Media Library のヘルプを参照してください。

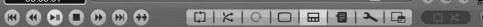

### 画像を見る

画像の基本的な見かたについて説明します。

複数の画像をスライドショー形式で見たり、設定を変更することで、画面が切り換わるときに 視覚効果(ワイプなど)をつけたりできます。(ライブラリの環境設定については103ページ)

**1** [スタート]をクリックし、「すべてのプログラム」‐「**SHARP Media Library**」「**- Media Library**」をクリックします。

Media Library が起動します。 2つ LIF<sup>SSH</sup>DL テームけいとし

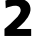

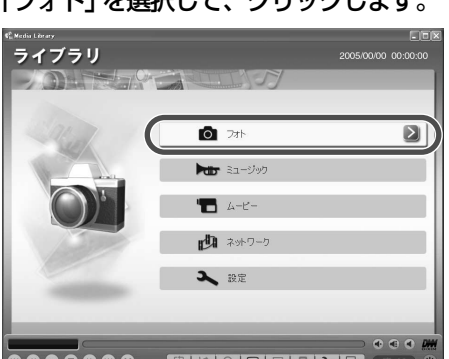

#### ● ご参考

- **=**「ネットワーク」を選択するとアクセス可能なコンピュータの一覧が表示され、選択した コンピュータのコンテンツのみを表示することができます。
- **3** 「アルバム」、「曜日」、「年月日」、「全てのフォト」のいずれかを選択して、クリックします。 ここでは例として「アルバム」を選びます。 アルバムの一覧が表示されます。

基本編

通信編

活用編

周辺機器編

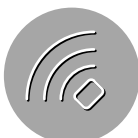

## **4** 見たいアルバムを選択して、クリックします。 画像ファイルの一覧が表示され、画面左上に画像のプレビューが表示されます。 **5** 見たい画像を選択して、クリックします。

選択した画像がフル画面で表示されます。 画面をクリックすると一覧画面に戻ります。

#### ● スライドショーにして楽しむ

**=** 画像の一覧画面でスペースキーを押します。フォルダ内の全画像を順に表示し、元の一 覧画面に戻ります。スライドショーを途中で解除するときは、画面をクリックしてくだ さい。

### 音楽を聴く

音楽の基本的な再生方法について説明します。 設定を変更することで、曲をくり返し聴いたり、順不同に聴いたりすることもできます。(ラ イブラリの環境設定について 『8 次ページ)

**1** [スタート]をクリックし、「すべてのプログラム」‐「**SHARP Media Library**」「**- Media Library**」をクリックします。

Media Library が起動します。

**2** 「ミュージック」を選択して、クリックします。

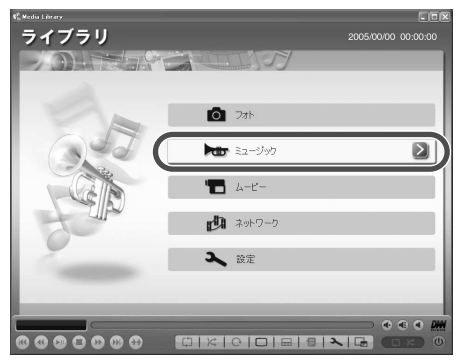

#### ( 1⊪ ご参考

- **=**「ネットワーク」を選択するとアクセス可能なコンピュータの一覧が表示され、選択した コンピュータのコンテンツのみを表示することができます。
- **3** 「ジャンル」、「アーティスト」、「アルバム」、「プレイリスト」、「全てのミュージック」、「**CD**」 のいずれかを選択して、クリックします。 ここでは例として「アーティスト」を選びます。

アーティストの一覧が表示されます。

- **4** 聴きたいアーティストを選択して、クリックします。
- **5** 「全てのミュージック」または「アルバム」のいずれかを選択して、クリックします。 ここでは例として「全てのミュージック」を選択します。 選択したアーティストの全曲が一覧で表示されます。

### **6** 聴きたい曲を選択して、クリックします。

選択した曲から再生が始まります。

一覧画面の最後の曲まで再生すると、自動的に停止します。

#### **BGM** を聴きながらスライドショーにして楽しむ

**=** お好みの曲を再生しながら、画像の一覧画面でスペースキーを押します。フォルダ内の 全画像を順に表示し、元の一覧画面に戻ります。スライドショーを途中で解除するとき は、画面をクリックしてください。

### ライブラリの環境設定について

各画面の「設定」を選択することで、好みに応じてライブラリの動作などを変更することがで きます。設定項目を選び、クリックして設定内容を切り換えます。

#### メニュー画面の設定項目

#### 音声

ステレオ、主音声/副音声を設定します。

音声多重放送の番組を録画した映像(ビデオ)などを再生するときに切り換えます。

ステレオ :L+R 主音声:L 副音声:R

#### 操作音

操作音のある/なしを設定します。

あり なし

#### ボリューム **OSD**

音量調節時に音量表示の表示/非表示を設定します。 表示する 表示しない

#### コントローラー

コントローラーの表示を設定します。 マウスで表示 常に表示 表示しない

#### 表示時間

「マウスで表示」を選んだときのコントローラーの表示時間を設定します。

3 秒 5 秒 10 秒 1 秒

#### キャッシュクリア

サムネール画像に使用しているキャッシュをクリアするかどうかを設定します。 サムネールの表示がおかしいときは、キャッシュをクリアしてみてください。 「クリアする」を選び、< をクリックしてメニュー画面に戻ると、クリアされます。

クリアしない クリアする

#### **IP** アドレス

LAN でネットワークに接続している場合は、IP アドレスが表示されます。

#### **MAC** アドレス

有線 LAN やワイヤレス LAN の MAC アドレスを表示します。

#### バージョン情報

ライブラリのバージョンを表示します。

基本編

通信編

活用編

周辺機器編

困ったときは 付録

映

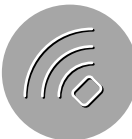

### ムービー画面の設定項目

#### 画面表示

映像の表示方法を設定します。

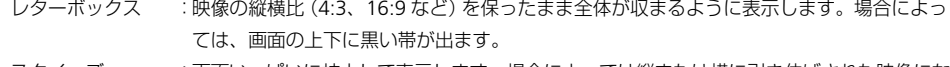

- スクイーズ :画面いっぱいに拡大して表示します。場合によっては縦または横に引き伸ばされた映像にな ります。
- ズーム :映像の縦横比を保ったまま表示しますが、場合によっては映像の左右がカットされます。

#### リピート

リピートモードを設定します。

- あり :選択したビデオをくり返し再生します。
- 全て :一覧画面の全ビデオをくり返し再生します。
- なし :ビデオの再生が終わると自動停止します。

#### シャッフル再生

シャッフル再生をするかどうかを設定します。

- する :一覧画面の並び順と関係なく、順不同に再生します。
- しない :一覧画面の並び順に再生します。

#### 音声

ステレオ、主音声/副音声を設定します。

音声多重放送の番組を録画した映像(ビデオ)などを再生するときに切り換えます。

ステレオ :L+R 主音声:L 副音声:R

#### ミュージック画面の設定項目

#### リピート

リピートモードを設定します。

- あり :選択した曲をくり返し再生します。
	- 全て :一覧画面の全曲をくり返し再生します。
	- なし :曲の再生が終わると自動停止します。

#### シャッフル再生

シャッフル再生をするかどうかを設定します。

- する :一覧画面の並び順と関係なく、順不同に再生します。
- しない :一覧画面の並び順に再生します。

#### 音声

ステレオ、主音声/副音声を設定します。

ステレオ録音した曲などを再生するときに切り換えます。

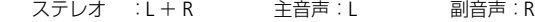

### フォト画面の設定項目

### 画面切り替え効果

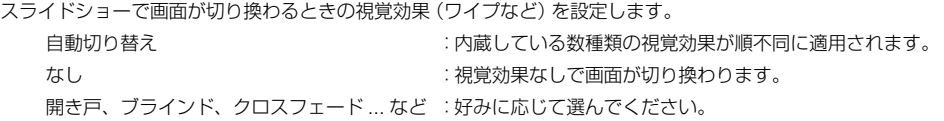

#### 画面切り替え時間

視覚効果そのものにかける時間を設定します。

1 秒 3 秒 5 秒 10 秒 15 秒 30 秒 60 秒

#### 画面表示時間

1 枚の画像の表示時間を設定します。

1 秒 3 秒 5 秒 10 秒 15 秒 30 秒 60 秒

### リピート

スライドショーでのリピートモードを設定します。

なし :スライドショーで一覧画面の最後の画像を表示すると自動停止します。

あり :スライドショーをくり返します。

#### シャッフル再生

スライドショーでシャッフル表示をするかどうかを設定します。

- しない :スライドショーで一覧画面の並び順に表示します。
- する :一覧が面の並び順と関係なく、順不同に表示します。

## **ライブラリをネットワーク(LAN)で使う前に**

ここでは、ネットワーク上の別のパソコンと連携してライブラリ(Media Library)を使うための 準備について説明します。

### ネットワークで使うための準備

次のような流れで準備をしていきます。

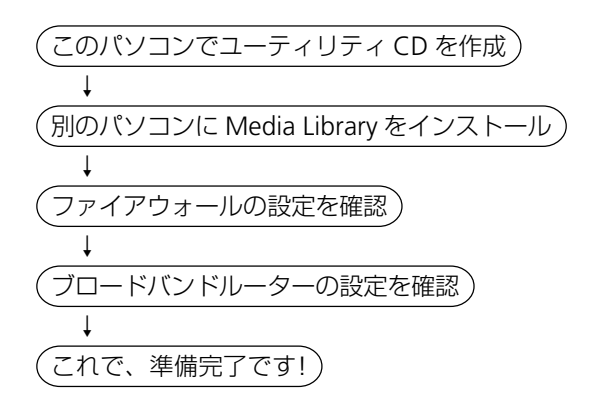

### このパソコンでユーティリティ **CD** を作成する

このパソコンでユーティリティCDを作成し、そのCDを使って別のパソコンにMedia Library をインストールします。

新しい CD-R を 1 枚ご用意ください。

#### ( 一) ご参考

基本編

通信編

活用編

周辺機器編

困ったときは 付録

**<sup>=</sup>** ユーティリティCD を作成するとMedia Libraryの他に、無線 deおしゃべり(付属ソフ ト)も他のパソコンにインストールすることがきます。(☞197 ページ)

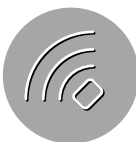

**1** デスクトップに「**Backup**」、「**Music**」、「**Data**」の**3**つのボックスが表示されているこ とを確認します。

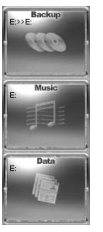

表示されていないときは、[スタート]をクリックし、「すべてのプログラム」-「Drag'n Drop CD+DVD4」-「Drag'n Drop CD+DVD4」をクリックします。

- **2** [スタート]をクリックし、「マイコンピュータ」をクリックします。
- 
- **3** 「**MEB\_Vxxxx(C:)**」アイコンをダブルクリックします。
- **4** 「**SOFTWARE**」フォルダを「**Data**」ボックスにドラッグ**&**ドロップ(アイコンをクリッ クし、左ボタンを押したままアイコンを目的の場所に移動して左ボタンを離す)します。

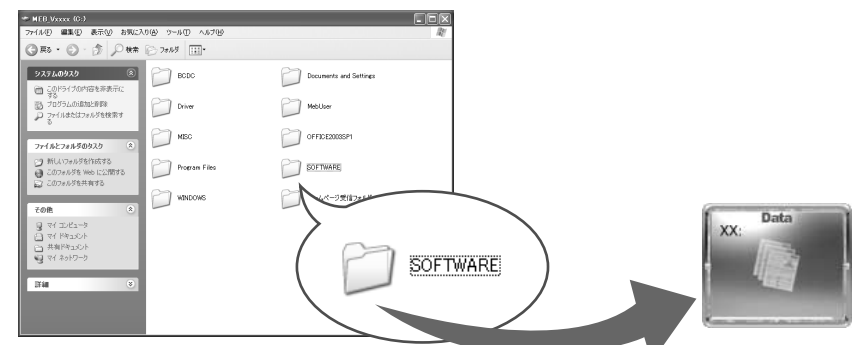

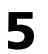

**5** 新しい **CD-R** <sup>を</sup> **CD/DVD** ドライブにセットします。

何か画面が表示されたときは、画面右上の をクリックして画面を閉じてください。

**6** 「Data」ボックスの ■ をクリックします。

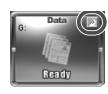

「Data」ボックスをダブルクリックし、「Data Layout Window」画面で[書き込み]をク リックしてもかまいません。

**7** 「書き込み速度の選択」画面で[**OK**]をクリックします。

書き込みが始まります。

**8** 書き込みが終了すると、自動的に**CD/DVD**ドライブが開きますので、**CD-R**(ユーティ リティ **CD**)を取り出します。

「Writing Status Information Window」画面が表示されているときは、[閉じる]をク リックして閉じます。

## 別のパソコンに **Media Library** をインストールする

Media Libraryは、ネットワーク上の別のパソコンと連携して、映像・画像・音楽を楽しむための ソフトウェアです。最大 2 台までのパソコンにインストールしてご利用いただけます。

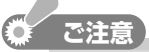

**=** 使用許諾契約の内容により、3台以上のパソコンにインストールすることは許可されて おりません。

### 必要な動作環境

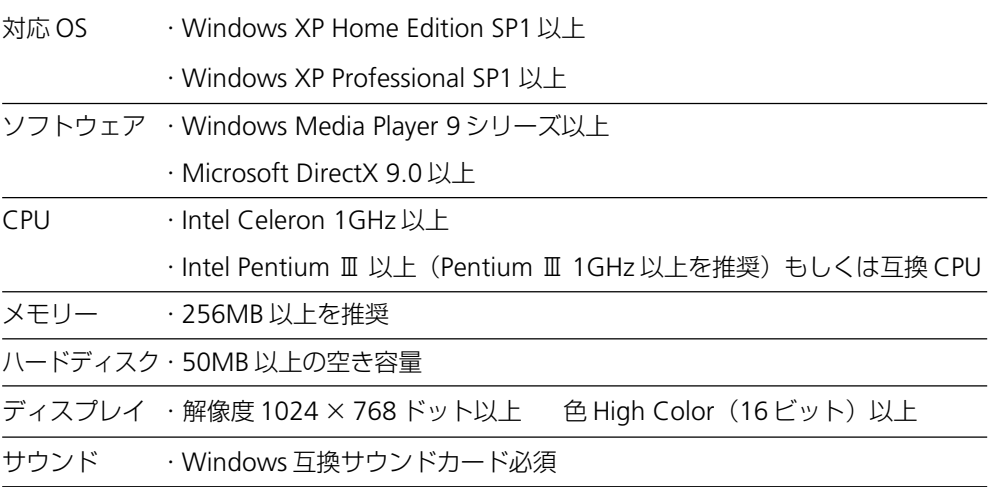

### (同⊪ ご参考

- **=** 上記の条件を満たしていても、ご使用のソフトウェア、ハードウェアの環境によっては 正常に動作しない場合があります。
- **=** Media Library で再生可能なファイル形式については、ライブラリで再生できるファイ ル形式について(☞ 98 ページ)を参照してください。
- **=** サーバー側のパソコンの使用状況によっては、映像のコマ落ちが発生する場合があります。

**1** 別のパソコンの **CD/DVD** ドライブに、ユーティリティ **CD** をセットします。

- **2** [スタート]をクリックし、「マイコンピュータ」をクリックします。 「マイコンピュータ」画面が表示されます。
- **3 CD/DVD** ドライブのアイコンをダブルクリックします。
- **4** 「**SOFTWARE**」フォルダをダブルクリックします。
- **5** 「**MediaLib**」フォルダをダブルクリックします。
- **6** 「**Setup**」アイコンをダブルクリックします。 インストーラーが起動します。
- **7** 画面の指示に従って **Media Library** をインストールします。 Media Library をインストールすると、Media Library Server(サーバー機能)も同時に インストールされます。

基本編

通信編

活用編

周辺機器編

困ったときは 付録

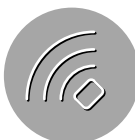

#### $\bigodot$ ご参考

- **=** メディアサーバー名の入力画面が表示されたらネットワーク上でそのパソコンが特定で きるような名前を入力します。名前は、あとで変更することもできます。
- **=** ファイアウォールの変更画面が表示されたら、[はい]をクリックします。

### 8 タスクバーに あが表示されているのを確認します。

Media Library Server(サーバー機能)は、パソコンの電源を入れると自動的に起動します。

## ファイアウォールの設定を確認する

インストールのとき、以下の画面で[はい]を選んでいれば、すでにファイアウォールの設定 は変更されています。そのままでライブラリを使用できます。

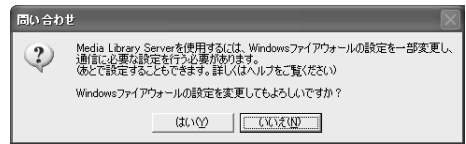

[いいえ]を選んだときは、ヘルプを参照してファイアウォールの設定を変更してください。設 定を変更しないと、ネットワークでライブラリを使用することはできません。

### ブロードバンドルータ-の設定を確認する

ご使用のブロードバンドルーターのDHCPの有効/無効を確認してください。DHCPを有効 にしているときは、そのままでライブラリ(Media Library)を使用できます。詳しくは、ブ ロードバンドルーターの説明書を参照してください。

#### (同⊪ ご参考

- **=** 市販のブロードバンドルーターのほとんどは、ご購入時の設定でDHCPが有効になって います。
- **=** ブロードバンドルーターの代わりにルーター機能搭載のADSLモデムとハブを組み合わ せてご使用の場合は、ADSL モデムの DHCP を有効にしてください。

### **DHCP** を有効にしているとき

そのままでライブラリを使用できます。

### **DHCP** を無効にしているとき

このパソコンに、以下の手順で固定 IP アドレスを設定してください。

**1** 「コンピュータの管理者」のアカウントでログオンします。

**2** [スタート]をクリックし、「コントロールパネル」をクリックします。 「コントロールパネル」画面が表示されます。

- **3** 「ネットワークとインターネット接続」をクリックします。 「ネットワークとインターネット接続」画面が表示されます。
- **4** 「ネットワーク接続」をクリックします。

「ネットワーク接続 | 画面が表示されます

**5** 「ローカルエリア接続」をダブルクリックします。 「ローカルエリア接続の状態」画面が表示されます。
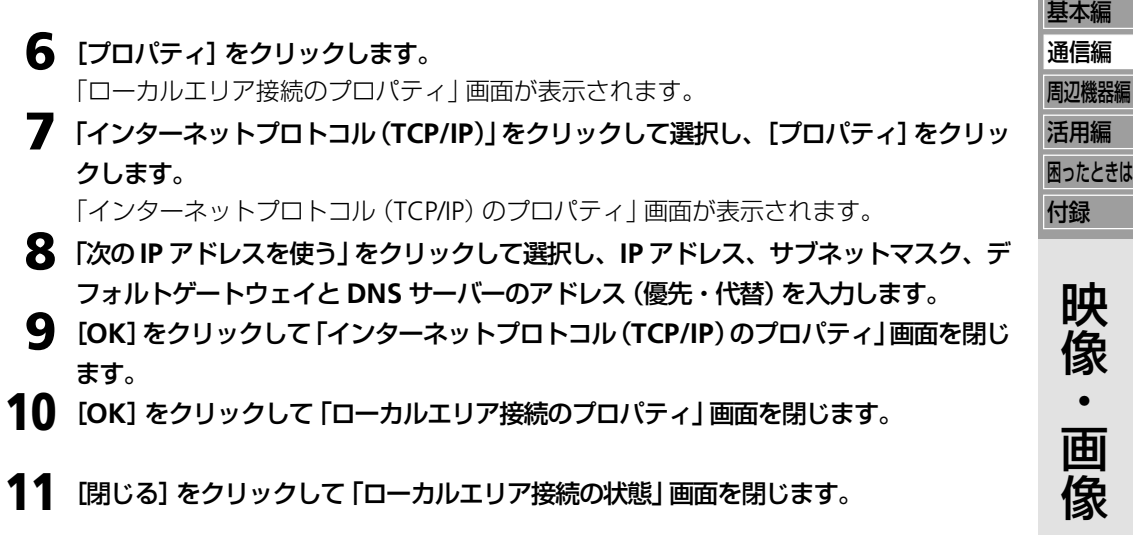

12 画面右上のを図クリックして「ネットワーク接続」画面を閉じます。 これで、固定 IP アドレスの設定は完了です。

## **公開されている映像・画像・音楽をこのパソコンで楽しむ**

ここでは、ネットワーク上で連携した別のパソコンでデジタルコンテンツを公開し、このパソコ ンで再生する方法について説明します。

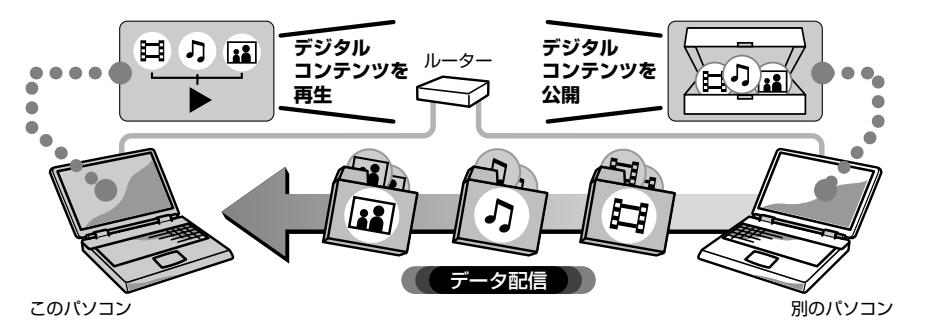

### 別のパソコンに保存している映像・画像・音楽を公開する

別のパソコンの映像・画像・音楽をこのパソコンで楽しむには、まず、別のパソコン側でこの パソコンからのアクセスを許可し、フォルダを公開しておく必要があります。

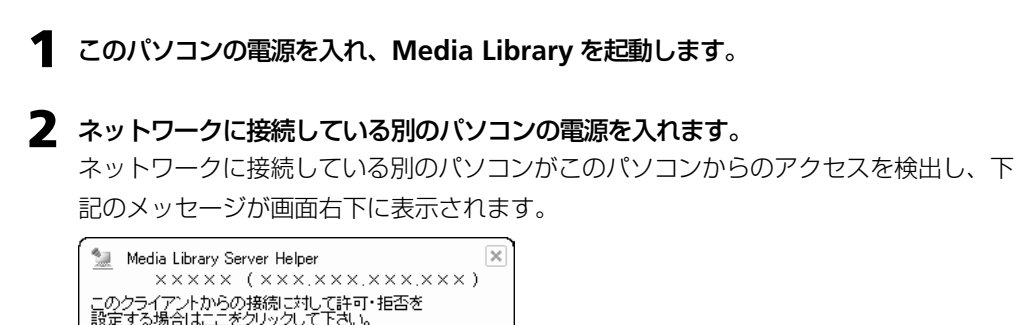

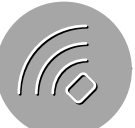

### **3** メッセージをクリックします。

「セキュリティ」画面が表示されます。

**4** このパソコンにコンテンツを公開していいときは、「接続を許可する」をクリックして選 択し、[**OK**]をクリックします。

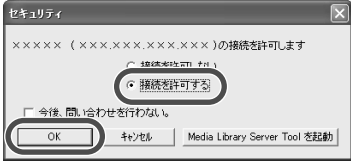

確認画面が表示されます。

### ●■■ アクセスの許可/拒否を変更する

- **=** 一度、「接続を許可する」または「接続を許可しない」を選ぶと、次にアクセスがあったと きは「セキュリティ」画面は表示されません。下記の手順でアクセスの許可/拒否を変更 できます。
	- **a** タスクバーの を右クリックし、「Media Library Server Tool を起動」をクリック します。

「Media Library Server Tool」画面が表示されます。

- **b**「セキュリティ」タブをクリックします。
	- 同じネットワークにある Media Library を起動している機器の一覧が表示されます。

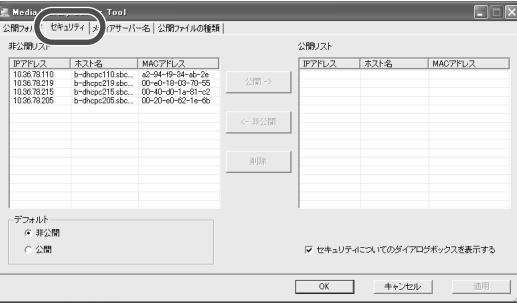

非公開リスト:アクセスを拒否している機器

公開リスト :アクセスを 許可している機器

- **c** 機器をクリックして選択して[公開]・[非公開]をクリックすることでアクセスの許 可/拒否を切り替えます。
- **d**[OK]をクリックして「Media Library Server Tool」画面を閉じます。

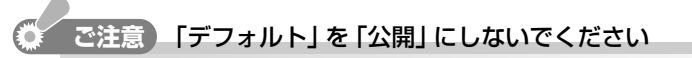

**=**「Media Library Server Tool」画面の「セキュリティ」タブで「デフォルト」を「公開」に するとネットワーク(LAN)がインターネットに接続されている環境では、フォルダ内の ファイルがすべて外部に流出するおそれがあります。セキュリティの面から「非公開」に されることを強くおすすめします。

### **5** [はい]をクリックします。

### **6** 好みのフォルダを公開します。

詳しくは、公開フォルダを追加登録する(☞99 ページ)を参照してください。 公開したい映像・画像・音楽を、ご購入時に設定されている公開フォルダ(☞99ページ) に保存しているときは、この手順を省略できます。

これで、別のパソコン内の映像・画像・音楽がこのパソコンに公開されました。

### このパソコンで映像・画像・音楽を再生する

公開されている映像・画像・音楽を再生するための操作は、ライブラリを単独のデジタルコン テンツ・プレーヤーとして使用している場合と同じです。詳しくは、このパソコンに録りため た映像・画像・音楽を楽しむ (☞100 ページ) を参照してください。

### **別のパソコンで楽しむために映像・画像・音楽を公開する**

ここでは、このパソコンでデジタルコンテンツを公開し、ネットワーク上で連携した別のパソコ ンで再生する方法について説明します。

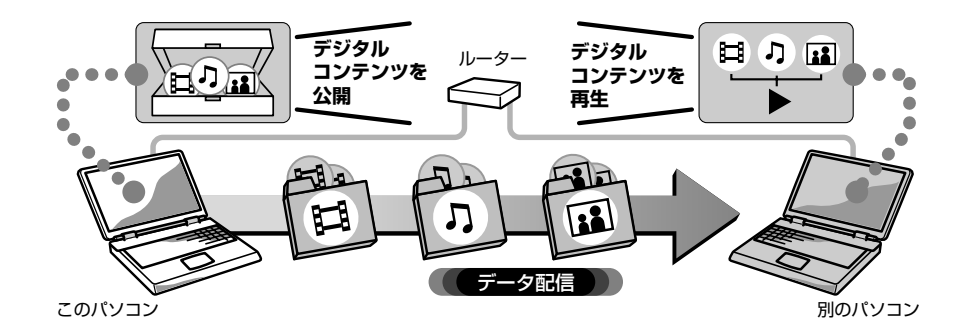

### このパソコンで映像・画像・音楽を公開する

このパソコンの映像・画像・音楽を別のパソコンで楽しむには、まず、このパソコンで別のパ ソコンからのアクセスを許可し、フォルダを公開しておく必要があります。

**1** ネットワークに接続している別のパソコンの電源を入れ、**Media Library**を起動します。

### **2** このパソコンの電源を入れます。

このパソコンがネットワークに接続している別のパソコンからのアクセスを検出し、下 記のメッセージが画面右下に表示されます。

Media Library Server Helper **XXXXX** (XXXXXXXXXXXXX) このクライアントからの接続に対して許可・拒否を<br>設定する場合はここをクリックして下さい。

基本編

通信編

活用編

周辺機器編

困ったときは 付録

### **3** メッセージをクリックします。

「セキュリティ」画面が表示されます。

**4** ネットワークに接続している別のパソコンにコンテンツを公開していいときは、「接続を 許可する」をクリックして選択し、[**OK**]をクリックします。

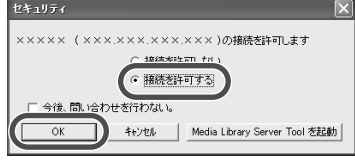

確認画面が表示されます。

#### □ ご参考

- **=** 一度、「接続を許可する」または「接続を許可しない」を選ぶと、次にアクセスがあったと きは「セキュリティ」画面は表示されません。アクセスの許可/拒否を変更するときは、ア クセスの許可/拒否を変更する(☞110 ページ)を参照してください。
- **5** [はい]をクリックします。

### **6** 好みのフォルダを公開します。

詳しくは、公開フォルダを追加登録する(☞99 ページ)を参照してください。 公開したい映像・画像・音楽を、ご購入時に設定されている公開フォルダ(☞99ページ) に保存しているときは、この手順を省略できます。

これで、このパソコン内の映像・画像・音楽が別のパソコンに公開されました。

### 別のパソコンで映像・画像・音楽を再生する

公開されている映像・画像・音楽を再生するための操作は、ライブラリを単独のデジタルコン テンツ・プレーヤーとして使用している場合と同じです。詳しくは、このパソコンに録りため た映像・画像・音楽を楽しむ (rg 100 ページ) を参照してください。

#### **Mpeg-2** の再生について

**=** Media Library で MPEG-2 を再生するには、別途デコーダソフトが必要です。

### **Wake On LAN** 機能について

- このパソコンには、Wake On LANという機能が装備されています。Wake On LAN機 能を利用すると、このパソコンがスタンバイ状態のときでも、他のパソコンの Media Libraryからアクセスがあったときに、スタンバイから復帰するので、このパソコンで公 開している映像・画像・音楽を再生することができます。 ただし、このパソコンの電源が切れていたり休止状態のときは、電源オンおよび休止状 態からの復帰はできません。 Wake On LAN 機能を利用するには、LAN ケーブルの接続と、次の設定が必要です。
	- セットアップユーティリティ (☞182 ページ)の Advanced メニューで「Wake on Lan」に"√"マークを付ける。(Wake On LAN を有効に設定する)
	- ・ネットワークアダプタの設定を変更する。 このパソコンのネットワークアダプタは「VIA Rhine II Fast Ethernet Adapter」です。 変更方法については、Media Library のヘルプを参照してください。

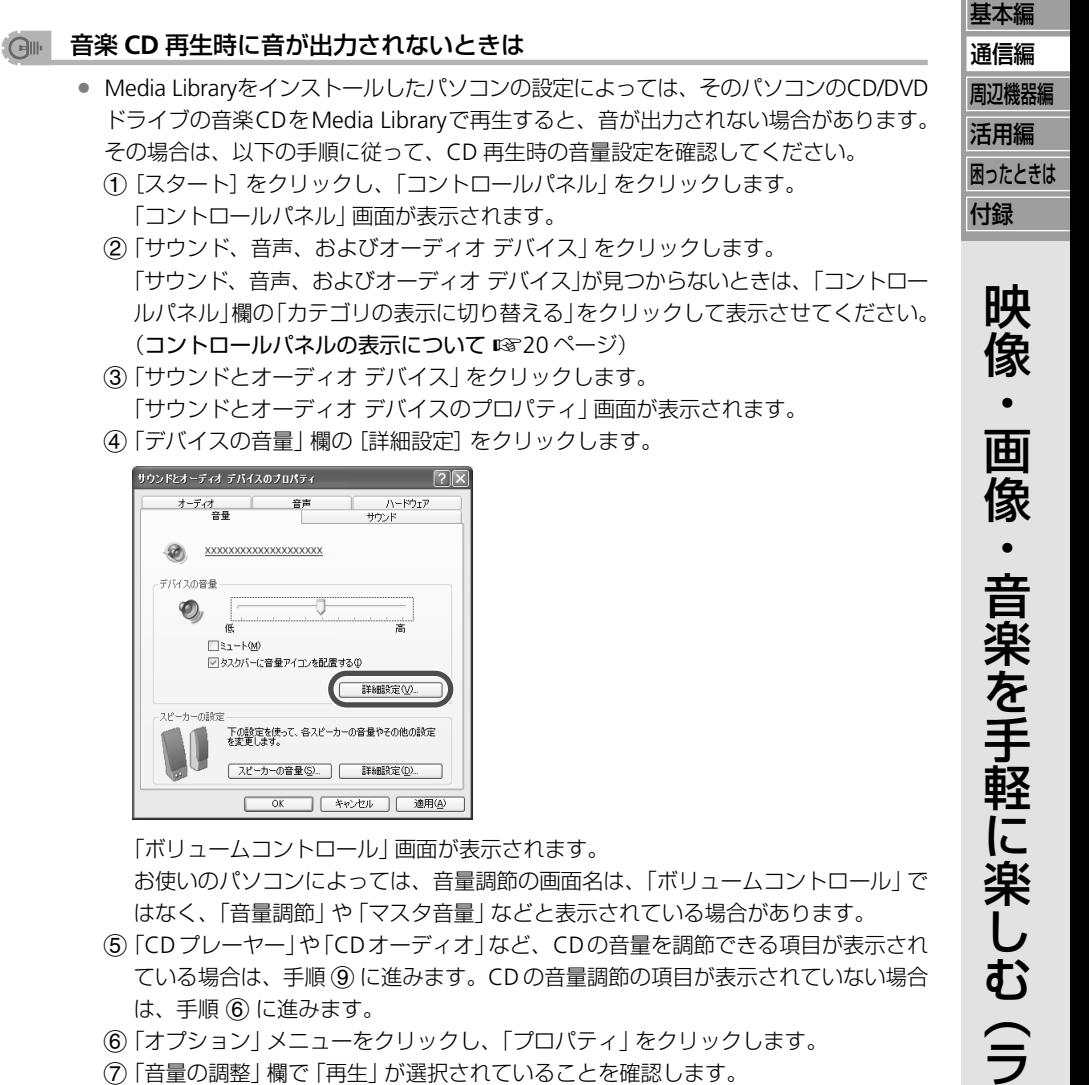

- **g**「音量の調整」欄で「再生」が選択されていることを確認します。
- 「再生」以外が選択されている場合は、「再生」をクリックして選択してください。 **h**「表示するコントロール」欄で「CD プレーヤー」や「CD オーディオ」など、CD の音 量調節の項目をクリックしてチェックマークを付け、[OK]をクリックします。
- **i** CD の音量調節欄(「CD プレーヤー」欄など)で「ミュート」にチェックマークが付い ていないか確認し、音量を調節します。 「ミュート」にチェックマークが付いている場合は、クリックしてチェックマークを

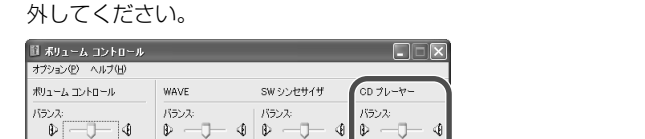

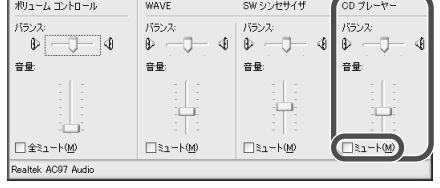

※画面は一例です。画面名や表示される項目名は、パソコンによって異なります。 **(10) 画面右上の × をクリックして、開いている画面をすべて閉じます。** 

イ ブ ラ

リ )

# **MEMO**

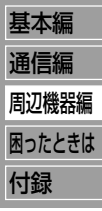

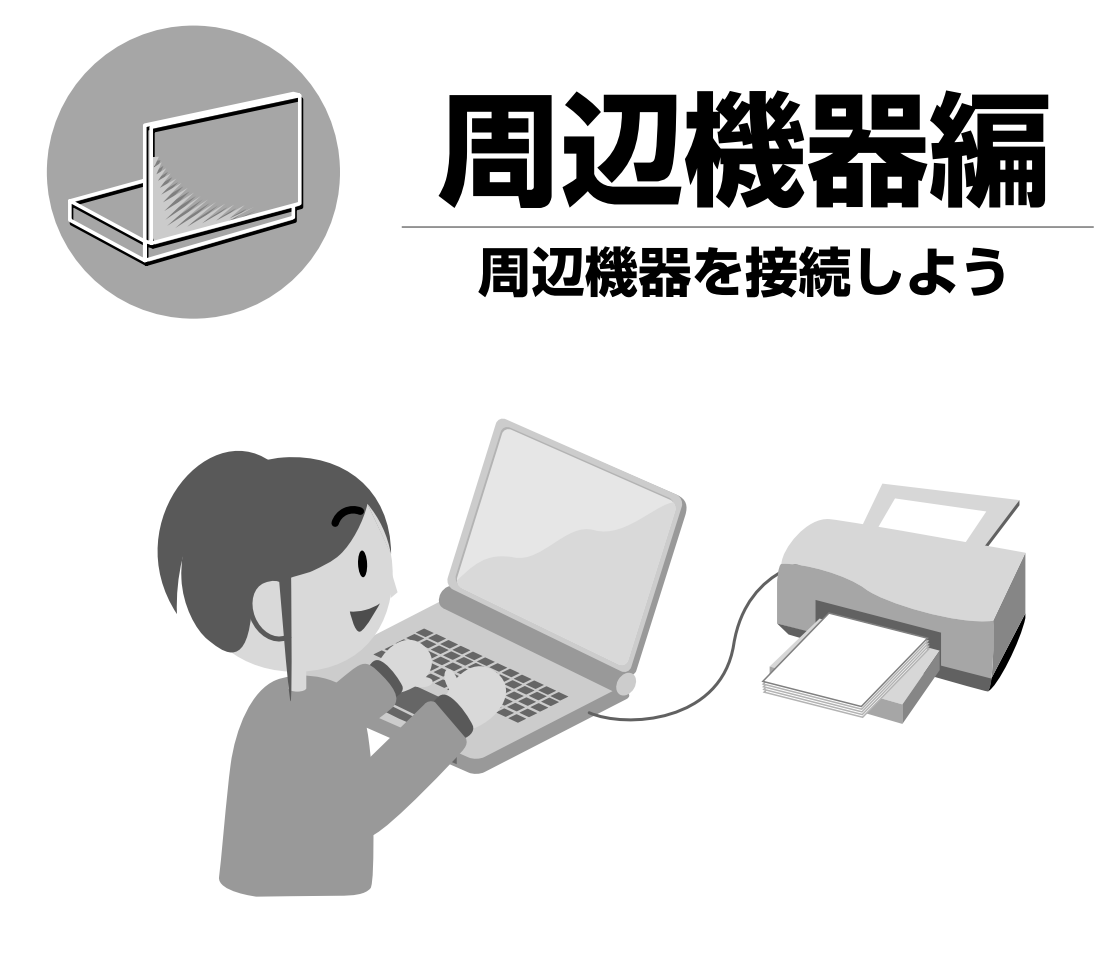

プリンターや外部ディスプレイなどの周辺機器を接続すると、パソコンの用途が拡がりま す。PC カードを差し込んで新しい機能を追加することもできます。

# **接続できる機器を確かめる**

プリンターやマウスなど周辺機器を購入するときは、コネクターの形状が合っているか、自分の パソコンに対応しているのか、などを確かめましょう。

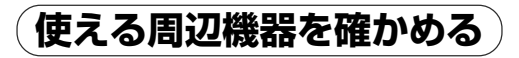

### **Windows XP** に対応している周辺機器を選びましょう

周辺機器のカタログやパッケージで、Windows XP に対応しているか確認してください。

### 専用のデバイスドライバーをインストールするものがあります

デバイスドライバーは、周辺機器を認識するためのソフトウェアです。デバイスドライバーの フロッピーディスクやCD-ROMが付属されている場合は、説明書に従ってパソコンにインス トールしましょう。フロッピーディスクを使用する場合、別売のUSB接続FDドライブユニッ ト(CE-FD05)が必要です。

#### ○ ご参考

**=** 接続可能な周辺機器については、お買いあげの販売店にお問い合わせいただくか、下記 のメビウスのホームページを参照してください。 http://support.sharp.co.jp/mebius/

## **コネクターの形状を確かめる**

このパソコンには次のようなコネクターがあります。コネクターの名前や形状を確認してくだ さい。

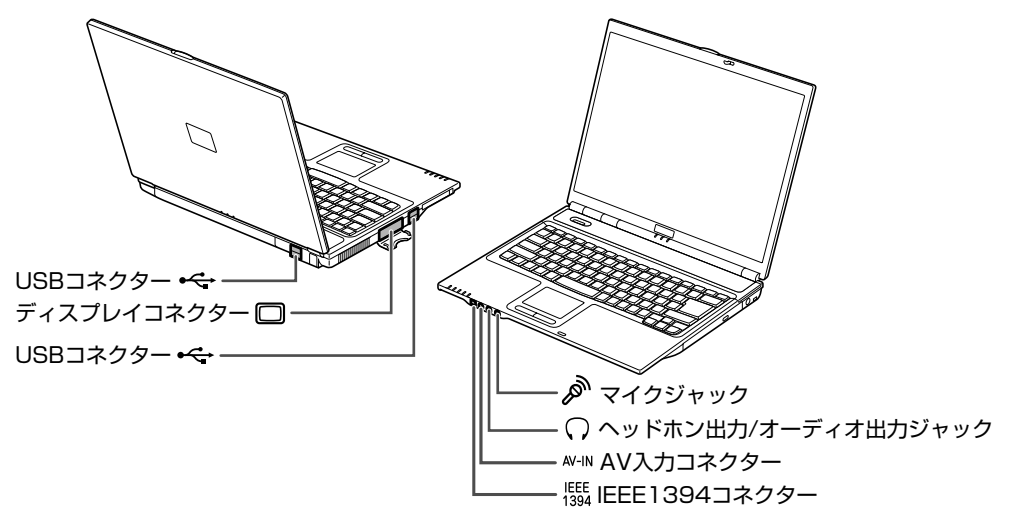

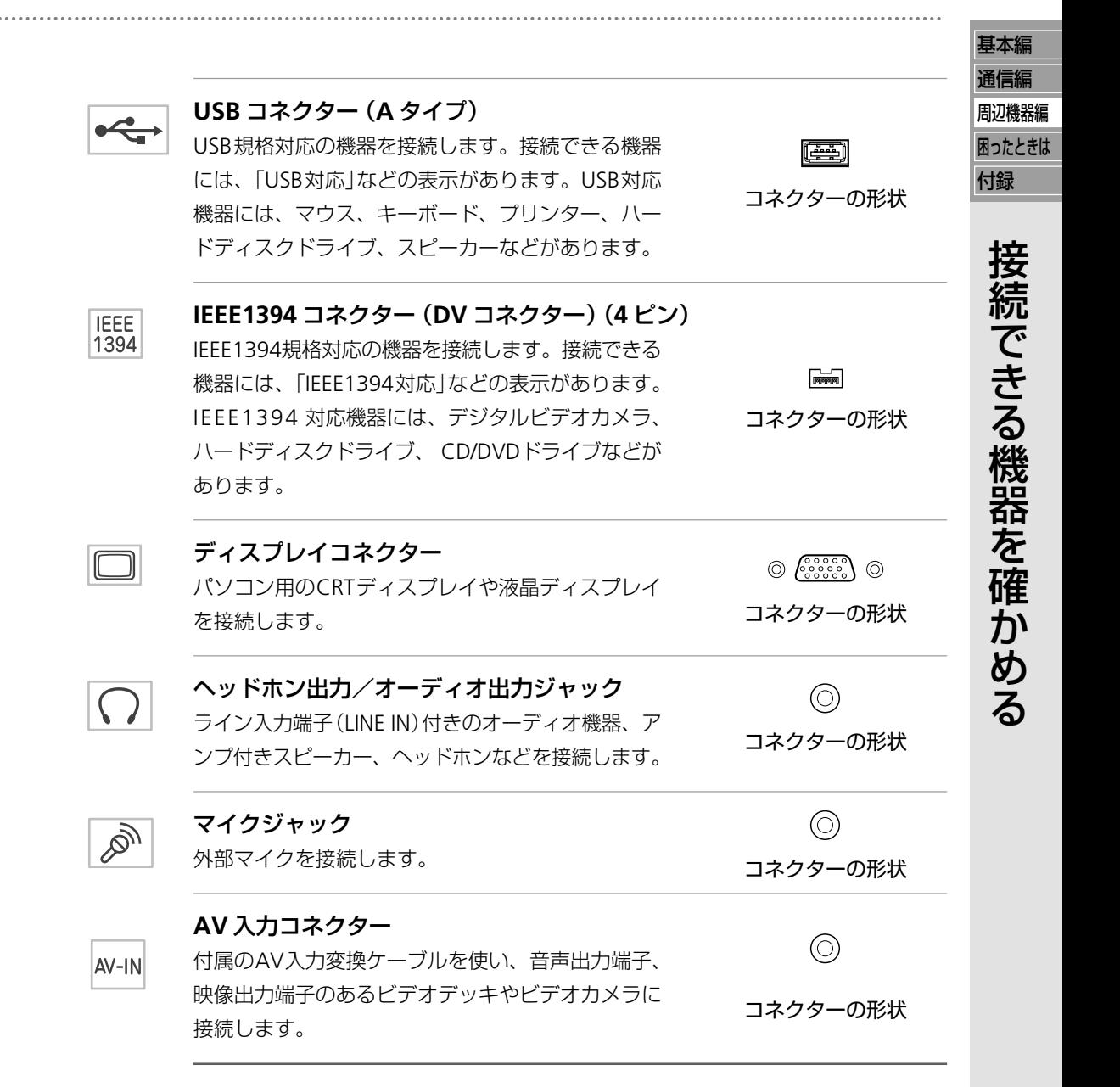

# **USB 機器を使う**

USB 機器を接続するには、次の準備が必要です。 作業内容や手順などは、USB 機器の説明書もあわせて参照してください。

- **=** Windows XP に対応している USB 機器を用意する。
- **=** パソコンに USB 機器を接続する。
- **=** デバイスドライバーが必要な場合、デバイスドライバーをパソコンにインストールする。

### **USB 機器を接続する**

USB 機器に付属または市販の USB ケーブルで USB 機器とパソコンを接続します。 USBコネクターはパソコンの 左側面と後面に2つずつあります。いずれのコネクターに接続 してもかまいません。USB機器をパソコンに接続するときは、USBケーブルの <<<r マークを 下向きにしてください。

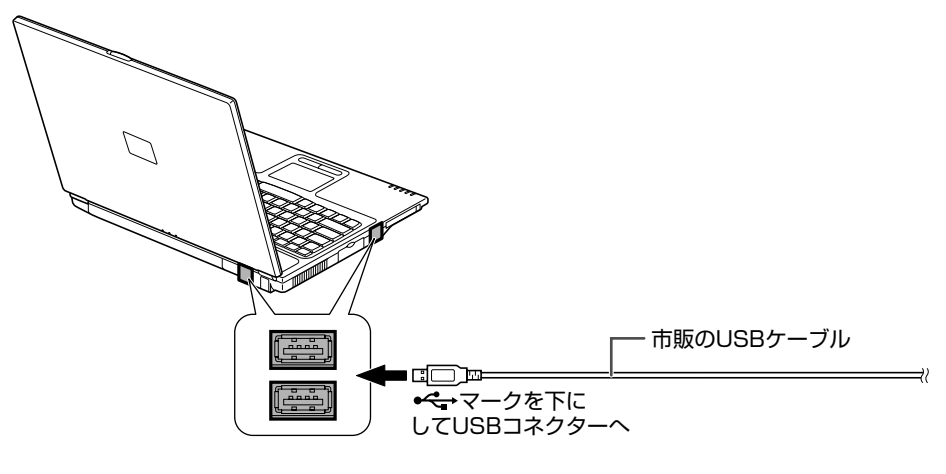

#### ご参考  $\bigcap_{i=1}^n$

- **=** パソコンの電源を入れた状態で、USB 機器を接続することができます。
- **=** 接続したUSB機器によっては、接続した後に対応するデバイスドライバーが自動的にイ ンストールされます。インストールされない場合は、画面が表示されますので、画面の 指示に従ってデバイスドライバーをインストールしてください。

#### **USB2.0** について

このパソコンは、USB1.1 および USB2.0 に対応しています。USB2.0 は、USB1.1 よりも速 いスピードでデータを転送することができます。USB2.0の転送速度を利用するには、USB2.0 に対応している周辺機器および USB ケーブルを接続してください。ただし、USB1.1 規格の ハブを経由して USB2.0 の周辺機器を接続した場合は、USB1.1 の転送速度に制限されます。

## **USB 機器を取り外す**

ハードディスクドライブやフロッピーディスクドライブなど、データを格納する周辺機器(記 憶装置)は、取り外す前にデバイスを停止する必要があります。接続しているUSB機器は、デ バイスを停止する必要があるかどうか、取り外す前に必ず確認してください。

#### ( 一) ご参考

**=** 取り外し手順は接続する周辺機器により異なる場合があります。周辺機器の説明書もあ わせて参照してください。

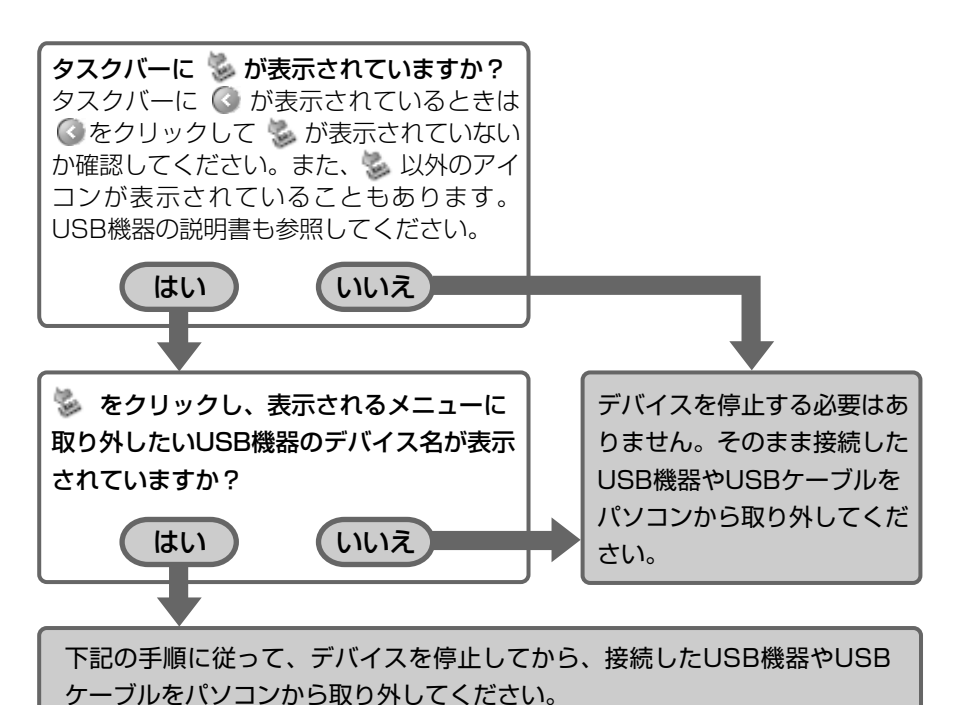

- 1 タスクバーの ※ をクリックします。
- **2** 表示されるメニューから、取り外したい **USB** 機器のデバイス名をクリックします。 XXXXXXX を安全に取り外します らの | 12:00 次の画面が表示されます。 ① ハードウェアの取り外し  $\times$ XXXXXXXX は安全に取り外すことができます。  $\triangleright$  0, 1 12:00
- **3** パソコンから **USB** 機器や **USB** ケーブルを取り外します。

基本編 通信編 周辺機器編 困ったときは 付録

> U S B 機 器 を 使 う

# **IEEE1394 機器を使う**

IEEE1394 機器を接続するには、次の準備が必要です。 作業内容や手順などは、IEEE1394 機器の説明書もあわせて参照してください。

- **=** Windows XP に対応している IEEE1394 機器を用意する。
- **=** パソコンに IEEE1394 機器を接続する。
- **=** デバイスドライバーが必要な場合、デバイスドライバーをパソコンにインストールする。

## **IEEE1394 機器を接続する**

IEEE1394 機器に付属または市販の IEEE1394 (DV) ケーブルで IEEE1394 機器とパソコンを 接続します。

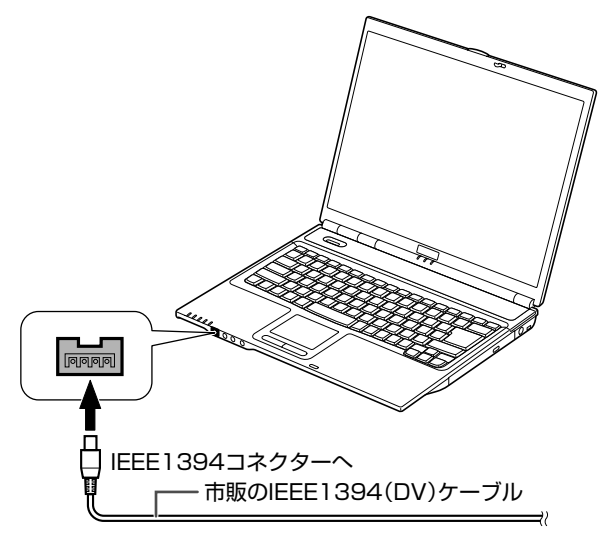

(哪 ご参考

- **=** パソコンの電源を入れた状態で、IEEE1394 機器を接続することができます。
- 接続した IEEE1394 機器によっては、接続した後に対応するデバイスドライバーが自動 的にインストールされます。インストールされない場合は、画面が表示されますので、画 面の指示に従ってデバイスドライバーをインストールしてください。

## **IEEE1394 機器を取り外す**

ハードディスクドライブなど、データを格納する周辺機器(記憶装置)は、取り外す前にデバ イスを停止する必要があります。接続しているIEEE1394機器は、デバイスを停止する必要が あるかどうか、取り外す前に必ず確認してください。

#### ● ご参考

**=** 取り外し手順は接続する周辺機器により異なる場合があります。周辺機器の説明書もあ わせて参照してください。

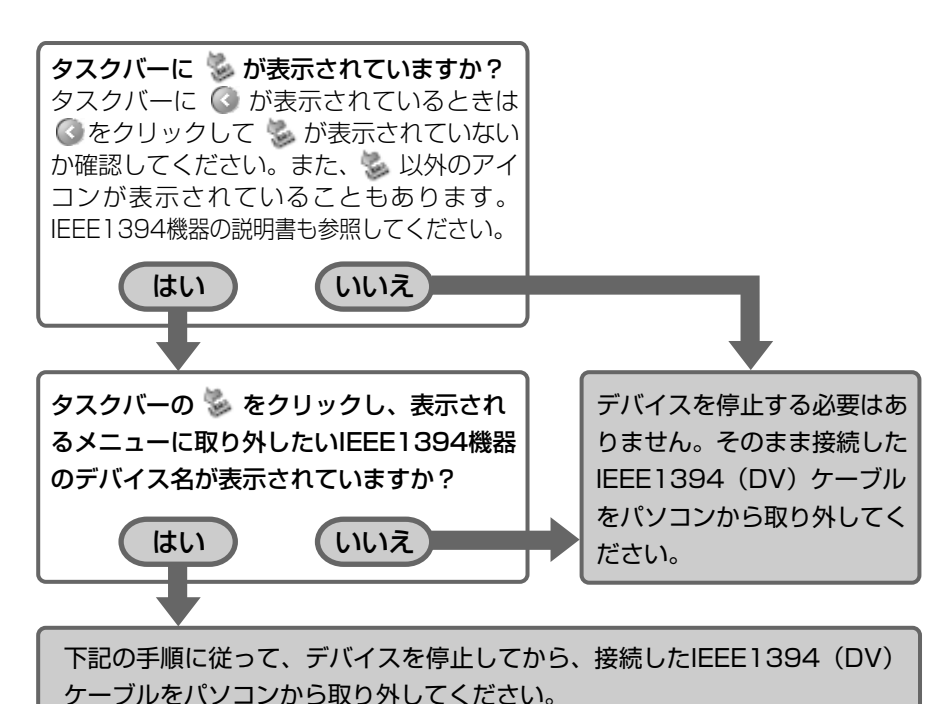

- 1 タスクバーの ※ をクリックします。
- **2** 表示されるメニューから、取り外したい**IEEE1394**機器のデバイス名をクリックします。 XXXXXXX を安全に取り外します らの | 12:00 次の画面が表示されます。 ① ハードウェアの取り外し  $\times$ XXXXXXXXは安全に取り外すことができます。  $9.11200$
- **3** パソコンから **IEEE1394** 機器や **IEEE1394**(**DV**)ケーブルを取り外します。

基本編 通信編 周辺機器編 困ったときは 付録

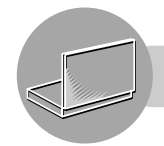

# **プリンターで印刷する**

プリンターを接続して印刷するには、次の準備が必要です。 作業内容や手順などは、プリンターの説明書もあわせて参照してください。

- **=** Windows XP に対応しているプリンター(USB 接続可能なもの)を用意する。
- **=** パソコンにプリンターを接続する。
- **=** プリンタードライバーをパソコンにインストールする。

## **プリンターを接続する**

パソコンの電源を入れたまま接続できます。

USBコネクターはパソコンの左側面と後面に 2つずつあります。いずれのコネクターに接続 してもかまいません。USB機器をパソコンに接続するときは、USBケーブルの マークを 下向きにしてください。

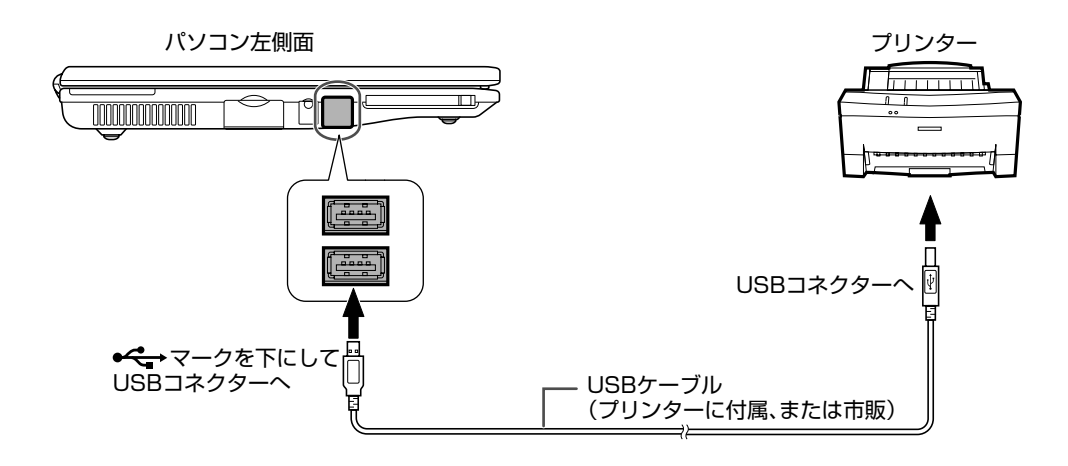

# **プリンタードライバーをインストールする**

プリンターを使用するためには、プリンタードライバーのインストールが必要です。 プリンターの説明書を参照して、プリンタードライバーをインストールしてください。プリン ターに付属のフロッピーディスクやCD-ROMを使うこともあります。フロッピーディスクを 使用する場合、別売の USB 接続 FD ドライブユニット (CE-FD05) が必要です。

### キヤノン製およびエプソン製プリンターの場合

このパソコンには次のプリンタードライバーがあらかじめ保存されています。 はじめて接続したときに、ドライバーが自動的にインストールされます。プリンターに付属の プリンタードライバーをインストールする必要はありません。

### キヤノン製プリンター

PIXUS iP8600、PIXUS iP8100、PIXUS iP7100、PIXUS iP4100、PIXUS iP3100、PIXUS iP2000、 PIXUS iP90

※はじめて接続すると「使用許諾契約書」が表示されますので、[はい]をクリックしてくださ い。

### エプソン製プリンター

PX-V500、PX-A550、PX-G920、PM-G820、PM-G720、PM-D770、PM-A900、PM-A870、 PM-A700

#### ○ ご参考

- **=** 印刷の設定などは、プリンターの説明書を参照してください。
- **=** プリンターに関する質問などは、各メーカーにお問い合わせください。

基本編 通信編

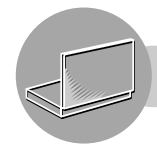

# **外部ディスプレイに表示する**

アナログCRTディスプレイやアナログ液晶ディスプレイを接続して、もうひとつのディスプレイ にもパソコンの画面を表示することができます。また、プロジェクターを接続して、パソコンの 画面をスクリーンに投影することもできます。

( 一) ご参考

- **=** プロジェクターの接続のしかたや表示先の切り替え手順は、CRTディスプレイ/液晶ディ スプレイと同じです。プロジェクターの説明書もあわせて参照してください。
- **=** 対応する垂直・水平周波数については、準備ができ次第メビウスホームページ内サポー ト情報の機種別ページにて、ご案内します。 http://support.sharp.co.jp/mebius/

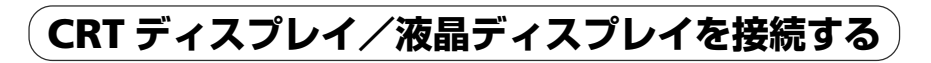

- **1** パソコンとディスプレイの電源を切ります。
- **2** ディスプレイコネクターのカバーを開けます。 使い終わったら必ずカバーを閉じておいてください。

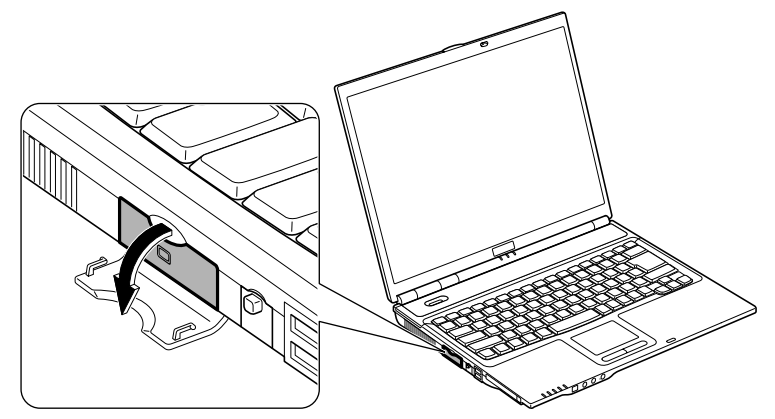

**3** パソコンとディスプレイを接続します。 ネジがある場合、ネジを締めてコネクターを固定してください。

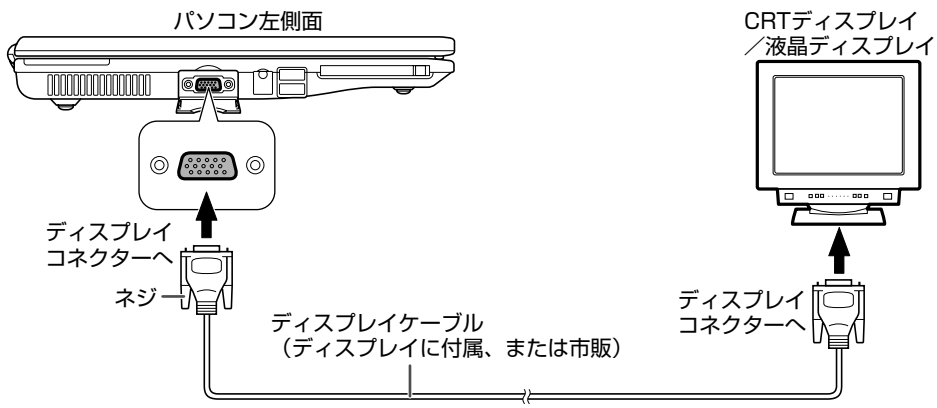

- **4** ディスプレイの電源を入れます。
- **5** パソコンの電源を入れます。

## **ディスプレイドライバーをインストールする**

アナログCRTディスプレイ/アナログ液晶ディスプレイを使用するためには、ディスプレイ ドライバーのインストールが必要な場合があります。ディスプレイの説明書を参照して、ディ スプレイドライバーをインストールしてください。ディスプレイに付属のフロッピーディスク や CD-ROM を使うこともあります。フロッピーディスクを使用する場合、別売の USB 接続 FD ドライブユニット(CE-FD05)が必要です。

## **画面の表示先を切り替える**

ここでは、以下の 2 つの方法について説明します。

- **=**「画面のプロパティ」画面で表示先を切り替える
- **=** キーボードで表示先を切り替える

#### ○ ご参考

- **=** 動画の再生中やゲームソフトの使用中は、表示モードが切り替わらないことがあります。
- **=** パソコンのディスプレイと同時表示をするには、1024×768 ドット以上が表示可能な ディスプレイが必要です。それ以外のディスプレイでは、正常に表示されません。

### 「画面のプロパティ」画面で表示先を切り替える

**1** [スタート]をクリックし、「コントロールパネル」をクリックします。 「コントロールパネル」画面が表示されます。 **2** 「デスクトップの表示とテーマ」をクリックします。 「デスクトップの表示とテーマ」が見つからないときは、「コントロールパネル」欄の「カ テゴリの表示に切り替える」をクリックして表示させてください。 (コントロールパネルの表示について ☞20 ページ) **3** 「画面」をクリックします。 「画面のプロパティ」画面が表示されます。 **4 「設定」タブをクリックし、[詳細設定] をクリックします。**<br>- Final Antences テーマ デスクトップ スクリーン セーバー デザイ 同説定 モニタ アイコンをドラッグしてモニタの実際の配置と合

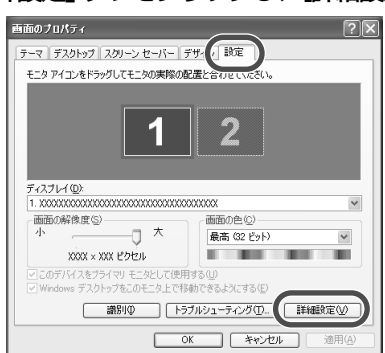

困ったときは 付録 外 部 デ ィ ス プ レ イ に 表 示 す

る

基本編 通信編 周辺機器編

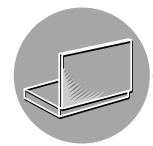

### **5** 「**S3Display**」タブをクリックし、表示したいディスプレイをクリックしてチェックマー クを付けます。

外部ディスプレイに表示するときは「CRT」、パソコンの内蔵ディスプレイに表示すると きは「LCD」にチェックマークを付けます。

両方のディスプレイに表示させることもできます。

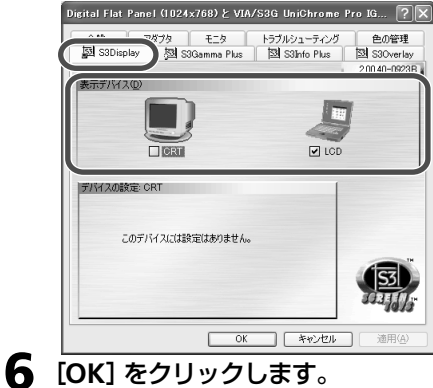

**7** 確認画面で[**OK**]をクリックします。 画面の表示先が切り替わります。

- **8** 確認画面で[はい]をクリックします。
- **9** [**OK**]をクリックして「画面のプロパティ」画面を閉じます。
- **10** 画面右上の 区 をクリックして 「デスクトップの表示とテーマ」画面を閉じます。

### キーボードで表示先を切り替える

ま示させたい画面に切り替わるまで Fn キーを押しながら F5 (回) キーを押します。

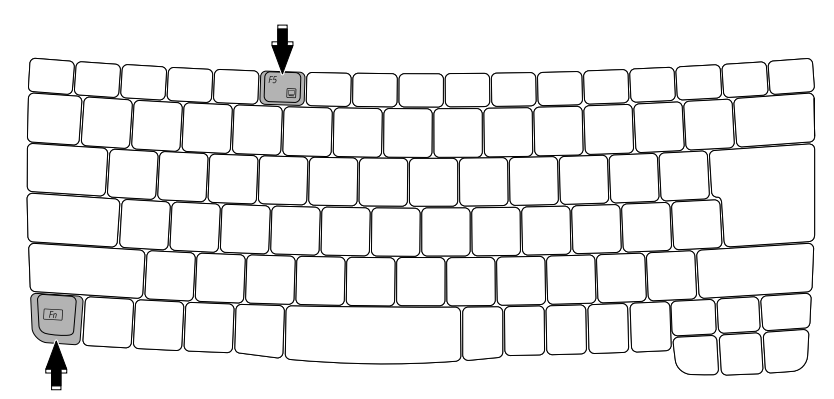

# **外部ディスプレイの解像度を変える**

解像度や色数を変える (☞53 ページ)を参照してください。

## **2 つのディスプレイに分けて表示する**

内蔵ディスプレイと外部ディスプレイを用いて、ひとつの画面を 2 つのディスプレイに分け て表示させることができます。(マルチモニター機能) 詳しくは Windows のヘルプを参照してください。

#### (引 ご参考

- **=** 外部ディスプレイをプライマリモニタに設定することはできません。
- マルチモニター機能が有効になっている場合は、 | Fn |+ | F5 | (□)キーでの表示先の切 り替えはできません。

### マルチモニター機能を設定する

- **1** [スタート]をクリックし、「コントロールパネル」をクリックします。 「コントロールパネル」画面が表示されます。 **2** 「デスクトップの表示とテーマ」をクリックします。 「デスクトップの表示とテーマ」が見つからないときは、「コントロールパネル」欄の「カ テゴリの表示に切り替える」をクリックして表示させてください。 (コントロールパネルの表示について ☞20 ページ) **3** 「画面」をクリックします。
	- 「画面のプロパティ」画面が表示されます。
- **4** 「設定」タブをクリックします。
- **5** 「**2**」のモニタアイコンをクリックし、「**Windows**デスクトップをこのモニタ上で移動で きるようにする」をクリックしてチェックマークを付けます。

「画面の解像度」と「画面の色」は、必要に応じて設定し直してください。

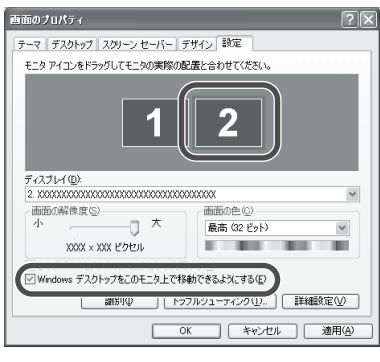

**6** [**OK**]をクリックして「画面のプロパティ」画面を閉じます。

**7** 画面右上の をクリックして「デスクトップの表示とテーマ」画面を閉じます。

### マルチモニター機能を解除する

マルチモニター機能を設定するの手順**5**で、「Windowsデスクトップをこのモニタ上で移動 できるようにする」のチェックマークを外します。

基本編 通信編 周辺機器編 困ったときは 付録

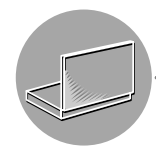

# **CRT ディスプレイ/液晶ディスプレイを取り外す**

- パソコンとディスプレイの電源を切ります。
- パソコンからディスプレイケーブルを取り外します。
- ディスプレイコネクターのカバーを閉じます。

# **オーディオ機器を接続する**

ヘッドホンや外部スピーカーを接続できます。また、オーディオ機器に接続して、アナログ音声 を出力することもできます。

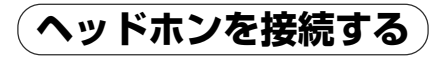

ヘッドホンは、インピーダンス 8 Ω以上(32 Ωを推奨)のものをお使いください。

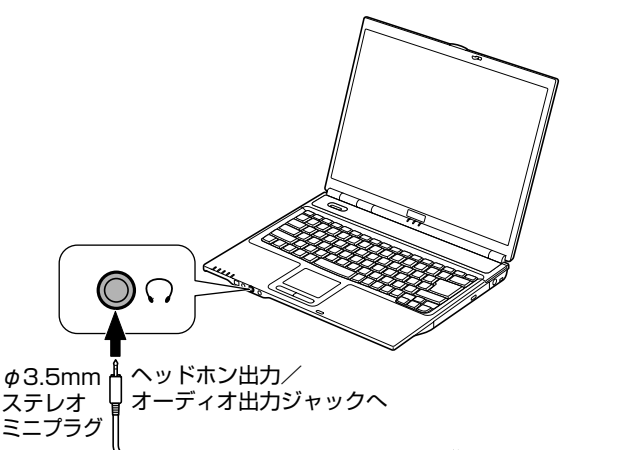

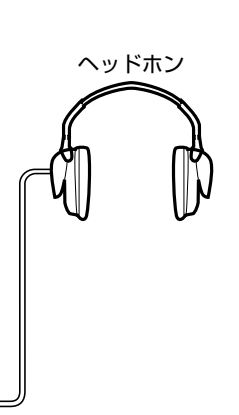

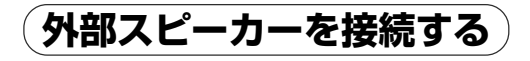

市販のアンプ付きスピーカーに接続できます。

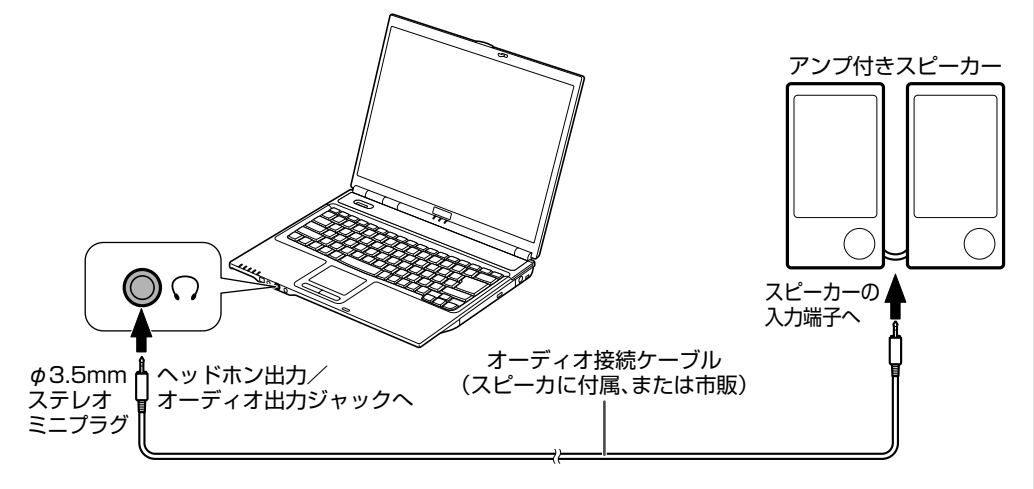

外 部 デ ィ ス プ レ イ に 表 示 す る / オ ー デ ィ オ 機 器 を 接 続 す る

基本編 通信編 周辺機器編 困ったときは 付録

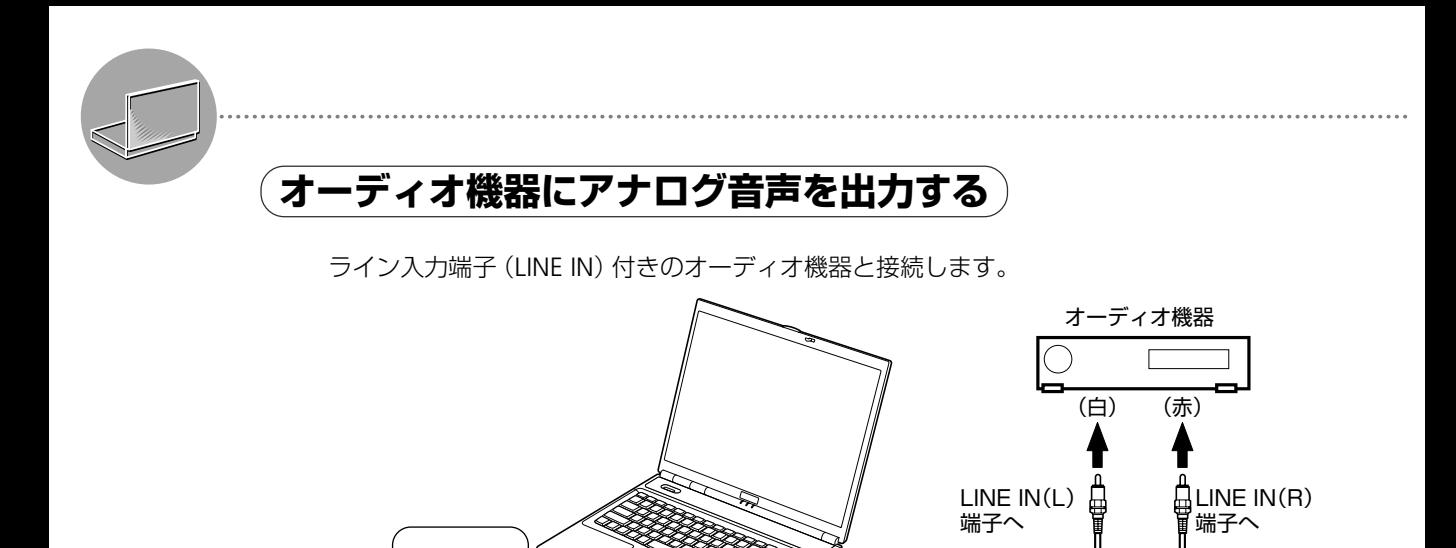

オーディオ接続ケーブル

(オーディオ機器に付属、または市販)

 $\circledcirc$  $\bigcap$ 

ミニプラグ

# **外部マイクから音声を入力する**

#### 市販の外部マイクを接続して、アナログ音声を入力できます。

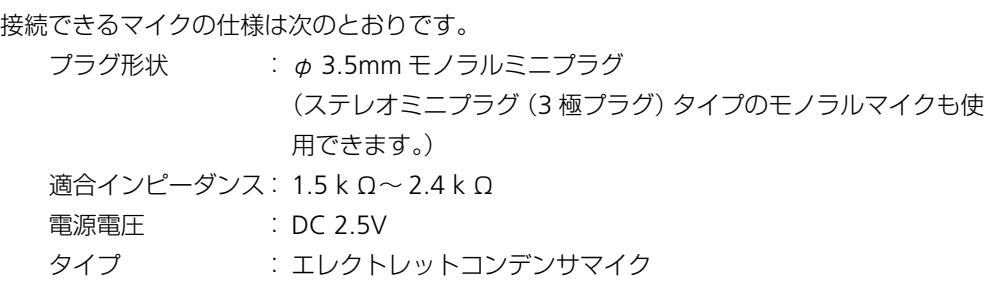

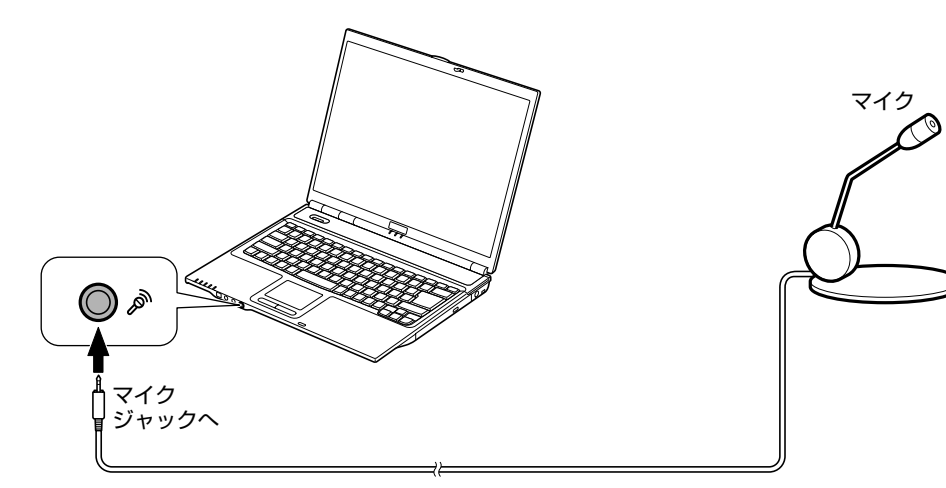

### マイクから音声を録音する

**1** [スタート]をクリックし、「すべてのプログラム」ー「アクセサリ」ー「エンターテイメン ト」ー「サウンドレコーダー」をクリックします。 サウンドレコーダーが起動します。 **2** 録音を開始するには、 をクリックします。  $\sqrt{\frac{5}{100}}$ 位置: 0.00 秒 3 録音を停止するには、 **■■■**をクリックします。 位置:<br>925 秒 **表**<br>60.00 秒 <u>a Bara</u> (Kar) or ◎ ご参考 ● サウンドレコーダーの操作については、サウンドレコーダーのヘルプを参照してくださ い。

基本編 通信編 周辺機器編 困ったときは 付録 オ ー デ ィ オ 機 器 を 接 続 す る / 外 部 マ イ ク か ら 音 声 を 入 力 す る

# **ビデオデッキと接続する**

映像出力端子付きのビデオデッキなどと接続し、Ulead DVD MovieWriter 3.5 SE(付属ソフ ト)を使ってビデオテープの映像を DVD に保存することができます。DVD に保存する操作につ いては、「活用ガイド」(別冊)または、Ulead DVD MovieWriter 3.5 SE のヘルプを参照して ください。

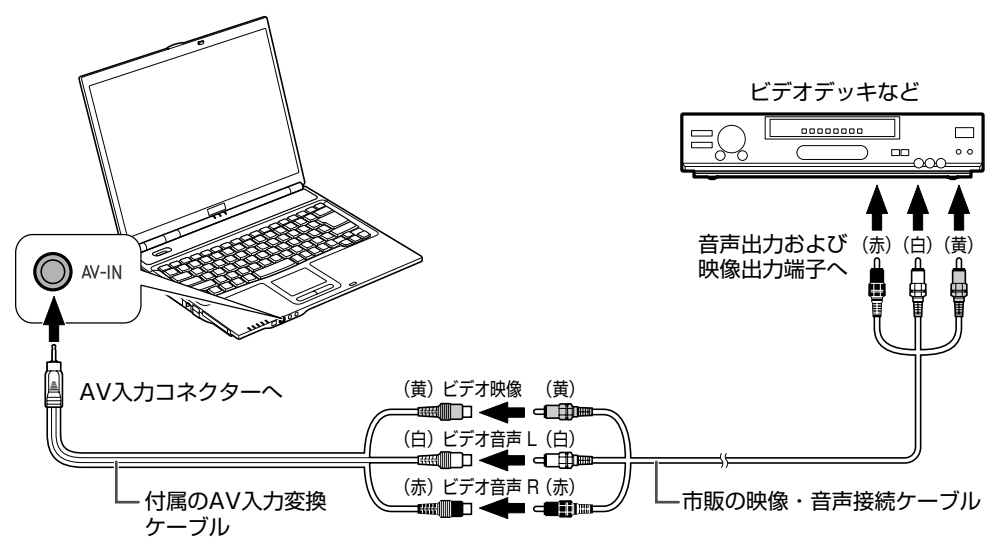

ご参考  $\bigoplus$ 

- **=** Ulead DVD Movie Writer 3.5 SE以外のアプリケーションソフトでは映像出力端子付き のビデオデッキなどと接続して、映像をハードディスクに取り込んだりDVDに保存する ことはできません。
- **=** Ulead DVD MovieWriter 3.5 SE は著作権保護機能として、コピーガード信号(マクロ ビジョン方式、CGMS-A方式)に対応しています。録画禁止および1回のみ録画可能な ビデオ映像は視聴・保存できません。

# **PC カードを使う**

PCカードをパソコンのPCカードスロットに差し込むと、周辺機器を接続したときと同じ役割を はたしたり、パソコン自体の機能を増やしたりすることができます。

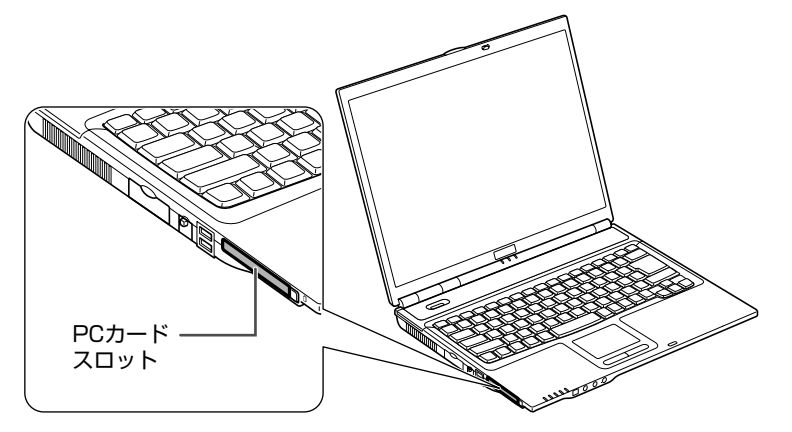

### このパソコンで使える **PC** カード

- **=** PC Card Standard に準拠した Type II の PC カード
- **=** CardBus 対応の PC カード

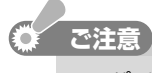

**=** パソコンを移動する場合は、PC カードを取り出してください。特に、PC カードの一部 がパソコンから突き出すものは、PCカードに無理な力が加わり、PCカードおよびPCカー ドスロットの故障の原因になります。

# **PC カードを差し込む**

### ( 一) ご参考

- **=** 電源を入れた状態で、PC カードを差し込むことができます。
- **=** はじめてPCカードを差し込んだときは、対応するデバイスドライバーが自動的にインス トールされます。インストールされない場合は、画面が表示されますので、画面の指示 に従ってデバイスドライバーをインストールしてください。

**1** イジェクトボタンが飛び出していないことを確認します。 飛び出している場合は、イジェクトボタンを押し込んでください。

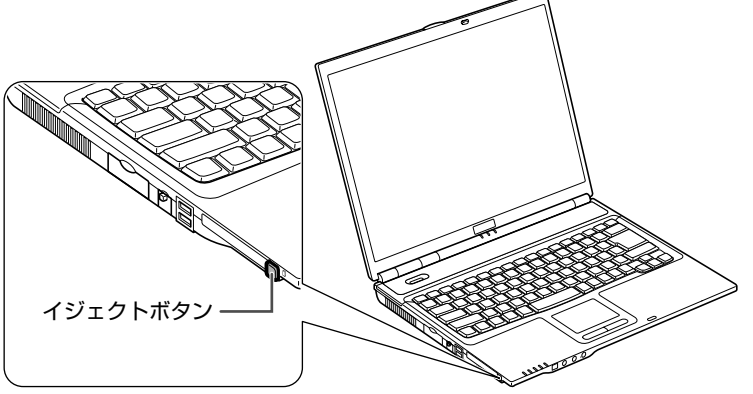

基本編 通信編 周辺機器編 困ったときは **2** 表面が上にくるようにして、**PC** カードをしっかりと差し込みます。

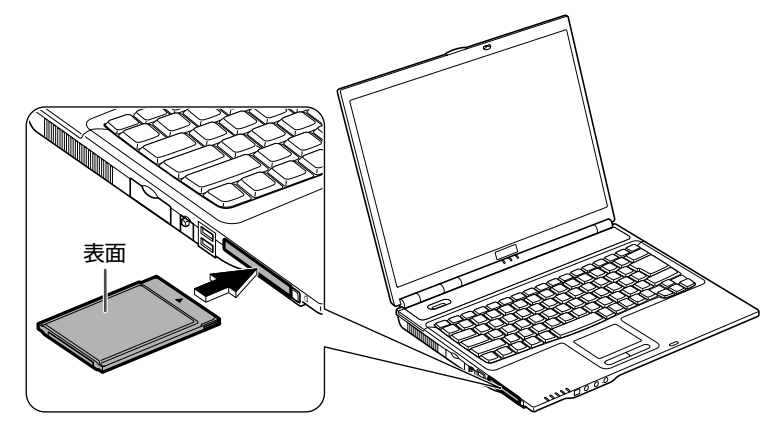

メモリーカードを差し込んだ後に以下のような画面が表示されたときは、Windowsが実行す る動作をクリックして選択し、[OK]をクリックします。

表示される画面は、メモリーカード内のデータによって異なります。

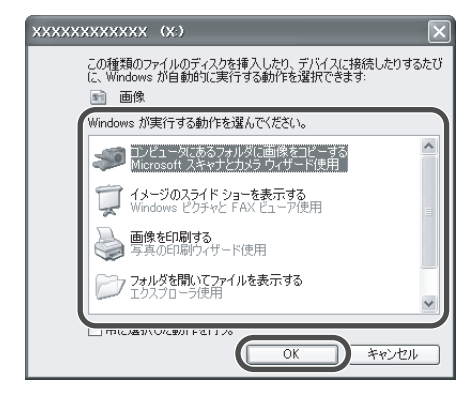

## **PC カードを取り出す**

取り出す前に、パソコンの操作で、PC カードの使用を停止する必要があります。

### **こ注意**

**=** 必ず下記の手順どおりに操作してPCカードを取り出してください。正しく操作して取り 出さないと、カード内のデータが消えたり、パソコンが正常に動作しなくなることがあり ます。

### 1 タスクバーの る をクリックします。

### ● タスクバーに ≫ が表示されていないときは

**=** タスクバーに表示されるアイコンが多くなると、自動的に隠れることがあります。その ときはタスクバーの をクリックすると隠れているアイコンが表示されます。

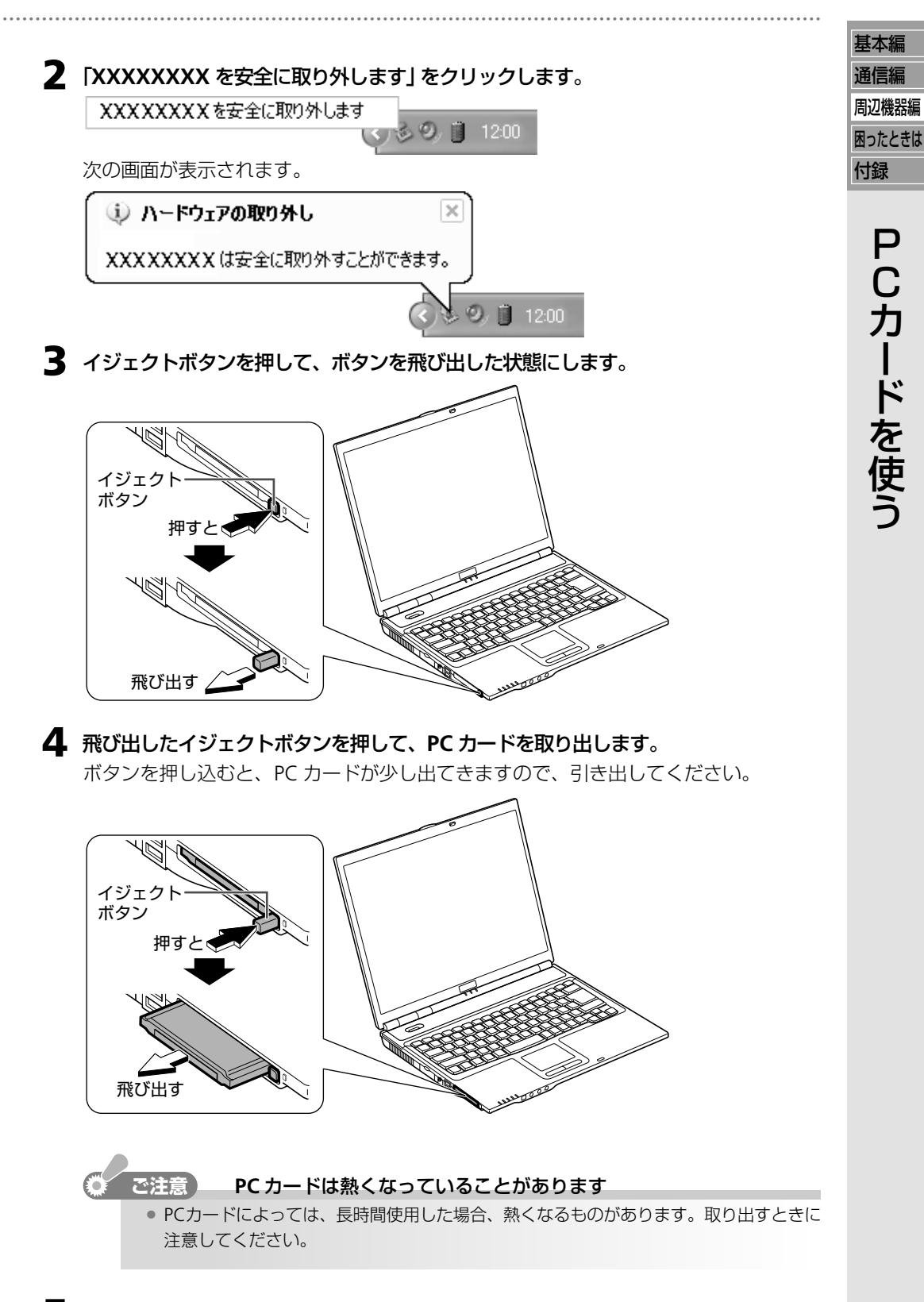

**5** イジェクトボタンが飛び出したままのときは、必ず元の位置まで押し込みます。

# **メモリーを増設する**

メモリーを増やすと、パソコンが一時的に記憶するデータ容量を増やすことになります。その結 果、大容量のデータを高速に処理できるようになったり、より多くのアプリケーションソフトを 同時に起動できるようになります。

このパソコンは、市販の増設RAMボードを取り付けて、メモリー容量を増やすことができます。 最大メモリー容量については、仕様一覧 (☞204 ページ) のメインメモリー欄をご覧ください。

取り付け可能な増設 **RAM** ボードについて

**=** 取り付け可能な増設 RAM ボードについては、お買いあげの販売店にお問い合わせいた だくか、下記のメビウスのホームページを参照してください。

http://support.sharp.co.jp/mebius/

## **増設 RAM ボードを取り付ける/取り外す**

### **ご注意�**

- **=** RAMボードは静電気に非常に弱い部品です。そのため、身体に残った静電気などで破損 することがあります。取り扱うときは、必ず次の事項を守ってください。
	- ・取り扱う前に、金属に触れるなどして身体の静電気を逃がしておく。
	- ・静電気の起きやすい場所(カーペットの上など)では、取り付け作業をしない。
	- ・RAM ボードの端子部分は、手で触れない。
	- ・RAMボードを保管するときは、RAMボードを覆っていた静電気保護材、またはアル ミ箔などの導電性の保護材で覆う。

### 増設 **RAM** ボードを取り付ける

**1** パソコンの電源を切り、**AC** アダプターとバッテリーパックを取り外します。 バッテリーパックの取り外し方については、バッテリーパックを交換する (☞45 ペー ジ)を参照してください。

### **こ注意**

- **=** 必ずパソコンの電源を切り、ACアダプターとバッテリーパックを取り外してください。 故障の原因になります。
- **=** 長時間使用した直後は、パソコン内部が熱くなっていることがあります。温度が下がる のを待ってから作業を開始するようにしてください。

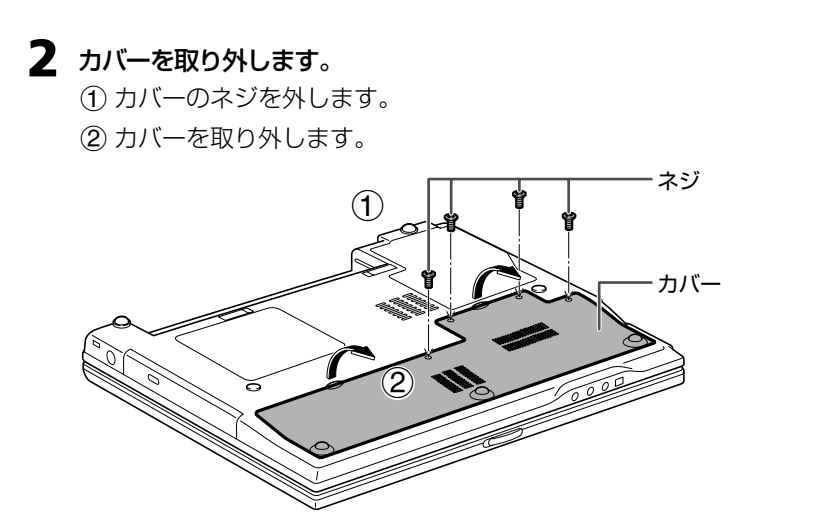

**3 RAM** ボードの切り込み部をスロットの突起にあわせて、斜めに奥までしっかり押し込 みます。

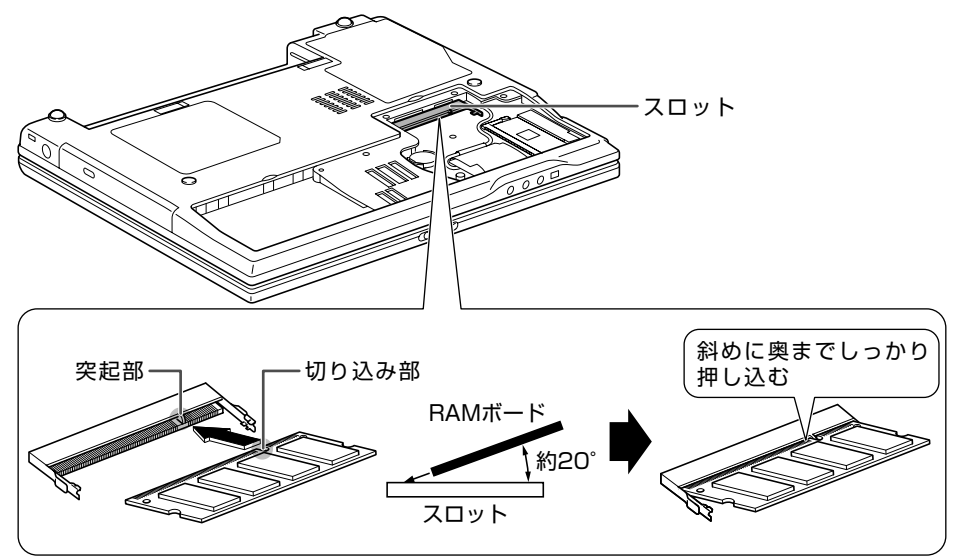

**4 RAM** ボードの左右の切り込み部を、スロットの突起部に合わせて、ゆっくりと押し下 げます。

正しく取り付けられると、「カチッ」と音がします。

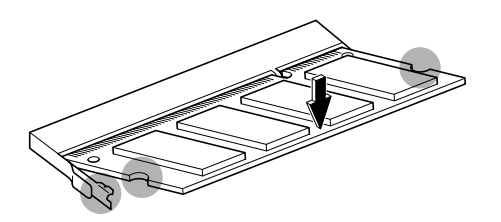

設 す る

基本編 通信編

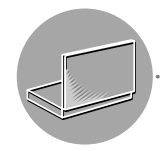

**5** カバーの**4**箇所のツメをパソコンの切り込み部にはめ込み、しっかり奥まで押し込んで から、静かにカバーを元の位置に戻します。

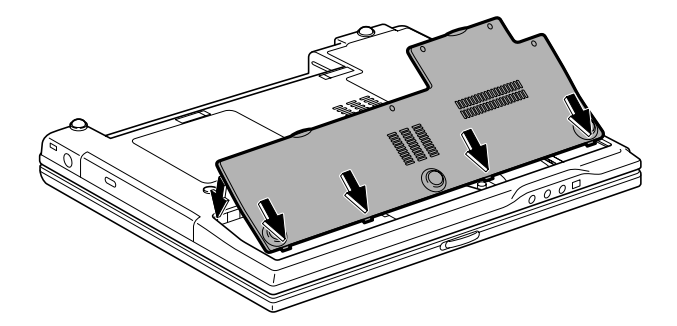

**6** カバーをネジで固定します。

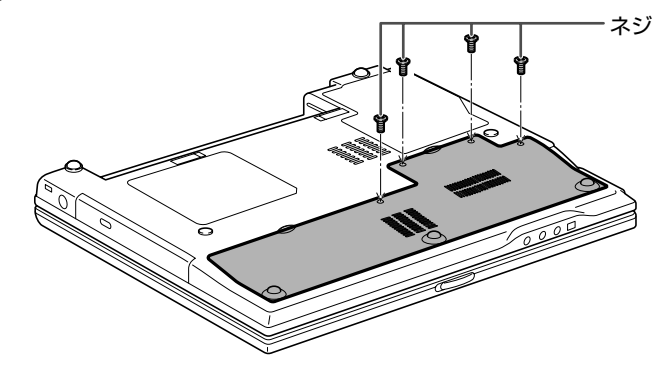

**7** バッテリーパックと **AC** アダプターを取り付けます。 取り付けが終わったら、電源を入れてメモリー容量を確認してください。 (メモリーの容量を確認する GB 次ページ)

### 増設 **RAM** ボードを取り外す

増設 RAM ボードを取り付けるの手順 **<sup>3</sup>**、**4**(☞ 前ページ)で、RAM ボードスロットの 2 <sup>つ</sup> のツメを外側に開きます。 RAM ボードが立ち上がり、取り外すことができます。

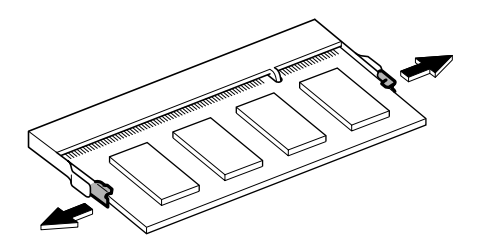

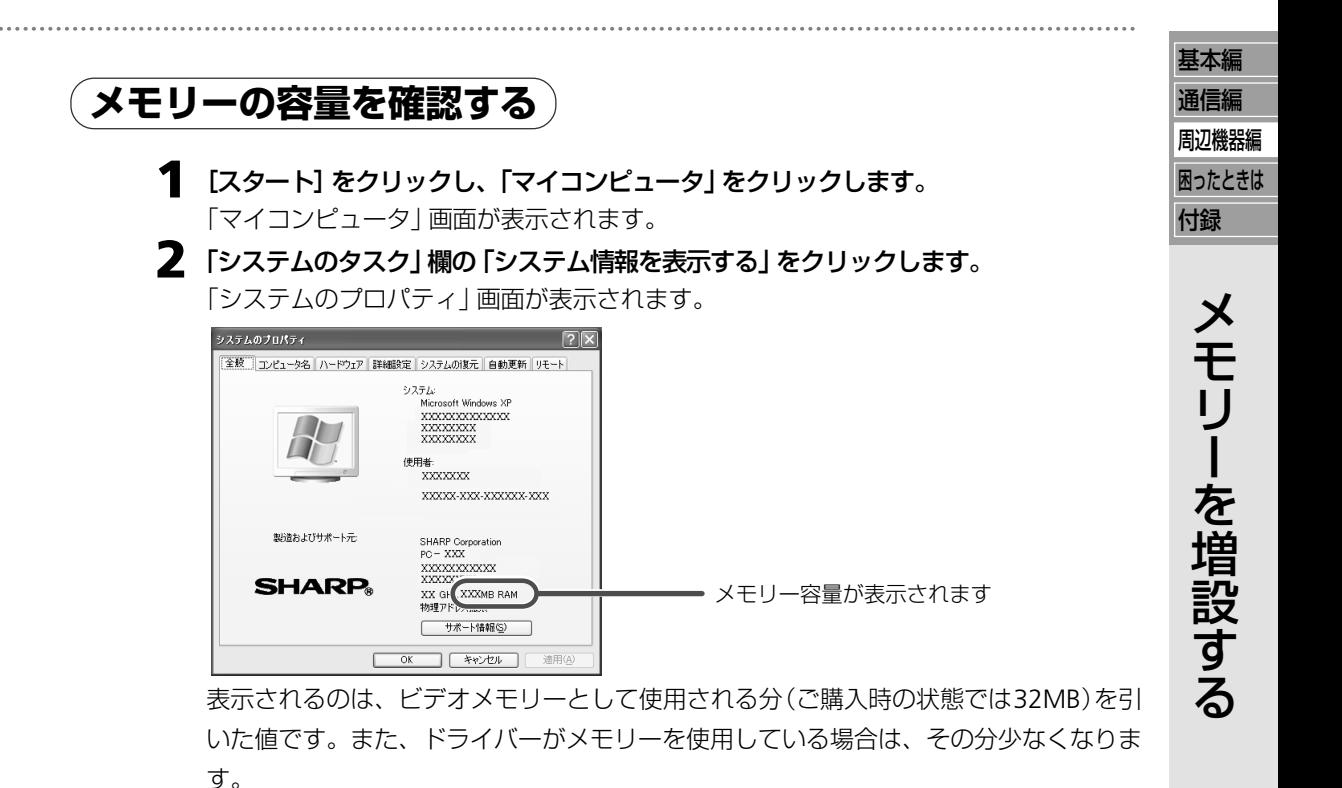

**3** [**OK**]をクリックして画面を閉じます。

**4** 画面右上の 図 をクリックして 「マイコンピュータ」画面を閉じます。

# **MEMO**

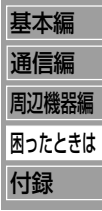

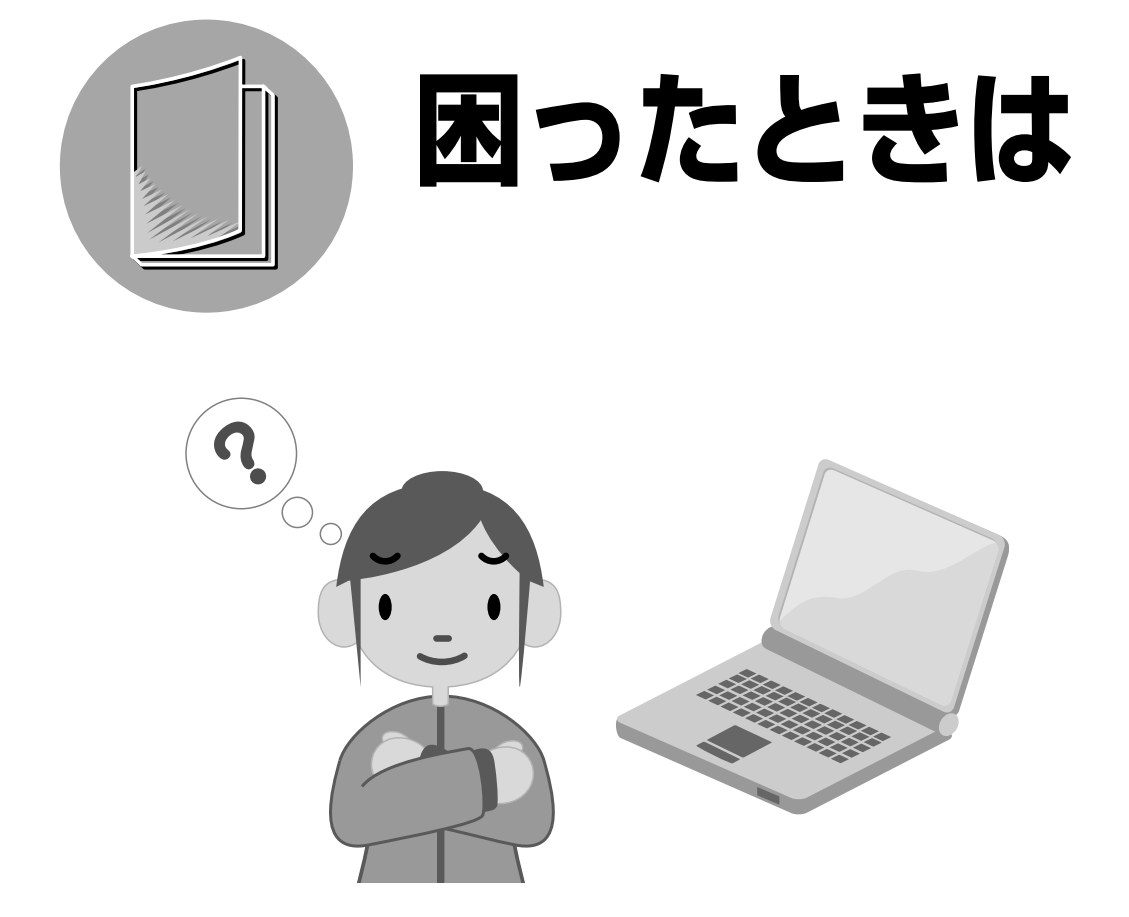

操作中にパソコンが動作しなくなったり、思った結果にならないときは「故障かな?と思っ たら」をお読みください。また、ハードディスクの内容をご購入時の状態に戻す方法も紹介 しています。

# **故障かな?と思ったら**

"故障かな?"と思っても、調べてみると故障ではないこともあります。 トラブルによっては、パソコンの故障ではなく、Windows やアプリケーションソフト、または 周辺機器に関するトラブルの場合もあります。修理をご依頼になる前に、ここに記載されている 内容およびメビウス電子マニュアルの「よくある質問集」を参照して問題の解決方法がないか、も う一度、よくお確かめください。

#### ● メビウス電子マニュアルを起動するには

● デスクトップ上の <sup>28923</sup> and 2. をクリックします。

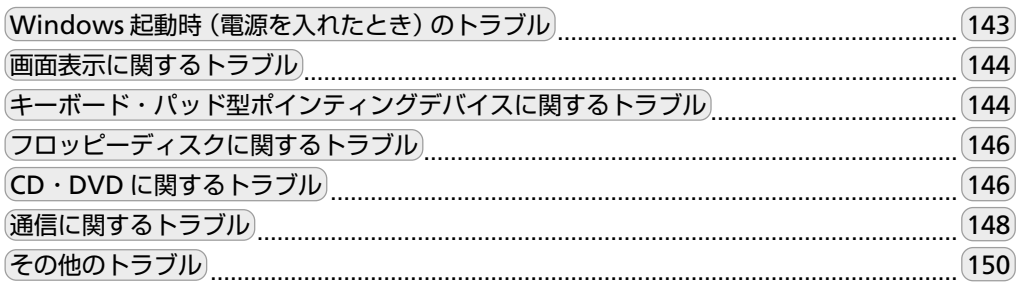

### それでも問題が解決しないときは

一度パソコンのハードディスクを初期化して、改めてご購入時の状態に戻すこと(再インス トール)をお勧めします。 詳しくは、ご購入時の状態に戻す(再インストール)(☞151ペー ジ)を参照してください。

## **Windows 起動時(電源を入れたとき)のトラブル** 通信編

### *?* フロッピーディスクから起動できない

- フロッピーディスクドライブが正しく接続されているか確認してください。
- **=** フロッピーディスクドライブにセットしたフロッピーディスクが起動用かどうか 確認してください。
- **<sup>=</sup>** セットアップユーティリティ(☞182ページ)のMainメニューで「Boot Sequence」 の [1st Boot Device] 欄で [Floppy Disk Drive] に "•" マークが付いているか確認 してください。

### *?*「*Press F1 to Continue, Del to Load CMOS defaults, F2 to enter SCU*」 と表示される

- **=** セットアップユーティリティの設定が消えています。以下の手順に従って操作し てください。
	- **a**「Press F1 to Continue, Del to Load CMOS defaults, F2 to enter SCU」と表 示されているときに、 **Delete** キーを押します。 Windows が起動します。
	- **b**[スタート]をクリックし、「コントロールパネル」をクリックします。 「コントロールパネル」画面が表示されます。
	- **c**「日付、時刻、地域と言語のオプション」をクリックします。 「日付、時刻、地域と言語のオプション」が見つからないときは、「コントロー ルパネル」欄の「カテゴリの表示に切り替える」をクリックして表示させてくだ さい。(コントロールパネルの表示について ☞20 ページ)
	- **d**「日付と時刻を変更する」をクリックします。 「日付と時刻のプロパティ」画面が表示されます。
	- **e** 日付や時刻を設定し、[OK]をクリックします。
	- **f** 画面右上の をクリックして「日付、時刻、地域と言語のオプション」画面 を閉じます。
	- **g** セットアップユーティリティの内容を必要に応じて設定し直します。 ご購入時の状態でお使いになられていたときは、特に設定する必要はありませ ん。セットアップユーティリティの設定方法については、セットアップユー ティリティ (BF182ページ)を参照してください。
- **=** 上記の操作を行っても、繰り返しこのメッセージが表示されるときは、バックアッ プ電池がなくなっている可能性があります。バックアップ電池を交換する (☞201 ページ)を参照して、新しい電池に交換してください。

## *?*「*Press* '*H*' *to retry Hard Disk, any other key for floppy*」と表示される

**=**再インストールに失敗したときは、このメッセージが表示されることがあります。 その場合は、C ドライブと D ドライブをリカバリ C D から再インストールする (☞176 ページ)の手順に従って再インストールし直してください。

故 障 か な ? と 思 っ た ら

基本編

周辺機器編 困ったときは 付録

## *?* 電源が入らない

**=** いったんACアダプターとバッテリーパックを取り外し、その後10秒以上の間隔をお いて AC アダプターとバッテリーパックを取り付けて、電源を入れ直してください。

## **画面表示に関するトラブル**

### **?** Fn + F5 ( ) キーで画面が切り替わらない

- **=** 動画の再生中やゲームソフトの起動時は、画面の表示先が切り替わらないことが あります。そのときは動画やゲームソフトを終了してください。
- **=** Windows のコントロールパネルの「デスクトップの表示とテーマ」の「画面」で、 表示先を切り替えてください。
- マルチモニター機能が有効になっている場合は、 | **Fn** | + | **F5** | (回)キーでの表示 先の切り替えはできません。

### **(キーボード・パッド型ポインティングデバイスに関するトラブル )**

### *?* キーボードやパッド型ポインティングデバイスからの入力操作を受け付 けない

- **=** 以下の手順に従って操作してください。
	- **a Ctrl** + **Alt** + **Delete** キーを押し、「応答なし」と表示されているタスク を選択したあと、[タスクの終了]をクリックしてください。

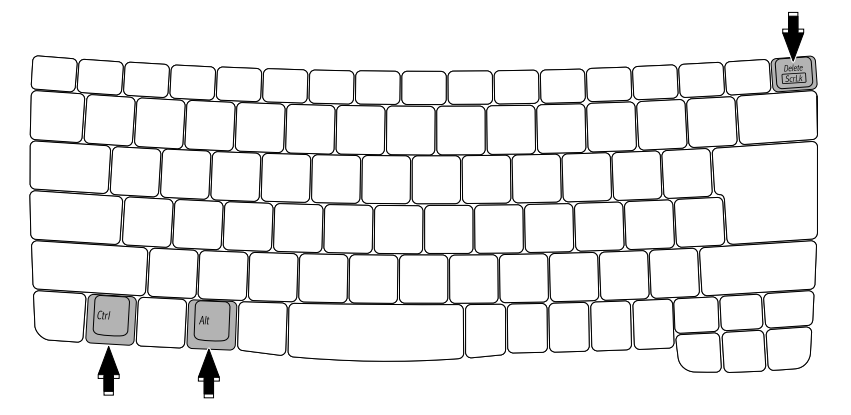

- **b** 上記の操作をしてもだめなときは、電源ボタンを4秒以上押し続けて強制的に 電源を切ります。 の ランプが消えたことを確認し、その後10秒以上間隔をお いて再度電源を入れてください。
- **c** 上記の操作をしてもだめなときは、 (ハードディスク)ランプが点灯してい ないことを確認した上で、ACアダプターとバッテリーパックを取り外して電 源を切り、その後10秒以上の間隔をおいてACアダプターとバッテリーパッ クを取り付け、電源を入れてください。

### **?** パッド型ポインティングデバイスが動かない/正しく動作しない

**<sup>=</sup>** セットアップユーティリティ(☞182 ページ)の Advanced メニューで「Internal Pointing Device」に"J"マークが付いているか確認してください。
- **=** USBマウスを接続しているときは、パッド型ポインティングデバイスが無効になり 通信編 ます。USB マウスを取り外すか、以下の手順に従って設定を変更してください。
	- **a**[スタート]をクリックし、「コントロールパネル」をクリックします。
	- 「コントロールパネル」画面が表示されます。
	- **b**「プリンタとその他のハードウェア」をクリックします。
	- **c**「マウス」をクリックします。
	- 「マウスのプロパティ」画面が表示されます。
	- **d**「デバイス設定」タブをクリックします。
	- **e**「USB マウス接続時に内蔵ポインティングデバイスを無効にする」をクリックしてチェック マークを外します。
	- **f**[OK]をクリックして「マウスのプロパティ」画面を閉じます。
	- **g** 画面右上の をクリックして「プリンタとその他のハードウェア」画面を閉じます。
- **=** パッド型ポインティングデバイスのパッド面や手が、水や汗でぬれていないか確 認してください。パッド面が汚れているときは、汚れを拭き取ってください。

# *?* 日本語の入力ができない

- 平角/全角·漢字 キーを押して、日本語入力システムがオンになっているか確 認してください。
- ご使用のアプリケーションソフトによっては、 |半角/全角・漢字 | キーを押しても 日本語入力システムがオンにならない場合があります。この場合は、次の手順に 従って操作してください。
	- **a** IME ツールバーを右クリックし、「設定」をクリックします。
	- **b**「詳細設定」タブをクリックします。
	- **c**「詳細なテキスト サービスのサポートをプログラムのすべてに拡張する」をク リックして、チェックマークを外します。
	- **d**[OK]をクリックします。
	- **e**「今すぐコンピュータを再起動しますか?」と表示されたら[いいえ]をクリッ クします。
		- 「テキスト サービスと入力言語」画面が閉じます。
	- **f** タスクバーの (予測変換アイコン)を右クリックし、「予測変換機能の設定」 をクリックします。
	- **g**「ログオン時に常駐する」をクリックしてチェックマークを外し、[閉じる]を クリックします。

**h** パソコンを再起動します。

ただし、この場合、予測変換機能は使えません。使いたいときは、以下の手順で 設定を元に戻してください。

- **a**[スタート]をクリックし、「すべてのプログラム」-「SHARP予測変換ユーティ リティ」-「予測変換機能の設定」をクリックします。
- **b**「ログオン時に常駐する」をクリックしてチェックマークを付け、[閉じる]を クリックします。
- **c** 前項 **a** ~ **d** と同様の操作をして、「詳細なテキスト サービスのサポートを プログラムのすべてに拡張する」にチェックマークを付けてください。
- **d**「今すぐコンピュータを再起動しますか?」と表示されたら[はい]をクリック して、パソコンを再起動します。

基本編

周辺機器編 困ったときは 付録

# **フロッピーディスクに関するトラブル**

# *? 2DD*(*720KB*)および *2HD-1.2MB* タイプのフロッピーディスクが使え ない

- **=** 2DDおよび2HD-1.2MBタイプのフロッピーディスクには、次の制限があります。
	- ・ 2DD および 2HD-1.2MB タイプのディスクでは起動できません。
	- ・ 2DDおよび2HD-1.2MBタイプのフロッピーディスクにはフォーマットできま せん。
	- ・ DISKCOPY などのコマンドは実行できません。
	- ・ データを保存するときや 2HD-1.44MB のディスクを使用するコンピュータと データをやりとりするときは使わないでください。
	- ・ 特殊なフォーマットタイプ(2HD-1.21MBタイプなど)のディスクに対しては読 み書きできません。
- **=** マカフィー・ウイルススキャン(付属ソフト)のVirusScanが有効になっていると 2HD-1.2MBタイプのフロッピーディスクを使用できない場合があります。次の手 順にしたがって、パソコンを再起動したあと、VirusScanを無効にしてください。
	- **a** ドライブからフロッピーディスクを取り出し、パソコンを再起動します。
	- **② タスクバーのMを右クリックします。**
	- **c**「VirusScan」をクリックし、「無効にする」をクリックします。 確認画面が表示されます。
	- **d**[はい]をクリックします。

ただし、この場合、ウイルスからコンピュータを保護することはできません。フ ロッピーディスクに保存されているデータは、必ずいったんハードディスクに保 存した後、VirusScanを有効にして(上記手順**c**で「有効にする」をクリック)、ウ イルスに感染していないことを確認してから開く(実行する)ようにしてください。

# **CD・DVD に関するトラブル**

# *?* ドライブが開かない

- **=** パソコンの電源が入っているか確認してください。
- **=** パソコンの電源を切ってから、トレイにある丸いスイッチを先のとがったもの(ク リップを伸ばしたようなもの)で押してください。(通常はこの方法で開けないで ください。)

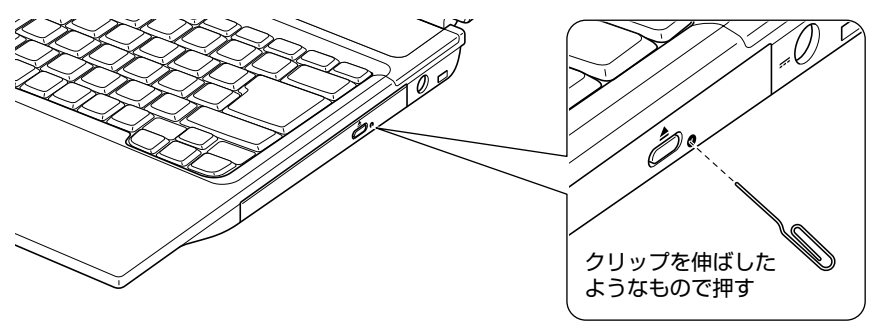

基本編

# 故

障 か な ? と 思

っ た

ら

# *? CD-R*、*CD-RW* にデータを保存できない/ *CD-RW* のデータを消去でき 通信編 ない

**=** WindowsのCD書き込み機能を使って、データを書き込み/消去するときは、CD 書き込み機能を有効にしてください。詳しくは、メビウス活用ガイド(別冊)を参 照してください。

# *? DVD-RAM* にデータを保存できない

**=** DVD-RAMにデータを保存するときは、WindowsのCD書き込み機能を無効にし てください。詳しくは、メビウス活用ガイド(別冊)を参照してください。

# *? DVD-R* への書き込みに時間がかかる

**=** ディスクを閉じてDVD-Rに1GB以下のデータを書き込む場合、DVDの規格に準 拠するために1GB になるまでダミーデータを書き込みます。このため、書き込む データ容量が少ない場合でも、書き込み完了までに時間がかかることがあります。

# *? DVD* ビデオ再生時にコマ落ちが発生する

- **=** DVDビデオによっては、コマ落ちする(音声や映像が一瞬途切れる)ことがありま す。WinDVDのハードウェアデコードアクセラレーション機能 を有効にすると、 再生画像が滑らかになり、コマ落ちなどの問題が改善される場合があります。
	- **a** DVD ビデオの再生を停止します。
	- **b**「InterVideo WinDVD5」画面を右クリックし、表示されるメニューから「セッ トアップ ...」をクリックします。 「セットアップ」画面が表示されます。
	- **c**「ビデオ」タブをクリックします。
	- **d**「ビデオハードウェア構成」欄の「ハードウェアデコードアクセラレーション使 用」をクリックしてチェックマークを付けます。
	- **e**[OK]をクリックします。

ハードウェアデコードアクセラレーション機能を有効にすると、Movie Effector 機能は、カラーサブパネルの ON/OFF 表示に関係なく無効になります。

※ ハードウェアデコードアクセラレーション機能は「画面のプロパティ」画面の 「画面の色」の設定が中(16ビット)の時のみ有効です。(解像度や色数を変える ☞53 ページ)

# **通信に関するトラブル**

# *?* 内蔵 *LAN* でハブに接続してもうまく使えない

- ●ネットワークの設定がネットワーク環境に合っていない可能性があります。下記 の操作に従ってネットワークの設定を確かめてください。
	- **a**[スタート]をクリックし、「コントロールパネル」をクリックします。 「コントロールパネル」画面が表示されます。
	- **b**「パフォーマンスとメンテナンス」をクリックします。 「パフォーマンスとメンテナンス」が見つからないときは、「コントロールパネ ル」欄の「カテゴリ表示に切り替える」をクリックして表示させてください。 (コントロールパネルの表示について ☞20 ページ)
	- **c**「コンピュータの基本的な情報を表示する」をクリックします。
	- **d**「ハードウェア」タブをクリックし、[デバイスマネージャ]をクリックします。
	- **e**「ネットワークアダプタ」をダブルクリックし、「VIA Rhine Ⅱ Fast Ethernet Adapter」をダブルクリックします。
	- **f**「詳細設定」タブをクリックし、「プロパティ」欄の「Connection Type」を選択 します。
	- **g**「値」を使用する環境に合った値に変更します。
	- **h**[OK]をクリックして「デバイスマネージャ」画面に戻ります。
	- **(9) 画面右上の × をクリックして「デバイスマネージャ | 画面を閉じます。**
	- **(10) 画面右上の × をクリックして「システムのプロパティ | 画面を閉じます。**
	- **(fi) 画面右上の 区 をクリックして「パフォーマンスとメンテナンス 画面を閉じます。**

# *?* アクセスポイントが検出されない

- **=** アクセスポイントの電源が入っているか確認してください。
- **=** パソコンを再起動してみてください。
- | **Fn** | + | **F1** |( M) )キーを押して、 ((▼) ランプを点灯させてください。

### アクセスポイント経由でネットワークに接続できない

- **<sup>=</sup>**「詳細設定」画面(☞92ページの手順**7**)で「アクセスするネットワーク」が「利用 可能なネットワーク(アクセスポイント優先)」になっているか確認してください。
- アクセスポイントで設定しているネットワーク名と同じ名前になっているか確認 してください。
- **=** アクセスポイントに暗号化キーを設定しているときは、このパソコンにも同じ設 定をしているか確認してください。(セキュリティの設定を変更する ☞94 ペー ジ)
	- ・ ネットワークキーを入力し直す。
	- ・ WEPキーを使用しているときは、キーのインデックスが正しく設定されている か確認する。
- **=** 複数のアクセスポイントが設置されているときは、接続したいネットワーク名以 外のワイヤレスネットワークに接続することがあります。このようなときは、タ スクバーの ■ (ワイヤレスネットワーク接続)を右クリックし、「利用できるネッ トワークの表示」をクリックして、接続するネットワークを選択してください。

な ? と 思

っ た

ら

基本編

- 次の手順に従って、ワイヤレスネットワーク接続を修復してみてください。 ── ■**通信編 ① タスクバーの ■ 、■ または■ (ワイヤレスネットワーク接続)を右クリッ** クし、「修復」をクリックします。 「ワイヤレスネットワーク接続の修復」画面が表示されます。
	- **b**「接続の修復を完了しました。」と表示されたら、[閉じる]をクリックします。
- **=** このパソコンのチャンネル設定は、1 ~ 11 チャンネルです。 アクセスポイントの設定が12~14チャンネルの場合は接続できません。アクセ スポイントのチャンネルを1~11の間に設定してください。設定方法については、 アクセスポイントの説明書を参照してください。
- ●近くに複数のアクセスポイントが設置されている場合、通信速度が低下したり通 信が切断されることがあります。このようなときは、アクセスポイントのチャン ネルを変更してみてください。変更方法については、アクセスポイントの説明書 を参照してください。
- **=** アクセスポイントによっては、「IEEE802.1X を有効」に設定しているとネット ワークに接続できない場合があります。次の手順に従ってIEEE802.1Xを無効にし てください。
	- **(f)タスクバーの ■※ 、■※または ■※ (ワイヤレスネットワーク接続) を右クリック** し、「利用できるネットワークの表示」をクリックします。
	- **b**「関連したタスク」欄の「優先ネットワークの順位の変更」をクリックします。 「ワイヤレスネットワーク接続のプロパティ」画面が表示されます。
	- **c**「優先ネットワーク」欄から接続したいネットワーク名を選択し、[プロパティ] をクリックします。
	- **d**「認証」タブをクリックし、「このネットワークで IEEE 802.1X を有効にする」 をクリックしてチェックマークを外します。
	- **e**[OK]をクリックして画面を閉じます。
	- **f**[OK]をクリックして「ワイヤレスネットワーク接続のプロパティ」画面を閉じ ます。

# *?* ワイヤレス *LAN* を使ってパソコン間で通信できない

- Fn + F1 ( M) +-を押して、 (v) ランプを点灯させてください。
- **=** それぞれのパソコンの設定が次のように設定されているか確認してください。(ワ イヤレスでパソコン同士を接続できるようにする ☞90 ページ)
	- ・ IP アドレスを 192.168.1.2 から 192.168.1.254 の間で通信相手と同じ番号に ならないように設定する。
	- サブネットマスクを 255.255.255.0 に設定する。
	- ・「アクセスするネットワーク」を「コンピュータ相互(ad hoc)のネットワークの み」に設定する。
	- ・ ネットワーク名を通信相手と同じ名前にする。
	- ・ 暗号化キーおよびキーのインデックスが正しく設定されているか確認する。
- **=** パソコン間の距離を近づけてみたり、障害物をなくして見通しをよくしたりして、 再度接続してみてください。

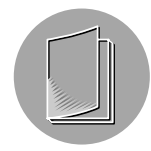

# *? Media Library* で正しくコンテンツを再生できない

- **=**他のパソコンの映像や音楽を視聴する場合、コンテンツやワイヤレスLANの通信 環境によっては、音とびやコマ落ちが発生する場合があります。そのような場合 は LAN ケーブルを使いネットワークに接続してください。
- **=** 映像や音楽を視聴中にディスプレイの表示先を切り替えると音とびやコマ落ちが 発生する場合があります。

# **その他のトラブル**

# *?* 電源が切れない

**=** キーボードやパッド型ポインティングデバイスからの入力操作を受け付けない (☞144 ページ)の操作をしてください。

# *?* ハードディスクのデータを消去すると、「不良セクタ数」が画面に表示さ れる

**<sup>=</sup>** セットアップユーティリティ(☞182 ページ)の Security メニューで「Hard Disk Virus Protect」が " "表示になっていることを確認してください。「Hard Disk Virus Protect Iに " J " マークが付いていると、ハードディスク消去時 (☞195 ページ)に消去できないセクタがあり、「不良セクタ数」に表示されることがあり ます。

# ? デスクトップにある <u>Native Stage po de and a</u> を消したい

● **Despity of a and a control depth of a control depth of a control depth of a control depth of a control depth of a** 

# 付録 故 障 か な ? と 思 つた ら / ご 購 入 時 の 状 態 に 戻 す ( 再 イ ン ス ト ー ル  $\checkmark$

基本編

通信編

周辺機器編 困ったときは

# **ご購入時の状態に戻す(再インストール)**

ここでは、パソコンをご購入時の状態に戻す (再インストールする) 方法について説明します。

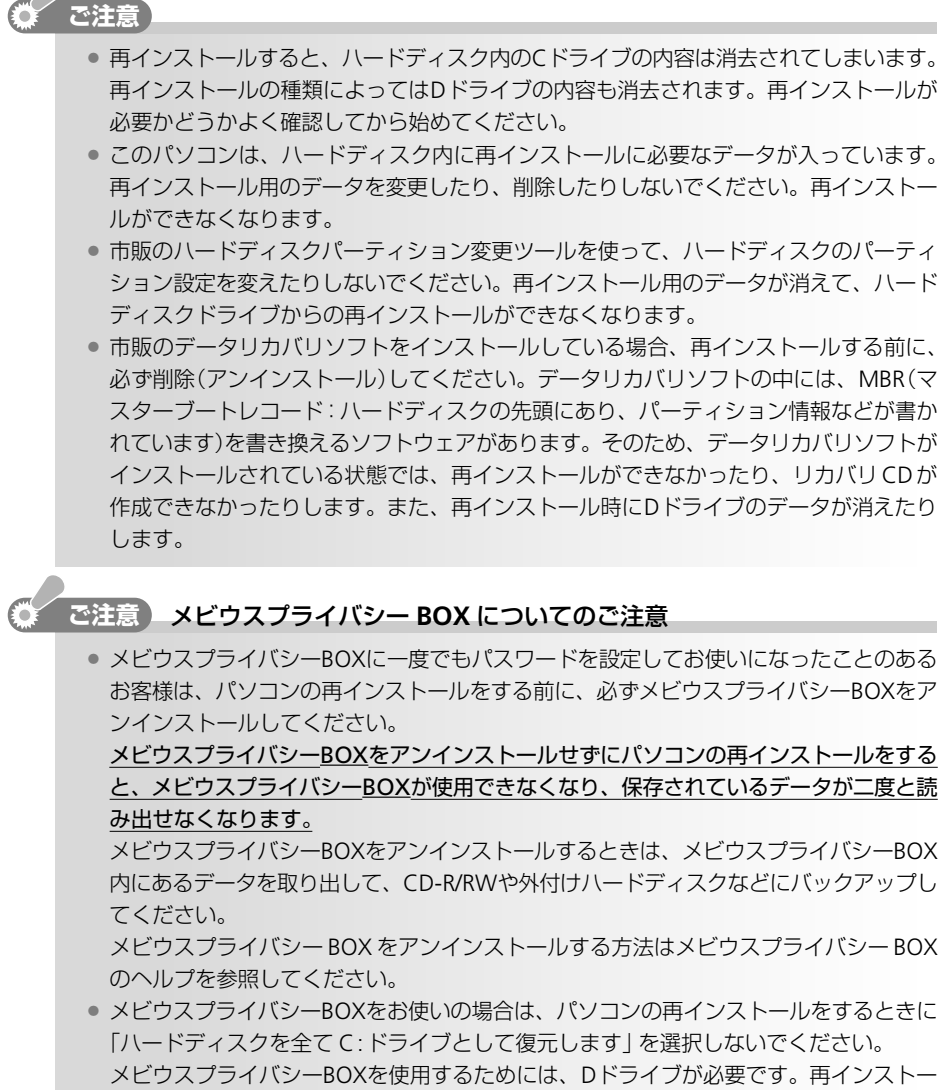

 メビウスプライバシーBOXを使用するためには、Dドライブが必要です。再インストー ルするときに「ハードディスクを全て C:ドライブとして復元します」を選択すると、D ドライブが存在しなくなるため、再インストール後にメビウスプライバシーBOXを使用 できなくなります。

#### ● ご参考

**<sup>=</sup>** 故障かな?と思ったら(☞142ページ)およびメビウス電子マニュアルの「よくある質問 集」に問題が起こったときの解決方法が書かれています。再インストールをする前に、あ てはまる項目がないか調べてみてください。 メビウス電子マニュアルを起動するには、デスクトップの きえ ます。

#### 再インストール後はウイルス対策ソフトの更新をしてください

- **=** 再インストール完了後のパソコンのシステムは、ご購入時の状態に戻っています。ウイ ルス対策ソフトのウイルス定義ファイルをアップデートしてください。詳しくはメビウ ス活用ガイド(別冊)の コンピュータウイルスを予防する・駆除するを参照してくださ い。
- パソコンの廃棄・譲渡時はデータを消去してください
	- **=** 再インストールを行い、ハードディスク内のデータを初期化しても市販のデータ回復ソ フトを利用すればデータを復元できる場合があります。このパソコンを廃棄や譲渡する ときは、重要なデータが流出するといったトラブルを回避するため、パソコンの廃棄・譲 渡時にデータを消去する(☞195ページ)を参照してハードディスクの全データを消去 してください。

# **再インストールの種類**

再インストールには、以下の 2 つの方法があります。

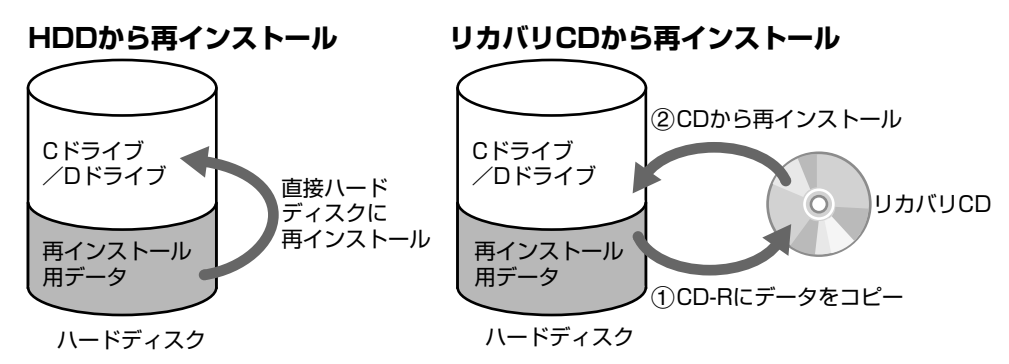

# ハードディスクドライブから再インストールする

あらかじめハードディスクドライブ(以下「HDD」と表記します)に保存されている再インス トール用のデータを使って直接ハードディスクに再インストールする方法です。 リカバリCDよりも短時間で再インストールを完了することができますが、万一再インストー ル用のデータが壊れたり削除されたりしてしまうと、再インストールができなくなってしまい ます。

### リカバリ **CD** から再インストールする

ハードディスクに保存されている再インストール用のデータを、いったんCD-Rにコピーし、 CD からハードディスクに再インストールする方法です。 お客様ご自身でCD-Rを用意し、リカバリCDの作成作業をしていただく必要がありますが、 万一再インストール用のデータが壊れたり削除されたりした場合でも、リカバリCDから再イ ンストールすることができます。

# **再インストールの準備をする** ) ファインストールの準備をする )

# 再インストールの手順を確認する

### **HDD** から再インストールする場合

HDD から再インストールするときは、以下の手順でします。

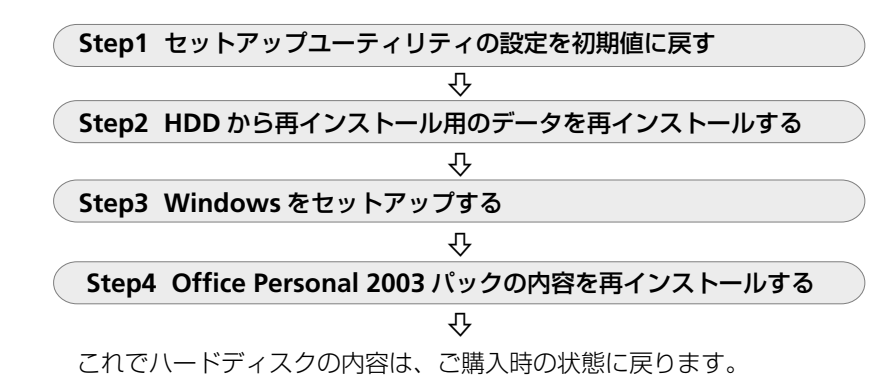

### リカバリ **CD** から再インストールする場合

リカバリ CD から再インストールするときは、以下の手順でします。

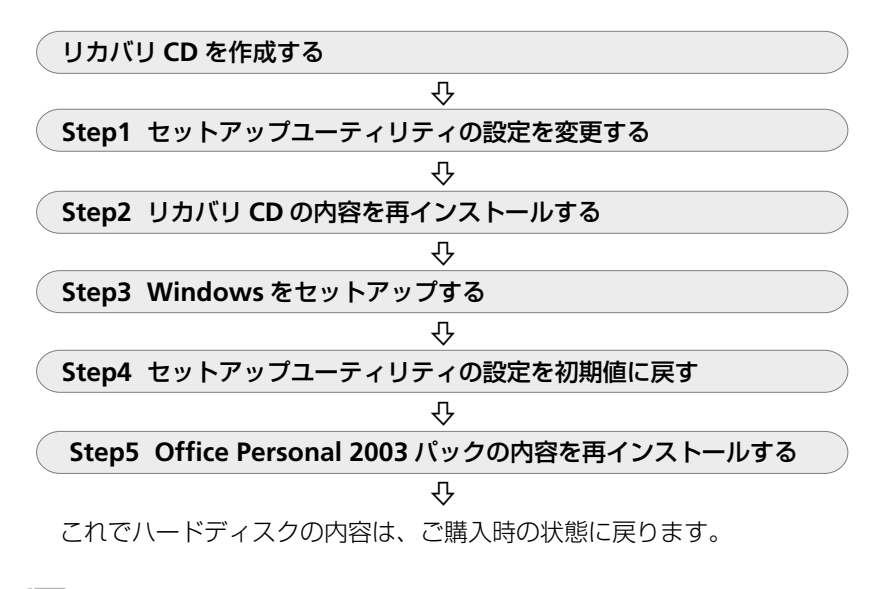

#### ( 一) ご参考

**=** 一度リカバリ CD を作成しておくと、2 回目以降は作成する必要はありません。

 $\smile$ 

基本編

周辺機器編 困ったときは 付録

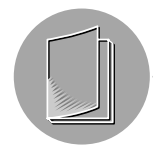

# 大切なデータをバックアップする

再インストールすると、ご購入後にハードディスクに保存されたファイルや、インストールさ れたアプリケーションソフトなども消えてしまいます。大切なデータやインターネットなどの 設定は、再インストールをする前に必ずバックアップしておいてください。(メビウス活用ガ イド ☞ 別冊)

### 必要なものを準備する

#### 説明書

**=** はじめにお読みください

### **Microsoft Office Personal 2003** パック

- **=**「Microsoft Office Personal Edition 2003」の CD-ROM
- **=**「Microsoft Office Home Style+」の CD-ROM
- **=** スタートガイド

### リカバリ **CD** から再インストールする場合は以下のものもご用意ください。

- 650MB または 700MB の新しい CD-R (5枚) 動作確認済みの CD-R について(☞56 ページ)
- **=** ペン先が硬くない油性ペンなど
- ※すでにリカバリ CD を作成している場合は以下のものをご用意ください。
- リカバリ CD (5枚)

### パソコンを準備する

- **1** パソコンの電源が切れていることを確認します。
- **2** パソコンに周辺機器(**USB**機器、**PC**カードなど)が接続されている場合は、周辺機器を 取り外します。
- **3** パソコンに **AC** アダプターを取り付けます。

#### **ご注意**

**=** 必ずAC アダプターは接続しておいてください。バッテリーで操作していると、途中で バッテリー残量がなくなったとき、再インストールが完了できなくなります。

# ソフトウェア使用許諾契約書を読む **company and the company of the company of the company of the control device in the control d**

周辺機器編 困ったときは 再インストールをするときには、PowerQuest EasyRestore を使用します。再インストールの 前に、下記の「PowerQuest Corporationソフトウェア使用許諾契約書」をよくお読みください。

#### **PowerQuest Corporation**ソフトウェア使用許諾契約書

本使用許諾契約書(以下「契約書」)は、お客様とPowerQuest Corporationとの間に締結される法的な契約書です。 同封のソフトウェアを使用することにより、本契約書の各条項に同意したことになります。本契約書で言う「ソフ トウェア製品」とは、本契約書が添付されたC D やディスク媒体、またはネットワークからロードされる EasyRestoreソフトウェアを意味します。

#### **1.** 所有権

ソフトウェア製品はPowerQuest Corporation(以下「PowerQuest」)またはそのライセンサーが有するものであ り、著作権法および国際条約の規定により保護されています。ソフトウェア製品、その複製物、修正物、構成部分 についての権原および著作権は、PowerQuestまたはそのライセンサーに帰属します。

#### **2.** ライセンスの許諾

本契約書はお客様に以下の権利を許諾します。

- ・ ソフトウェア製品は、コンピュータシステムに既にインストールされているソフトウェアのバックアップ目的 で作成されたイメージファイルに付属して提供され、当該イメージファイルを復元する目的にのみ使用するこ とができます。
- ・ ソフトウェア製品は、当該イメージファイルが付属して提供された特定のコンピュータシステムでのみ、使用 することができます。

#### **3.** 使用制限

PowerQuestの許可なく、

- (a)本契約書で許諾された範囲を超えて、ソフトウェア製品の使用、複製、改造、修正してはならず、電子的また は他の方法で転送することはできません。
- (b)ソフトウェアを翻訳、リバースプログラム、逆アセンブルまたは逆コンパイル、またはその他の方法でリバー スエンジニアリングすることはできません。

#### **4.** 技術サポート

ソフトウェア製品へのサポートは、PowerQuestおよび日本総代理店である(株)ネットジャパンが提供するもので はありません。製品サポートに関しては、ソフトウェア製品をお客様に販売した供給者にお問い合わせください。

#### **5.** アメリカ合衆国政府が制限されている権利

お客様が、アメリカ合衆国政府の省庁、またはその機関に代わってソフトウェア製品を取得する場合には、以下の 規定が適用されます。

- ・ ソフトウェア製品がプライベートな費用で開発されており、いかなる部分もパブリックドメインからの流用で はないこと。
- ・ ソフトウェア製品が制限された権利と共に供給されていること。
- ・ 政府が使用、複製、または開示を行なう場合は、DFARS 第252.227-7013の条項に定める技術 データおよびコンピュータソフトウェアに関する権利の補節 (c) (1)(ii)、また48 CFR 第52.227-19に定める商 用コンピュータソフトウェア-制限された権利の補節 (c) (1) および(2)の規制に従うものとします。契約者/ 製造元は、PowerQuest Corporation / P.O.Box 1911 Orem, UTA 84059-1911です。

#### **6.** 限定保証

PowerQuestは、ソフトウェア製品について、お客様に直接に保証するものではありません。

PowerQuestは、ソフトウェア製品を販売した供給者に対して、ソフトウェア製品がドキュメントに従って動作す ることを保証してます。 ソフトウェア製品がドキュメントに従って動作しない場合にPowerQuestは修復し、当該供給者が修復後のソフト

ウェア製品を配布することを認めます。

#### **7.** 責任の制限

PowerQuestおよび供給者は、いかなる場合においても、ソフトウェア製品の使用または使用不能から生じるいか なる損害(事業利益の損失、事業の中断、事業情報の損失、またはその他の金銭的損害を含むがこれらに限定され ない)について、責任を負いません。例え、PowerQuestがかかる損害の可能性について通知を受けていた場合で あっても、同様です。

本契約書は、対象条項に関するお客様とPowerQuest間の完全な合意を構成するものです。本契約書は、(法の抵 触の諸原則以外は)ユタ州法を準拠法とします。

詳細:本使用許諾契約に関する質問がある場合は、PowerQuestか、日本総代理店である(株)ネットジャパン宛、 書面にて連絡してください。

PowerQuest Corporation / P.O.Box 1911 Orem, UTA 84059-1911 (株)ネットジャパン/〒101-0032 東京都千代田区岩本町2-18-3

Copyright 1994-2005, PowerQuest Corporation. All rights reserved. 米国特許 5.675.769 , 5.706.472 , 5.930.831 他に、特許出願中です。 PowerQuestはPowerQuest Corporationの登録商標です。 EasyRestoreはPowerQuest Corporationの商標です。

基本編

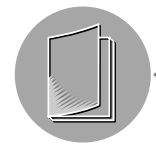

# **HDD から再インストールする**

ここでは、あらかじめハードディスクに保存されている再インストール用のデータを使って再 インストールする方法を説明します。

再インストールする前に、再インストールの準備をする(☞153 ページ)を参照してくださ い。

# **C** ドライブのみを **HDD** から再インストールする

ここでは Dドライブの内容はそのままにして、Cドライブのみをご購入時の状態に復元する 方法を説明します。

この操作では、D ドライブはフォーマットされません。

**ご注意�**

**=** 大切なデータは、再インストールをする前に CD-R/RW や外付けハードディスクドライ ブなどにバックアップしてください。

#### (引 ご参考

- ハードディスク全体をご購入時の状態に復元することもできます。ハードディスク全体 <sup>を</sup> HDD から再インストールする(☞163 ページ)を参照してください。
- **=** ハードディスクのCドライブとDドライブの容量を変更して、CドライブとDドライブ にご購入時のハードディスクの内容を復元することができます。指定のサイズにハード ディスク容量を分割して HDD から再インストールする (☞164 ページ) を参照してく ださい。
- **Step1** セットアップユーティリティの設定を初期値に戻す
- **1** パソコンの電源を入れ、画面の左下に「**<F2>to enter System Configuration Utility**」と表示されたらすぐに、 **F2** キーを押します。

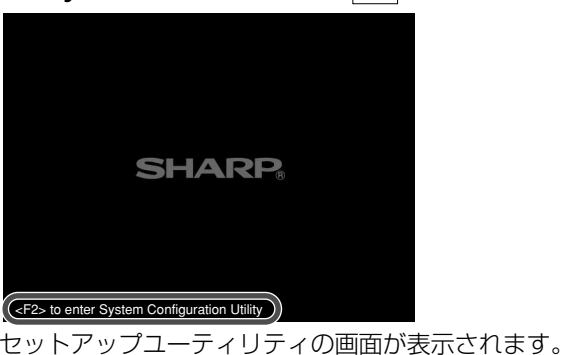

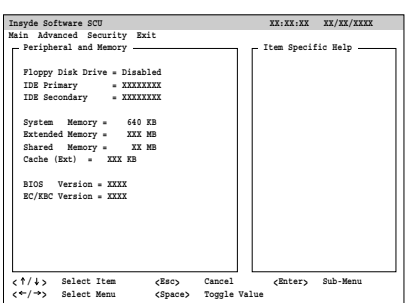

- **2** 設定を初期値に変更します。 通信編
	- **a**「Exit」メニューをクリックし、「Load Setup Defaults」(すべての項目を初期値に戻 す)をクリックします。

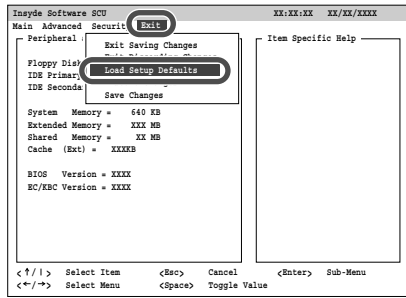

- **b**「Load the default settings now?」( 設定を初期値に変更しますか?)と表示された ら、[OK]をクリックします。
- **3** 設定を保存してセットアップユーティリティを終了します。
	- **a**「Exit」メニューをクリックし、「Exit Saving Changes」(変更内容を保存して終了)を クリックします。

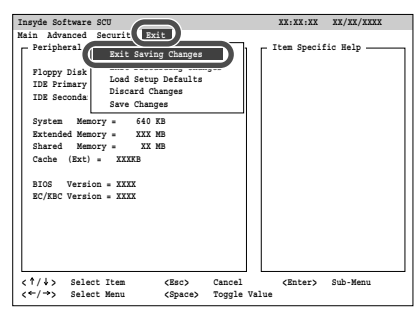

- **b**「Save your changes and exit now?」(設定を保存して終了しますか?)と表示され たら、[OK]をクリックします。 パソコンが再起動されます。
- **4** パソコンが再起動され、画面の左上に「**Press F10 to Recover**」と表示されたらすぐ に、 **F10** キーを押します。

表示されている時間は約2秒です。

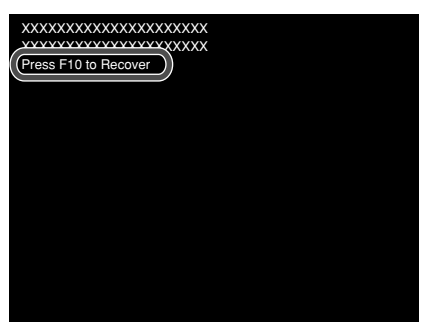

**5** 次の「**Step2 HDD**から再インストール用のデータを再インストールする」に進みます。

基本編

周辺機器編 困ったときは

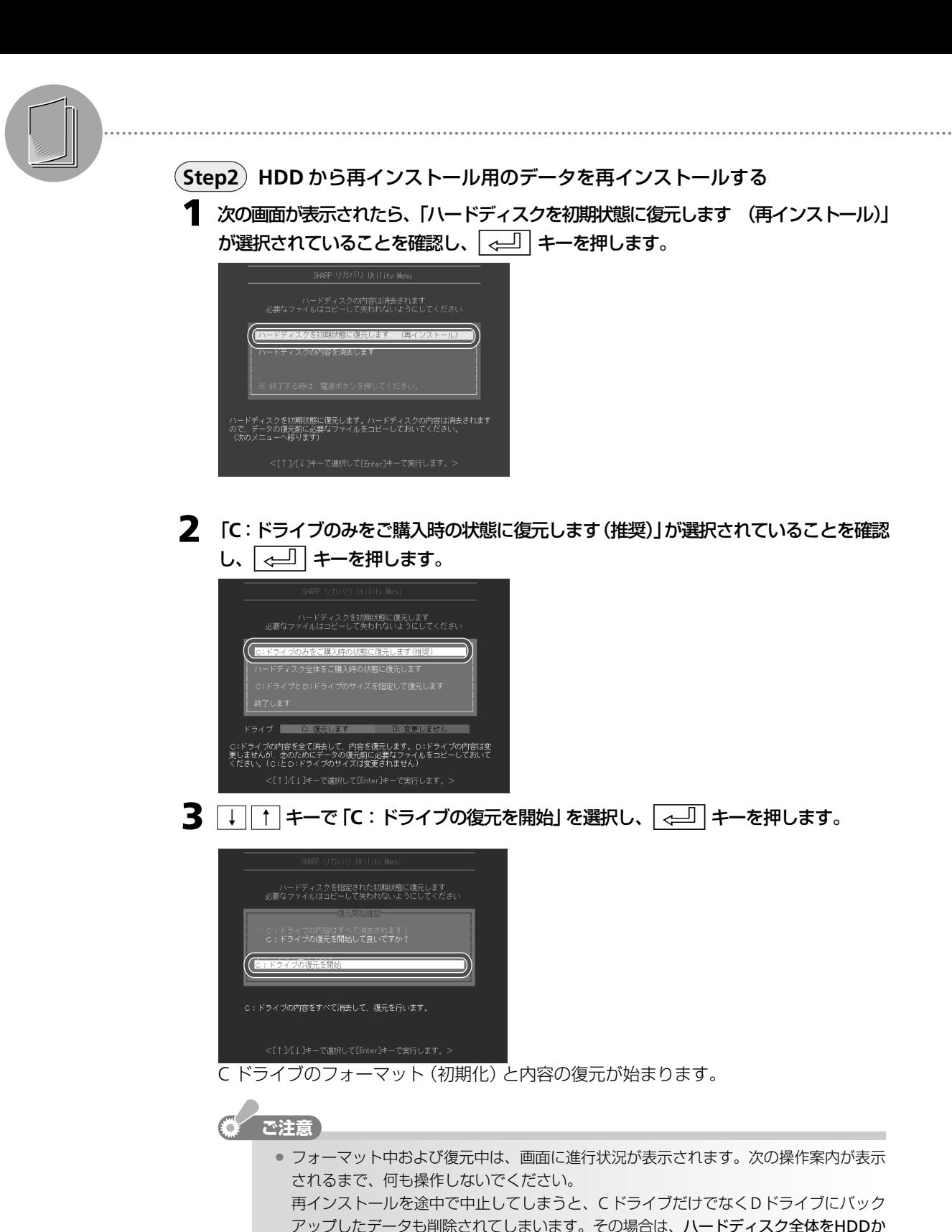

アップしたデータも削除されてしまいます。その場合は、ハードディスク全体をHDDか ら再インストールする(☞163 ページ)の手順に従って再インストールし直してくださ い。

# **4** ハードディスクのリカバリ処理が終了すると、パソコンが再起動されます。 るは 通信編

**5** 次の「**Step3 Windows** をセットアップする」に進みます。

### **Step3 Windows** をセットアップする

パソコンが再起動して、しばらくすると「Microsoft Windows へようこそ」画面が表示され ます。

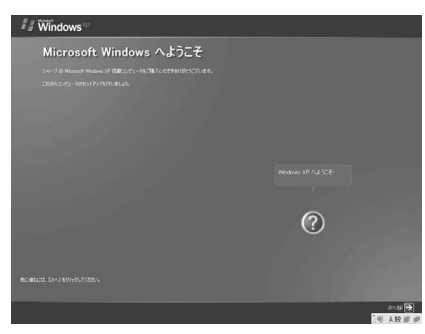

**1** 「はじめにお読みください」(別冊)の「**Step3 Windows**のセットアップ」を参照して、 **Windows** をセットアップします。

ただし、Windows のセットアップ後のユーザー登録はする必要がありません。

- **2** 次の「**Step4 Office Personal 2003** パックの内容を再インストールする」に進みま す。
- **Step4 Office Personal 2003** パックの内容を再インストールする

### (哪 ご参考

- **=** Office Personal 2003をインストールすると、日本語入力システムMicrosoft IME 2003 も同時にインストールされます。
- **1 Microsoft Word**、**Microsoft Excel**、**Microsoft Outlook**をインストールします。
	- **a**「Microsoft Office Personal Edition 2003」の CD-ROM を CD/DVD ドライブにセッ トします。

「Microsoft Office 2003 セットアップ」画面が表示されます。

**b** Office Personal 2003パックに付属のスタートガイドを参照してインストールします。 次の画面では、「完全インストール」を選択してください。

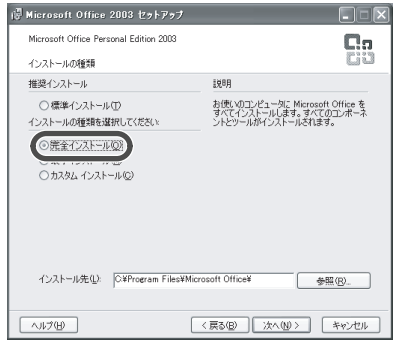

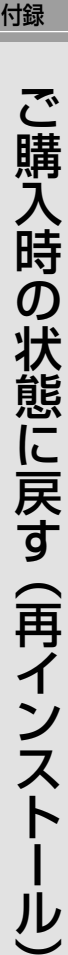

基本編

周辺機器編 困ったときは

# **2 Office Personal 2003** のインストールが完了したら、**Office Personal 2003** の音 声認識機能を削除(アンインストール)します。

- **a**[スタート]をクリックし、「コントロールパネル」をクリックします。 「コントロールパネル」画面が表示されます。
- **b**「プログラムの追加と削除」をクリックします。 「プログラムの追加と削除」画面が表示されます。 クリックして「プログラムの追加と削除」画面が表示されないときは、ダブルクリッ クして表示させてください。
- **c** リストから、「Microsoft Office Personal Edition 2003」をクリックして選択し、[変 更]をクリックします。

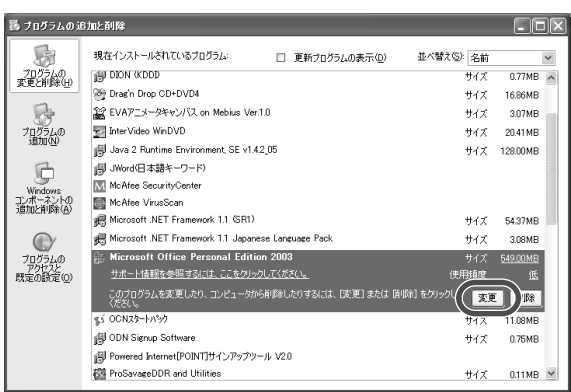

**d**「機能の追加/削除」が選択されていることを確認して、[次へ]をクリックします。

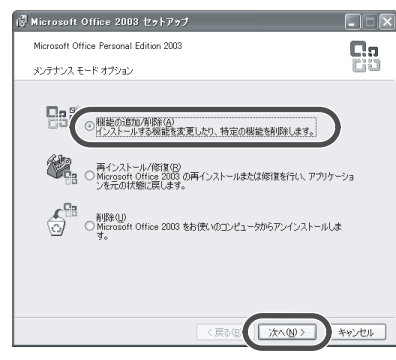

**e**「アプリケーションごとにオプションを指定してインストール」をクリックしてチェッ クマークを付け、[次へ]をクリックします。

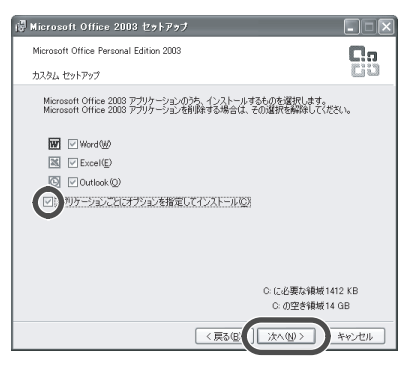

**|⑥「Microsoft Office Excel」の横にある H をクリックします。 | イングの | <b>通信編** 

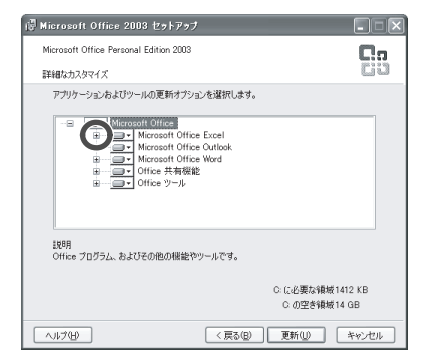

**g**「読み上げ」の横にある をクリックし、「インストールしない」をクリックしま す。

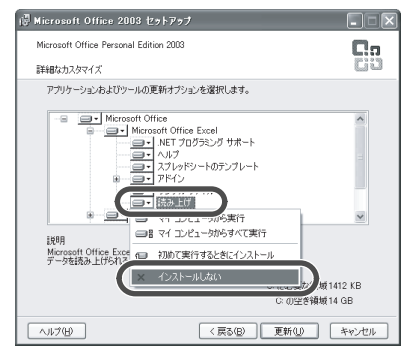

■▼ が × ▼ に変わります。

- **8**) 「Microsoft Office Excel」の横にある ロ をクリックします。
- **(9) 「Office 共有機能 | の横にある H をクリックします。**
- **10「入力システムの拡張」の横にある H をクリックします。**
- **k**「音声」の横にある をクリックし、「インストールしない」をクリックします。 **■• が × •** に変わります。
- **l**[更新]をクリックします。
- **m**「Microsoft Office 2003が正常に更新されました。」と表示されたら、[OK]をクリッ クします。
- (4) 画面右上の × をクリックして「プログラムの追加と削除」画面を閉じます。
- **(6) 画面右上の × をクリックして「コントロールパネル」画面を閉じます。**

### **3 Microsoft Office Home Style+** をインストールします。

**a** CD/DVD ドライブのイジェクトボタンを押して「Microsoft Office Personal Edition 2003」の CD-ROM を取り出し、「Microsoft Office Home Style+」の CD-ROM をド ライブにセットします。

「Microsoft Office Home Style+ セットアップ」画面が表示されます。

基本編

周辺機器編 困ったときは

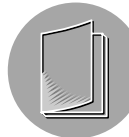

**b** 画面に表示される指示に従って、Microsoft Office Home Style+ をインストールし ます。

次の画面では、「標準」を選択してください。

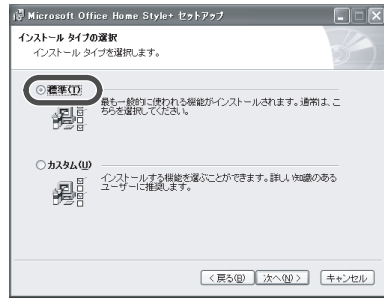

- **c**「セットアップは正常に終了しました。」と表示されたら、[OK]をクリックします。
- **d** CD/DVD ドライブのイジェクトボタンを押して「Microsoft Office Home Style+」の CD-ROM を取り出します。
- **4 Office 2003 Service Pack 1** をインストールします。
	- **a** [ スタート] をクリックし、「ファイル名を指定して実行」をクリックします。 「ファイル名を指定して実行」画面が表示されます。
	- **b**「名前」欄にc:¥office2003sp1¥o11sp1pi.exeと入力し、[OK]をクリックします。 「Office 2003 Service Pack 1 (プレインストール用)」画面が表示されます。
	- **c** [ はい] をクリックします。
	- **d** 使用許諾契約書の内容をよく読み、[はい]をクリックします。
	- **e** 再起動の確認画面が表示されたら、[はい]をクリックします。 パソコンが再起動されます。

### これで再インストールは完了です。

#### ライセンス認証ウィザードについて

**=** 再インストール後、Officeアプリケーションを起動すると、「Microsoft Office使用許諾 契約書」画面が表示されます。使用許諾契約書に同意すると、「Microsoft Office 2003 ライセンス認証ウィザード」画面が表示されますので、このウィザードを使ってライセン ス認証をしてください。詳しくは、Office Personal 2003パックに付属のスタートガイ ドを参照してください。

# その他の方法で **HDD** から再インストールする 通信編

ハードディスク全体をご購入時の状態に戻したり、CドライブとDドライブの容量を変更し、 C ドライブと D ドライブをご購入の状態に戻すことができます。 いずれも、ハードディスクの内容はすべて削除されます。

### ハードディスク全体を **HDD** から再インストールする

ハードディスク全体をフォーマットして、ご購入時の状態に復元します。C ドライブと D ド ライブの容量はご購入時の状態になります。

> **ご注意 =** この操作では、CドライブだけでなくDドライブにバックアップしているデータもすべ て削除されます。大切なデータは、再インストールをする前に CD-R/RW や外付けハー ドディスクドライブなどにバックアップしてください。

**1** 「**Step1** セットアップユーティリティの設定を初期値に戻す」(☞**<sup>156</sup>** ページ)の手順 **1** ~ **4** の作業をします。

作業が終了し、パソコンが再起動された後、 次の画面が表示されます。

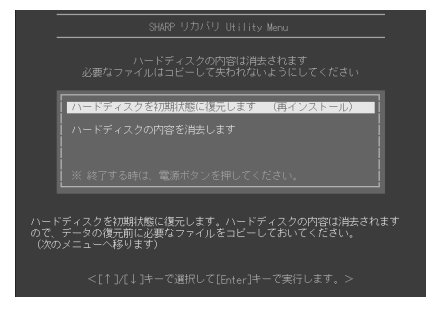

 **2** 「ハードディスクを初期状態に復元します (再インストール)」が選択されていることを 確認し、 | <<sup>\_\_\_\_]</sup> | キーを押します。

**3** <sup>↓</sup><sup>↑</sup>キーで「ハードディスク全体をご購入時の状態に復元します」を選択し、<sup>r</sup> キーを押します。

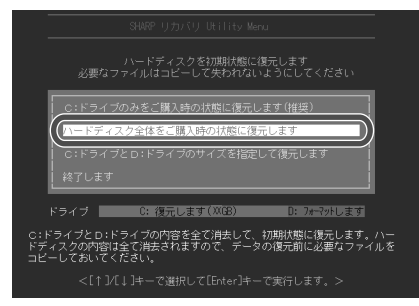

基本編

周辺機器編

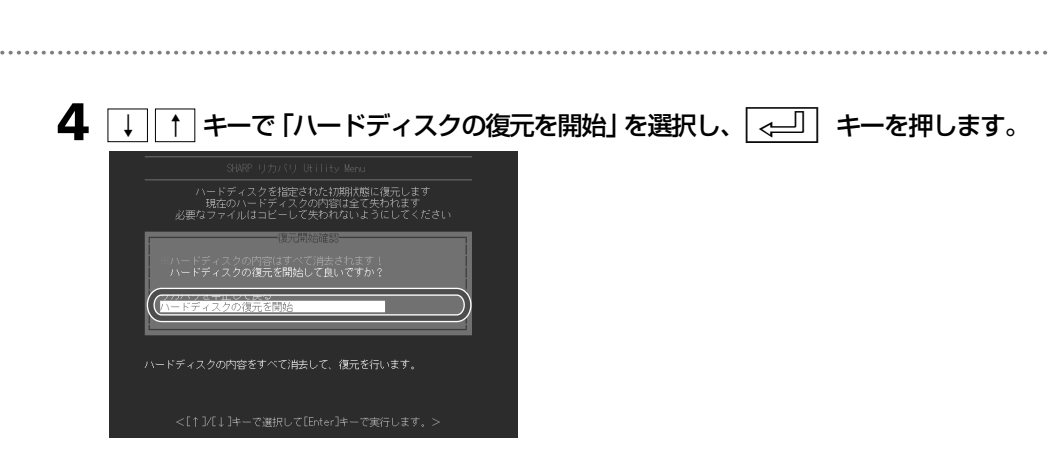

ハードディスクのフォーマット(初期化)と内容の復元が始まります。

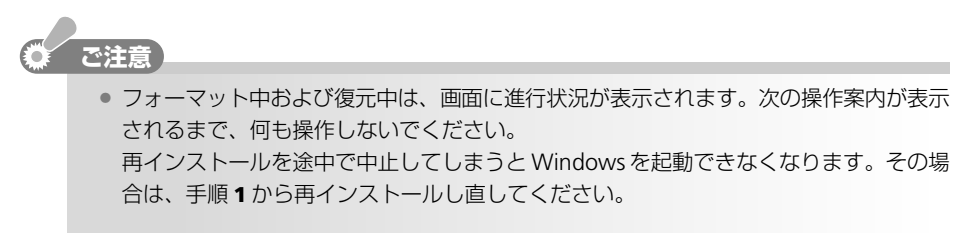

**5** ハードディスクのリカバリ処理が終了すると、パソコンが再起動されます。 「**Step3 Windows** をセットアップする」(☞**159** ページ)に進みます。

### 指定のサイズにハードディスク容量を分割して **HDD** から再インストールする

ハードディスク全体をフォーマットして、指定のサイズのCドライブとDドライブに設定し、 C ドライブと D ドライブを復元します。

#### **こ注意** 61

- **=** この操作では、CドライブだけでなくDドライブにバックアップしているデータもすべ て削除されます。大切なデータは、再インストールをする前に CD-R/RW や外付けハー ドディスクドライブなどにバックアップしてください。
- **1** 「**Step1** セットアップユーティリティの設定を初期値に戻す」(☞**<sup>156</sup>** ページ)の手順 **1** ~ **4** の作業をします。

作業が終了し、パソコンが再起動された後、 次の画面が表示されます。

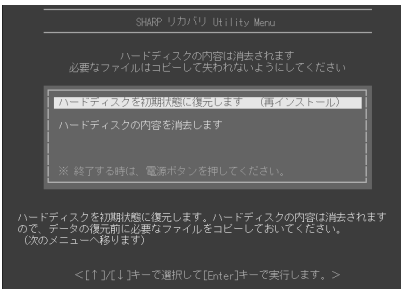

 **2** 「ハードディスクを初期状態に復元します (再インストール)」が選択されていることを 確認し、rキーを押します。

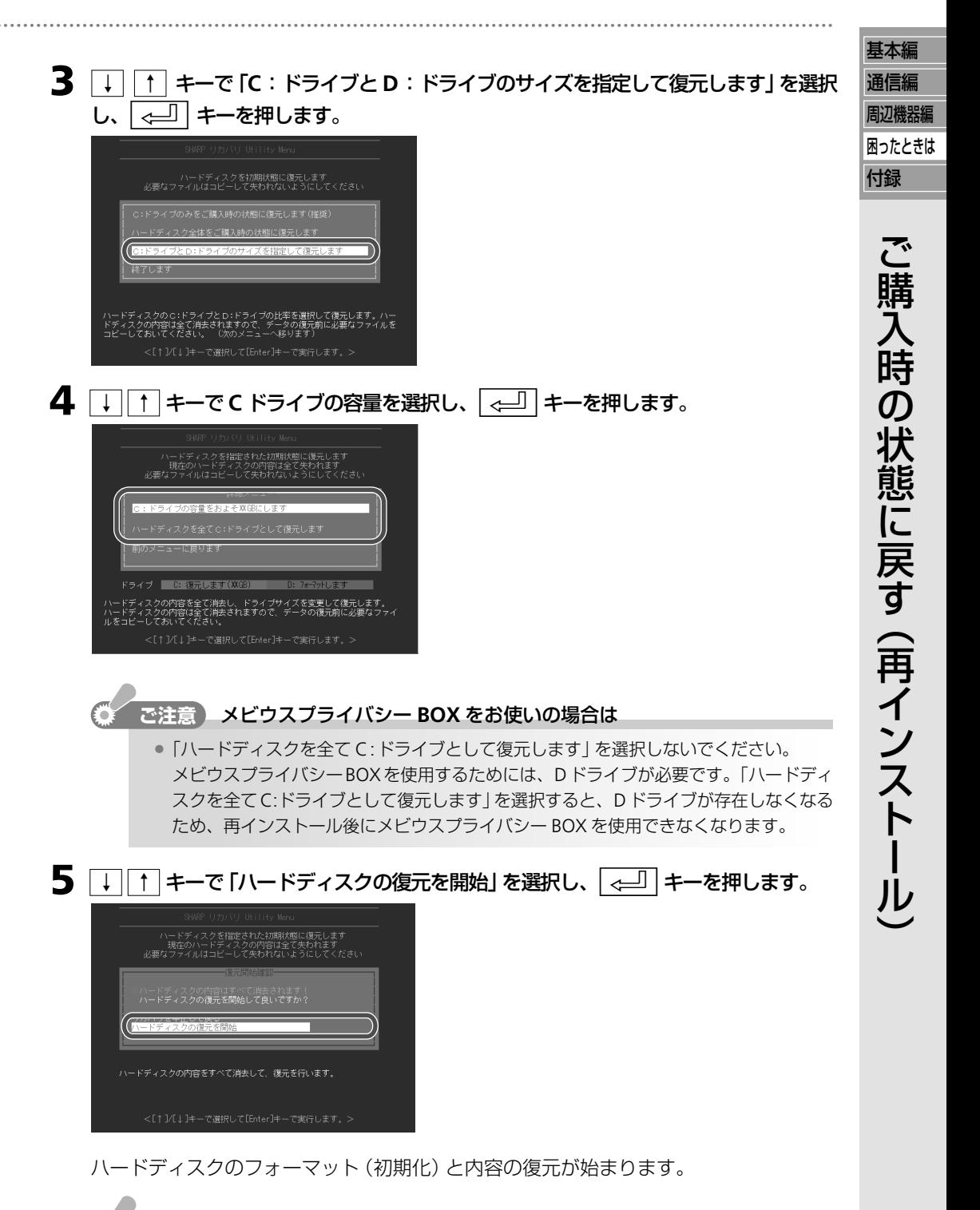

**こ注意** ● フォーマット中および復元中は、画面に進行状況が表示されます。次の操作案内が表示 されるまで、何も操作しないでください。 再インストールを途中で中止してしまうとWindowsを起動できなくなります。その場合 は、手順 **1** から再インストールし直してください。

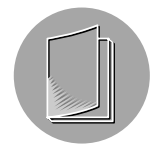

**6** ハードディスクのリカバリ処理が終了すると、パソコンが再起動されます。 「**Step3 Windows** をセットアップする」(☞**159** ページ)に進みます。

# **リカバリ CD から再インストールする**

このパソコンにはリカバリ CD が付属していません。

リカバリCDから再インストールする前にまず、再インストール用のデータをCD-Rにコピー してリカバリCDを作成する必要があります。ここでは、リカバリCDの作成方法と、そのリ カバリ CD を使って再インストールする方法を説明します。

再インストールする前に、再インストールの準備をする(☞153 ページ)を参照してくださ い。

### リカバリ **CD** を作成する

### リカバリ **CD** を作成するときの準備

リカバリ CD を作成する前に、次の準備をしてください。

- **=** AC アダプターを接続する。
- **=** 「電源オプションのプロパティ」画面で「モニタの電源を切る」、「ハードディスクの電源を 切る」、「システムスタンバイ」および「システム休止状態」を「なし」にする。(消費電力を 節約する ☞47 ページ)
- **=** 関係のないソフトや、自動的に起動するソフトは終了する。
- **=** スクリーンセーバーを「なし」にする。

#### 必要なものを準備する

リカバリ CD を作成する前に、次のものを準備してください。

- **=** 650MBまたは700MBの新しいCD-Rを5枚ご用意ください。動作確認済みのCD-Rにつ いては、動作確認済みディスク (rgs56 ページ) を参照してください。
- **=** ペン先が硬くない油性ペンなど

# **ご注意**

■ リカバリ CD は一度しか作成できません。

#### ● ご参考

- 一度リカバリCDを作成しておくと、2回目以降は作成する必要はありません。また、リ カバリ CD の作成を途中で中止しても、最初からやり直してリカバリ CD を作成するこ とができます。
- **=** リカバリ CD を作成した後も、HDD から再インストールすることができます。

### ソフトウェア使用許諾契約書を読む そうしゃ こうしゃ こうしゃ 通信編

リカバリ CD を作成するときには、Bootable CD Creator を使用します。リカバリ CD を作 成する前に、下記の「Bootable CD Creatorソフトウェア使用許諾契約書」をよくお読みくだ さい。

#### **Bootable CD Creator**ソフトウェア使用許諾契約書

本ソフトウェアに含まれるプログラム(Bootable CD Creator)、データおよびマニュアル(以下総称して「本製品」 という)は、Enterprise Corporation International (以下「ECI」という)が権利を所有しており、下記の条項が 遵守されることを条件に、お客様に対し非譲渡および非独占の、本製品の使用に関する権利を許諾します。本製品 は、米国著作権法および国際著作権条約、無体財産権に関するその他の法律により保護されています。お客様に は、この旨をご理解していただき、さらに下記の各条項の全てにご同意の上、ご使用していただきます。

#### 使用目的:

本製品は、シャープ(株)が製造するコンピュータに添付され出荷されています。本製品は、本製品が添付されてい るコンピュータのハードディスクにプリインストールされているリカバリー用イメージファイルを、Bootable CD として作成、保存するためにのみ使用するものとします。本製品は、本製品が添付されたコンピュータでのみ使用 することができます。

#### 次の条項を禁止します**:**

- 1.本製品の全部または一部をインストール以外の方法で別の媒体に複製すること。
- 2. 本製品を2台以上のコンピュータにインストールし、本製品を使用可能とすること
- 3.本製品および複製の全部または一部を改変したり、第三者に譲渡、販売頒布(パソコン通信のネットワークを通 じて通信により提供することを含む)すること。
- 4.本製品に表示されている著作権その外権利者の表示を削除したり変更を加えること。
- 5. 本製品および複製の全部または一部をリバースエンジニアリング、逆アセンブル、逆コンパイルすること。
- 6.本製品および複製の全部または一部を判読可能な状態にすること。
- 7.本製品および複製の全部または一部を本製品以外のプログラムから読み出して利用すること。
- 8.ネットワークを利用して複数ユーザーが使用すること。

本契約はお客様が本製品のパッケージを開封したときより効力を生じ、お客様が本製品およびその複製物すべてを 使用不可能な状態で破棄されることにより終了します。またお客様が本契約の条項のいずれかに違反した場合は、 ECIは本製品の使用を終了させることができます。

#### 制限付き保証:

ECIは、本製品が付属するECIの資料に従ってほぼ動作することを保証します。ECIおよびシャープ(株)は 他のすべての明示的、暗黙的な、いかなる保証および条件も行わないことを明言します。これには、本製品に関連 した商用性の暗黙の保証、特定の目的に対する適合性、タイトル、違反がないことの保証を含みますが、それらに 限りません。

#### 責任の制限:

ECIおよびシャープ(株)は、本製品の使用または使用不可能な状態、その使用に起因する特別な、偶発的な、あ るいは結果的な損害に責任を負いません。これには、業務上の利益の損失、業務の中断、業務情報の喪失、その他 の金銭上の損失を含みますが、それらに限りません。これはECIが当該損失の可能性の通知を受けている場合で もその限りではありません。いかなる保証および条件も行わないことを明言します。これには、本製品に関連した 商用性の暗黙の保証、特定の目的に対する適合性、タイトル、違反がないことの保証を含みますが、それらに限り ません。

基本編

周辺機器編 困ったときは

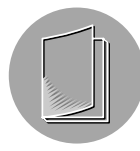

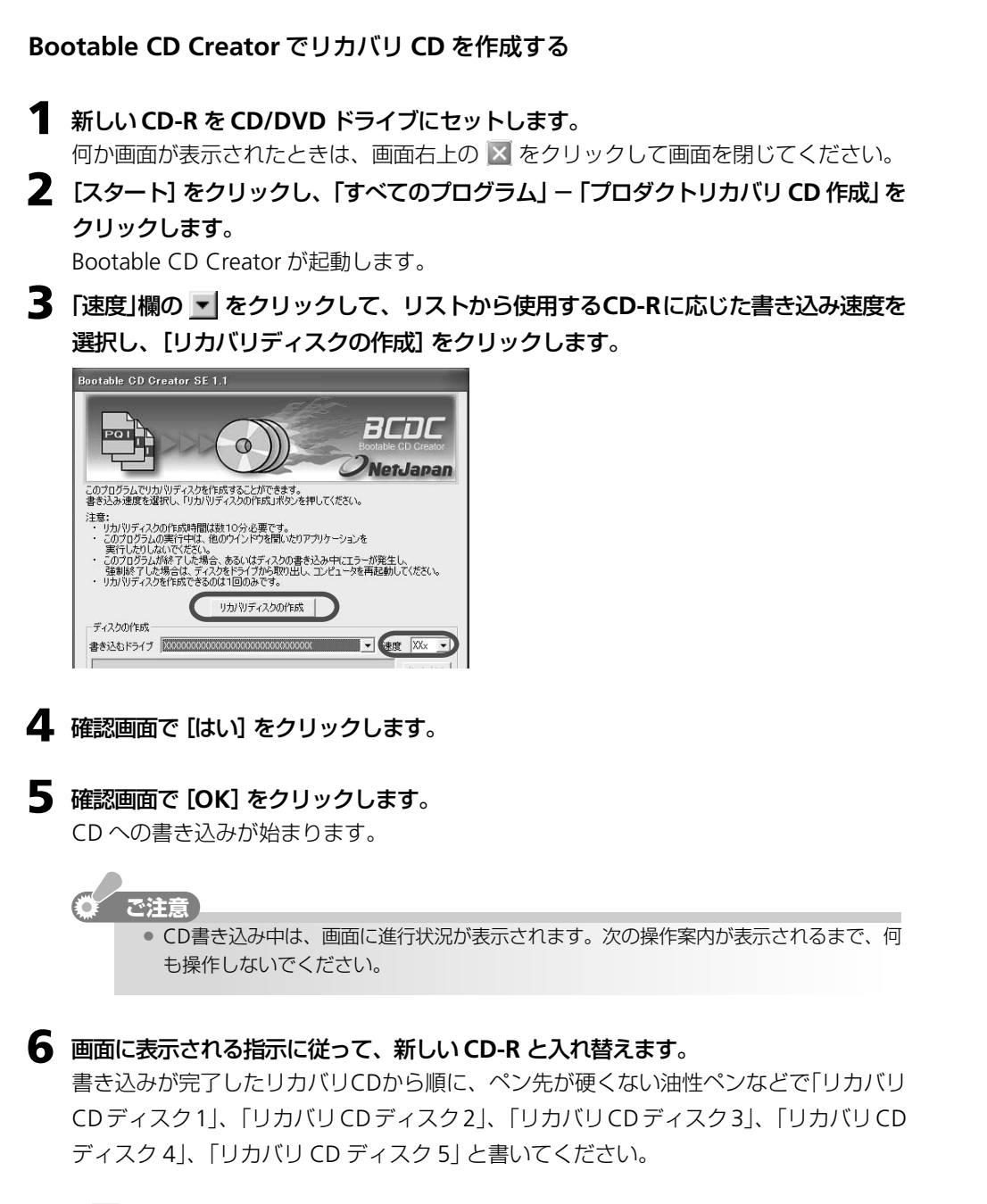

( 一) ご参考

● 何か画面が表示されたときは、画面右上の × をクリックして画面を閉じてください。

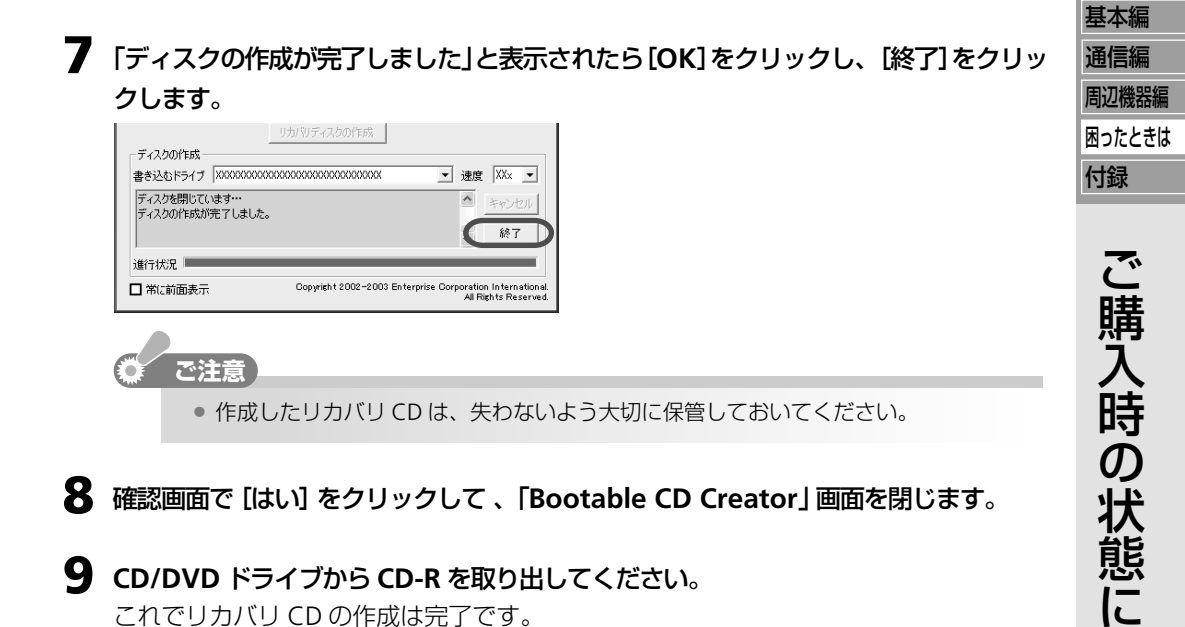

これでリカバリ CD の作成は完了です。

戻 す

( 再

イ ン ス ト ー ル  $\smile$ 

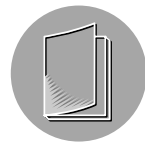

# **C** ドライブのみをリカバリ **CD** から再インストールする

ここでは Dドライブの内容はそのままにして、Cドライブのみをご購入時の状態に復元する 方法を説明します。この操作では、D ドライブはフォーマットされません。 再インストールする前に、再インストールの準備をする(☞153ページ)を参照してください。

**ご注意** 

**=** 大切なデータは、再インストールをする前に CD-R/RW や外付けハードディスクドライ ブなどにバックアップしてください。

#### ● ご参考

- C ドライブと D ドライブをご購入時の状態に復元することができます。 C ド**ライブと D** ドライブをリカバリCDから再インストールする(☞176ページ)を参照してください。
- **=** ハードディスクのCドライブとDドライブの容量を変更して、CドライブとDドライブ にご購入時のハードディスクの内容を復元することができます。指定のサイズにハード ディスク容量を分割してリカバリ CD から再インストールする (☞178 ページ) を参照 してください。

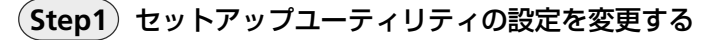

**1** パソコンの電源を入れ、画面の左下に「**<F2>to enter System Configuration Utility**」と表示されたらすぐに、 **F2** キーを押します。

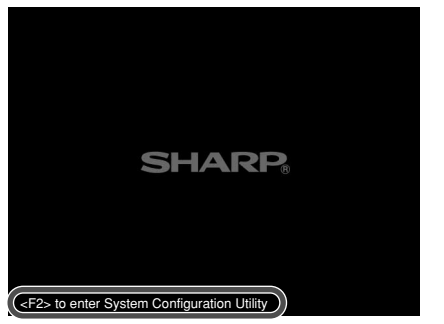

セットアップユーティリティの画面が表示されます。

**2** 「リカバリ **CD** ディスク **1**」を **CD/DVD** ドライブにセットします。

# **3** 設定を初期値に変更します。

**a**「Exit」メニューをクリックし、「Load Setup Defaults」(すべての項目を初期値に戻 す)をクリックします。

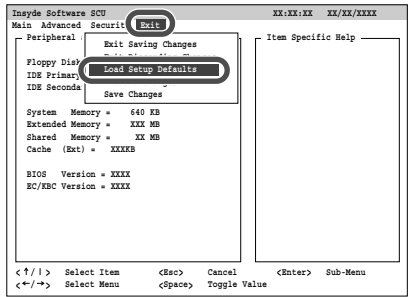

**b**「Load the default settings now?」( 設定を初期値に変更しますか?)と表示された ら、[OK]をクリックします。

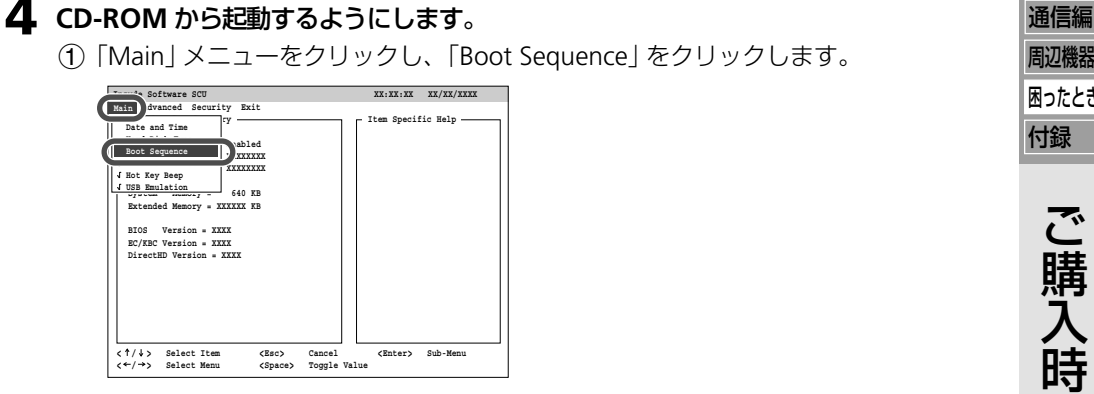

**b**「1st Boot Device」欄の「CD-ROM Drive」をクリックし、「3rd Boot Device」欄の 「Hard Disk Drive」をクリックします。

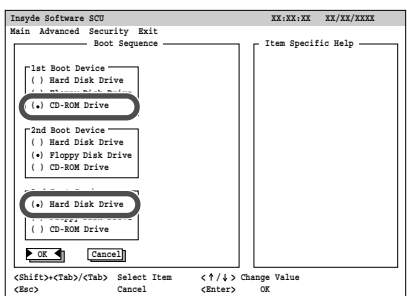

- **c**[OK]をクリックします。
- **5** 設定を保存してセットアップユーティリティを終了します。
	- **a**「Exit」メニューをクリックし、「Exit Saving Changes」(変更内容を保存して終了)を クリックします。

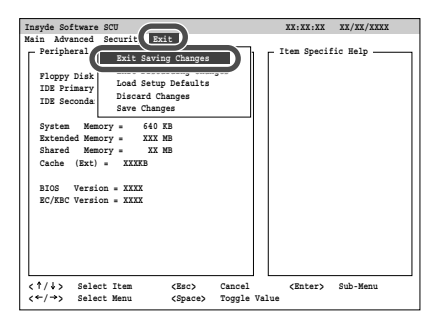

**b**「Save your changes and exit now?」(設定を保存して終了しますか?)と表示され たら、[OK]をクリックします。

パソコンが再起動されます。

**6** 次の「**Step2** リカバリ **CD** の内容を再インストールする」に進みます。

基本編

周辺機器編 困ったときは

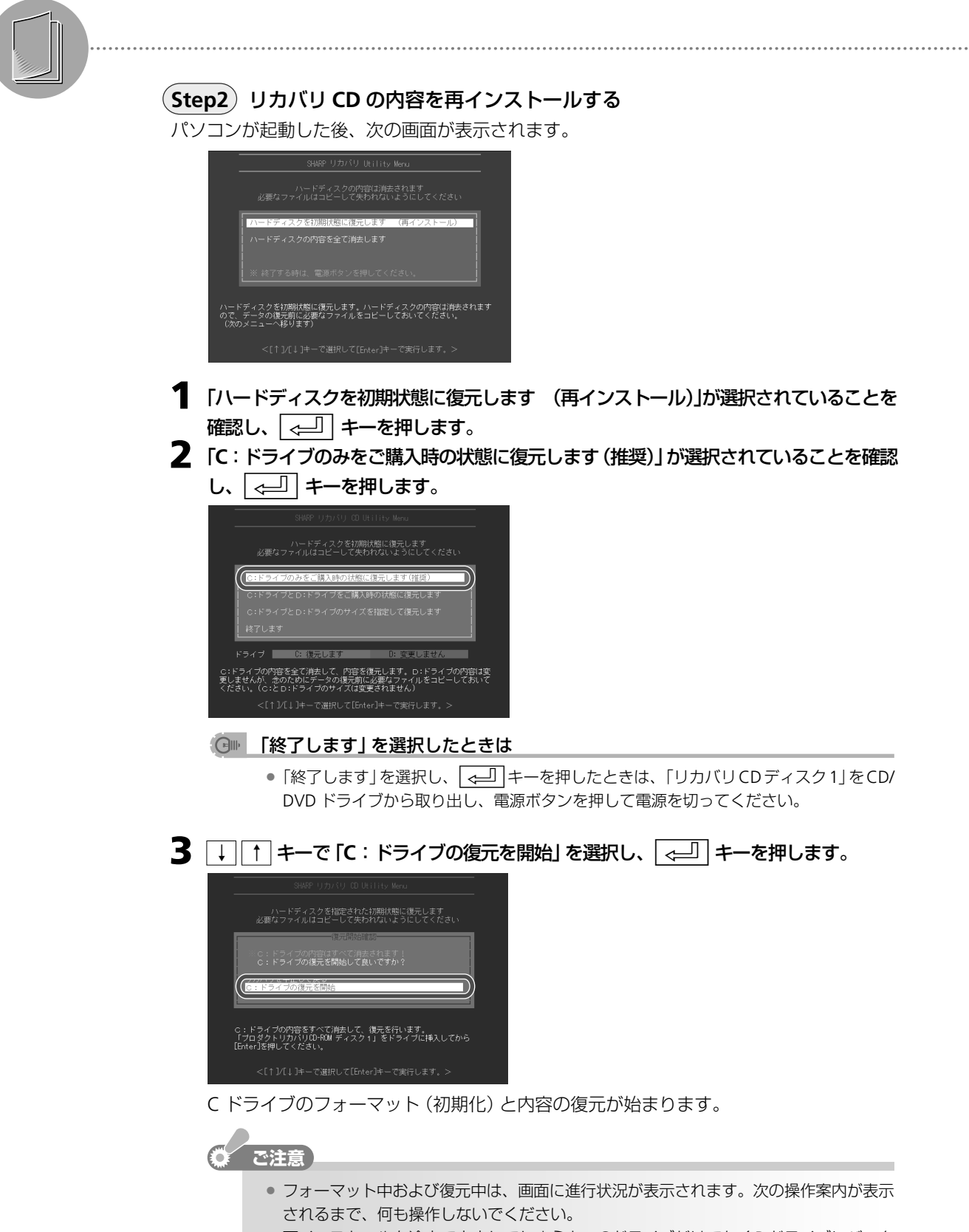

再インストールを途中で中止してしまうと、CドライブだけでなくDドライブにバック アップしたデータも削除されてしまいます。その場合は、CドライブとDドライブをリ カバリ CD から再インストールする(☞176 ページ)の手順に従って再インストールし 直してください。

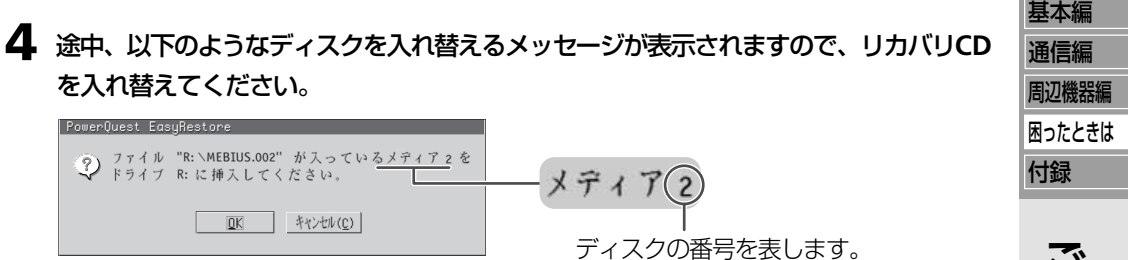

例えば、上記画面のように「メディア2」と表示されているときは、「リカバリ CD ディ スク 2」を CD/DVD ドライブにセットし、<a>

**5** ハードディスクのリカバリ処理が終了すると、パソコンが再起動されますので、次の 「**Step3 Windows** をセットアップする」に進みます。

### **Step3 Windows** をセットアップする

MERTUS.002"  $\frac{1}{2}$   $\lambda$   $\lambda$ R: に挿入してください

を入れ替えてください。

パソコンが再起動して、しばらくすると「Microsoft Windows へようこそ」画面が表示され ます。

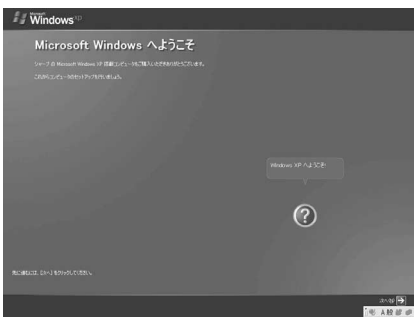

**1 CD/DVD** ドライブ のイジェクトボタンを押してリカバリ **CD** を取り出します。

**2**「はじめにお読みください」(別冊)の「**Step3 Windows** のセットアップ 」を参照し て、**Windows** をセットアップします。

ただし、Windows のセットアップ後のユーザー登録はする必要がありません。

**3** 次の「**Step<sup>4</sup>** セットアップユーティリティの設定を初期値に戻す」に進みます。

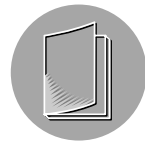

# **Step4** セットアップユーティリティの設定を初期値に戻す

Windows が起動された状態から作業します。

- **1 Windows** を終了します。
- **2** <sup>約</sup> **<sup>10</sup>** 秒待ってからパソコンの電源を入れ、画面の左下に「**<F2>to enter System Configuration Utility**」と表示されたらすぐに、 **F2** キーを押します。

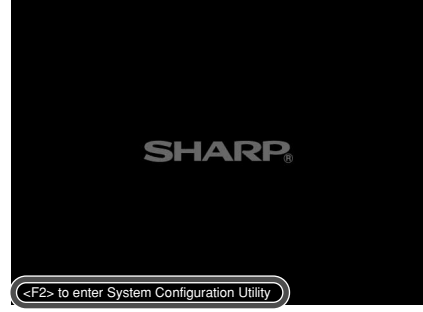

セットアップユーティリティの画面が表示されます。

- **3** 設定を初期値に変更します。
	- **a**「Exit」メニューをクリックし、「Load Setup Defaults」(すべての項目を初期値に戻 す)をクリックします。

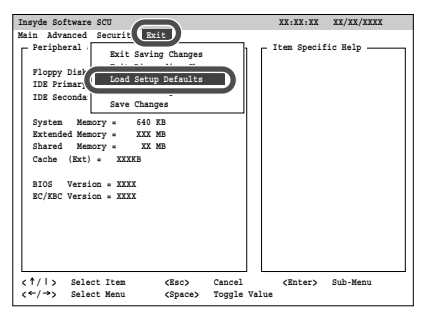

**b**「Load the default settings now?」( 設定を初期値に変更しますか?)と表示された ら、[OK]をクリックします。

### ご参考

**=** セットアップユーティリティの項目は、必要に応じて設定し直してください。

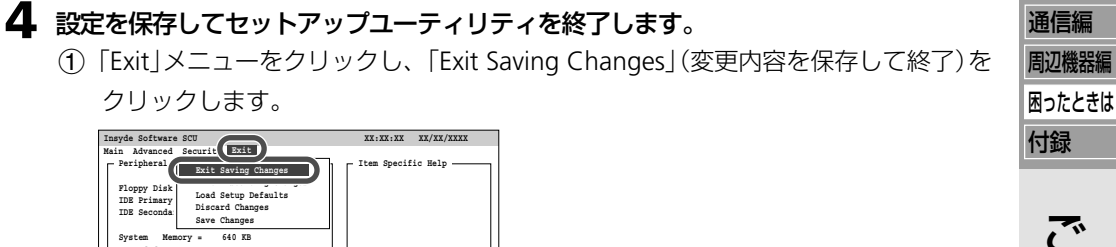

- **b**「Save your changes and exit now?」(設定を保存して終了しますか?)と表示され たら、[OK]をクリックします。 パソコンが再起動されます。
- **5** 次の「**Step5 Office Personal 2003** パックの内容を再インストールする」に進みま す。

### **Step5 Office Personal 2003** パックの内容を再インストールする

**Extended Memory = XXX MB Shared Memory = XX MB Cache (Ext) = XXXKB BIOS Version = XXXX EC/KBC Version = XXXX**

**< / > Select Item <Esc> Cancel <Enter> Sub-Menu < / > Select Menu <Space> Toggle Value**

Office Personal 2003 パックの内容を再インストールするには、Step4 Office Personal 2003 パックの内容を再インストールする(☞159 ページ)を参照してください。

基本編

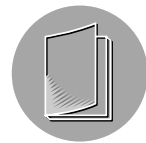

# その他の方法でリカバリ **CD** から再インストールする

C ドライブと D ドライブをご購入時の状態に復元したり、C ドライブと D ドライブの容量を 変更し、C ドライブと D ドライブを復元することができます。

### **C** ドライブと **D** ドライブをリカバリ **CD** から再インストールする

ハードディスク全体をフォーマットして、CドライブとDドライブをご購入時の状態に復元 します。

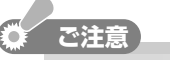

- この操作では、CドライブだけでなくDドライブにバックアップしているデータもすべ て削除されます。大切なデータは、再インストールをする前に CD-R/RW や外付けハー ドディスクドライブなどにバックアップしてください。
- ハードディスクに保存されている再インストール用のデータも削除されます。HDDから の再インストールができなくなりますので、ご注意ください。
- **1** 「**Step1** セットアップユーティリティの設定を変更する」(☞**<sup>170</sup>** ページ)の手順**<sup>1</sup>** <sup>~</sup> **5** の作業をします。

作業が終了し、パソコンが再起動された後、 次の画面が表示されます。

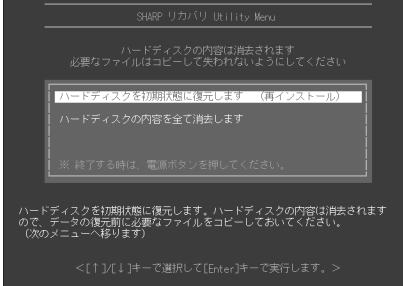

- **2** 「ハードディスクを初期状態に復元します (再インストール)」が選択されていることを **確認し、 企**」 キーを押します。
- **3**  $\boxed{1}$   $\boxed{1}$   $\boxed{+}$ で 「C ドライブと D ドライブをご購入時の状態に復元します」を選択し、 rキーを押します。

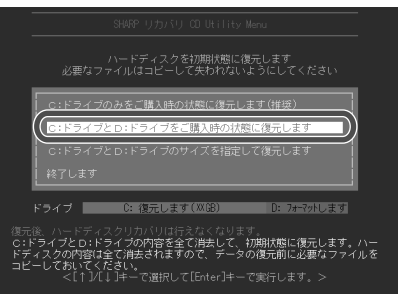

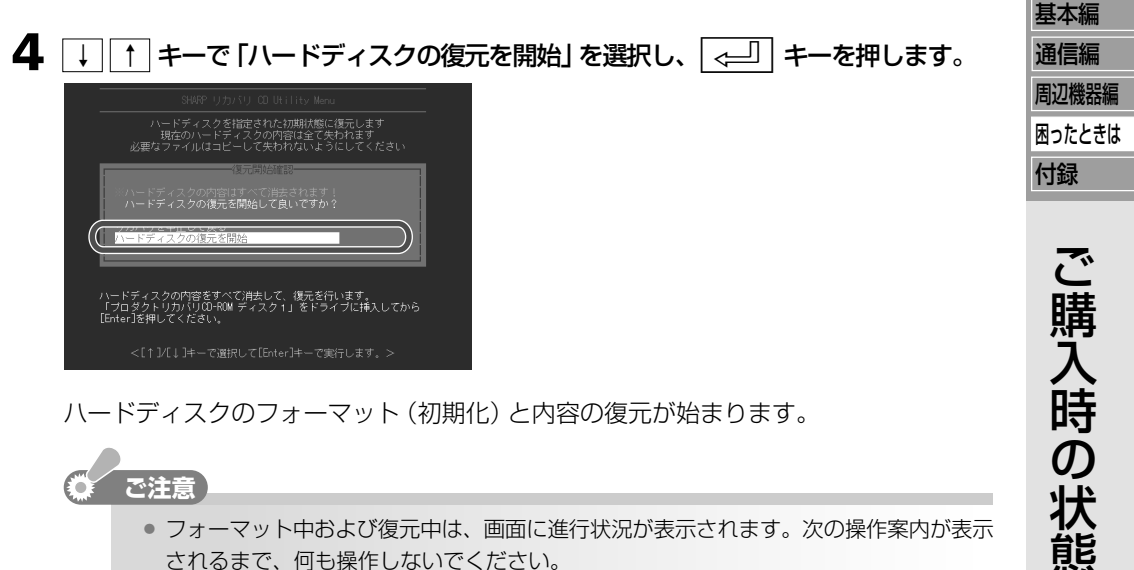

- 再インストールを途中で中止してしまうと Windows を起動できなくなります。その場 合は、手順 **1** から再インストールし直してください。
- **5** 「**Step2** リカバリ **CD** の内容を再インストールする」の手順**4**(☞**<sup>173</sup>** ページ)に進み ます。

 $\checkmark$ 

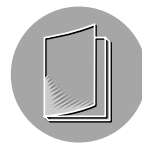

指定のサイズにハードディスク容量を分割してリカバリ**CD**から再インストールする ハードディスク全体をフォーマットして、指定のサイズのCドライブとDドライブに変更し、 C ドライブと D ドライブを復元します。ハードディスクに保存されている再インストール用 のデータも削除されます。

# **こ注意**

- この操作では、CドライブだけでなくDドライブにバックアップしているデータもすべ て削除されます。大切なデータは、再インストールをする前に CD-R/RW や外付けハー ドディスクドライブなどにバックアップしてください。
- **=** ハードディスクに保存されている再インストール用のデータも削除されます。HDDから の再インストールができなくなりますので、ご注意ください。
- **1** 「**Step1** セットアップユーティリティの設定を変更する」(☞**<sup>170</sup>** ページ)の手順**<sup>1</sup>** <sup>~</sup> **5** の作業をします。

作業が終了し、パソコンが再起動された後、 次の画面が表示されます。

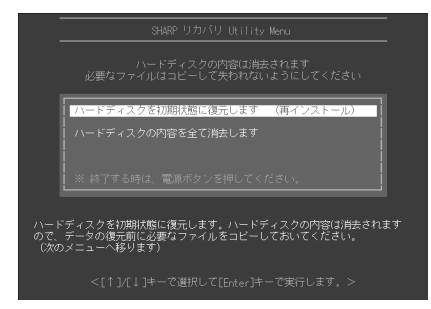

- **2** 「ハードディスクを初期状態に復元します (再インストール)」が選択されていることを 確認し、<a> キーを押します。
- **3**  $\boxed{1}$   $\boxed{1}$   $\boxed{+}$ で [C : ドライブと D : ドライブのサイズを指定して復元します] を選択 し、 | < □ | キーを押します。

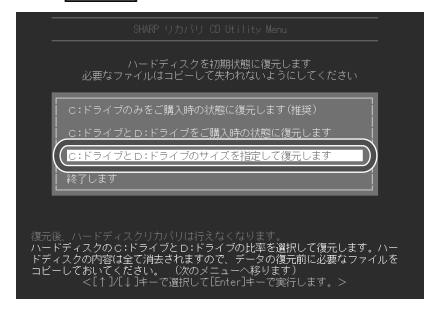

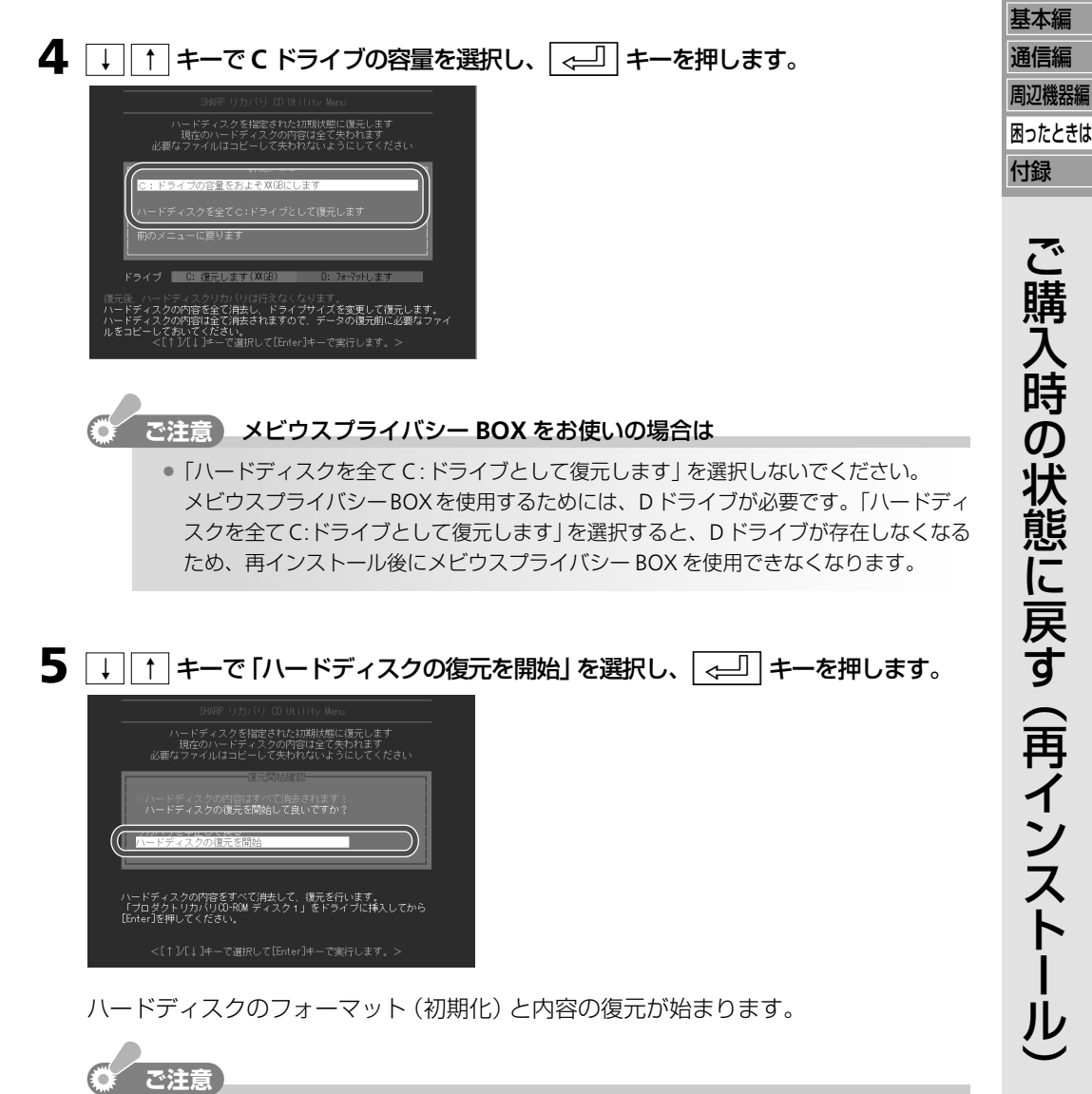

- フォーマット中および復元中は、画面に進行状況が表示されます。次の操作案内が表示 されるまで、何も操作しないでください。 再インストールを途中で中止してしまうとWindowsを起動できなくなります。その場合
- は、手順 **1** から再インストールし直してください。

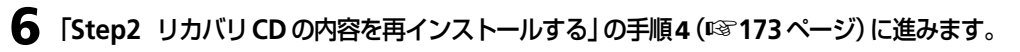

# **MEMO**
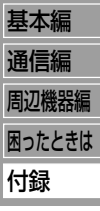

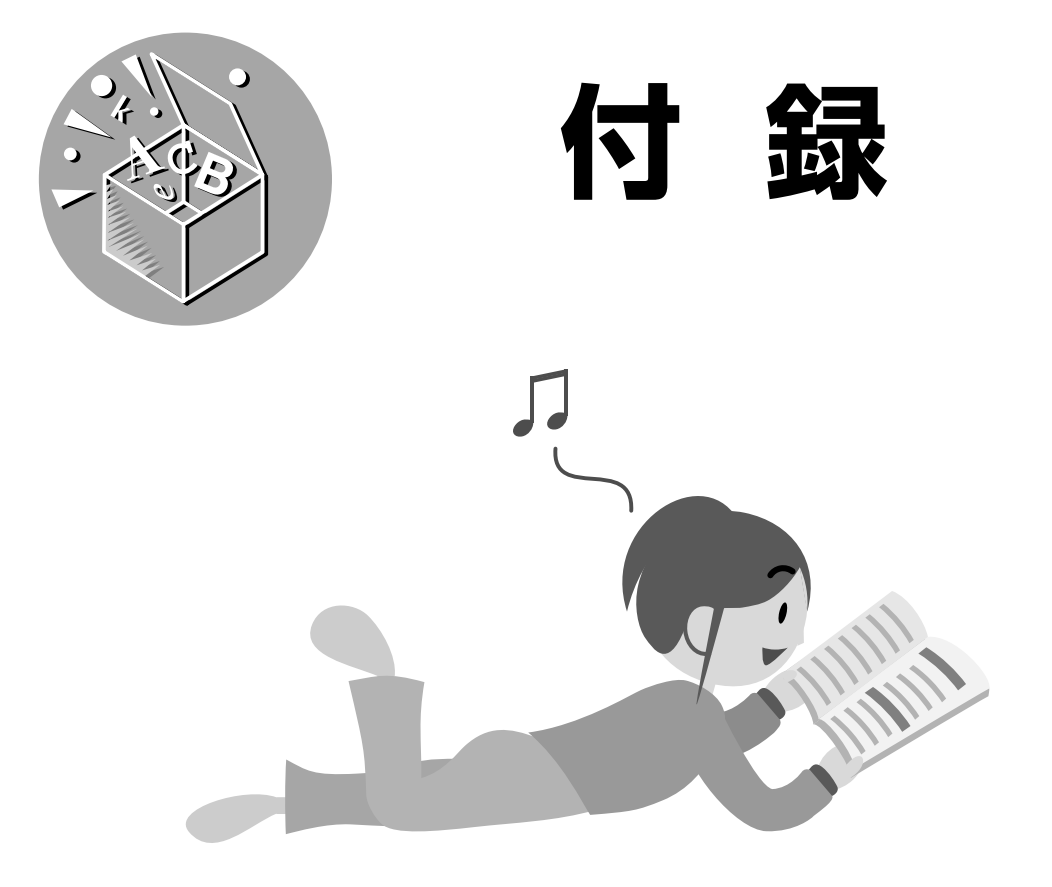

セットアップユーティリティの設定内容やパソコンに関する補足情報などについて紹介し ています。また、「さくいん」から、操作説明を探すこともできます。

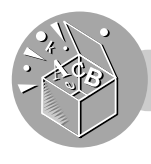

## **セットアップユーティリティ**

セットアップユーティリティは、パソコンの動作環境に関する設定(接続した周辺機器の有効/無 効、パスワードの設定など)を変更するためのユーティリティです。

セットアップユーティリティの内容は、ご購入時に適切に設定されています。必要なとき以外 は操作しないでください。

セットアップユーティリティには、次のようなメニューがあります。

- **=** Main メニュー
- **=** Advanced メニュー
- **=** Security メニュー
- **=** Exit メニュー

### (引 ご参考

- **<sup>=</sup>** 誤って変更してしまったときは、すべての設定を初期値に戻す(☞187 ページ)の操作 をしてください。
- **=** セットアップユーティリティではマウスを使って操作することができません。パッド型 ポインティングデバイスまたは、キーボードで操作してください。
- セットアップユーティリティではマウスポインターが になります。

### **設定内容を変更する**

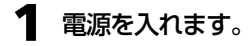

**2** 画面の左下に「**<F2>to enter System Configuration Utility**」と表示されたらす ぐに、 **F2** キーを押します。

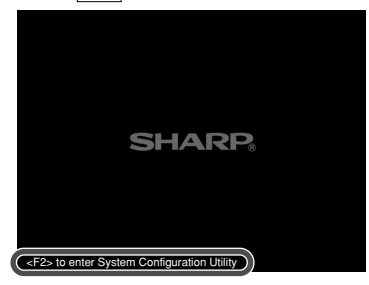

セットアップユーティリティの画面が表示されます。

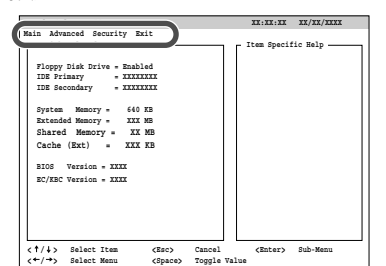

**3** 設定したいメニューをクリックします。

選んだメニューの設定項目が表示されます。

**4** 設定項目をクリックします。

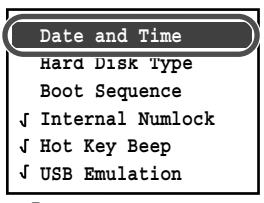

" √ " または " \_ " マークのある項目は クリックするたびに設定が切り替わります。

- "  $\sqrt{ }$  ": 有効
- " \_ ":無効
- マークのない項目は

クリックすると、サブメニューが表示されます。

現在の設定には、"•"マークが付いています。他の値をクリックすると、"•"マークが移 動します。設定したい値をクリックして"•"マークを移動し、[OK]をクリックします。

### キーボードで操作するには

次のキーを押します。(画面の下段に操作案内が表示されています。)

メニュー表示時のキー操作 ← │→ │ : メニューを選びます。 ↓ || ↑ | : 項目を選びます。 r : サブメニューを表示します。 **Space** : 設定を切り替えます。 サブメニュー表示時のキー操作 **Tab** : 項目間を移動します。 ↓ || ↑ | : 設定内容を変更します。( "●" マークが移動します。) **Esc** : 設定を取り消し、1ステップ前の状態に戻ります。 r : 設定を保存し、メニューに戻ります。

(ただし[Cancel]選択時を除く。)

**0** ~ **9** : 日付や時刻を入力する。

**5** 「**Exit**」メニューをクリックし、「**Exit Saving Changes**」をクリックします。

**6** 「**Save your changes and exit now?**」と表示されたら、[**OK**]をクリックます。 変更した内容を保存してセットアップユーティリティが終了し、Windows が起動しま す。

### ( 1⊪ ご参考

● セットアップユーティリティの操作中は、省電力機能は働きません。ディスプレイを閉 じないでください。

基本編 通信編 周辺機器編

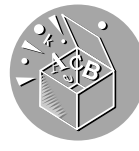

### **Main メニュー**

日付と時刻、システム起動時にデータを読み取りに行く場所(デバイス)など、システムの基 本的な設定項目があります。

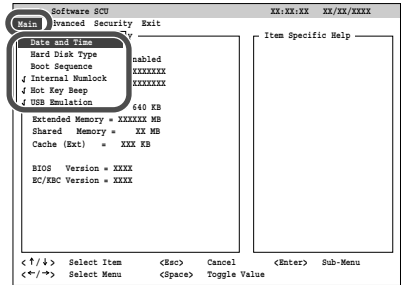

#### **Date and Time**

時刻と日付を設定します。(24 時間制で日/月/年、時/分/秒の順)

#### **Hard Disk Type**

ハードディスクのタイプを設定します。通常は「Ultra DMA-100」のままお使いください。

#### **Boot Sequence**

システム起動時に使用するデバイスの順序を設定します。それぞれの項目に同じドライブが重複しないように設定して ください。

1st Boot Device : 最初に使用するデバイス 2nd Boot Device :2 番目に使用するデバイス 3rd Boot Device :3 番目に使用するデバイス Hard Disk Drive : ハードディスクドライブから起動 Floppy Disk Drive:フロッピーディスクドライブから起動 CD-ROM Drive :CD/DVD ドライブから起動

#### **Internal Numlock**

**Fn** + **Insert** ( **NumLk** )キーを押したときに、内蔵キーボードを数字キーロックモードに切り替える/切り替え ないを設定します。

"√"表示時:切り替える | "\_"表示時:切り替えない

#### **Hot Key Beep**

**Fn** キーと **F1** 、 **F5** 、 **F6** 、 **F7** 、 **F8** 、 **F10** 、 **F11** 、 **F12** の各キーを組み合わせて押したときに、音を鳴ら す/鳴らさないを設定します。

 $"$  $\sqrt{ }$  " 表示時:鳴らす  $"$   $\sqrt{ }$  " 表示時:鳴らさない

#### **USB Emulation**

Windowsが起動していない状態で、USBキーボード、USBフロッピーディスクドライブを使用できるようにする/使 用できないようにするを設定します。

 $\mathbf{f}$ " 表示時: 使用できる  $\mathbf{f}$ " 表示時: 使用できない

### **Advanced メニュー**

パソコンの動作に関する設定項目があります。

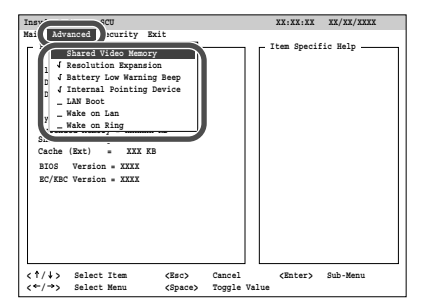

#### **Shared Video Memory**

エクステンドメモリーと共有するビデオメモリーのサイズ(16M/32M/64M)を設定します。

#### **Resolution Expansion**(**Windows** 環境では無効)

800 x 600 ドット表示にしたときに、拡大して表示するか、拡大せずに中央に表示するかを設定します。

 $"$  $\sqrt{ }$  "表示時 : 拡大する  $"$   $\sqrt{ }$  "表示時 : 拡大しない

#### **Battery Low Warning Beep**

バッテリーパックの容量が少なくなったときに、警告音を鳴らす/鳴らさないを設定します。

 $"$  $\sqrt{ }$  "表示時 : 鳴らす  $"$   $\sqrt{ }$  "表示時 : 鳴らさない

#### **Internal Pointing Device**

パッド型ポインティングデバイスの有効/無効を設定します。

 $\checkmark$  」"表示時: 有効にする  $\checkmark$  \_ "表示時: 無効にする

#### **LAN Boot**

ネットワーク(LAN)上の起動用サーバーから起動する/起動しないを設定します。

 $\mathsf{``}\mathsf{J}\mathsf{''}$  表示時:起動する $\mathsf{``}\mathsf{''}\mathsf{''}$  表示時 :起動しない

#### **Wake on Lan**

内蔵LANインターフェースが起動用パケットを受信したときに、スタンバイから復帰させる/復帰させないを設定します。 "∫"表示時:復帰させる "\_"表示時 : 復帰させない

#### **Wake on Ring**

内蔵モデムに着信があったときに、スタンバイから復帰させる/復帰させないを設定します。

 $"J" \bar{z}$ 示時:復帰させる  $"$ \_"表示時 :復帰させない

基本編 通信編

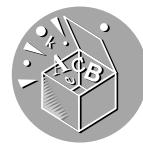

### **Security メニュー**

パスワードの登録など、パソコンの安全機能に関する設定項目があります。

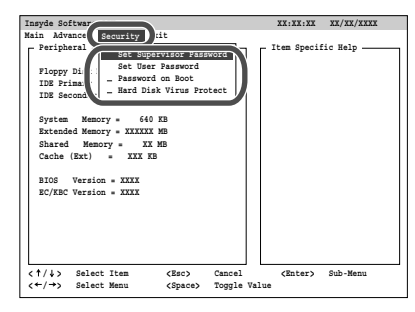

#### **Set Supervisor Password**

スーパーバイザーパスワードを設定します。8 文字までの半角英数字で設定してください。

#### **Set User Password**

ユーザーパスワードを設定します。8 文字までの半角英数字で設定してください。

#### **Password on Boot**

パソコンの起動時に、パスワード入力が必要かを設定します。

- "√"表示時:パスワード入力が必要
- " \_ "表示時:パスワード入力が不要

#### **Hard Disk Virus Protect**

ハードディスクのブートセクタへの書き込みを禁止する/禁止しないを設定します。

"√"表示時:禁止する | "\_"表示時:禁止しない

### **Exit メニュー**

セットアップユーティリティの設定を、取り消す、初期値に戻す、設定内容に変更するなどを 選んで、終了する画面です。

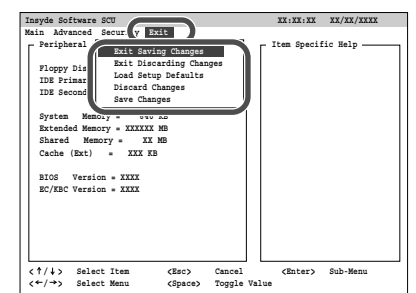

### **Exit Saving Changes**

変更内容を保存して、セットアップユーティリティを終了します。

**Exit Discarding Changes**

変更内容を保存しないで、セットアップユーティリティを終了します。

### **Load Setup Defaults**

セットアップユーティリティのすべての項目を初期値に戻します。

#### **Discard Changes**

セットアップユーティリティのすべての項目を前回保存した値に戻します。

#### **Save Changes**

変更内容を保存します。

### すべての設定を初期値に戻す

**1** 「**Exit**」メニューをクリックし、「**Load Setup Defaults**」をクリックします。

**2** 「**Load the default settings now?**」と表示されたら、[**OK**]をクリックします。 すべての設定が初期値に戻ります。

- **3** 「**Exit**」メニューをクリックし、「**Exit Saving Changes**」をクリックします。
- **4** 「**Save your changes and exit now?**」と表示されたら、[**OK**]をクリックします。 設定内容を保存してセットアップユーティリティが終了し、Windows が起動します。

基本編

**パスワードを設定して使用できる人を制限する**

パソコンの不正使用やデータの盗難を防止するために、パスワードを設定することができます。パ スワードを設定しておくと、パソコン起動時にパスワード入力画面が表示され、パスワードを知 らない人の使用を防ぐことができます。

ここでは、セットアップユーティリティで設定するパスワードについて説明します。このパス ワードを設定すると、パソコンの起動およびセットアップユーティリティの起動と変更を制限 することができます。

( 1⊪ ご参考

**=** セットアップユーティリティで設定するパスワードとは別に、Windowsのユーザーアカ ウント毎にパスワードを設定することもできます。詳しくは、メビウス電子マニュアル の「使い方を知りたい」を参照してください。 メビウス電子マニュアルを起動するには、デスクトップ上の <sup>2020</sup> します。

### パスワードの種類

パスワードには、「スーパーバイザーパスワード」と「ユーザーパスワード」の2つがありま す。ユーザーパスワードは、スーパーバイザーパスワードを設定しているときだけ設定できま す。入力するパスワードによって次に制限があります。

スーパーバイザーパスワード ・パスワードを正しく入力しないと、パソコンが起動しません。※ <sup>1</sup> ・パスワードを正しく入力しないと、セットアップユーティリ ティが起動しません。 ・セットアップユーティリティのすべての項目を設定できます。

ユーザーパスワード いスワードを正しく入力しないと、パソコンが起動しません。※1 ・パスワードを正しく入力しないと、セットアップユーティリ ティが起動しません。 ・セットアップユーティリティの以下の項目のみ設定できます。 Main メニュー : Date and Time、Hot Key Beep Advancedメニュー : Resolution Expansion Security メニュー : Set User password Exitメニュー : Exit Saving Changes Exit Discarding Changes Discard Changes、Save Changes

\*1 Password on Boot に"、「"が表示されているときにパスワード入力画面が表示されます。

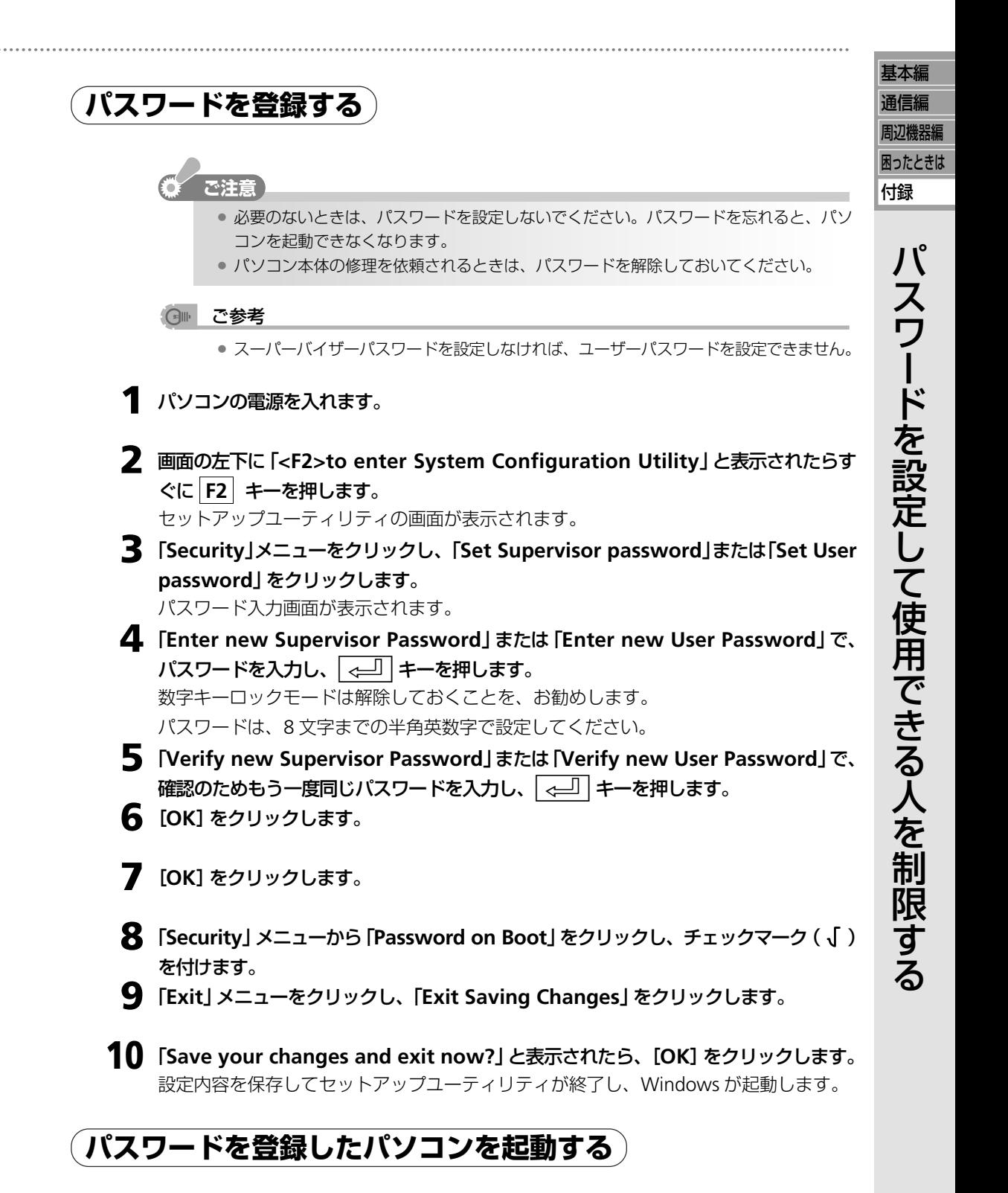

パスワードを登録しておくと、起動時にパスワード入力画面が表示されます。パソコンを起動 するには、表示されるパスワード入力画面 (ray 次ページ) にパスワードを入力します。入力 しないと、次の操作に進むことができません。

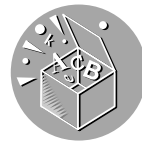

### スーパーバイザーパスワード/ ユーザーパスワード入力画面 Enter Password : .........

パスワードの入力を間違えると、エラーメッセージが表示されますので、【<=1】キーを押し てパスワードを再入力してください。パスワードの入力を3回間違えると、「Password strings do not match. You type wrong password for 3 times. System will be shut down.」と表示 されます。このときは、【 حــا キーを押すと電源が切れますので、その後10秒以上たって から、電源を入れ直してください。

### (引⊪ ご参考

**=** スーパーバイザーパスワード・ユーザーパスワードを設定した場合、「Password on Boot」にチェックマークが付いていないと、スーパーバイザーパスワード・ユーザーパ スワードパスワードが有効になりません。

ただし、セットアップユーティリティを起動するときは、「Password on Boot」にチェッ クマークが付いていなくてもパスワードの入力は必要です。

### **パスワードを変更する/削除する**

### ( 1⊪ ご参考

- **=** スーパーバイザーパスワードを削除すると、ユーザーパスワードも削除されます。
- **1** パソコンの電源を入れ、画面の左下に「**<F2>to enter System Configuration Utility**」と表示されたらすぐに **F2** キーを押します。
- 2 パスワードを入力し、<absequent +-を押します。 セットアップユーティリティの画面が表示されます。
- **3** 「**Security**」メニューをクリックし、「**Set Supervisor Password**」または「**Set User Password**」をクリックします。 パスワード入力画面が表示されます。
- **4** 「**Enter old Supervisor Password**」または「**Enter old User Password**」で、現 在のパスワードを入力し、<a> +-を押します。
- **5** 「**Enter new Supervisor Password**」または「**Enter new User Password**」で、 新しいパスワードを8文字までの半角英数字で入力し、< < コ キーを押します。 パスワードを削除するときは、何も入力せずに「←■コキーを押します。
- **6** 「**Verify new Supervisor Password**」または「**Verify new User Password**」 で、確認のためもう一度同じパスワードを入力し、マ→コ キーを押します。 パスワードを削除するときは、何も入力せずに「←■コキーを押します。
- **7** [**OK**]をクリックします。
- **8** パスワードを変更したときは、[**OK**]をクリックします。
- **9** 「パスワードを登録する」(☞ 前ページ)の手順 **<sup>9</sup>** <sup>~</sup> **<sup>10</sup>** までの作業をします。

## **重要なデータを見られないようにする**

他人に見られては困るデータをメビウスプライバシーBOX(付属ソフト)に保存すると、データ が暗号化され、本人以外はデータを見ることができなくなります。

- (同⊪ ご参考
	- **=** メビウスプライバシーBOXを使用するときは、「コンピュータの管理者」のアカウントで ログオンしてください。
	- **=** メビウスプライバシーBOXの詳しい使い方は、ヘルプを参照してください。ヘルプを表 示するには、[スタート]をクリックし、「すべてのプログラム」-「SHARP メビウスプラ イバシー BOX」-「メビウスプライバシー BOX のヘルプ」をクリックします。

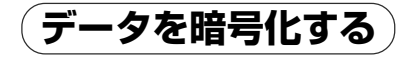

他の人に見られないようにデータをメビウスプライバシー BOX に入れて暗号化します。

### **ご注意**

**背 重田 堂 2** 

 $CC$ 

- **=** 設定したパスワードは忘れないようにしてください。メビウスプライバシー BOX から データを取り出せなくなります。
- **=** メビウスプライバシー BOX を施錠した状態では、メビウスプライバシー BOX 内のデー タがウイルスに感染していても、ウイルス対策ソフトでウイルスを発見・駆除することが できません。ウイルス検査をするときは、メビウスプライバシーBOXを開錠した状態で 行なってください。
- **=** メビウスプライバシーBOXをアンインストールせずにパソコンの再インストールをする などしてメビウスプライバシーBOXが使用できない状態になった場合には、保存されて いるデータが二度と読み出せなくなります。メビウスプライバシーBOX内に入れたデー タは、メビウスプライバシー BOX から取り出して、CD-R/RW や外付けハードディスク などにバックアップしておいてください。

### **1** [スタート]をクリックし、「すべてのプログラム」ー「**SHARP** メビウスプライバシー **BOX**」ー「メビウスプライバシー **BOX**」をクリックします。

### はじめて メビウスプライバシー **BOX** を起動したときは

- **=** パスワードの設定画面が表示されます。メビウスプライバシーBOXのパスワードを設定 してください。
	- **a** パスワードの設定画面のパスワード欄に8~31文字の半角英数記号でパスワードを 入力します。
	- **b** 確認のため、もう一度同じパスワードを確認用入力欄に入力します。
	- **c**[OK]をクリックします。
		- パスワードが設定され、メビウスプライバシーBOXが開きます。手順**3**に進んでく ださい。

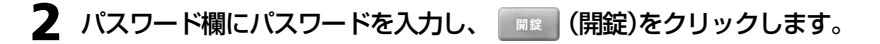

基本編

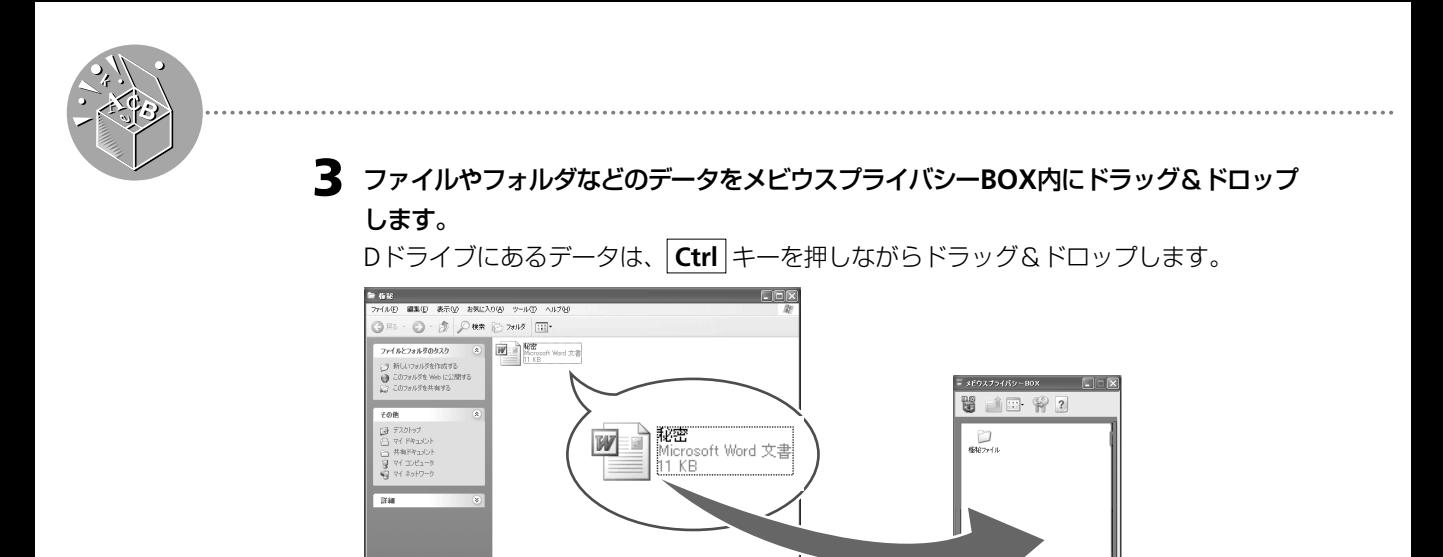

プライバシー BOX にデータがコピーされ、そのデータが暗号化されます。

### (同⊪ ご参考

● コピー元のデータは暗号化されずに残っています。必要に応じて削除してください。

**=** メビウスプライバシーBOX内のファイルは通常の操作で編集・保存することができます。

**4** メビウスプライバシー **BOX** 左上の (施錠)をクリックします。

**5** 画面右上の をクリックして、メビウスプライバシー **BOX** を閉じます。

### **データの暗号化を解除する**

データを メビウスプライバシー BOX から出して暗号化を解除します。

- **1** [スタート]をクリックし、「すべてのプログラム」ー「**SHARP** メビウスプライバシー **BOX**」ー「メビウスプライバシー **BOX**」をクリックします。
- **2** パスワード欄にパスワードを入力し、 ■■ (開錠 )をクリックします。 メビウスプライバシー BOX が開きます。
- **3** メビウスプライバシー**BOX** 内のデータをデスクトップなど任意の場所にドラッグ&ド ロップします。

ドラッグ&ドロップしたデータは暗号化が解除されます。

### (同⊪ ご参考

- メビウスプライバシーBOXには元のデータが残っています。必要に応じて削除してくだ さい。
- **=** Dドライブにデータを移すときは、 **Ctrl** キーを押しながらドラッグ&ドロップします。
- **4** メビウスプライバシー **BOX** 左上の (施錠)をクリックします。
- **5** 画面右上の をクリックして、メビウスプライバシー **BOX** を閉じます。

## **データ実行防止(DEP)機能について**

このパソコンは、データ実行防止対応の CPU を搭載しています。これにより Windows のデー タ実行防止(DEP)機能が強化され、メモリーのデータ領域を悪用した不正プログラムの実行を阻 止し、パソコンをウイルス感染の被害から保護することができます。

### データ実行防止(**DEP**)機能とは

アプリケーションソフトが使用しているメモリーのデータ領域を実行不可能領域にすることが できる機能です。メモリーのデータ領域に悪意のあるコードを挿入して、それを実行しようと するウイルスやワームを動作させなくすることができます。このパソコンのCPUは、データ 実行防止に対応しているので、より広い範囲でウイルスやワームから保護することができま す。

### ( 1⊪ ご参考

- **=** DEP の設定およびセキュリティセンターの設定を変更するには、「コンピュータの管理 者」のアカウントでログオンする必要があります。
- **=** このパソコンがネットワークに接続されている場合は、設定を変更できない場合があり ます。ネットワーク管理者にお問い合わせください。

### **DEP の設定を変更する**

ご購入時は、WindowsのプログラムやサービスについてのみDEPが有効になっています。す べてのプログラムにおいて DEP を有効に設定するには、次の手順にしたがってください。

- **1** [スタート]をクリックし、「マイコンピュータ」をクリックします。 「マイコンピュータ」画面が表示されます。
- **2** 「システムのタスク」欄の「システム情報を表示する」をクリックします。 「システムのプロパティ」画面が表示されます。
- **3** 「詳細設定」タブをクリックし、「パフォーマンス」欄の[設定]をクリックします。 「パフォーマンスオプション」画面が表示されます。
- **4** 「データ実行防止」タブをクリックし、「次に選択するものを除くすべてのプログラムおよ びサービスについて **DEP** を有効にする」をクリックして選択します。

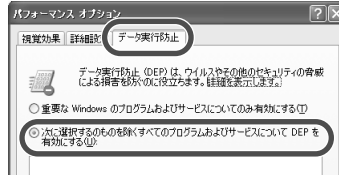

**5** [**OK**]をクリックします。

確認画面が表示されます。

**6** [**OK**]をクリックします。

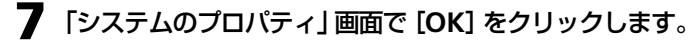

- **8** 画面右上の をクリックして「マイコンピュータ」画面を閉じます。
- **9** パソコンを再起動します。

重 要 な フ ァ イ ル を 見 ら れ な い よ う に す る / デ ー タ 実 行 防 止  $\widehat{\mathsf{D}}$ E  $\overline{\mathsf{P}}$  機 能 に つ い て

基本編 通信編 周辺機器編 困ったときは 付録

**193**

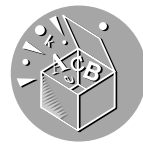

### **DEP によりプログラムを実行できないときは**

このパソコンではDEPが常に有効に働いているため、プログラムを実行しようとするときに 以下のメッセージが表示されることがあります。

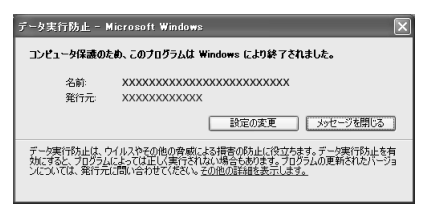

上記の画面が表示されたときは、[メッセージを閉じる]をクリックして画面を閉じ、以下の 手順にしたがって、このパソコンおよび実行できなかったプログラムが安全かどうか確認して ください。

**1** セキュリティセンターで「ファイアウォール」、「自動更新」、「ウイルス対策」がすべて「有 効」になっているか確認します。

有効になっていない場合は、すべて有効に設定してください。

セキュリティセンターについては、はじめにお読みください(別冊)のセキュリティ対策 をしましょうを参照してください。

- **2** ウイルスチェックを実行します。
	- ウイルスが検出された場合:

ご使用のウイルス対策ソフトの削除手順にしたがってください。

ウイルスが検出されなかった場合:

ウイルスが検出されず、上記のセキュリティセンターの設定もすべて有効に設定されて いる場合は、プログラムの開発元にお問い合わせいただき、プログラムの更新が可能か どうか確認してください。

### 特定のプログラムだけ **DEP** を無効にする

DEPにより実行できなかったプログラムが安全であることが確認され、そのプログラムの更 新バージョンを開発元より入手できない場合は、そのプログラムに対してDEPを無効に設定 することができます。ただし、セキュリティが脆弱になる可能性がありますので、更新プログ ラム入手後は、DEP を有効にすることをお勧めします。

**1** 「**DEP** の設定を変更する」(☞ 前ページ)の手順 **<sup>1</sup>** から **<sup>4</sup>** までの作業をします。

- **2** 「次に選択するものを除くすべてのプログラムおよびサービスについて**DEP**を有効にする」 の一覧で、**DEP** を無効にしたいプログラムをクリックしてチェックマークを付けます。 一覧にプログラム名が表示されていないときは、[追加]をクリックして無効にしたいプ ログラムのファイルを選択します。
- **3** [**OK**]をクリックします。 再起動の確認画面が表示されたときは、[OK]をクリックします。
- **4** 「システムのプロパティ」画面で[**OK**]をクリックします。
- **5** 画面右上の 図 をクリックして 「マイコンピュータ」画面を閉じます。
- **6** 手順**3**でパソコンの再起動のメッセージが表示されたときは、パソコンを再起動します。

## **パソコンの廃棄・譲渡時にデータを消去する**

パソコンを廃棄や譲渡するときは、お客さまの重要なデータが流出するトラブルを防ぐために次 の手順にしたがってハードディスクの全データを消去してください。

ハードディスクのデータは、データの削除やハードディスクの初期化を行なっただけでは市販 のデータ回復ソフトで復元される場合があります。パソコンを廃棄や譲渡するときは、重要な データが復元され流出しないようにハードディスクの全データを消去してください。(パソコ ンの廃棄・譲渡時のハードディスク上のデータ消去に関するご注意 ☞13 ページ)

### **ご注意**

- **=** 大切なデータは、データの消去を行う前に、CD-R/RWや外付ハードディスクドライブな どにバックアップしてください。
- **=** ACアダプターを接続してください。消去中に電源がなくなると、正常にデータの消去が 完了できません。
- **=** この操作を行っても、完全にデータを復元できなくなるわけではありません。

### **ハードディスクのデータを消去する**

### (同⊪ ご参考

- **=** パソコンを譲渡するときは、消去後も再インストール用のデータは消去されませんので、 データ消去後にパソコンをご購入時の状態に戻して譲渡できます。
- **=** 消去後に再インストールを行なう場合は、ハードディスク全体をHDDから再インストー ルする(187163ページ)を参照し、ハードディスク全体を再インストールしてください。
- **=** 市販のパーティション変更ツールを使って、ハードディスクのパーティション設定を変更 すると、データの消去ができないことがあります。その場合は、リカバリCDを利用して ハードディスクのデータを消去する(☞次ページ)を参照し、ハードディスクのデータ を消去してください。
- **1** 「**Step1** セットアップユーティリティの設定を初期値に戻す」(☞**<sup>156</sup>** ページ)の手順 **1** ~ **4** の作業をします。

作業が終了し、パソコンが再起動された後、 次の画面が表示されます。

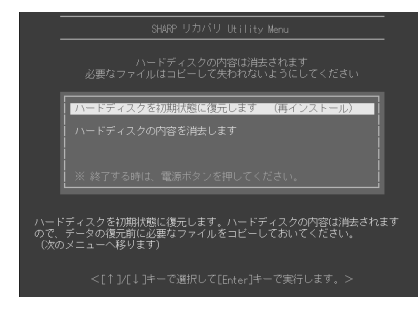

リカバリ Utility 画面が表示されない場合は、リカバリ CD を利用してハードディスクの データを消去する(☞ 次ページ)を参照し、ハードディスクのデータを消去してくださ い。

**2** │↓│キーで「ハードディスクの内容を消去します」を選択し、| <─│ |キーを押します。

基本編 通信編

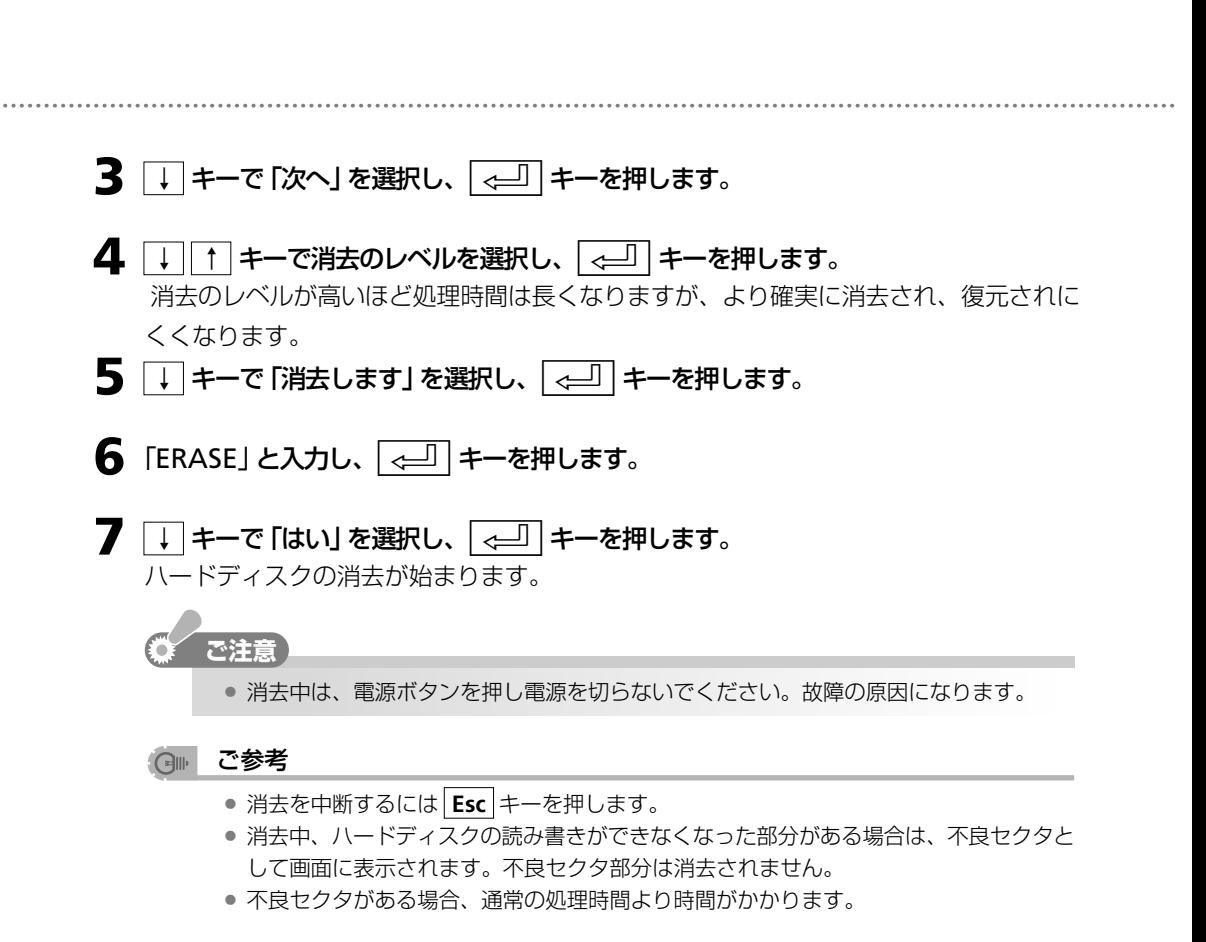

### リカバリ **CD** を利用してハードディスクのデータを消去する

リカバリCDを利用してハードディスクのデータを消去することもできます。この操作を行う にはリカバリCDを作成しておく必要があります。(リカバリCDを作成する ☞166ページ)

**こ注意** 

**=** リカバリ CDからハードディスクのデータを消去すると、ハードディスクに保存されて いる再インストール用のデータも消去されますので、ハードディスクからの再インス トールやハードディスクのデータ消去はできなくなります。

### ● ご参考

- 消去後にリカバリ CD を利用して再インストールを行なう場合は、C ドライブとD ドラ イブをリカバリ CD から再インストールする(☞<sup>176</sup> ページ)を参照し、ハードディス ク全体を再インストールしてください。
- **1** 「**Step1** セットアップユーティリティの設定を変更する」(☞**<sup>170</sup>** ページ)の手順 **<sup>1</sup>** <sup>か</sup> ら **5** までの作業をします。

パソコンが再起動されます。

- **2** パソコンが起動し、リカバリ**Utility**の画面が表示されたら、 <sup>↓</sup>キーで「ハードディス クの内容を全て消去します」を選択し、< → キーを押します。
- **3** 上記の「ハードディスクのデータを消去する」の手順 **<sup>3</sup>** から **<sup>7</sup>** までの操作をします。

## **無線 de おしゃべりをお使いになるときは**

無線de おしゃべり(付属ソフト)を使ってパソコン同士で通信するときは、下記の手順に従って 通信相手のパソコンに無線 de おしゃべりをインストールしてください。

無線 de おしゃべりは、次のパソコンに対応しています。

- 対応 OS:Microsoft Windows XP Home Microsoft Windows XP Professional
- **=** Microsoft Windows Media Player 9 シリーズまたは Microsoft Windows Media Player 10 がインストールされているパソコン
- **=** ワイヤレス LAN 内蔵またはワイヤレス LAN カードを取り付けているパソコン

### ( 同⊪ ご参考

**=** 無線 de おしゃべりをお使いになるときは、「コンピュータの管理者」のアカウントでロ グオンしてください。「制限付きアカウント」でログオンしているときは、無線deおしゃ べりを使用できません。

### 無線 **de** おしゃべりをインストールする

このパソコンでユーティリティCDを作成し、そのCDを使って通信相手のパソコンに無線de おしゃべりをインストールします。

- **1** ユーティリティ **CD** を作成します。 ユーティリティ CD の作成方法は、このパソコンでユーティリティ CD を作成する (☞105 ページ)を参照してください。 **2** 相手先のパソコンの **CD/DVD** ドライブに、ユーティリティ **CD** をセットします。
- **3** [スタート]をクリックし、「マイコンピュータ」をクリックします。 「マイコンピュータ」画面が表示されます。
- **4 CD/DVD** ドライブのアイコンをダブルクリックします。
- **5** 「**SOFTWARE**」フォルダをダブルクリックします。
- **6** 「**MUSENDEO**」フォルダをダブルクリックします。
- **7** 「**Setup**」アイコンをダブルクリックします。 インストーラーが起動します。
- **8** 画面の指示に従って無線 **de** おしゃべりをインストールします。

基本編 通信編

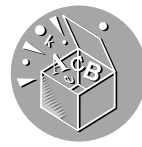

### 動画を配信するときは

無線deおしゃべりを使って動画を配信するには、Windows Mediaエンコーダ9シリーズが 必要です。

動画配信に使用するパソコンに Windows Media エンコーダ 9 シリーズがインストールされ ていない場合は、下記のマイクロソフト社のホームページから Windows Media エンコーダ 9 シリーズをダウンロードして、インストールしてください。

http://www.microsoft.com/japan/windows/windowsmedia/9series/encoder/default.aspx

#### $\bigoplus_{\mathbb{N}}$ ご参考

- **=** このパソコンには、Windows Media エンコーダ 9 シリーズがインストールされていま す。
- **=** Windows Media エンコーダ 9 シリーズがインストールされているかどうか確認したい ときは、次の手順に従ってください。
	- **a**[スタート]をクリックし、「コントロールパネル」をクリックします。
		- 「コントロールパネル」画面が表示されます。
	- **b**「プログラムの追加と削除」をクリックします。
	- **c**「現在インストールされているプログラム」欄に「Windows Media エンコーダ 9 シ リーズ 」が表示されているかどうかを確認します。

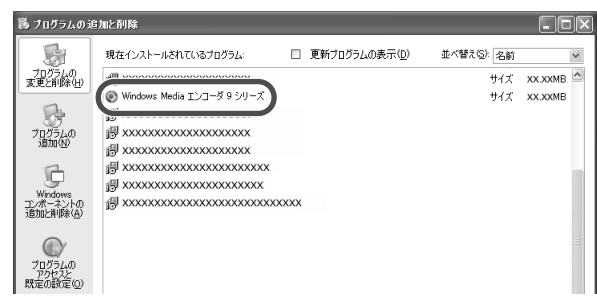

- (4) 画面右上の X をクリックして「プログラムの追加と削除」画面を閉じます。
- **6 画面右上の × をクリックして「コントロールパネル」画面を閉じます。**
- **=** お使いのパソコンの Windows Media Player9 または Windows Media Player10 で再 生できない動画ファイルは配信できません。

## **盗難を防止する**

市販の盗難防止ロックを盗難防止ホール( 2)につなぐと、パソコンを持ち運べないように固定 することができます。

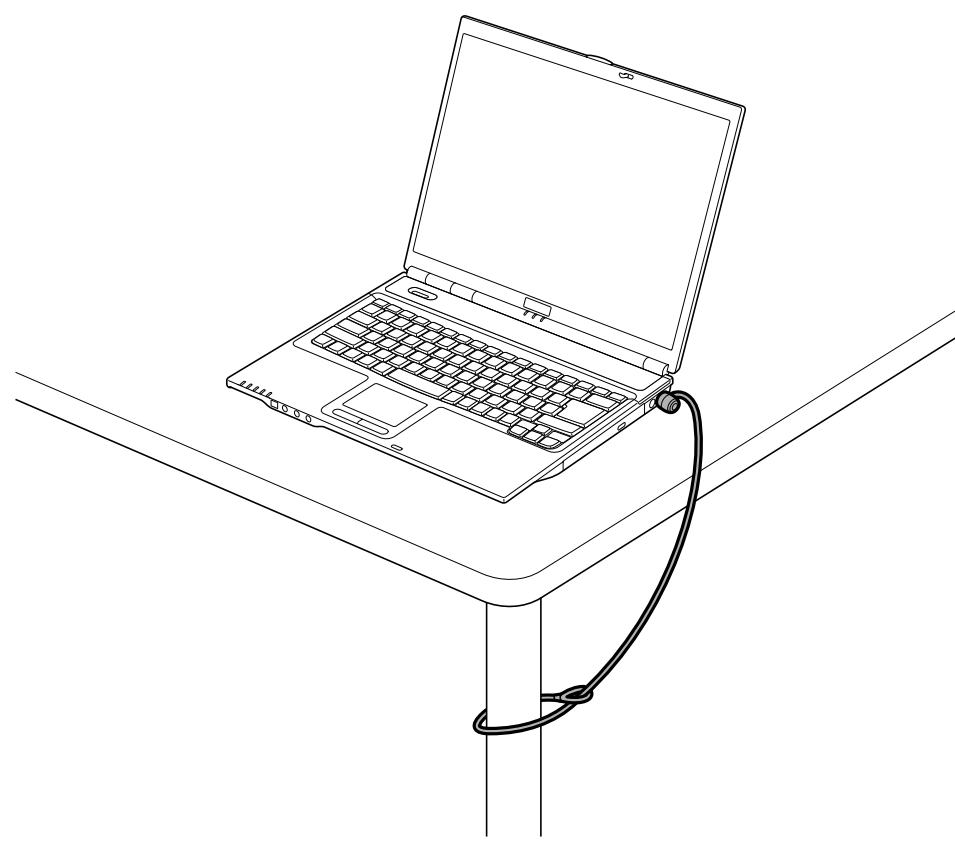

基本編 通信編 周辺機器編 困ったときは

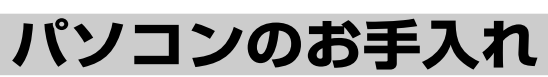

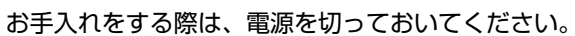

### キャビネット/通風孔

ほこりの出ない乾いた柔らかい布で拭きます。 通風孔にほこりなどが付着すると、本体の換気を妨げるおそれがあります。

### ディスプレイ/パッド型ポインティングデバイス

ほこりの出ない乾いた柔らかい布で拭いてください。汚れがひどい場合は、少量の中性洗剤を 含ませて拭いてください。

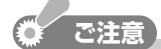

● お手入れの際に、アルコール、ベンジン、シンナーなどの強い化学薬品やぬれぞうきんは 使用しないでください。変形・変色の原因となります。

## **バックアップ電池を交換する**

このパソコンには、バッテリー残量がなくなったときに備えて、セットアップユーティリティや 日付・時刻などの情報を保持するためのバックアップ電池が装着されています。バックアップ電 池がなくなった場合は、市販のリチウム電池(CR2032)と交換してください。

### バックアップ電池交換時期について

バックアップ電池がなくなると、セットアップユーティリティの設定情報が消えてしまい、起 動時に「Press F1 to Continue, Del to Load CMOS defaults, F2 to enter SCU」と表示されま す。セットアップユーティリティを初期値に戻しても、繰り返しこのメッセージが表示される ようになったときは、バックアップ電池がなくなっています。

起動時に上記のメッセージが表示されたときのセットアップユーティリティを初期値に戻す方 法については、Windows起動時(電源を入れたとき)のトラブル (rear 143ページ)を参照し てください。

**1** パソコンの電源を切り、**AC** アダプターとバッテリーパックを取り外します。 バッテリーパックの取り外し方については、バッテリーパックを交換する (☞45 ペー ジ)を参照してください。

### **ご注意�**

**=** 必ずパソコンの電源を切り、ACアダプターとバッテリーパックを取り外してください。 故障の原因になります。

### **2** カバーを取り外します。

- **a** カバーのネジを外します。
- **b** カバーを取り外します。

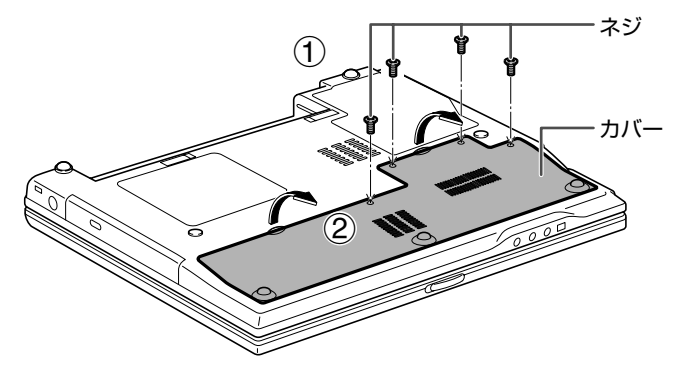

基本編 通信編 周辺機器編 困ったときは

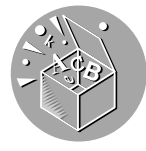

**3** 先のとがったもので、バックアップ電池を取り出します。

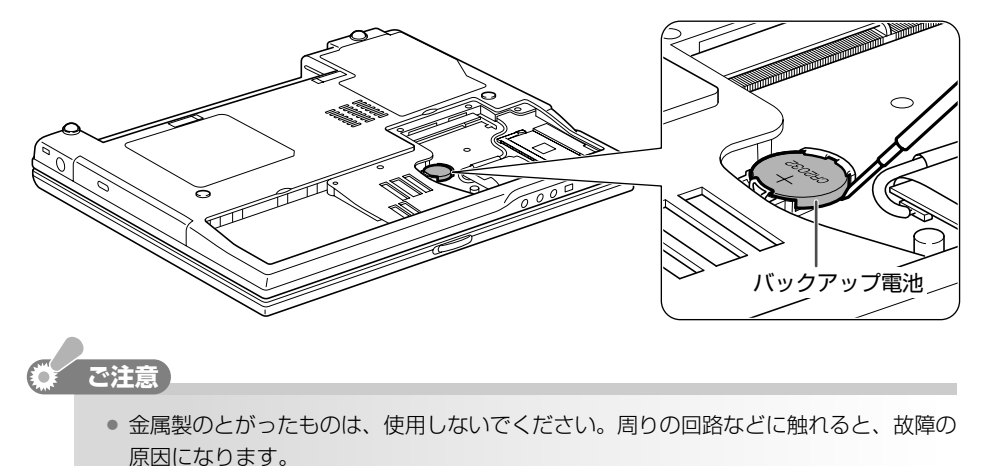

**4** +極(型番が記載されている面)を上にして、新しいバックアップ電池を取り付けます。

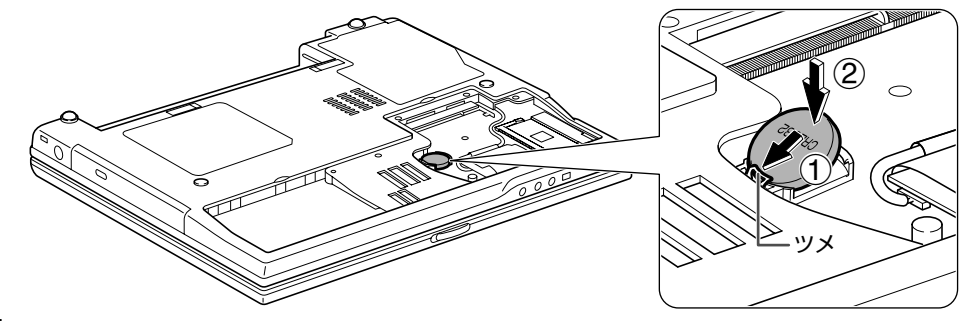

**5** カバーのツメをパソコンの切り込み部にはめ込み、カバーを元の位置に戻します。

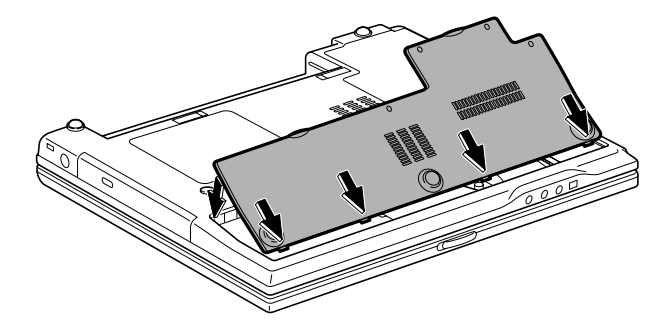

**6** カバーのネジをしめます。

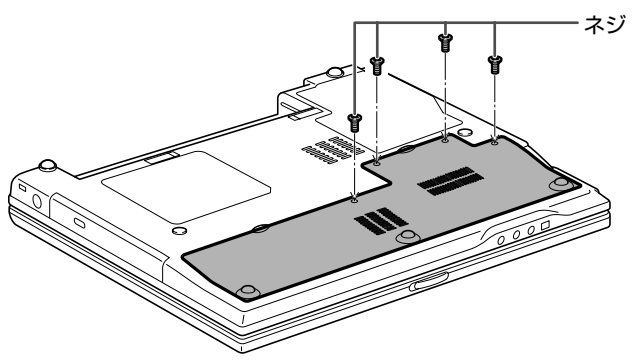

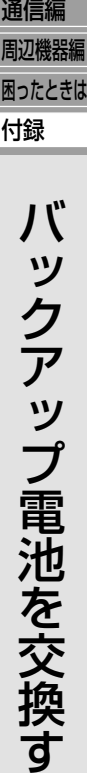

る

基本編 **7** バッテリーパックを取り付けます。 バッテリーパックの取り付け方については、バッテリーパックを交換する(☞45 ペー ジ)を参照してください。 **8** パソコンを表に返し、**AC** アダプターを接続します。 **9** パソコンの電源を入れます。 しばらくすると、画面の下に「Press F1 to Continue, Del to Load CMOS defaults, F2 to enter SCU」と表示されます。メッセージが表示されるまでに約1分かかる場合がありま す。 **10 Delete キーを押します。** Windows が起動します。 **11** [スタート]をクリックし、「コントロールパネル」をクリックします。 「コントロールパネル」画面が表示されます。 **12** 「日付、時刻、地域と言語のオプション」をクリックします。 「日付、時刻、地域と言語のオプション」が見つからないときは、「コントロールパネル」 欄の「カテゴリの表示に切り替える」をクリックして表示させてください。(コントロー ルパネルの表示について ☞20 ページ) **13** 「日付と時刻を変更する」をクリックします。 「日付と時刻のプロパティ」画面が表示されます。 14 日付と時刻を設定し、[OK] をクリックします。<br>**Nagarisports: 2000 CONG TELEMA**  $\sqrt{2}$  $\frac{3}{10}$  $\frac{21}{28}$  $12: 00: 00$ 現在のタイム ゾーン: 東京(標準時) OK キャンセル 通用(A) 日付と時刻が変更されます。 15 画面右上の X をクリックして「日付、時刻、地域と言語のオプション」画面を閉じます。 **16** セットアップユーティリティの内容を必要に応じて設定し直します。 ご購入時の状態でお使いになられていたときは、特に設定する必要はありません。セッ トアップユーティリティの設定方法については、セットアップユーティリティ(☞182 ページ)を参照してください。

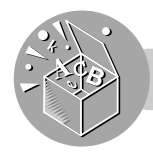

# 仕様一覧

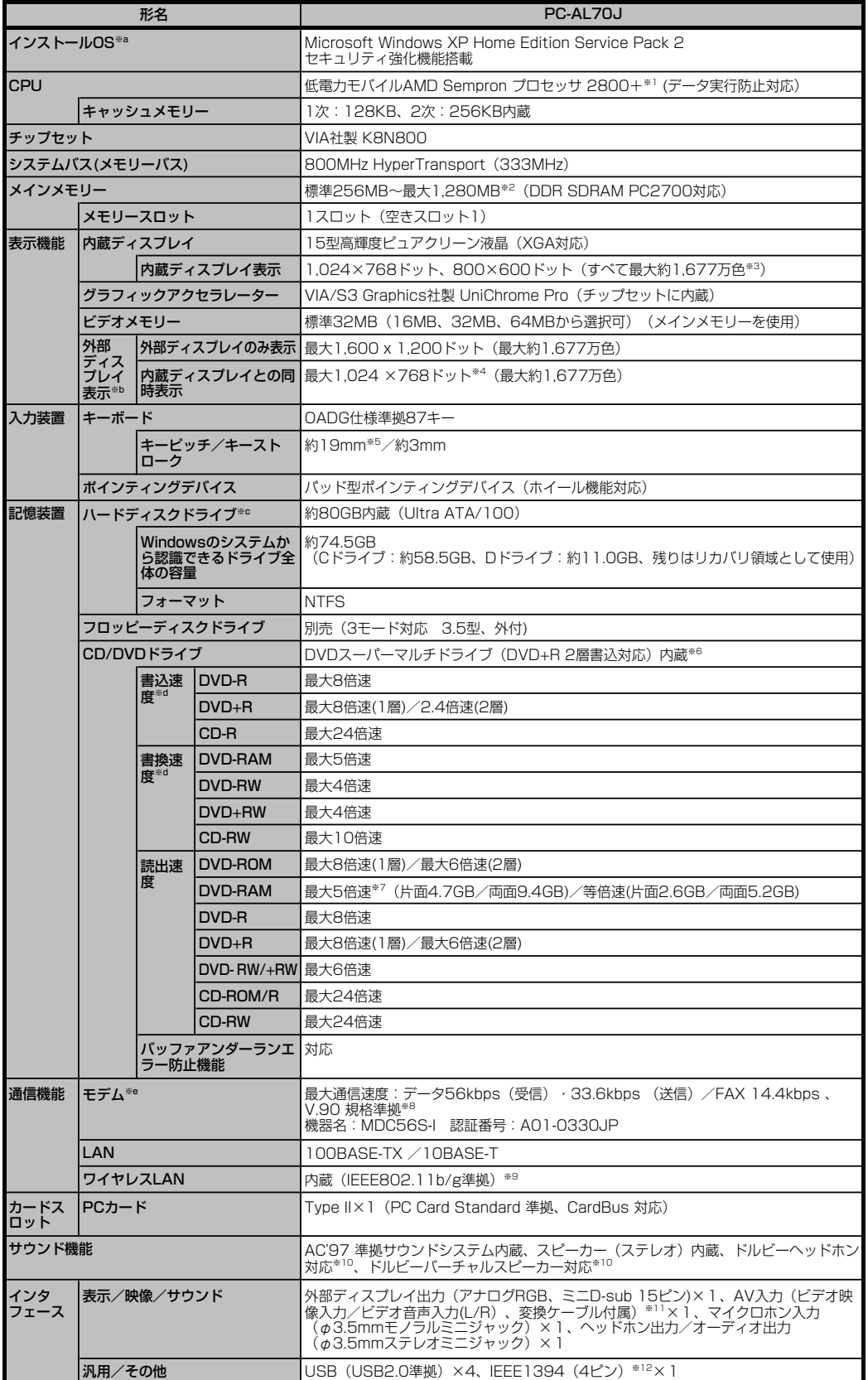

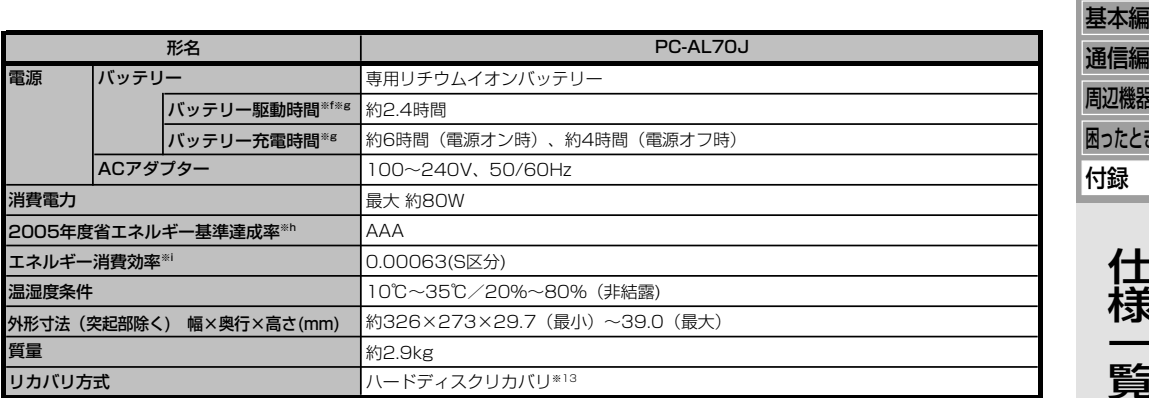

※a プリインストールされているOSのみをサポートしています。�

- ※b 対応する垂直・水平周波数については、準備ができ次第メビウスホームページ内サポート情報の機種別ページにて順次ご案内しま� す。�http://support.sharp.co.jp/mebius/�
- ※c 1GB=10億バイトで計算した場合の数値です。

※d CD/DVDドライブの書込・書換速度に対応したディスクをご使用くたさい。ご使用のディスクによっては、記録品質を保つために<br>書込・書換速度が制限される場合があります。

ご使用のディスクの最大書込速度とCD/DVDドライブの最大書込速度が異なる場合、どちらか遅い方の最大書込速度で書き込まれ� ます。�

※e ※f 通信速度はいずれも理論上の最大値です。また、内蔵モデムはWindows XP対応アプリケーションソフトでご使用いただけます。

- 社団法人電子情報技術産業協会の TJEITAバッテリ動作時間測定法(Ver.1.0)」に基ついく測定した時間です。詳しい測定条件<br>は、メビウスホームページの各機種仕様一覧でご覧いただけます。http://www.sharp.co.jp/mebius/
- ※g 実際の駆動時間および充電時間は、使用環境により異なります。�

※h 電気・電子機器の省エネルギー基準達成率の算出方法及ひ表示方法(JIS C 990 I )に基つく表示です。 省エネルギー基準達成率は、<br>100%以上200%未満=A、200%以上500%未満=AA、500%以上=AAAで表示しています。

※i 「エネルギー消費効率」とは、省エネ法で定める測定方法により測定した消費電力を省エネ法で定める複合理論性能で除したものです。

- ※1 AMD PowerNow!テクノロジ対応。このモデルナンバーはAMDプロセッサ間の相対的なソフトウェア性能を示しています。 最大動作周波数1.6GHzで動作しておりますが、バッテリー駆動時の動作周波数は800MHzになります。
- ※2 使用可能な増設RAMボードについては、動作確認が取れ次第メビウスホームページ内サポート情報の機種別ページにて順次ご案内� します。 http://support.sharp.co.jp/mebius/�
- ※3 ディザリング機能により実現。�

※4 内蔵ディスプレイと同時表示する場合の外部ディスプレイ表示は解像度に関係なく I,024×768ドットの信号か出力されます。外<br>部ディスプレイは 1,024×768ドット表示に対応したものをご使用ください。

※5 一部キーピッチが短くなっている部分があります。�

※6 ※7 市販のDVD-RAM/±R/±RWのディスクには「for Data」「for Video」の2種類があります。映像を保存する場合や家庭用DVD レコーターとの互換性を重視する場合には |tor Video」を使用してください。<br>カートリッジ式のDVD-RAMは使用できません。DVD-RAMを使用する場合は、カートリッジなしのタイプか、もしくは取り外し 可能なカートリッシ(Type2またはType4)からディスクを取り出しくご使用くたさい。<br>DVD-RAMに書き込む場合は、DVD-RAM Ver.2.0またはVer.2.1に準拠したディスクをご使用ください。DVD-RAM Ver.1.0 規格に準拠したディスク(片面2.6GBまたは両面5.2GB)への書込には対応していません。<br>DVD-RWに書き込む場合は、DVD-RW Ver.1.1またはVer.1.2に準拠したディスクをご使用ください。 DVD-Rに書き込む場合は、DVD-R for General Ver.2.0に準拠したディスクをご使用ください。� DVD+H(2層) に書き込む場合は、DVD+H Double Layer 2.4Xに準拠したディスクをご使用ください。<br>DVD+R(2層) に書き込む場合は、対応ドライブやブレーヤーをご使用ください。<br>CPRM方式で著作権保護されたDVD-RAM/-R/-RWディスクの再生はできません。 ご使用のディスクの対応倍速とドライブの最大読出速度が異なる場合、どちらか遅い方の読出速度で読み出します。�

※8 日本国内仕様です。海外では使用できません。�

※9 内蔵しているワイヤレスLANモジュールは、Wi-Fi認定(2.4GHz帯 規格値11Mbps/54Mbps)を取得しています。内蔵している� ワイヤレスLANモジュールは、技術基準に適合していることが認証されています。内蔵しているワイヤレスLANモジュールは日本� 国内仕様です。�

- ワイヤレスLANの仕様は以下のとおりです。�
- 準拠規格:�
	-
- チャンネル:� 通信モード:�
	-
- セキュリティ:�
- IEEE802.11b/g<br>1〜11チャンネル(アクセスポイントの設定が12〜14チャンネルの場合は接続できません。)<br>インフラストラクチャ/アドホック<br>(アドホックモードでは、IEEE802.11b準拠の通信となります。)<br>64bitWEP、128bitWEP、WPA(TKIP、AES)、802.1X<br>4通常の手段を超える方法をとられた場合には第三者が故意に通信内容を傍受する場合が考えられます。)<br>屋外最大約70m/屋内最大約50m
- 通信距離:�

(遮蔽物の材質、設置場所、周囲の電波による影響やデータ転送速度など、使用環境によっては通信距離が短く� なったり、通信できない場合があります。)�

- ※10 本機能は、WinDVD5のもつソフト機能であり、本体のサウンド機能ではありません。�
- ※11 著作権保護機能として、コビー防止信号(マクロビジョン方式、CGMS-A方式)に対応しております。録画禁止および録画 | 回可能 <sub>自止催休暖機</sup>応ここ、、コー・。<br>な映像は正しく表示されず、再生、録画できません。</sub>
- ※ I 2 IEEE I 394端子にデジタルビデオカメラを接続して映像・音声を取り込む場合は、市販の4ビン-4ビン端子IEEE I 394ケーフルか 必要になります。動作状況によっては映像のコマ洛ちか生じる場合かあります。デジタルビデオカメラなど、市販されているすべて<br>のIEEE1394対応機器と接続できるわけではありません。接続可能なデジタルビデオカメラについては、メビウスホームページ内 サポート情報の機種別ページにて、順次ご案内します。�http://support.sharp.co.jp/mebius/�
- ※ I 3 付属のBootable CD Creatorにより、リカバリCDを一回限り作成できます。市販のCD-Hディスクが必要です。

通信編 周辺機器編 困ったときは

仕 様

覧

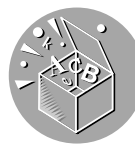

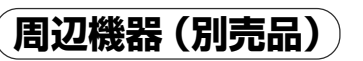

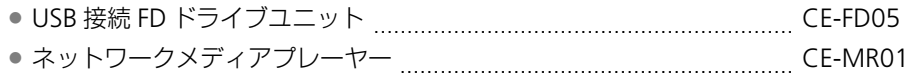

# さくいん

÷

## 記号・アルファベット

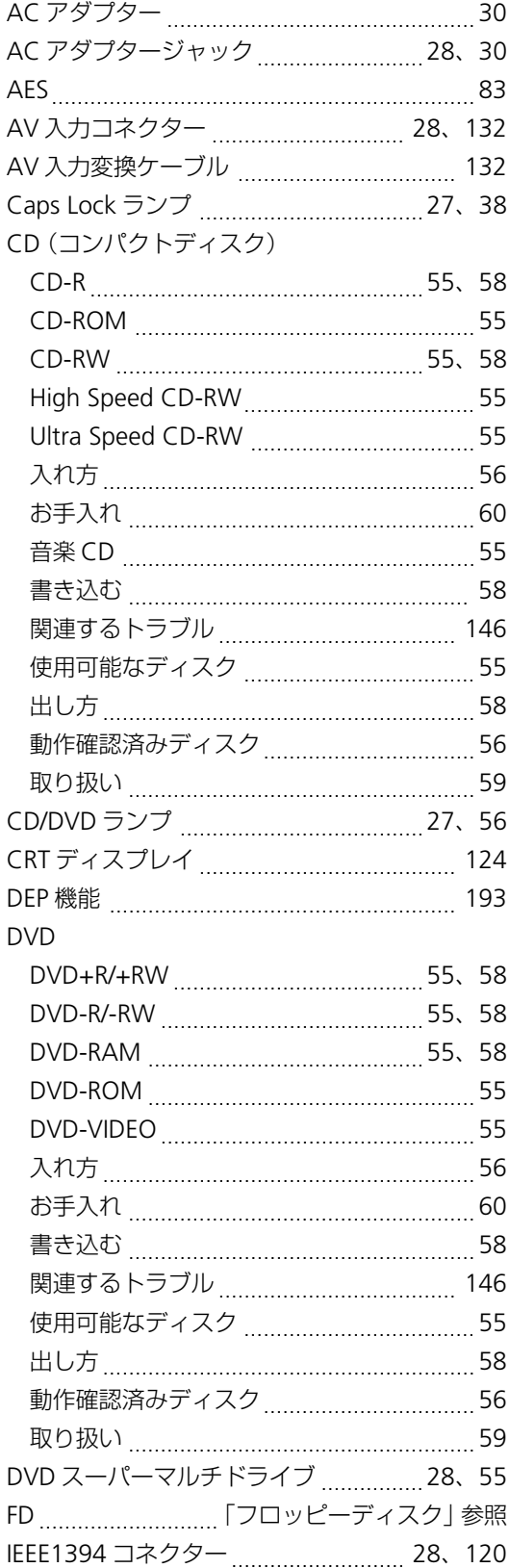

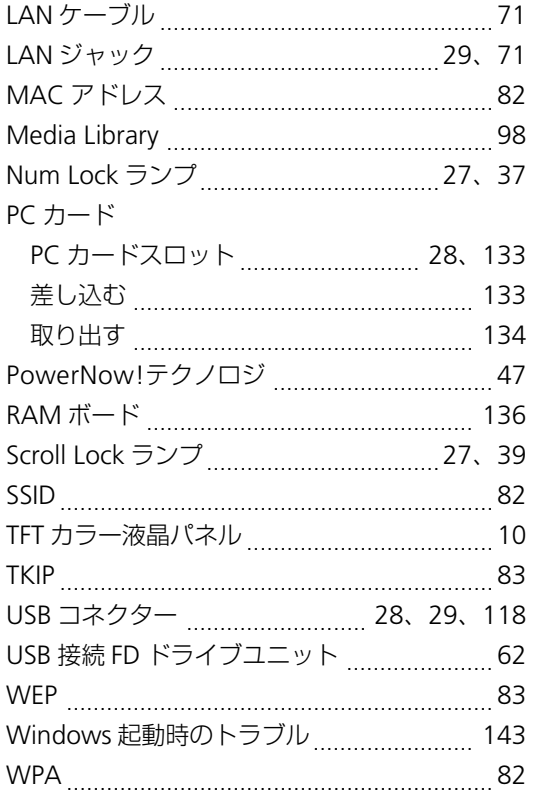

### ア行

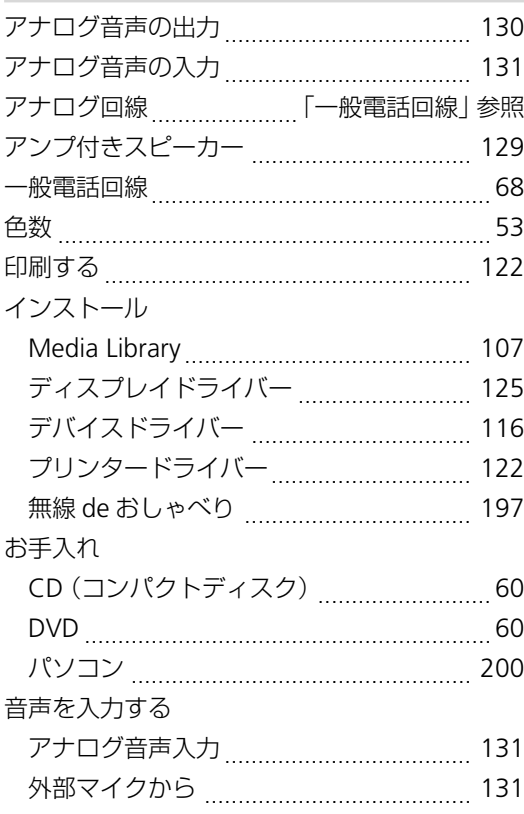

仕様一覧/さくいん

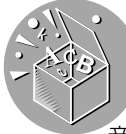

### 音量調節

 $\mathcal{L}_{\mathcal{A}}$ 

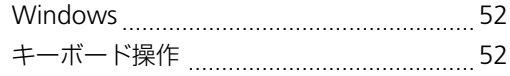

T.

## カ行

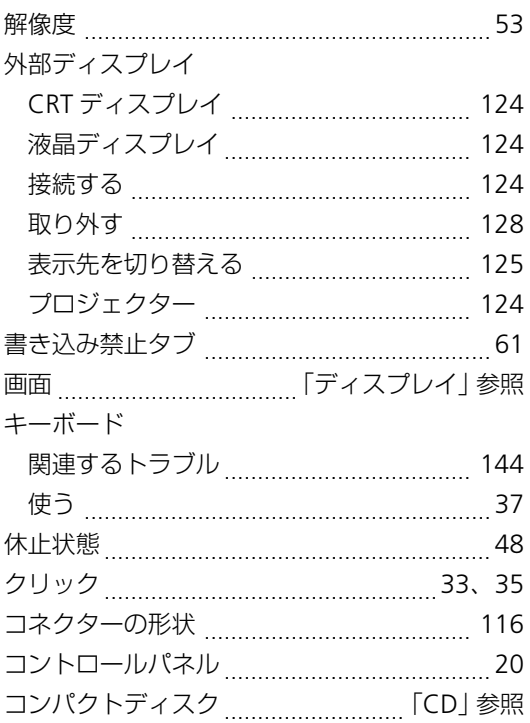

### サ行

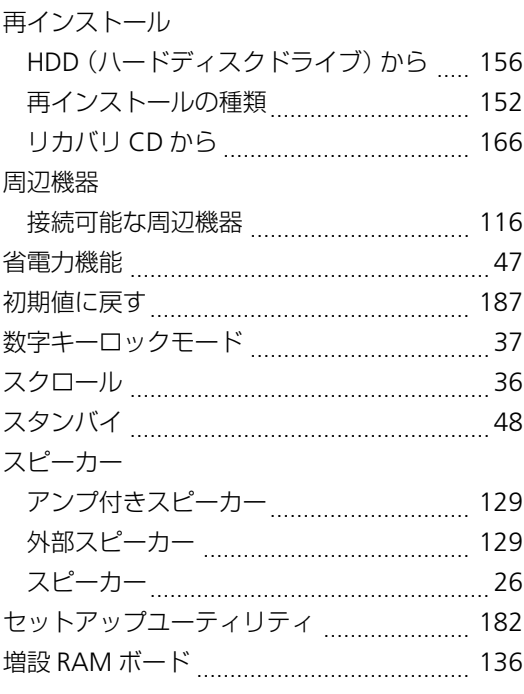

### 夕行

. . . . . . . . . . .

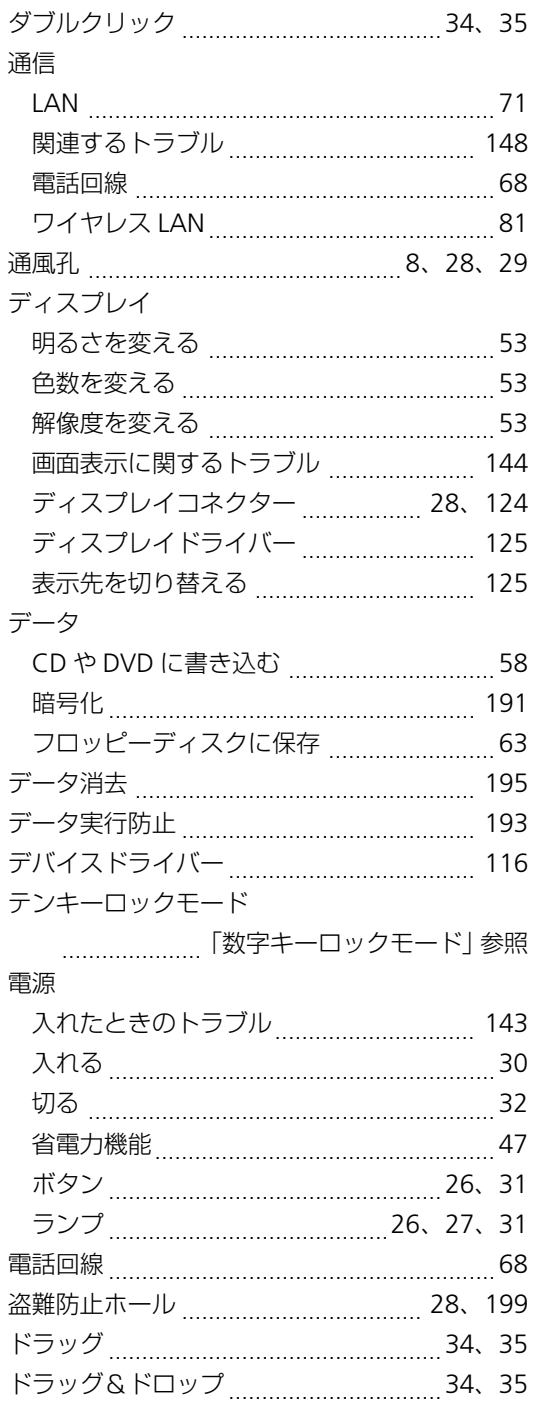

### ナ行

i.

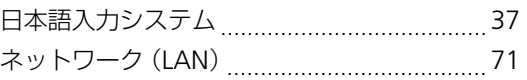

### 八行

**Contract Contract** 

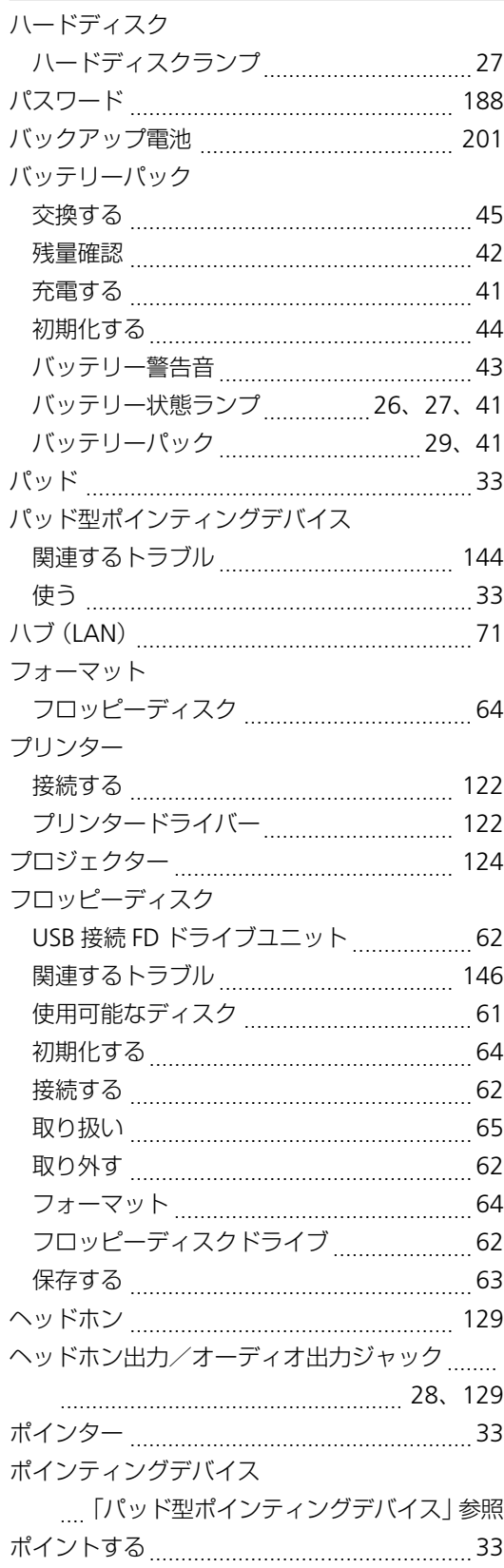

### マ行

**Contract** 

r

 $\overline{\phantom{a}}$ 

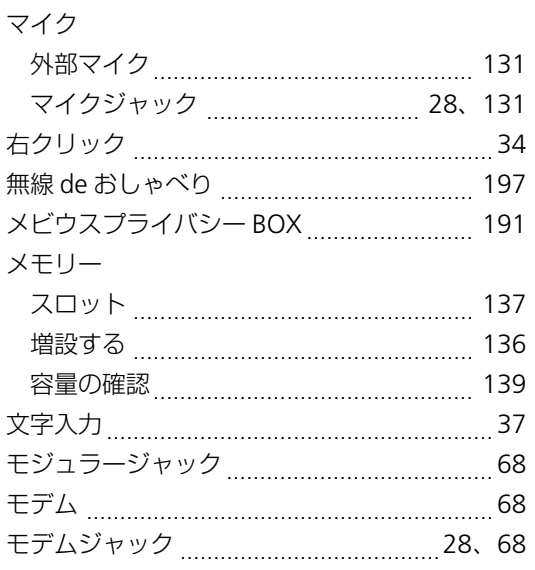

### ラ行

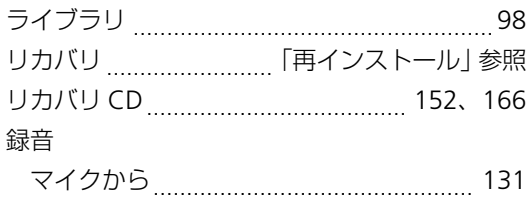

### ワ行

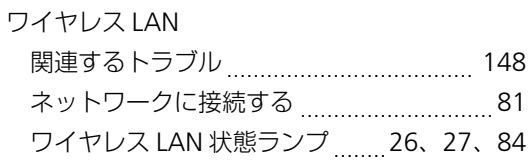

さくいん

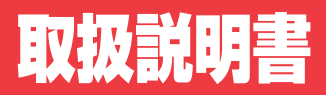

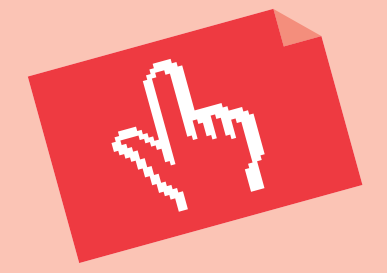

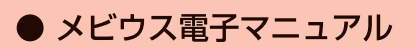

パソコンの画面にも専用の マニュアルがあります。 冊子のマニュアルとあわせ てご覧ください。

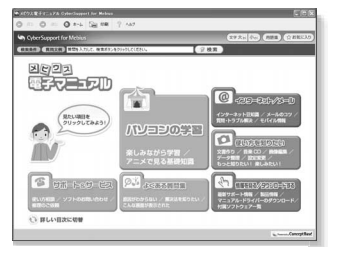

### ● メビウスホームページ

### http://www.sharp.co.jp/mebius/

インターネットをご利用の方は、上記のホームページも ご活用ください。「メビウスホームページ」では、商品 情報やQ&A、周辺機器情報、ダウンロード情報など、役 立つ情報を掲載しています。

● 製品についてのお問い合わせ、修理のご相談は・・

別冊の「お客様サポートシステムのご案内」をご覧くだ さい。

## **://ャー7/。株式会社**

社 〒545-8522 大阪市阿倍野区長池町22番22号 本 情報通信事業本部 〒639-1186 奈良県大和郡山市美濃庄町492番地

 $\circledR$